# Digital Video Recorders

User Manual

V1.00

# **Contents**

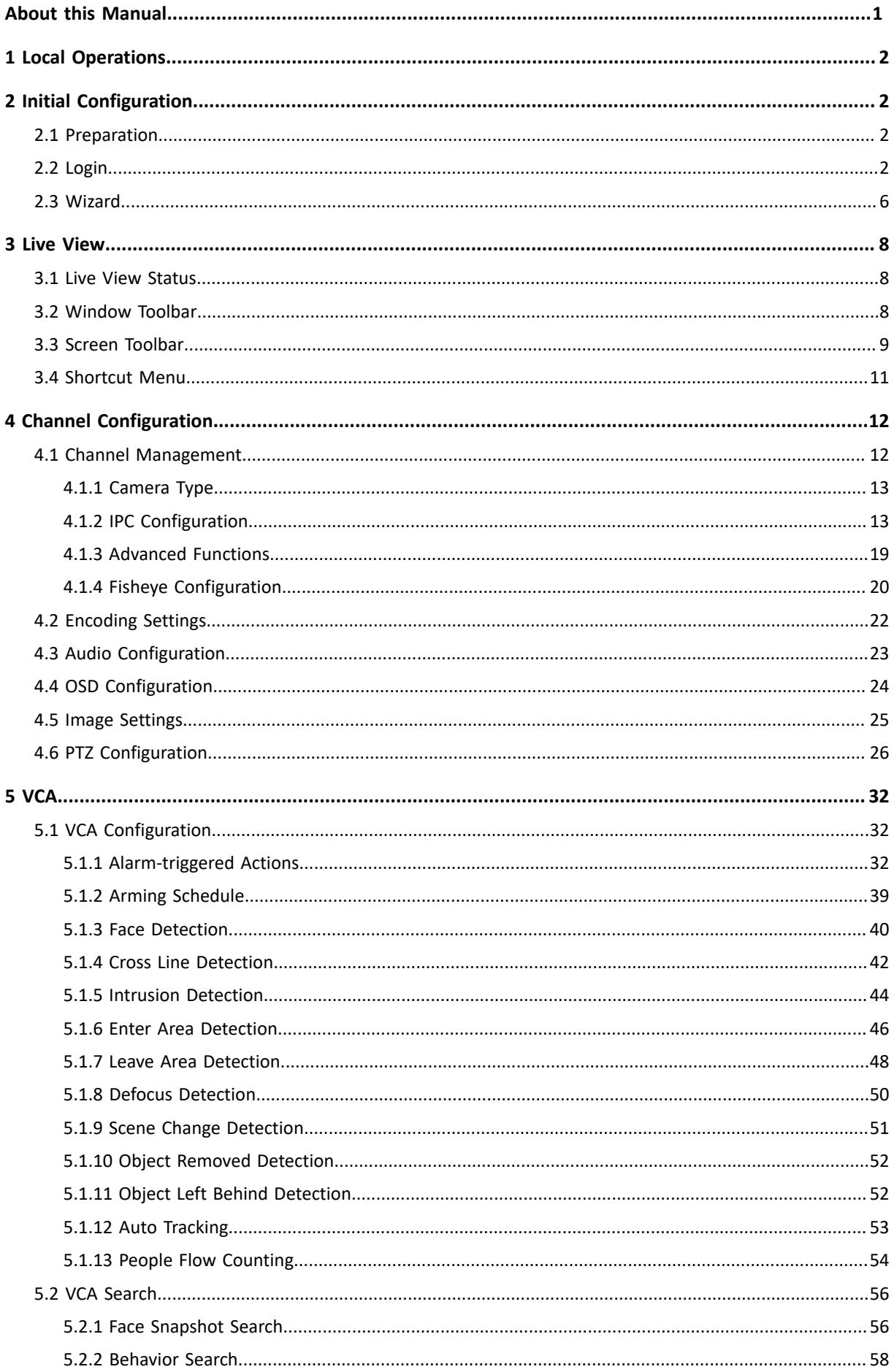

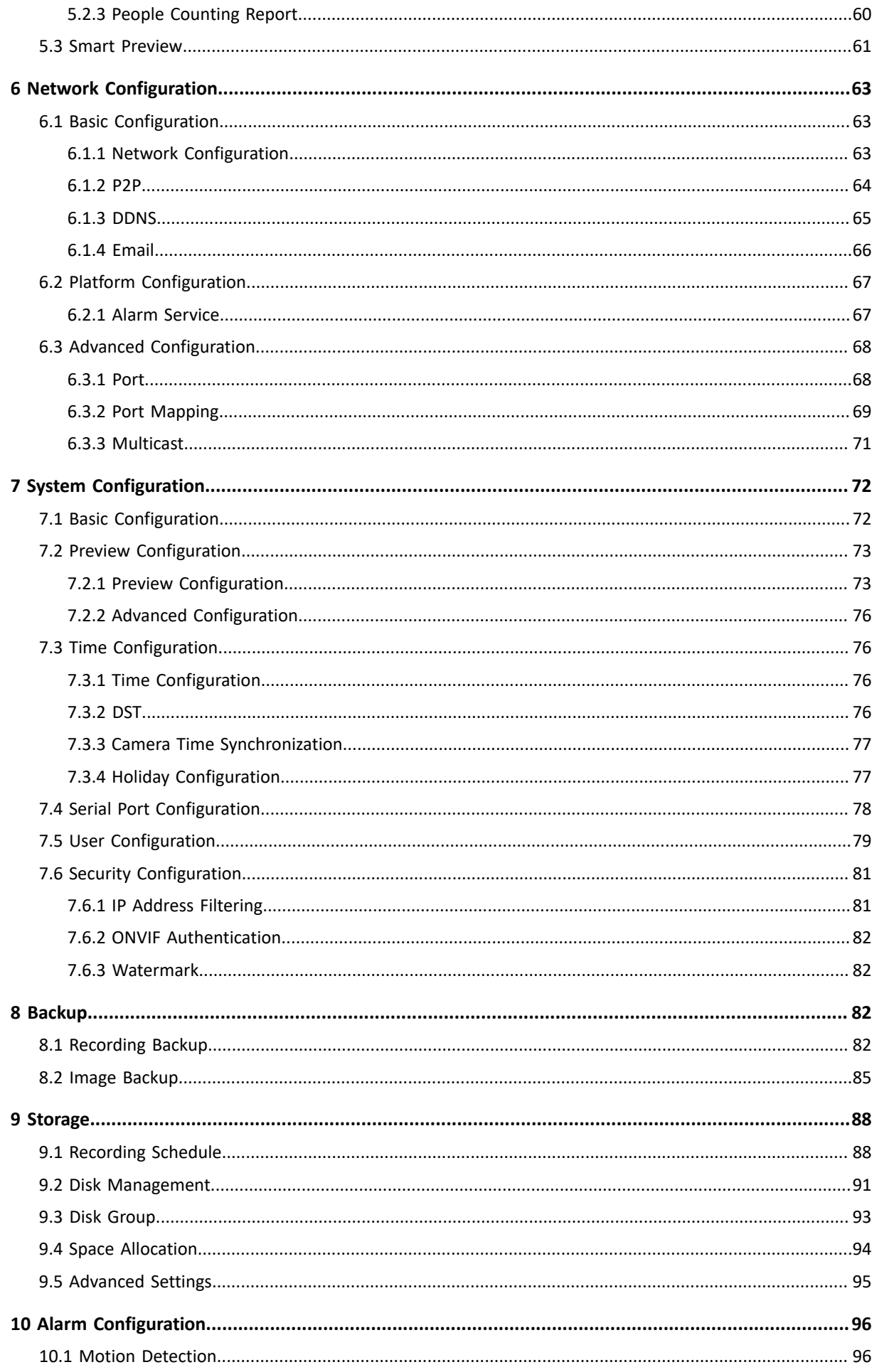

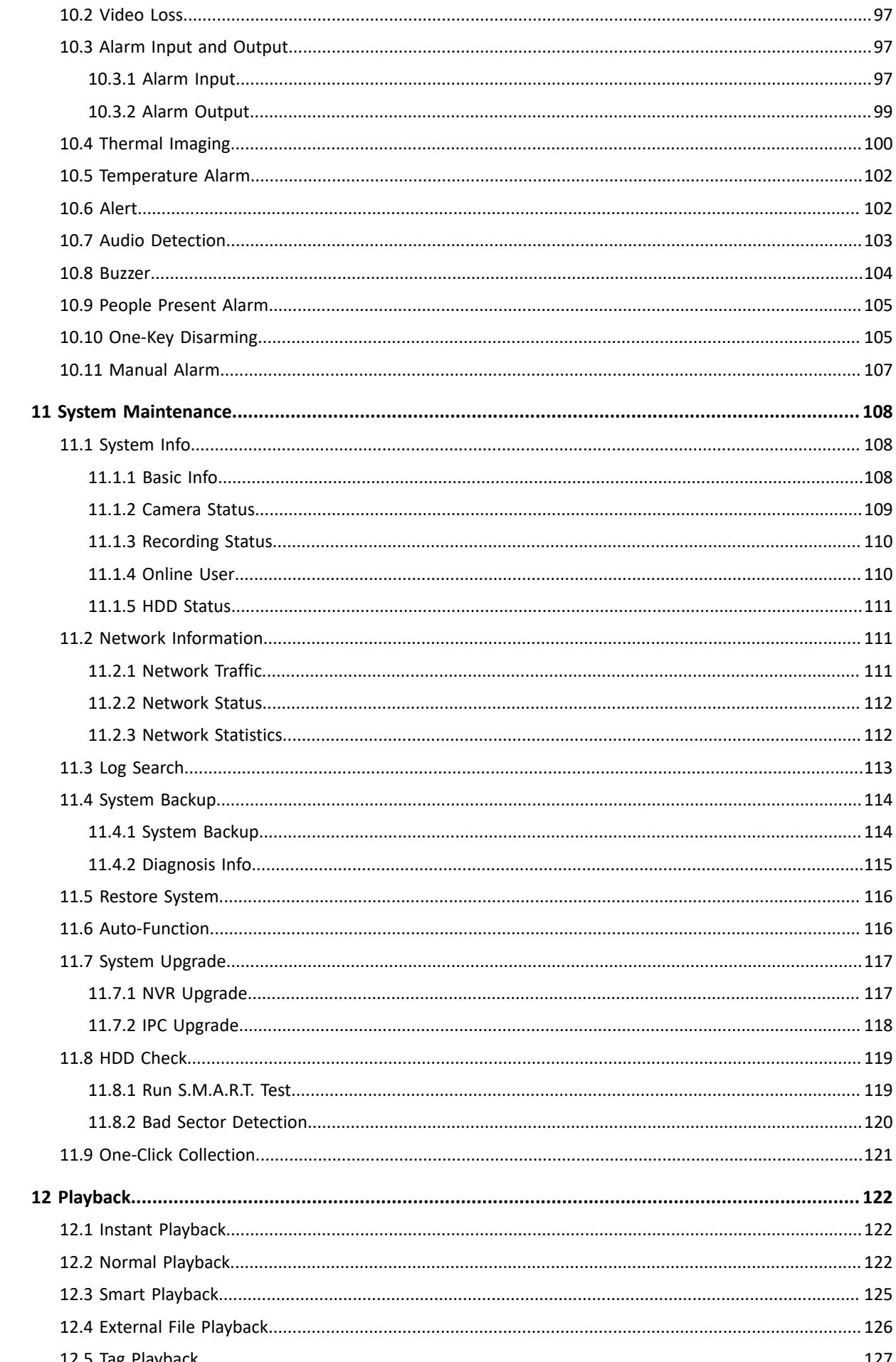

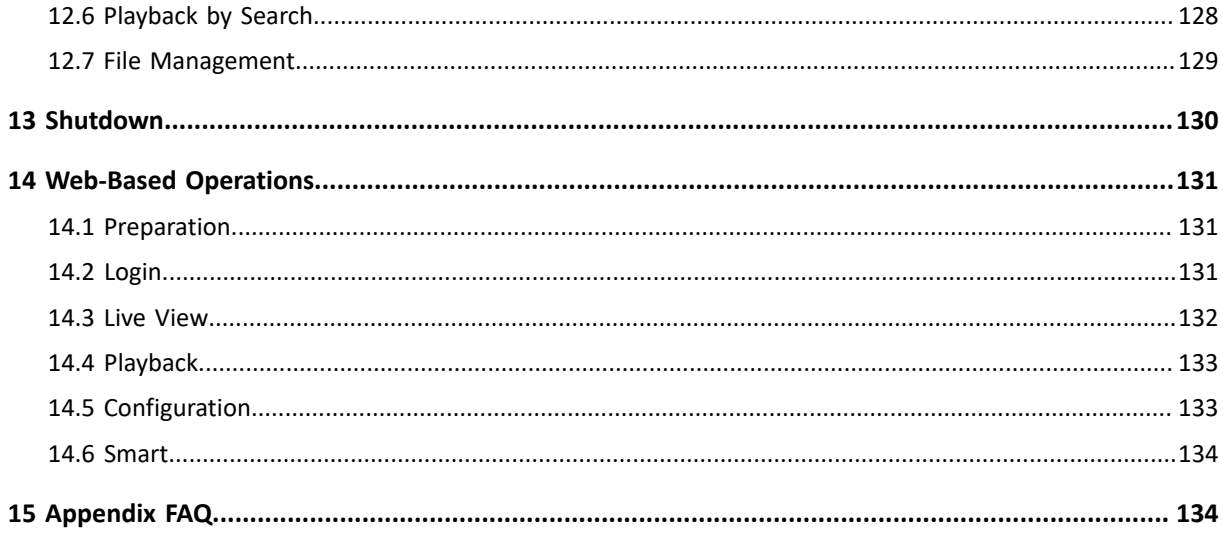

# <span id="page-5-0"></span> **About this Manual**

#### **Copyright Statement**

Thank you for purchasing our product. Contact your local dealer if you have any questions or feedback. No part of this manual may be copied, reproduced, translated, or distributed in any form or by any means without prior consent in writing from our company.

#### **Disclaimer**

Due to such reasons as product version upgrade or regulatory requirement of relevant regions, this manual will be periodically updated.

This manual is only for informational purpose, and all statements, information, and recommendations in this manual are presented without warranty.

The illustrations in this manual are for reference only and may vary depending on the version or model. The screenshots in this manual may have been customized to meet specific requirements and user preferences. As a result, some of the examples and functions featured may differ from those displayed on your monitor.

#### **Safety Symbols**

The symbols in the following table may be found in this manual. Carefully follow the instructions indicated by the symbols to avoid hazardous situations and use the product properly.

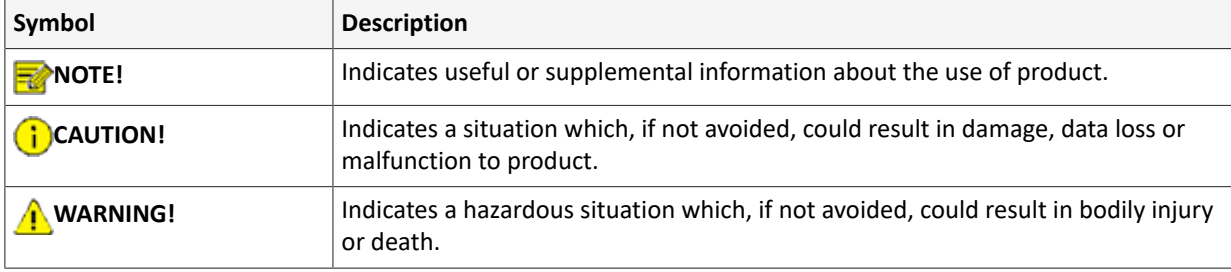

# <span id="page-6-0"></span>**1 Local Operations**

This chapter introduces operation methods and matters needing attention on the local interface. You can refer to Initial [Configuration](#page-6-1) and complete a quick configuration.

**Note:** Unless otherwise specified, all operations described in this manual are performed with a mouse by the right hand.

#### **Before You Begin**

- Please be aware that functions may vary with DVR model.
- The figures in this manual are for illustration purpose only and may vary with DVR model.
- The parameters that are grayed out on the local interface cannot be edited. The parameters and values displayed may vary with DVR model and version.

# <span id="page-6-1"></span>**2 Initial Configuration**

This chapter describes the initial configuration of the DVR.

# <span id="page-6-2"></span>**2.1 Preparation**

• Make sure that at least one monitor is correctly connected to the VGA or HDMI interface on the rear panel of the DVR, otherwise, you cannot view the local interface.

**Note:** If no images are displayed after the DVR is powered on, it may be because the monitor does not support the current output resolution of the DVR. Please press and hold the scroll wheel of the mouse to restore to the lowest resolution.

• Make sure that the hard disk(s) are correctly installed. For detailed installation steps, please refer to the quick guide shipped with the DVR.

# <span id="page-6-3"></span>**2.2 Login**

#### **Device Login**

1. The login page appears after the DVR starts up. Select the default username and enter the password (admin/123456), and then click **Login**.

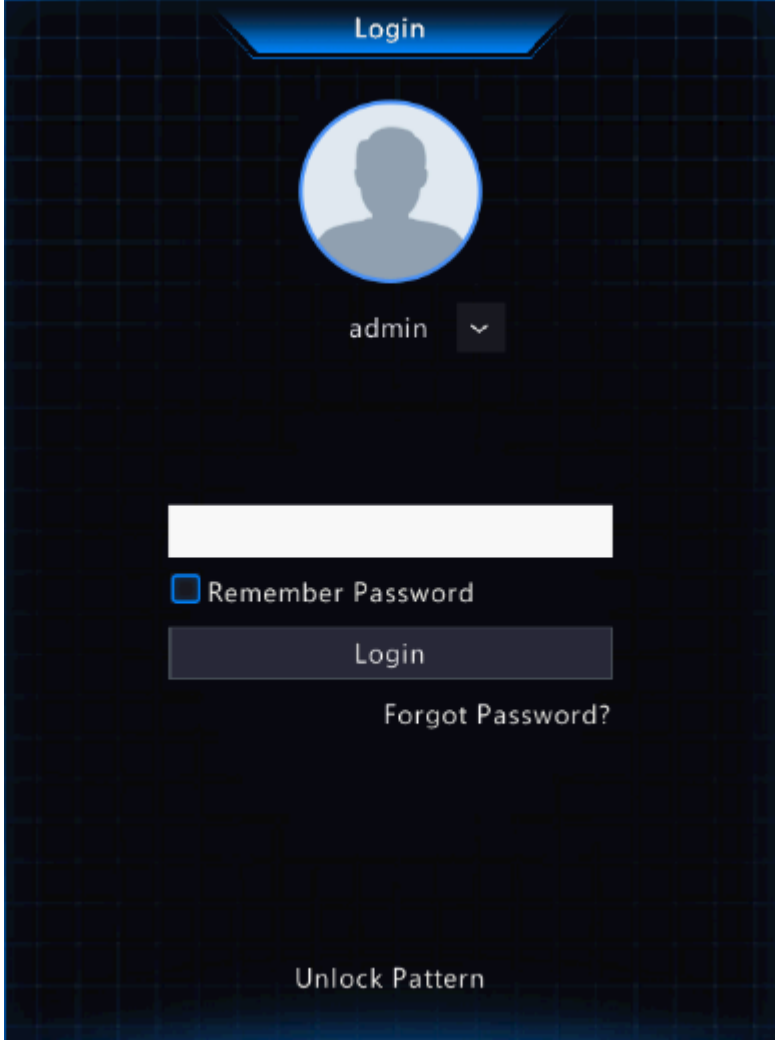

**Rote:** If you enable **Remember Password**, the username and password will be automatically filled in the next time.

2. Click **Yes** in the pop-up window to change the password into a strong one.

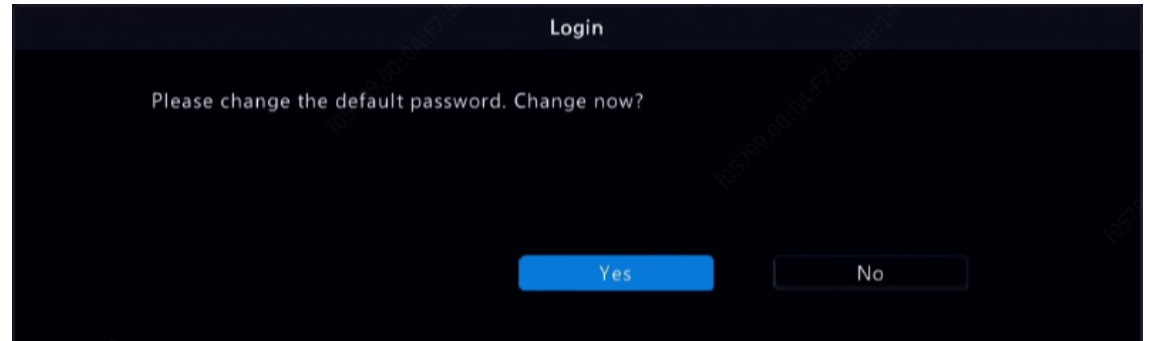

3. In the **Change Password** page, enter the old password, new password, and confirm the new password. You may check **Email** to enter your email address, and then click **OK**.

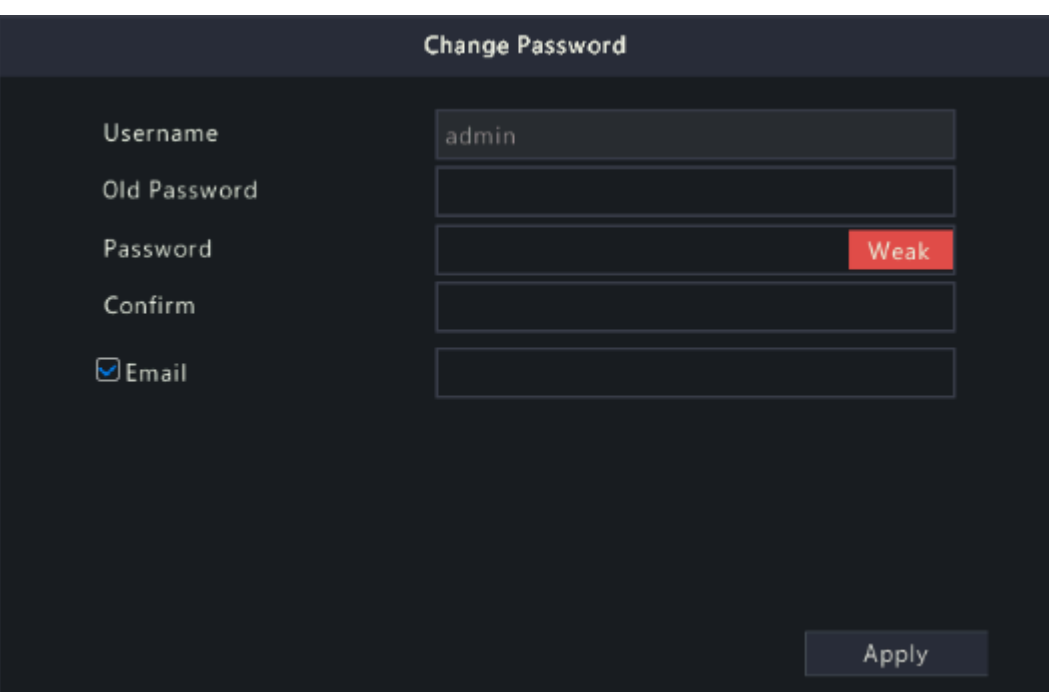

#### **R**<sup>i</sup>≫ Note:

- Use the default username and password (admin/123456) to log in for the first time. After login, you have to change the password, and use the new password to log in the next time.
- For security, you are strongly recommended to set a strong password with at least 9 characters including all three elements: letter, digit, and special character.
- It is recommended to enter your email address in case you need to reset the password. You may also enter it when you need to retrieve the password. See Reset [Password](#page-8-0) for details.
- 4. (Optional) Set an unlock pattern, or click **Skip** to proceed.

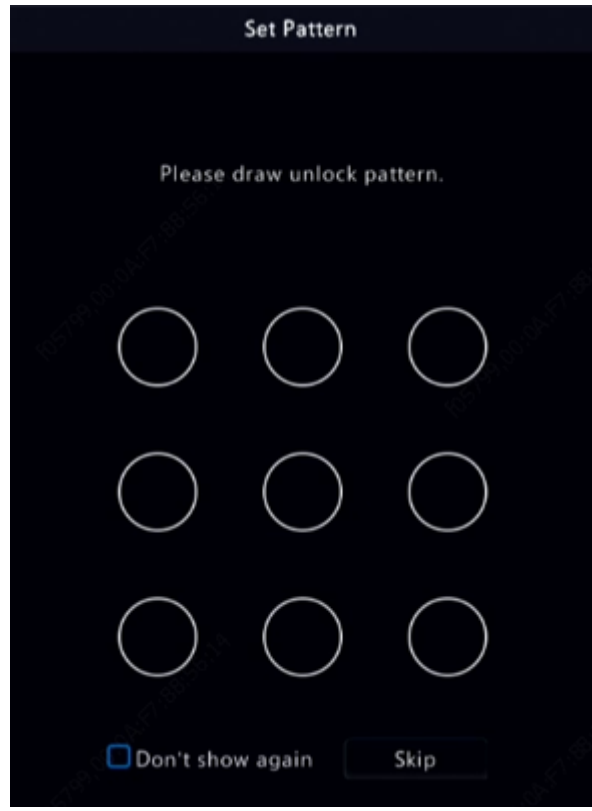

#### **Note:**

- You can set the unlock pattern later at anytime or disable it under **Menu** > **System** > **User**.
- If an unlock pattern is set, it will replace the password at login.

#### <span id="page-8-0"></span>**Reset Password**

1. If you forgot the admin password or want to reset the password, click **Forgot Password** in the login page.

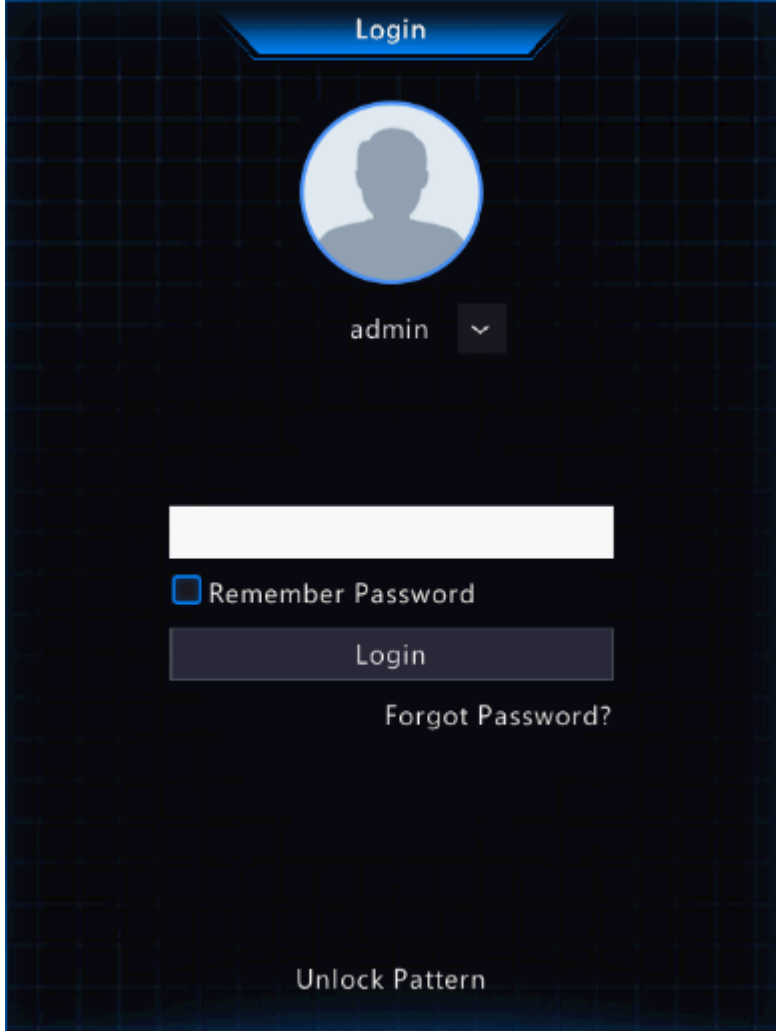

2. (Skip this step if you have already entered your email address) Enter your email address so as to receive the security code, that is, the temporary password.

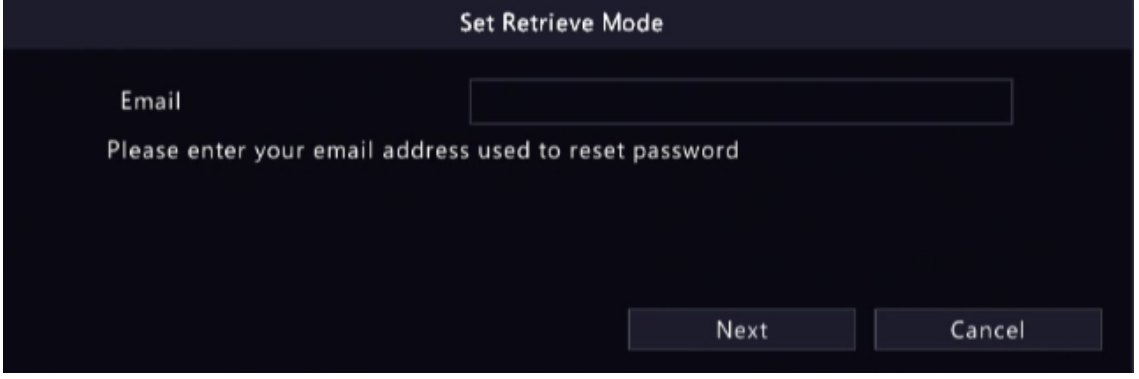

3. Follow the instructions on the screen to obtain the security code.

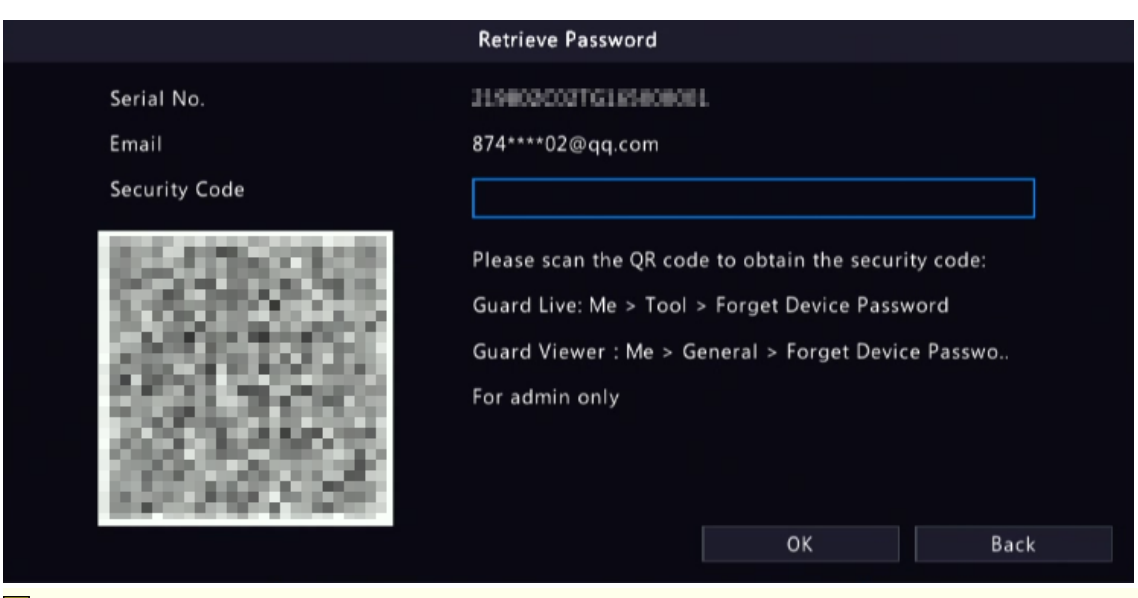

**Rote:** The app may vary with DVR model.

- 4. Enter the security code received from the email address, and click **OK**.
- 5. Enter the password, and confirm the password, and then click **OK** to reset the password.

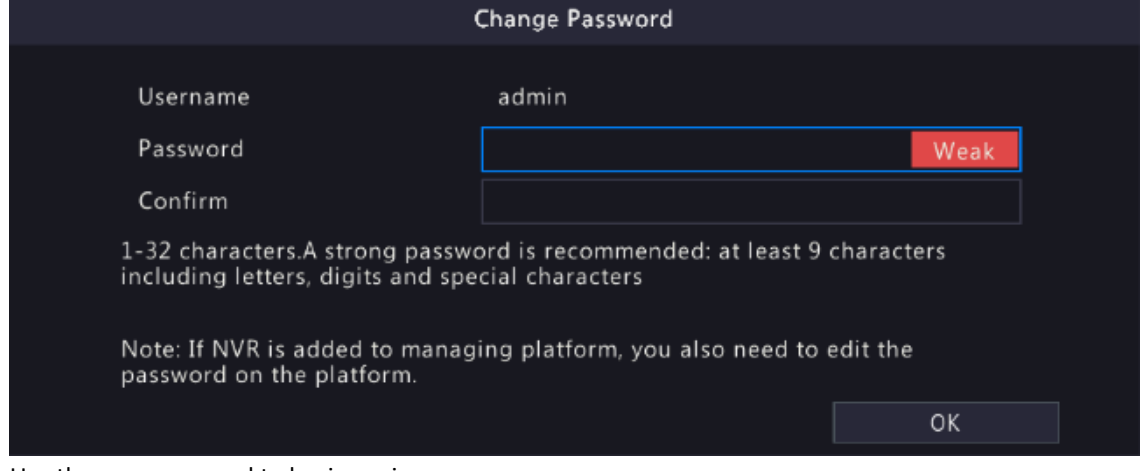

6. Use the new password to log in again.

### <span id="page-10-0"></span>**2.3 Wizard**

The wizard page appears after you login. Follow the wizard to complete the most basic setup, or click **Exit** to skip this step.

**Note:** You can also go to **Menu** > System > Basic to set the basic parameters.

1. Enable or disable the wizard as needed and then click **Next** or click **2**.

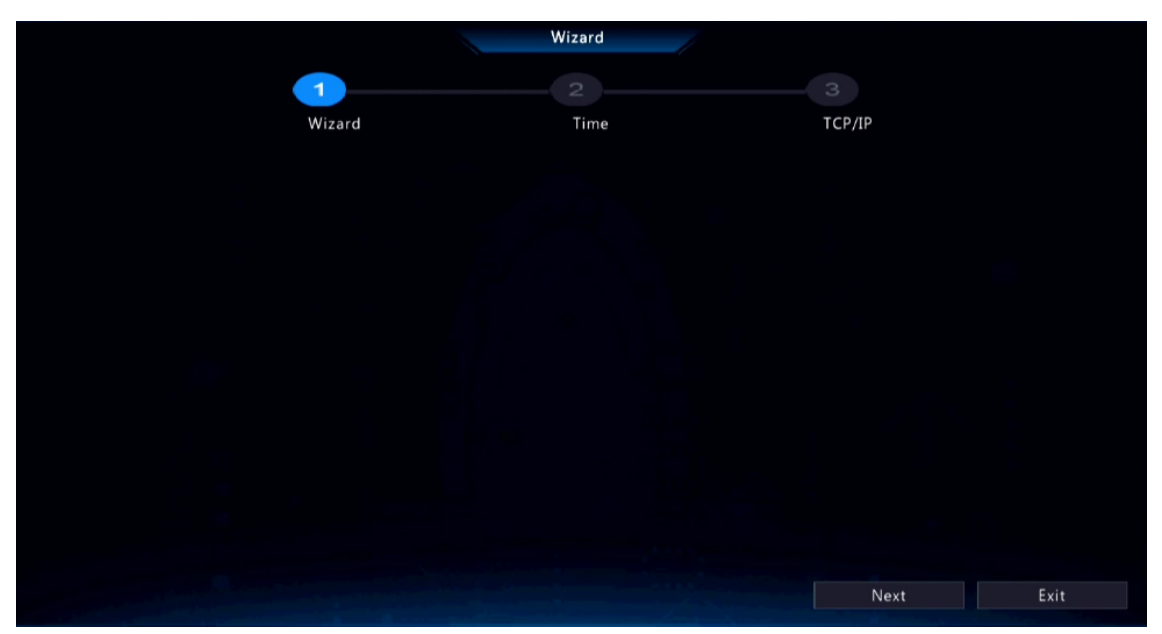

2. Set the time parameters, including time zone, date format, time format, and system time, and then click **Next**.

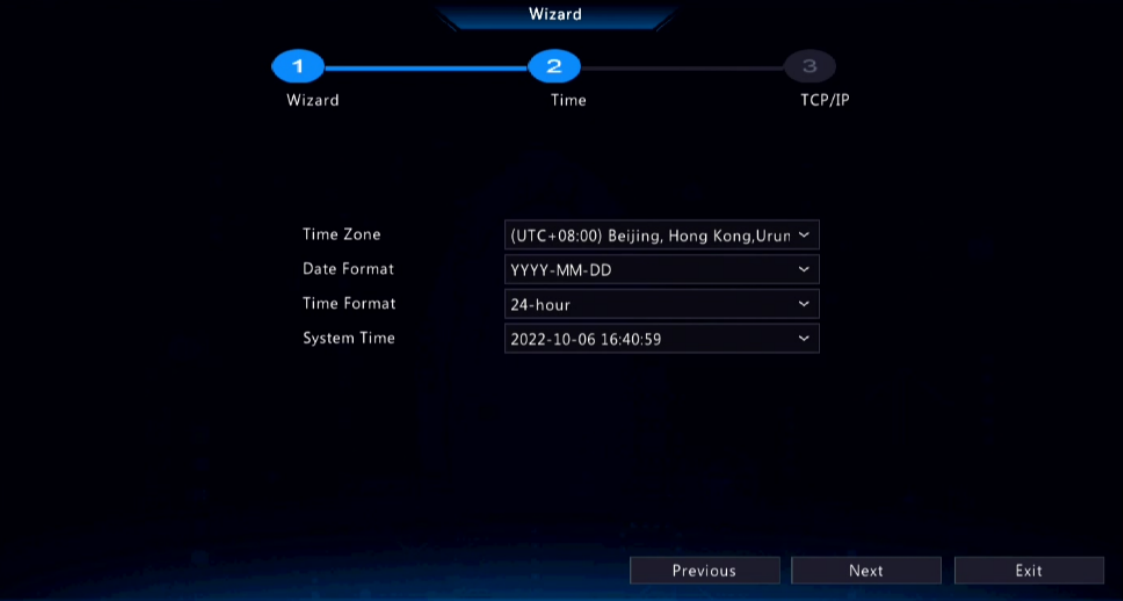

3. Configure TCP/IP. Select the working mode and NIC. Check **Enable DHCP** to automatically obtain the IP address, subnet mask and IP default gateway. You can also enter the information manually.

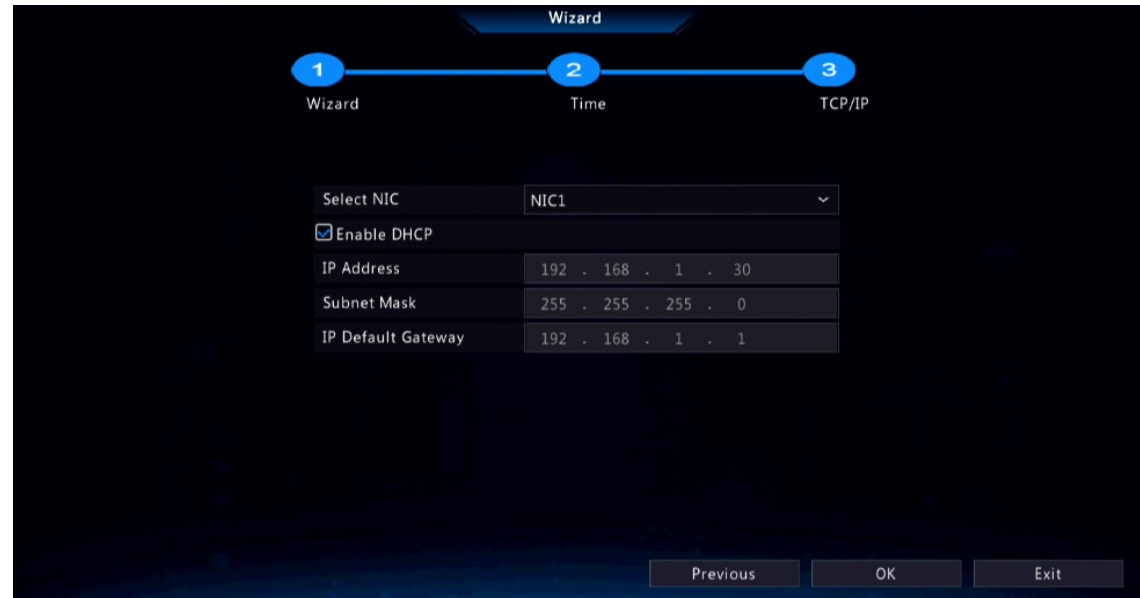

4. Click **OK**.

# <span id="page-12-0"></span>**3 Live View**

This chapter introduces the live view page, including window toolbar, screen toolbar, shortcut menu, digital zoom, sequence operation, etc.

**Note:** The operations may vary with DVR model.

### <span id="page-12-1"></span>**3.1 Live View Status**

The following icons are used to indicate alarms, recording status, and audio status in a live view window.

#### **Table 3-1: Live View Window Icons**

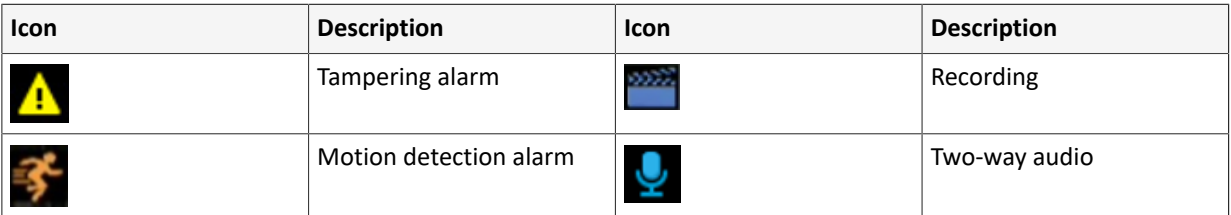

### <span id="page-12-2"></span>**3.2 Window Toolbar**

Click a window to display the window toolbar for quick configuration.

#### **Table 3-2: Window Toolbar**

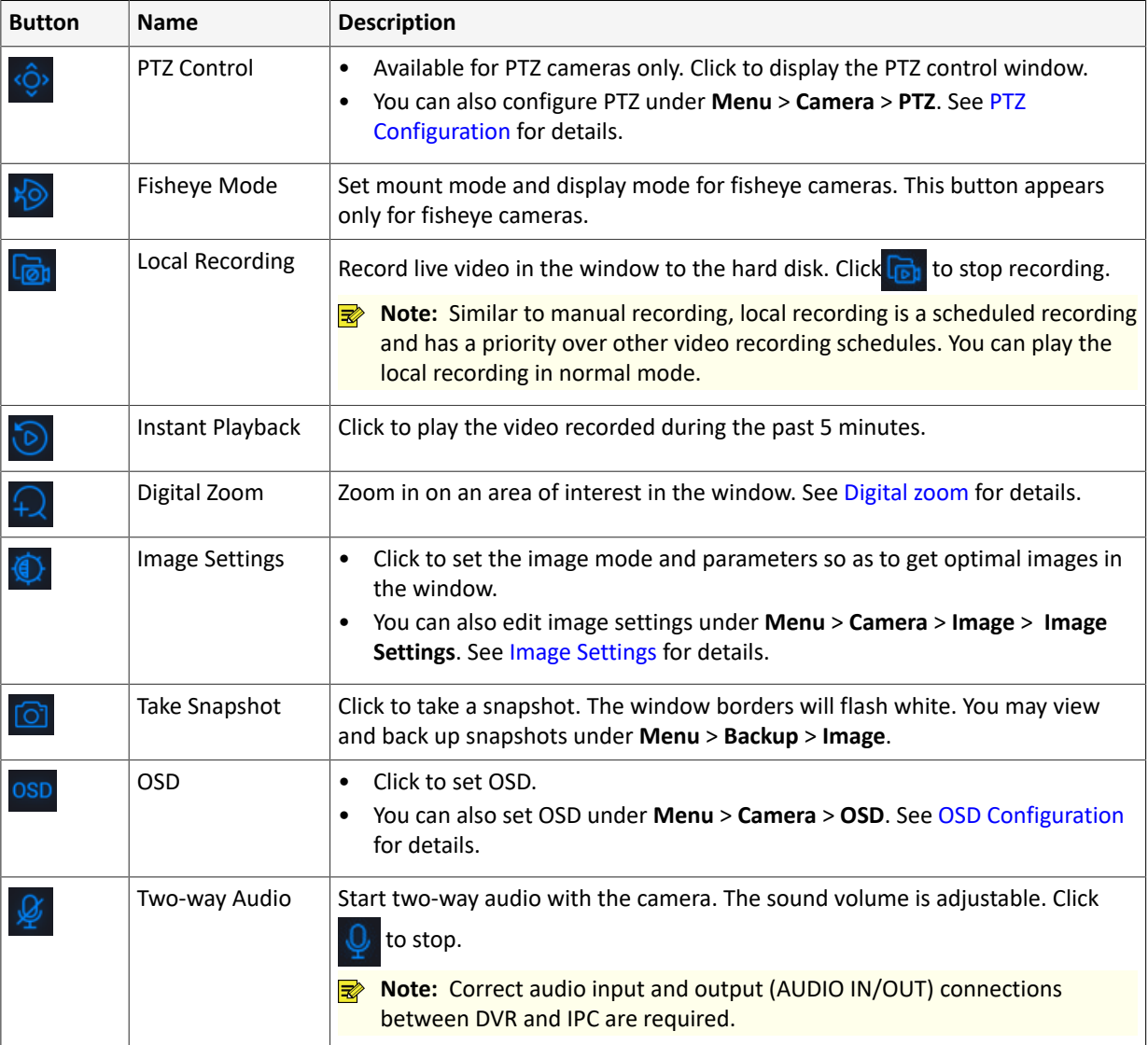

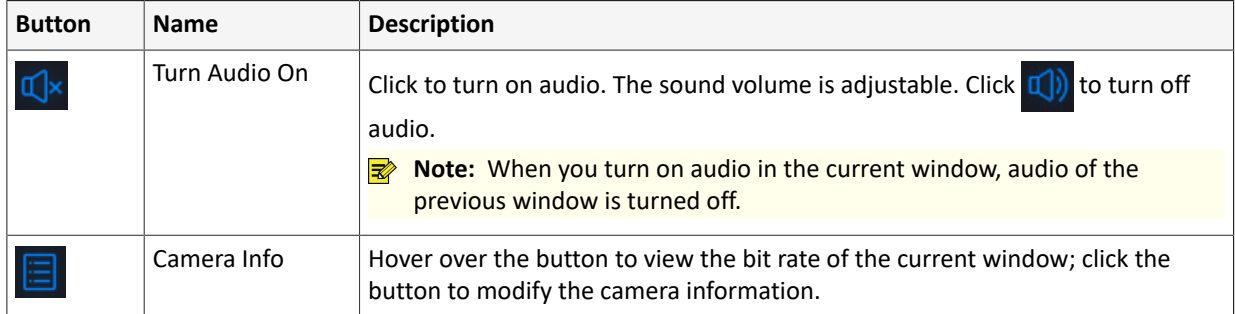

#### <span id="page-13-1"></span>**Digital zoom**

Zoom in on an area of images in a window for details.

<sup>1.</sup> In the preview page, click the window, and then click  $\bigoplus$  on the window toolbar.

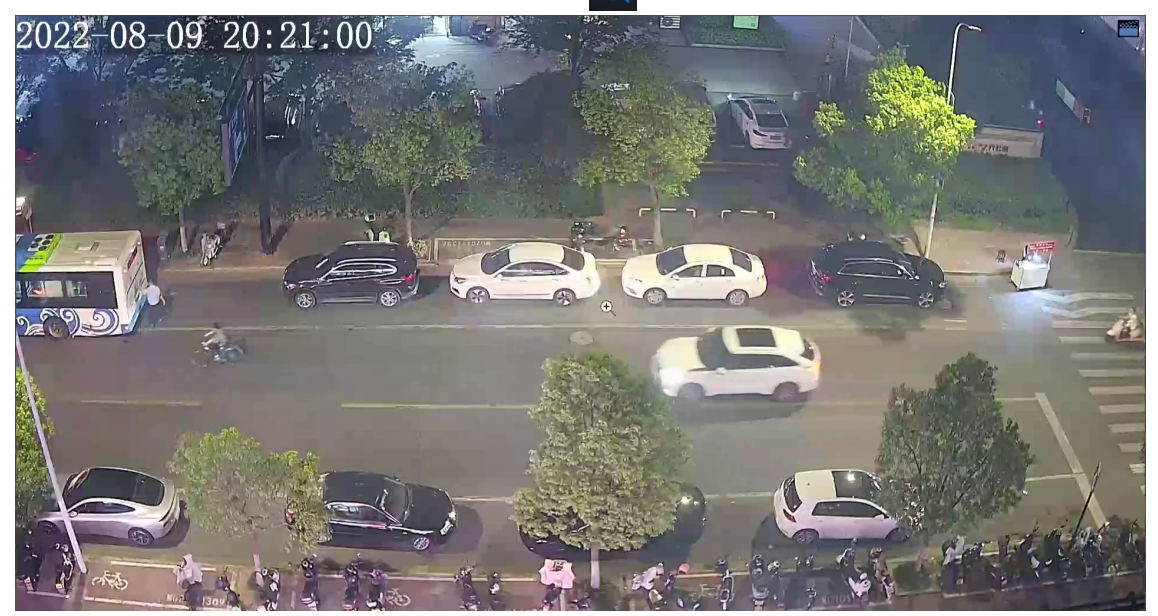

2. Move your mouse to the area you want to zoom in on, then use your scroll wheel to zoom in. The enlarged image is as follows.

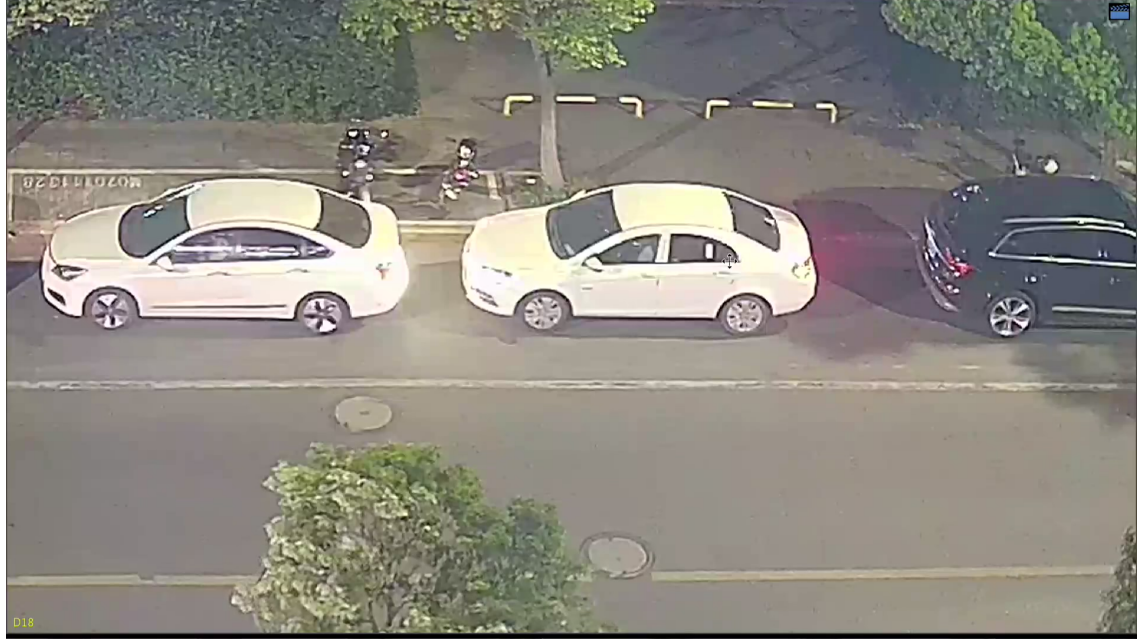

3. Right-click to exit zoom.

# <span id="page-13-0"></span>**3.3 Screen Toolbar**

Move your mouse to the bottom of the preview page to display the screen toolbar. Click  $\Box$  to lock the toolbar.

**Table 3-3: Screen Toolbar**

| <b>Button</b>         | <b>Description</b>                                                                          |
|-----------------------|---------------------------------------------------------------------------------------------|
| Ħ                     | Click to select menu, playback, logout, restart, shutdown.                                  |
| $\boxplus$            | Select the screen layout, including single window and 4/6/8/9 windows.                      |
| $\langle$ / $\rangle$ | Previous or next screen.                                                                    |
|                       | Start or stop sequence. See Sequence for details.                                           |
| $\circledcirc$        | Click to go to the Playback page.                                                           |
| <b>pg</b>             | Switch to multi-sensor preview mode.                                                        |
|                       | Note: This function is only available for dual-channel cameras.<br>$\overline{\mathscr{L}}$ |
| 圓                     | Click to view camera information, including camera status and alarm status.                 |
| $\bigtriangleup$      | Click to view DVR alarm and camera alarm.                                                   |
|                       | Hover over the button to view the NIC information; Click to edit network settings.          |
| 20:31                 | Show device time. Hover over the button to view the date; Click to edit time<br>settings.   |
|                       | Lock/hide the screen toolbar.                                                               |

#### <span id="page-14-0"></span>**Sequence**

Use sequence when you want to view live videos from different cameras at the same time and ensure the image clarity. The function requires you to configure the screen layout, windows, linked cameras, and the sequence interval.

The following example describes how to configure sequence for five cameras based on a 4-window screen layout.

1. In the preview page, right-click and select **Multi-Window** > **4 Windows**.

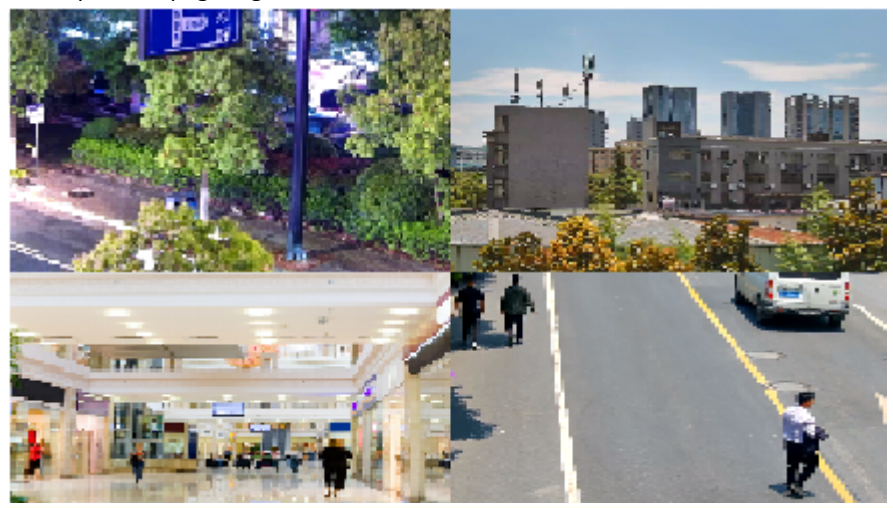

- **Note:** The number of windows that can be displayed may vary with DVR model.
- 2. Click  $\Theta$  on the screen toolbar to start sequence.

The system starts to display images of four cameras in four windows on the first screen, and then display the fifth camera' image on the second screen after the set interval.

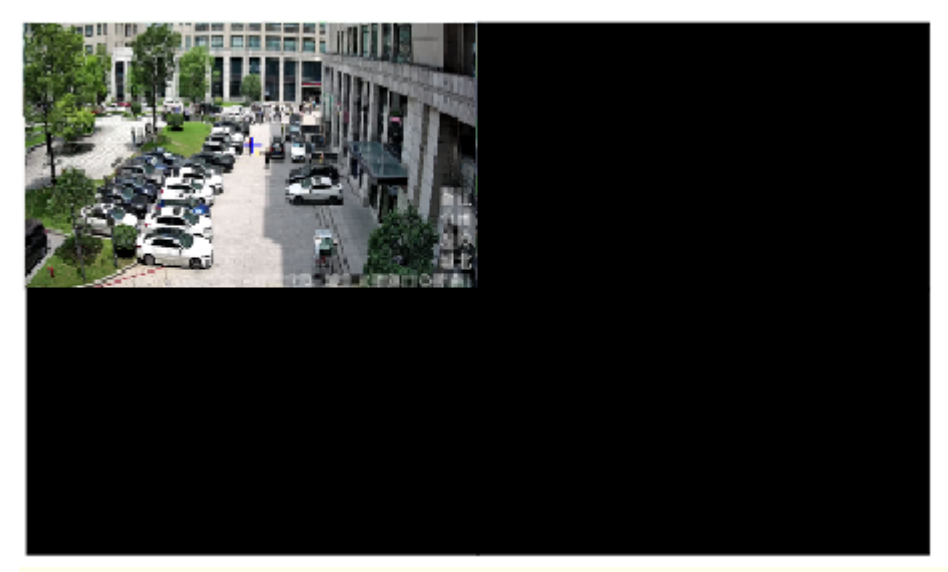

- **Note:** The default sequence interval is 8 seconds. You can set it under **Menu** > **System** > **Preview**. See **Preview [Configuration](#page-77-1) for details. Preview Configuration for details.**
- 3. Click  $\sqrt{\infty}$  to stop sequence.

# <span id="page-15-0"></span>**3.4 Shortcut Menu**

A shortcut menu as shown below appears when you right-click in a window.

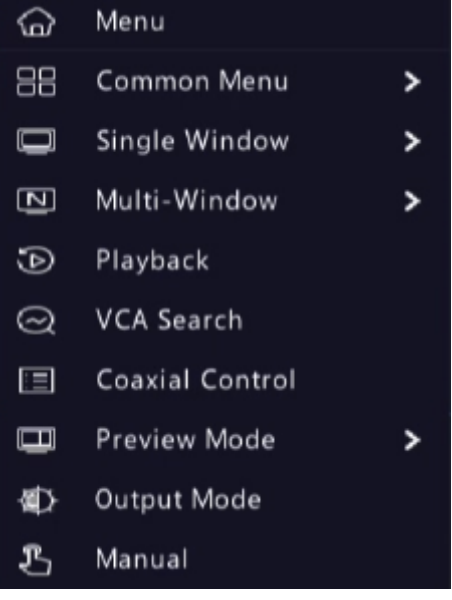

#### **Shortcut Menu**

#### **Table 3-4: Shortcut Menu**

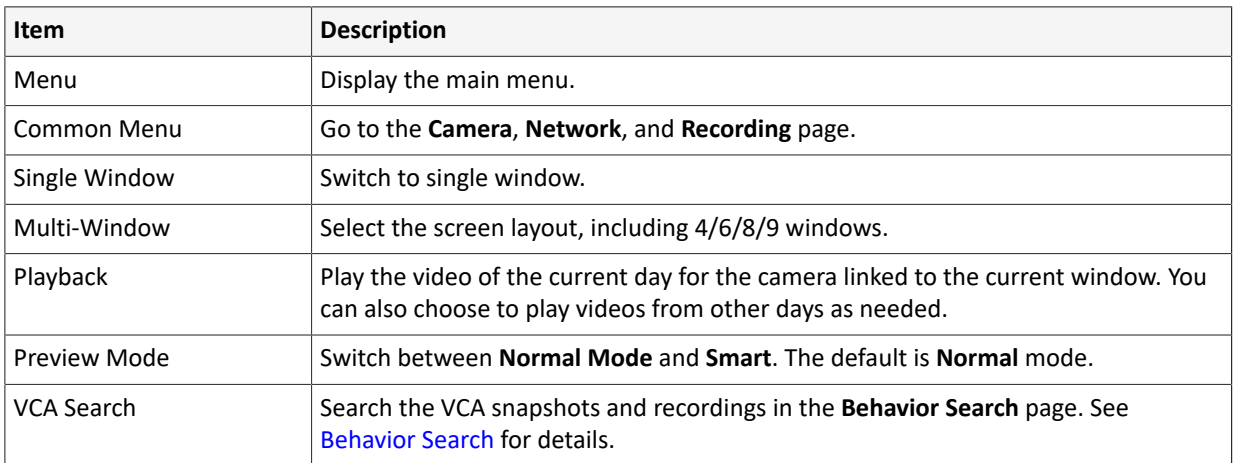

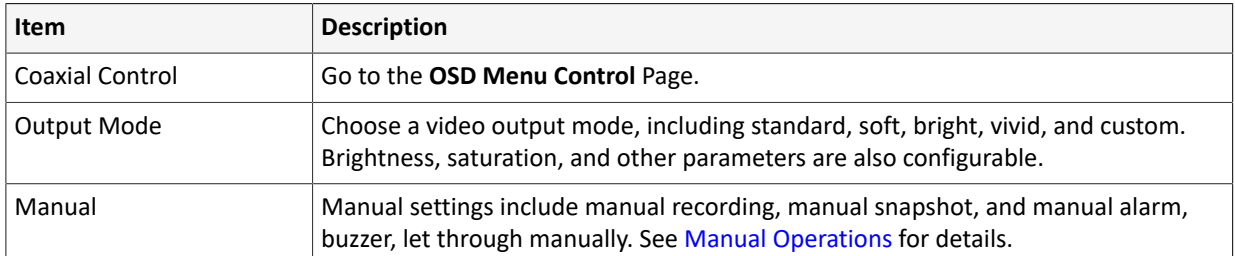

#### <span id="page-16-2"></span>**Manual Operations**

Manual operations include manual recording, manual alarm and buzzer. Manual Recording

**X** Note: Similar to local recording  $\boxed{B_1}$  on the screen toolbar, manual recording is a scheduled recording and has higher priority over other recording schedules. You can play manual recordings in normal mode.

#### 1. Right-click and select **Manual** > **Manual Recording**.

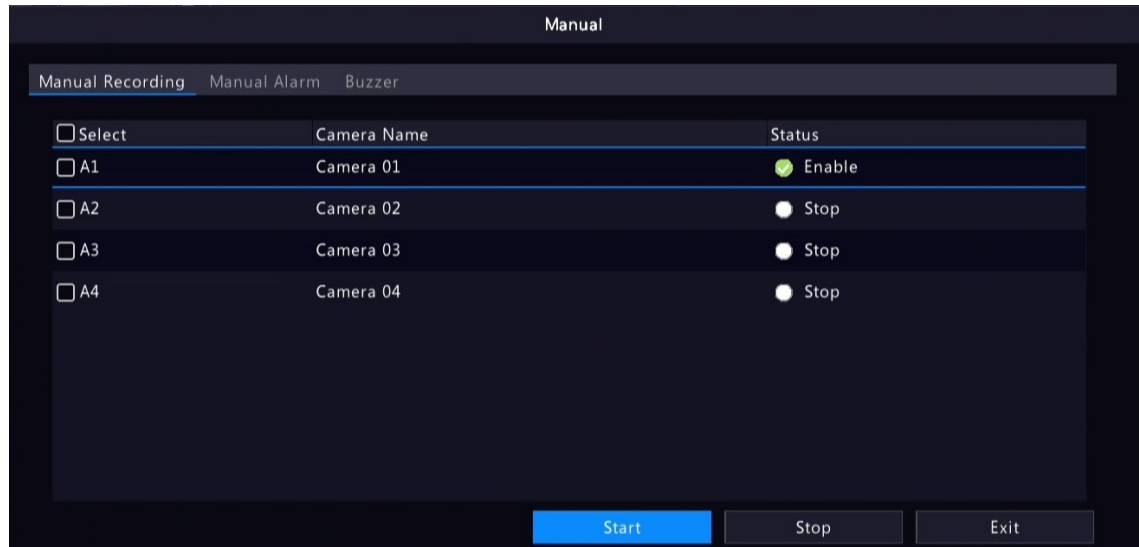

- 2. Start or stop manual recording.
	- Start recording: Select the desired camera(s) and then click **Start**.
	- Stop recording: Select the camera(s) being recorded and then click **Stop**.

#### Manual Alarm

Right-click and select **Manual** > **Manual Alarm**. You can trigger or clear an alarm output manually. See [Manual](#page-111-1) [Alarm](#page-111-1) for details.

Buzzer

Right-click and select **Manual** > **Buzzer**. You can stop the buzzer manually. See [Buzzer](#page-112-3) for details.

# <span id="page-16-0"></span>**4 Channel Configuration**

Configure IPC, encoding, audio, OSD, image and PTZ parameters.

**Note:** The IP devices mentioned in this manual mainly refer to IP cameras (or network cameras).

# <span id="page-16-1"></span>**4.1 Channel Management**

Add and manage IP cameras.

### **Note:**

- Before you start, make sure the IP cameras are connected to your DVR via network.
- An IP camera should be connected to one DVR only. An IP camera managed by multiple DVRs may cause unwanted issues.

### <span id="page-17-0"></span>**4.1.1 Camera Type**

You can change the channel type to analog or digital. This function is only available for DVRs.

#### **Change Channel Type**

Change channel type to analog or digital.

1. Go to **Menu** > **Camera** > **Camera** > **Camera Type**.

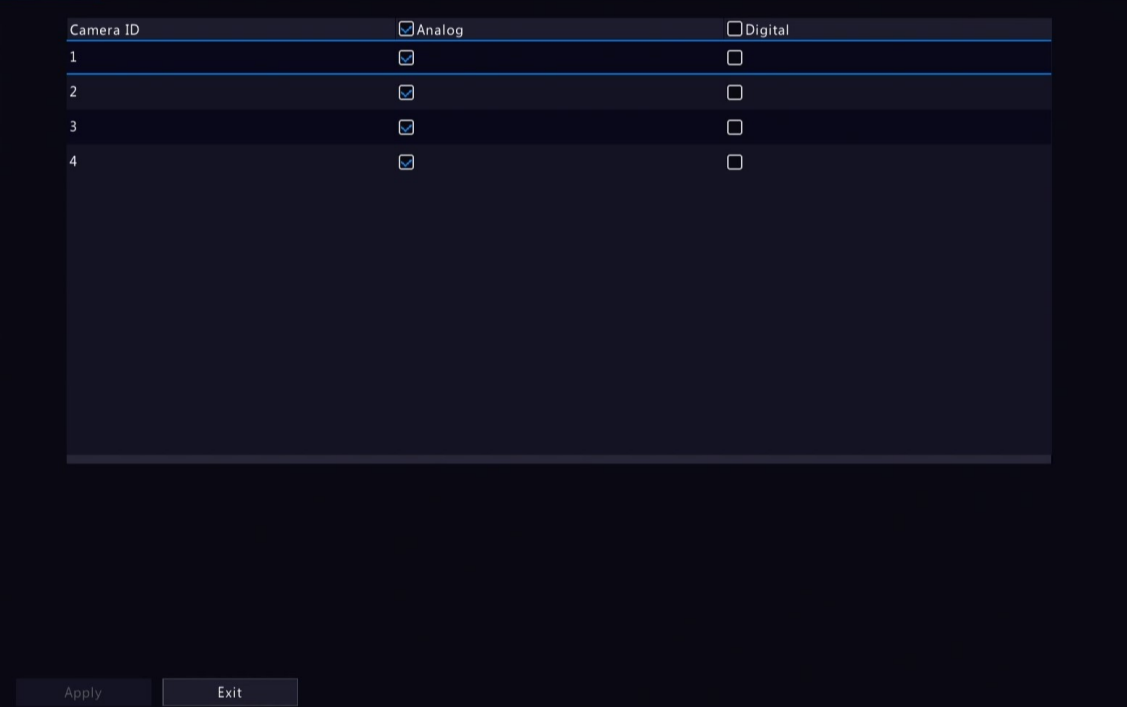

- 2. Select the channel you want to change and choose the desired type.
- 3. Click **Apply**, then a message indicating device restart appears.

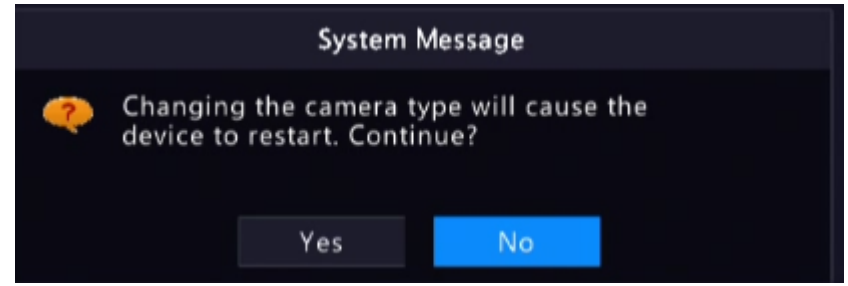

4. Click **Yes**. The channel type will be changed after the DVR restarts.

#### **Add Analog Camera**

Analog cameras can be added to DVRs only.

- 1. Connect the camera to the video output interface of the DVR via a coaxial cable, and connect the camera to power. The camera will be added to the DVR.
- 2. Check the camera status in the preview page.

#### <span id="page-17-1"></span>**4.1.2 IPC Configuration**

Add and manage IP cameras. Go to **Menu** > **Camera** > **Camera** > **Camera**.

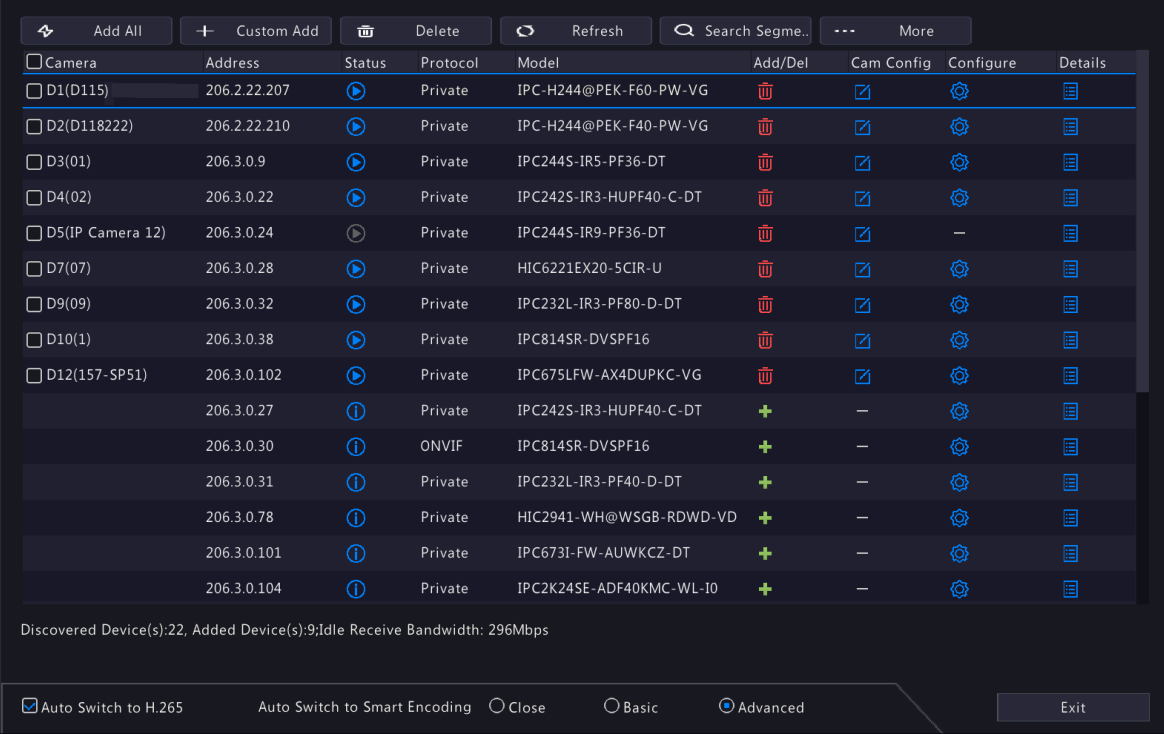

#### **Add IPC**

The system automatically searches for IP cameras and lists the discovered. Click **Refresh**, the system refreshes the list and IPC status. Choose a way to add IPCs.

- Option 1: Custom Add
	- 1. Click **Custom Add**.

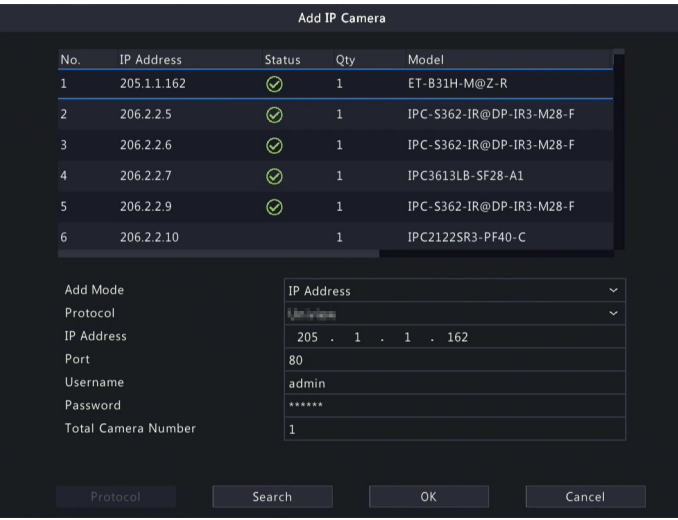

- 2. In the window displayed, enter the IPC's IP address and complete other settings, then click **OK**. You may check the camera's status.
	- Camera online.
	- $\bigcirc$  : Camera offline. Point to the icon to view the failure information.
	- $\bullet$   $\bigcirc$  : The camera is added to another DVR.
- 3. Repeat the above steps to add other IPCs.
- Option 2: Search Segment
	- 1. Click **Search Segment**. Enter the start and end IP addresses, click **Search**. The discovered IP devices are listed.

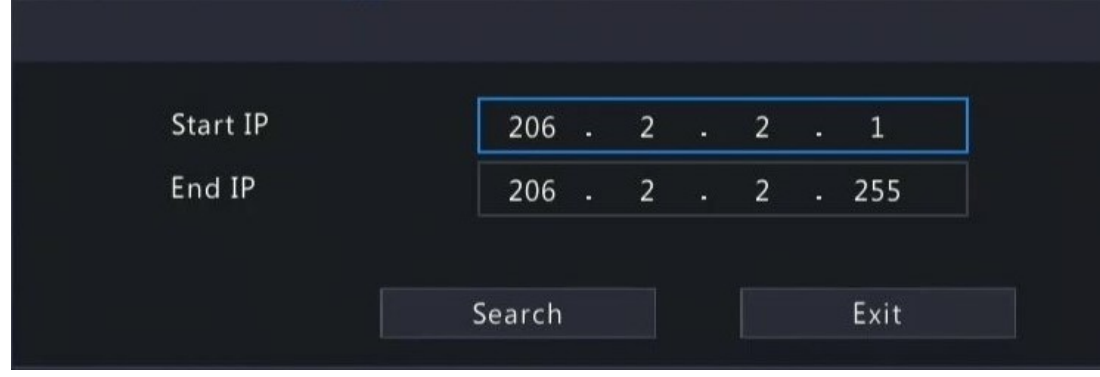

- 2. Select the desired camera, click  $\blacksquare$  to add it to the DVR.
- Option 3: Add All Click **Add All** to add all the discovered IPCs (if not exceeding the upper limit).
- Option 4: Click

Click  $\mathbf{t}$  to add the camera directly.

• Option 5: Add from the Preview Window

**Note:** This option is not applicable to DVRs with PoE ports. Some DVRs have PoE ports and non-PoE ports, and some have PoE ports only. All these DVRs do not support this option.

- <sup>1.</sup> In the preview page, click  $\blacksquare$  in a window to go to the **Add IP Camera** page.
- 2. Select the desired IP camera and then click **OK**.
- Option 6: Connect via Cable
	- 1. Connect an IP camera to a PoE port or a switching port of the DVR with a network cable. The connected camera will be added to the DVR automatically.
	- 2. Check the camera status under **Menu** > **Camera** > **Camera** > **Camera**.

#### **R**<sup>2</sup> Note:

- This option is only applicable to DVRs with PoE ports, and the added camera cannot be deleted.
- If you want to add an IPC that is not connected to the DVR's with a network cable, click  $\nabla$ , change **Plug-and-Play** to **Manual**, and complete other parameters.
- For DVR with PoE ports only, **a** appears under **Status** if the power output from a PoE port is below or above the rated power of the connected camera.
- Option 7: Add From Another Network

Use this option when the DVR and the IP camera are connected to different router. Make sure the DVR can access the camera via the camera's public IP address and mapped port number.

**Note:** First you need to enable port mapping under **Setup** > **Port** > **Port Mapping** on the IP camera's Web interface.

• Option 8: Use Custom Protocol

**Note:**

- Use this option when the IP camera supports the standard RTSP.
- Only live and recorded video streams are available from the camera added in this way. Configuration operations are not supported.
- 1. Go to **Menu** > **Camera** > **Camera** > **Camera**.
- 2. Click **Custom Add**. Select **Custom** from the **Protocol** drop-down list.

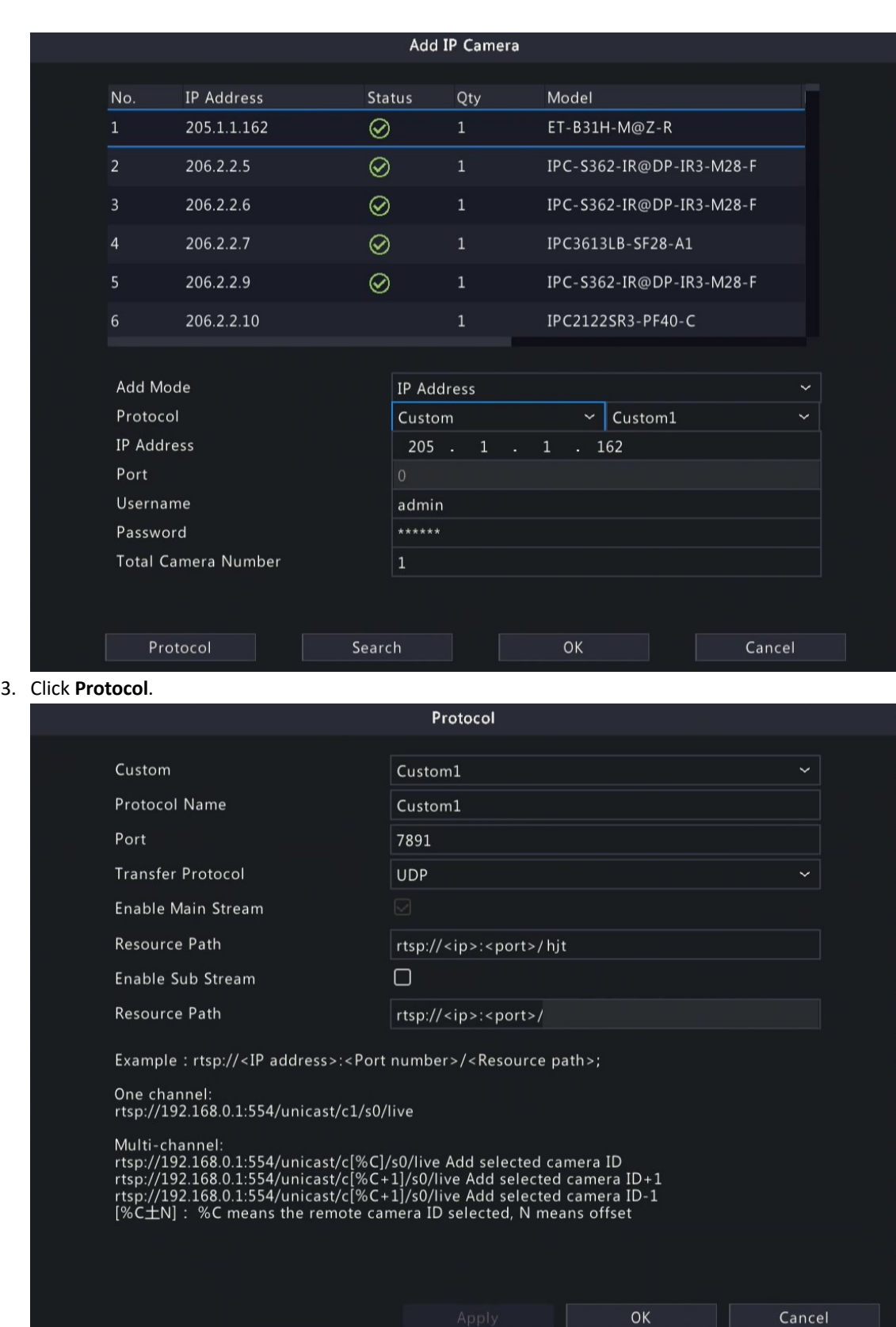

4. Set the protocol name, enter the RTSP port number, transmission protocol, resource paths, etc., and then click **OK**.

**Note:** Contact the camera manufacturer for resource paths of main stream and sub stream.

5. Enter the IP address, username, and password, and then click **OK**. Check status in the camera list.

#### **Edit IP Camera**

Select the target camera and click  $\boxed{\phantom{\cdot}}$ . Edit the settings as needed, and then click OK.

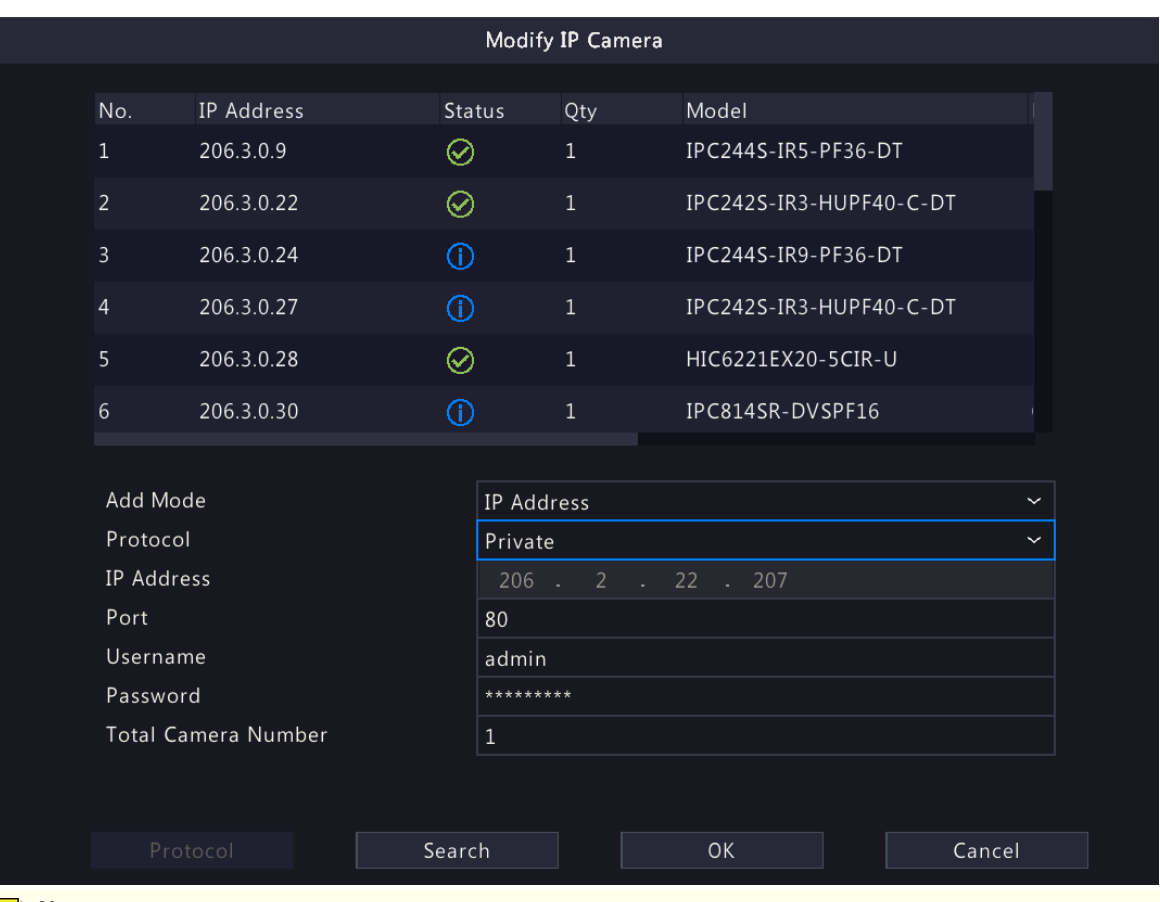

#### **Note:**

- To change the IP camera connected to the channel, you can edit the IP channel related parameters (except IP address), or directly click another camera in the list above.
- The configuration items may vary with IPC model.

#### **Delete IP Camera**

You can delete IP camera(s) one by one or in batches.

**Note:** Channels corresponding to PoE ports or switching ports cannot be deleted.

- Select a camera to be deleted, click **in**, and click OK in the pop-up window.
- Select cameras to be deleted, click **Delete**, and click **OK** in the pop-up window.

#### **Change Window Position**

Use this function to change window position of channels in the preview page, without changing the channel ID, IP address, and display order in the channel list. Choose a way to change window position.

- In the multi-window preview page, drag a window to another window to swap their positions.
- In the **Preview Configuration** page under **Menu** > **System** > **Preview**, change window positions in the preview page. See Screen [Configuration](#page-78-0) for details.

#### **Batch Change Password**

When multiple IPCs are not added successfully due to incorrect password, and if the login passwords of these cameras are the same, use this function to change the passwords in batches.

**Note:**

- This function only changes the password used to add cameras. It does not change the cameras' login password.
- This function is only applicable for IPCs with the same login password. If one of the cameras still fails to be added after you change the password, it means the camera's login password is different, and you need to change the password separately.

1. Select the cameras with the same password. Click  $\cdots$  More  $\cdots$  , and select **Batch Edit Password**.

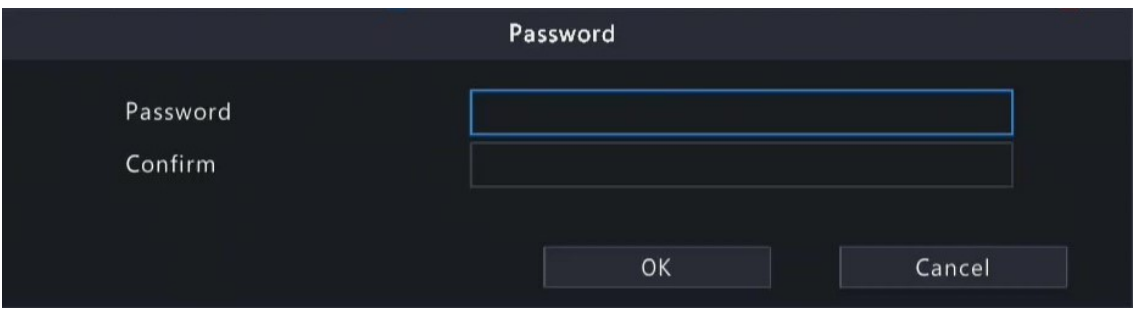

- 2. Enter the new password and confirm the password.
- 3. Click **OK**.

#### **Network Configuration**

Select the camera, click  $\odot$  under **Configure**. Edit the IP address, IPv4 subnet mask, IPv4 default gateway for the camera. Click **Apply**.

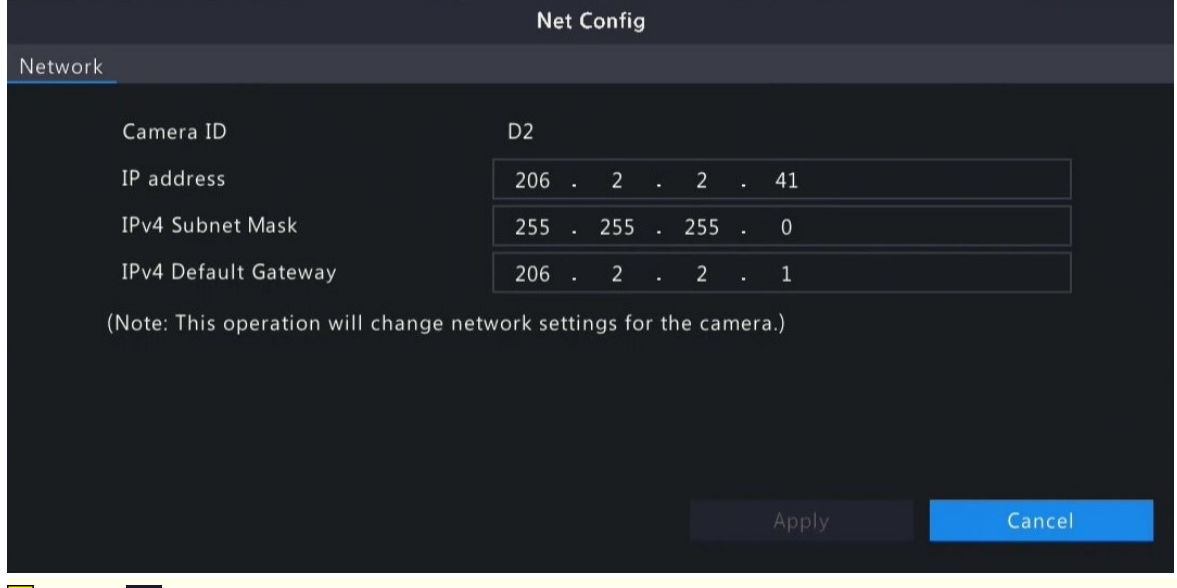

**Rote: indicates the camera does not support changing network settings.** 

#### **More Info**

Select the channel, click **E** under Details to view the detailed information, including remote camera ID, manufacturer, and port number.

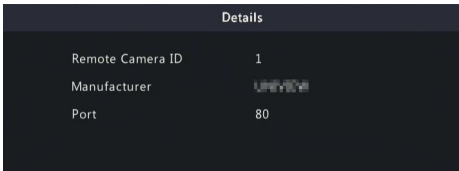

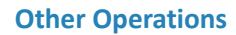

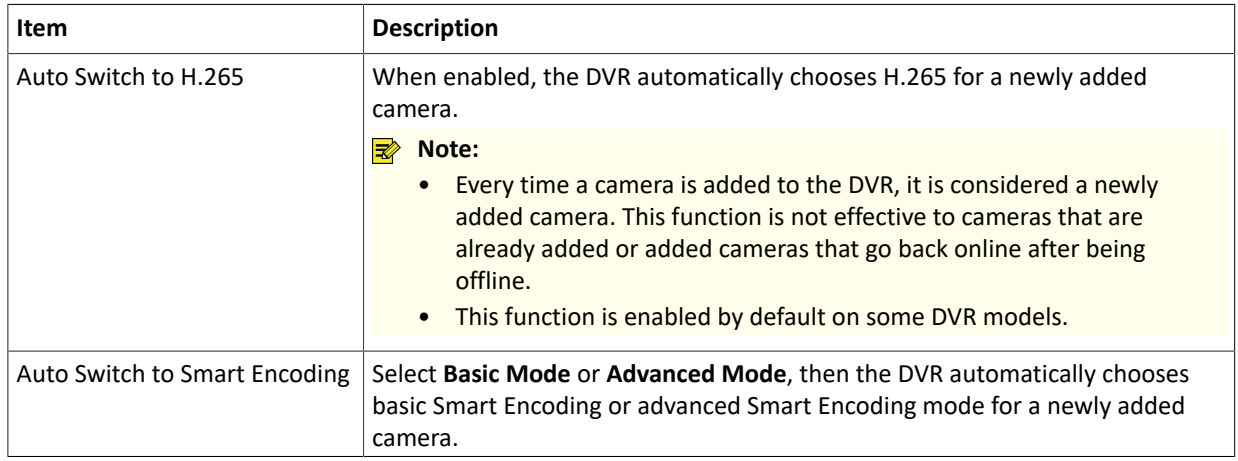

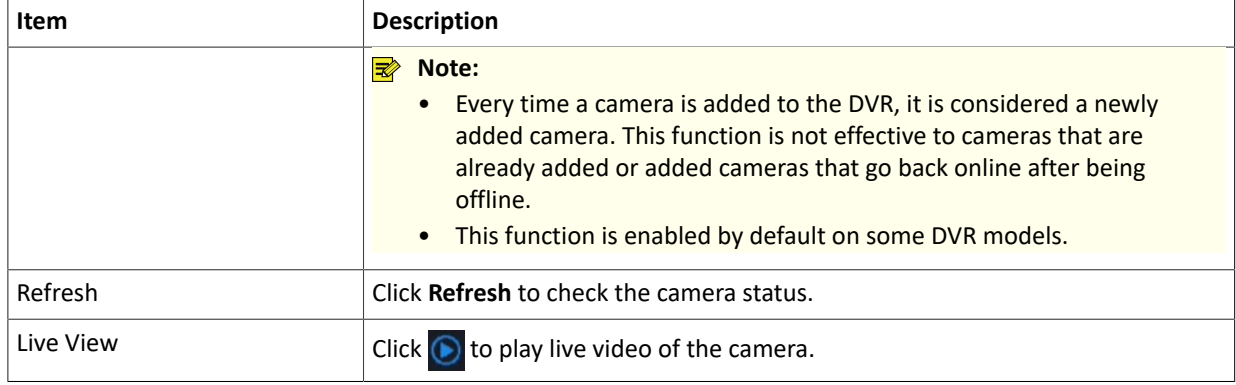

#### <span id="page-23-0"></span>**4.1.3 Advanced Functions**

Change the password of online IP cameras or restore factory default settings for cameras.

**Note:** Changing camera password is available for cameras connected via the private protocol.

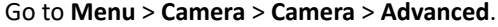

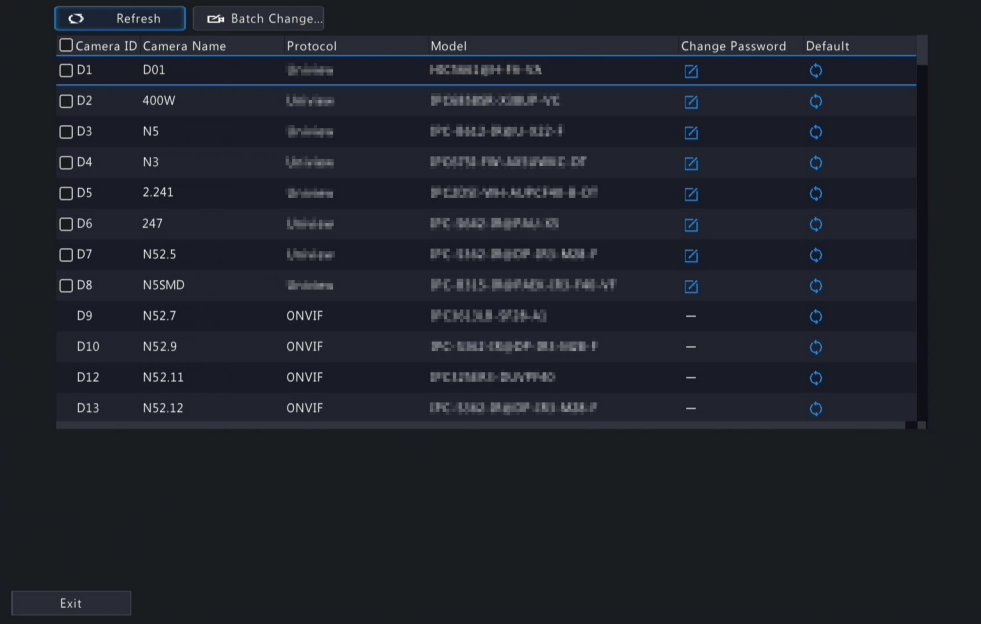

#### **Change Camera Password**

You can change password of camera(s) one by one or in batches.

1. Select a camera and click  $\mathbf{z}_1$ , or select the target cameras and click **Batch Change Password**.

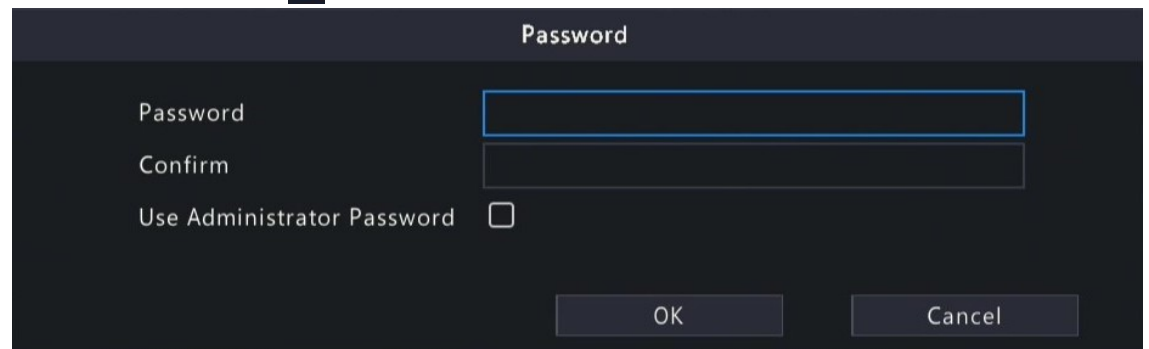

2. Enter the new password and confirm the password.

**Note:** Select Use Admin Password, the camera's password is changed to the admin password of the DVR, and cannot be edited.

3. Click **OK**. Check if the password is successfully changed.

#### **Restore Default Settings**

Select the camera, click  $\bullet$ . A message indicating camera restart appears, click **OK** and then the camera's default settings will be restored.

### <span id="page-24-0"></span>**4.1.4 Fisheye Configuration**

Set the mounting mode and display mode for fisheye cameras. Fisheye configuration is supported only by certain fisheye cameras.

**Rote:** Before using this function, make sure that a fisheye camera has been mounted and that the camera has been added to your DVR.

#### **Configuration**

Configure the following parameters after the fisheye camera is installed.

1. Go to **Menu** > **Camera** > **Camera** > **Fisheye**.

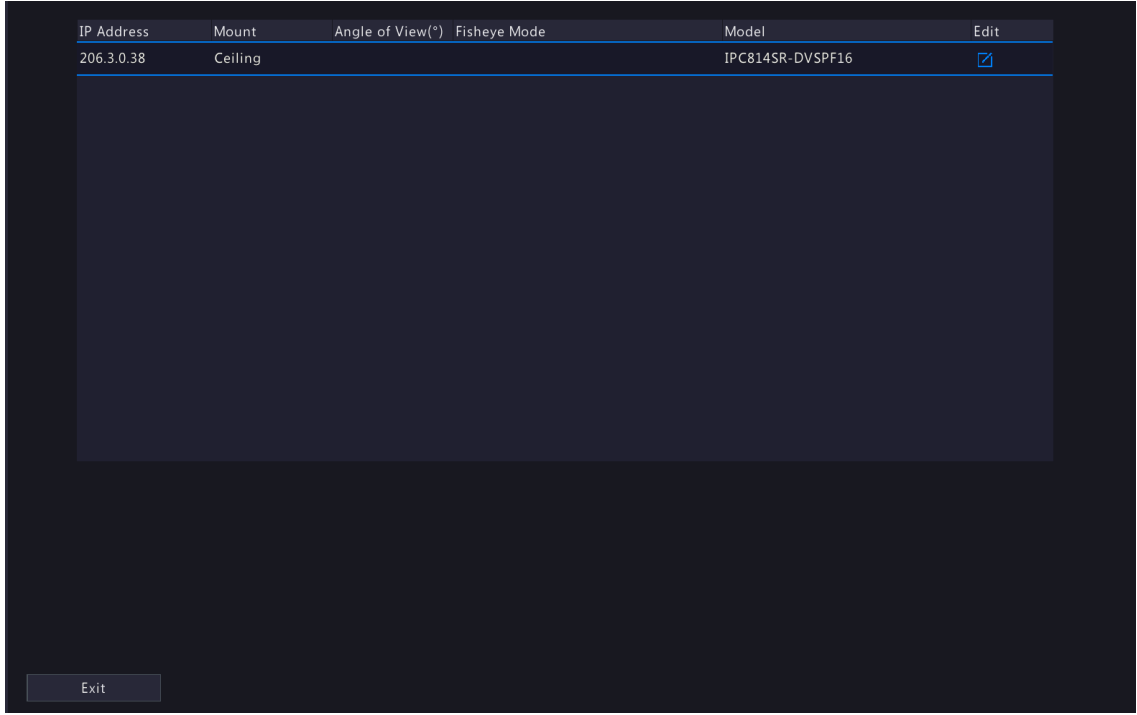

#### 2. Select the fisheye camera and click  $\boxed{7}$ .

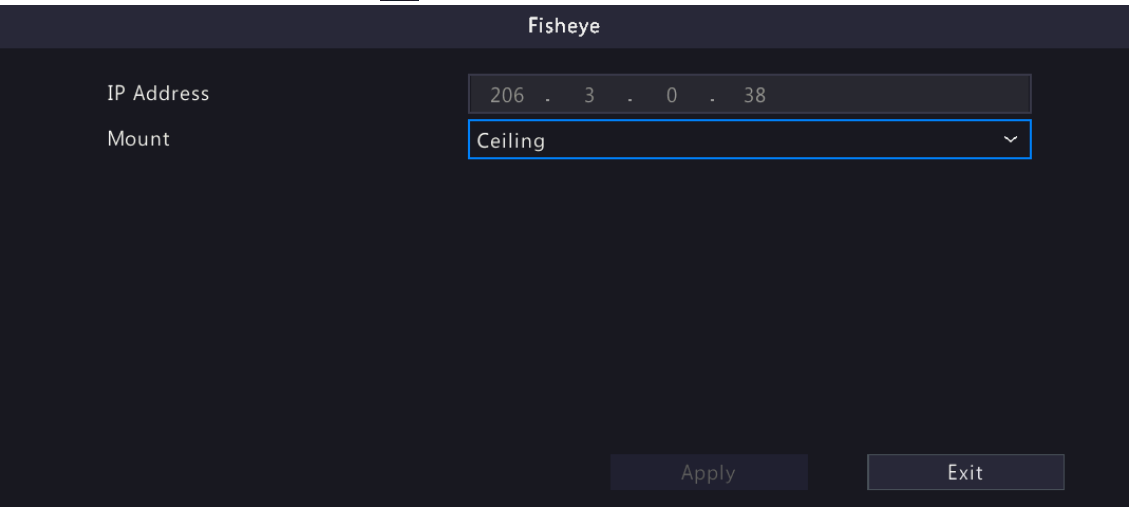

#### 3. Set the parameters as needed.

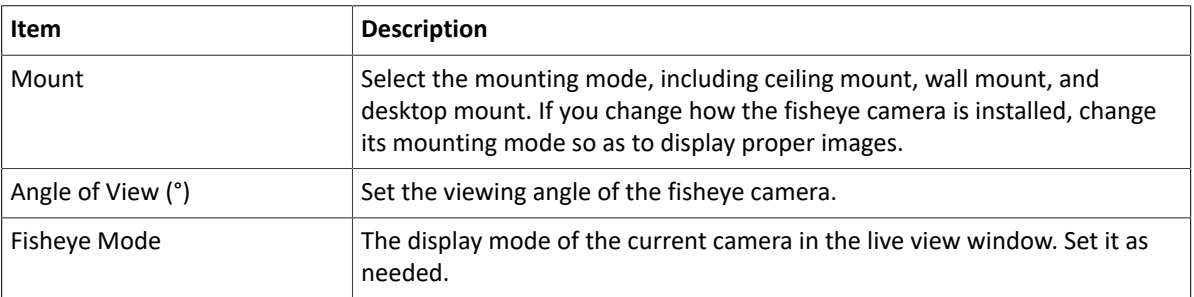

4. Click **Apply**.

#### **Dewarping**

Fisheye cameras provide large wide-angle views, but the image captured is distorted. You may adjust the output image by correcting the shooting angle of the fisheye.

- **Note:** Dewarping is available in live view and playback (in normal and corridor playback modes). The operations are similar. The following describes dewarping in live view.
- 1. In the preview page, click  $\sqrt{2}$  on the window. The figure as shown below appears.

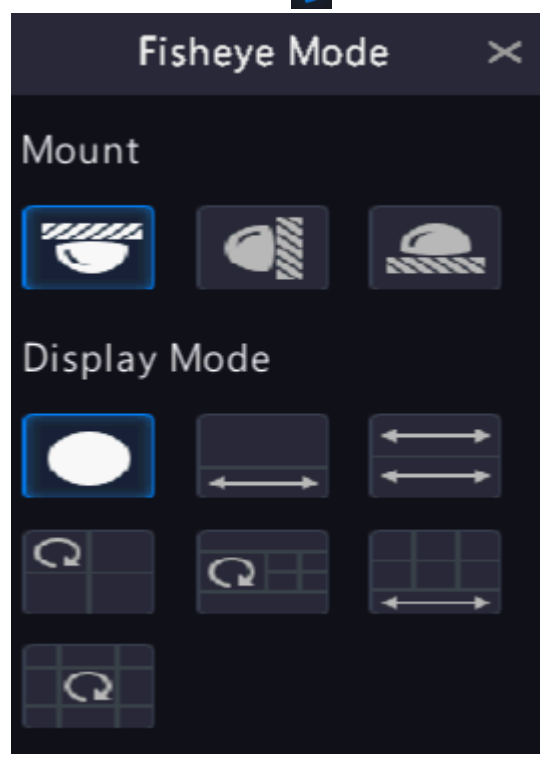

2. Set the mounting mode and display mode.

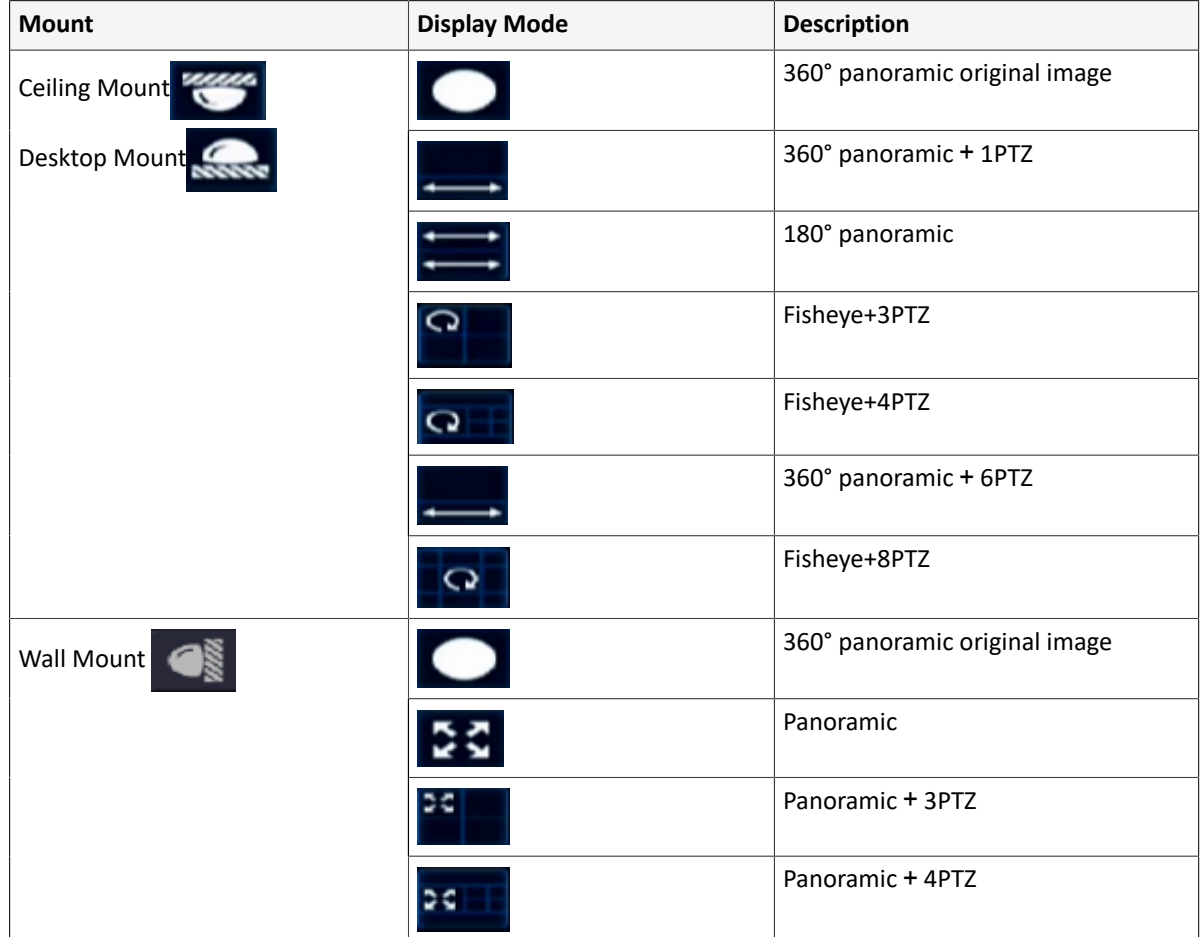

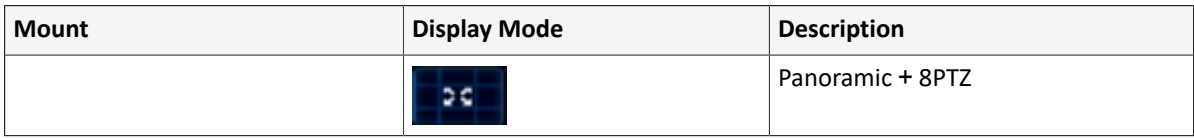

3. Dewarping operations: Take Ceiling Mount and Fisheye+3PTZ as an example.

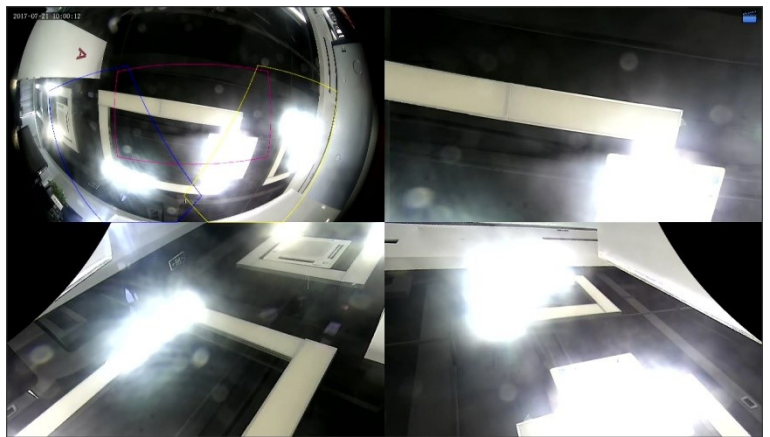

• Drag the mouse to rotate the image or use the scroll wheel to zoom in or out on a PTZ image. A box appears on the fisheye image as the image rotates, and as you drag the box or move the scroll wheel on the fisheye image, the corresponding PTZ image rotates or zooms in or out as well.

### <span id="page-26-0"></span>**4.2 Encoding Settings**

Configure stream type, resolution, etc.

#### **R**<sup>2</sup> Note:

- The configuration items may vary with IPC models or versions.
- Some functions may be unavailable if the IPC version is too low. In this case, you need to upgrade the IPC first.

#### 1. Go to **Menu** > **Camera** > **Encoding**.

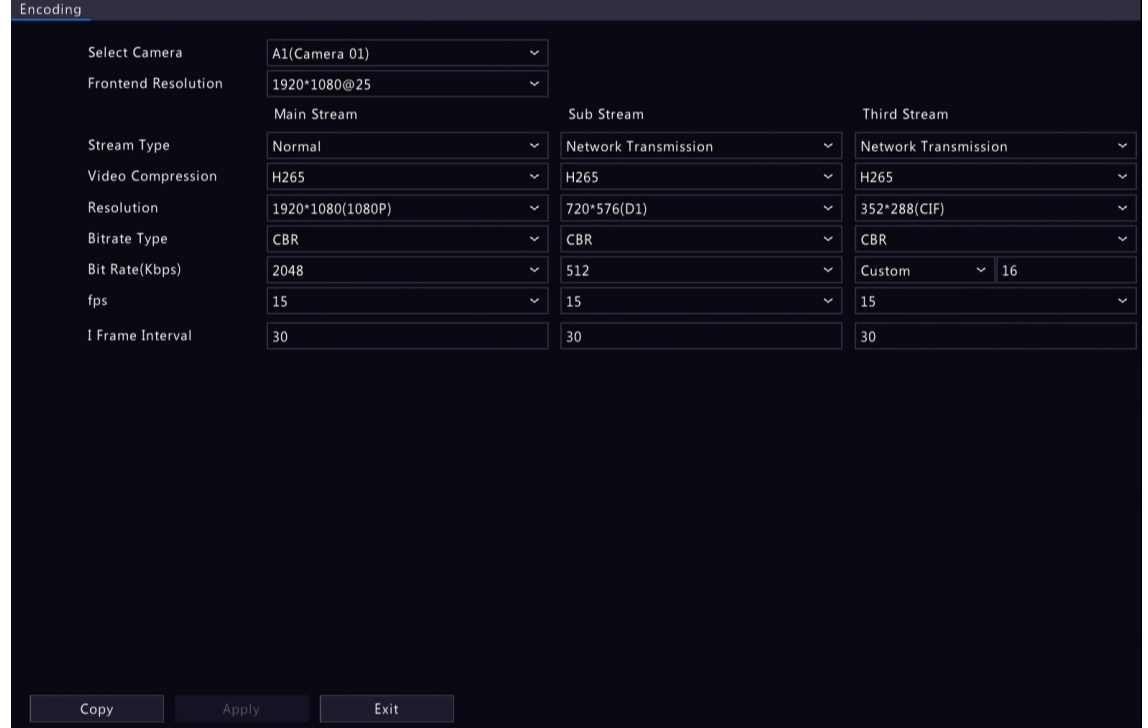

- 2. Select the camera from the drop-down list.
- 3. Set the frontend resolution, that is, combinations of resolution and frame rate. This parameter is configurable only when the camera is connected to the DVR via the private protocol.
- 4. Set the encoding parameters for different streams.

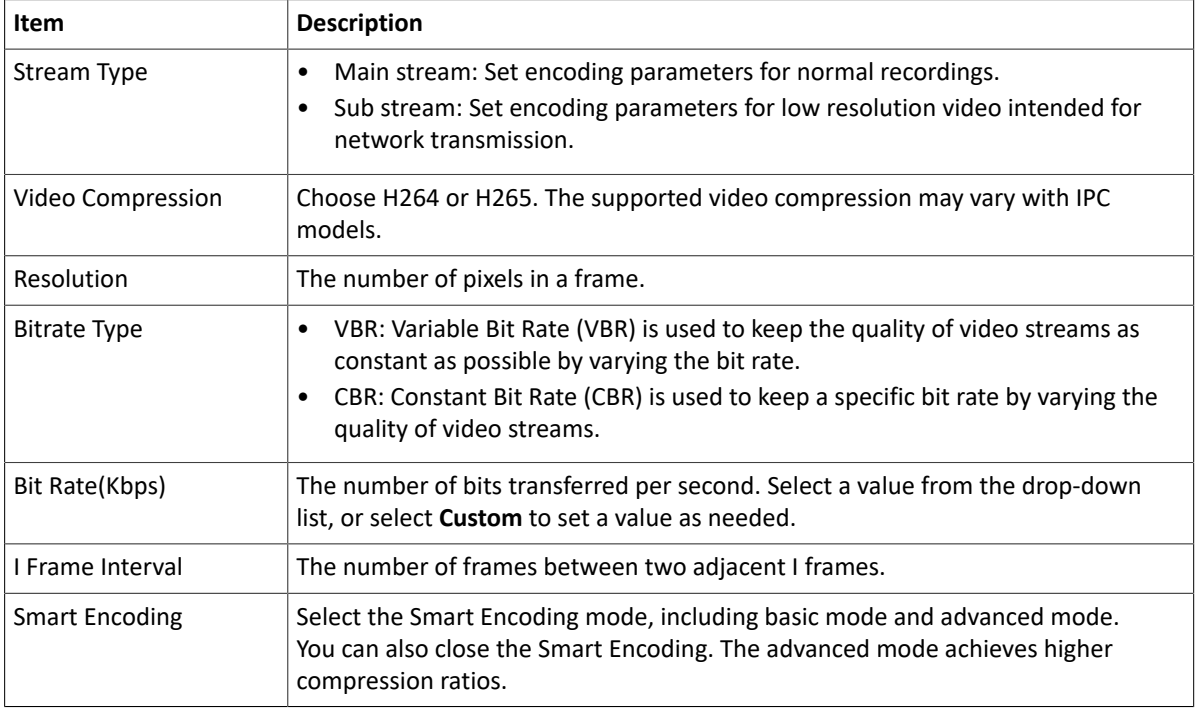

5. (Optional) To apply the settings to other camera(s), click **Copy** and select the desired parameter(s) and camera(s), and then click **OK**.

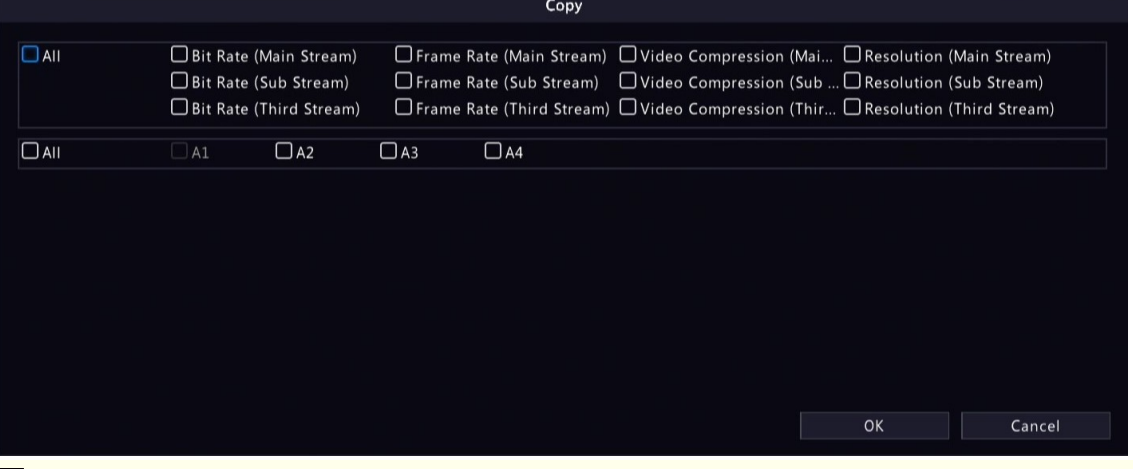

**Note:** When you copy **Video Compression** to other camera(s), **Bit Rate** will be selected automatically because video compression adjusts bit rate automatically.

6. Click **Apply**.

# <span id="page-27-0"></span>**4.3 Audio Configuration**

Configure audio input and audio output of the IPCs.

1. Go to **Menu** > **Camera** > **Audio**.

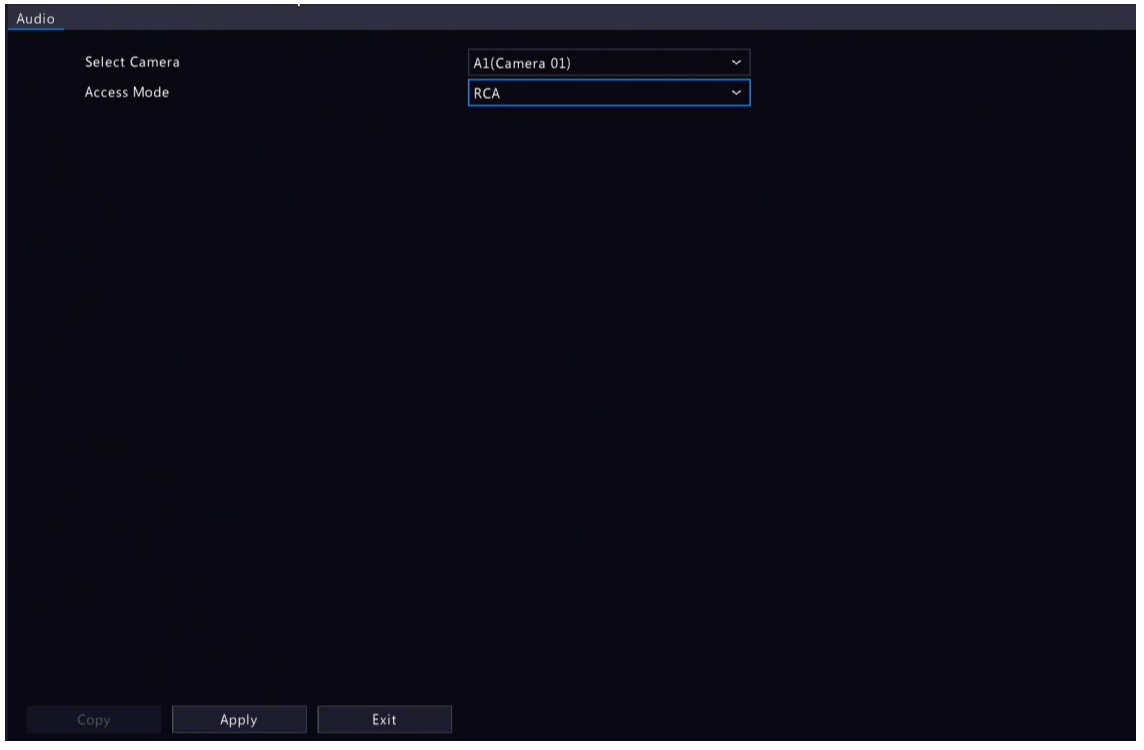

- 2. Select the desired camera from the drop-down list.
- 3. Select the access mode according to the IPC's audio interface, including **Coaxial** and **RCA**.
- 4. (Optional) To apply the audio settings to other camera(s), click **Copy** and select the desired parameter(s) and camera(s), and then click **OK**.
- 5. Click **Apply**.

# <span id="page-28-0"></span>**4.4 OSD Configuration**

Configure the characters overlaid on the preview (live view) window. On Screen Display (OSD) are characters displayed with video images, for example, channel/camera name, date and time, and people counting statistics.

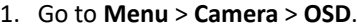

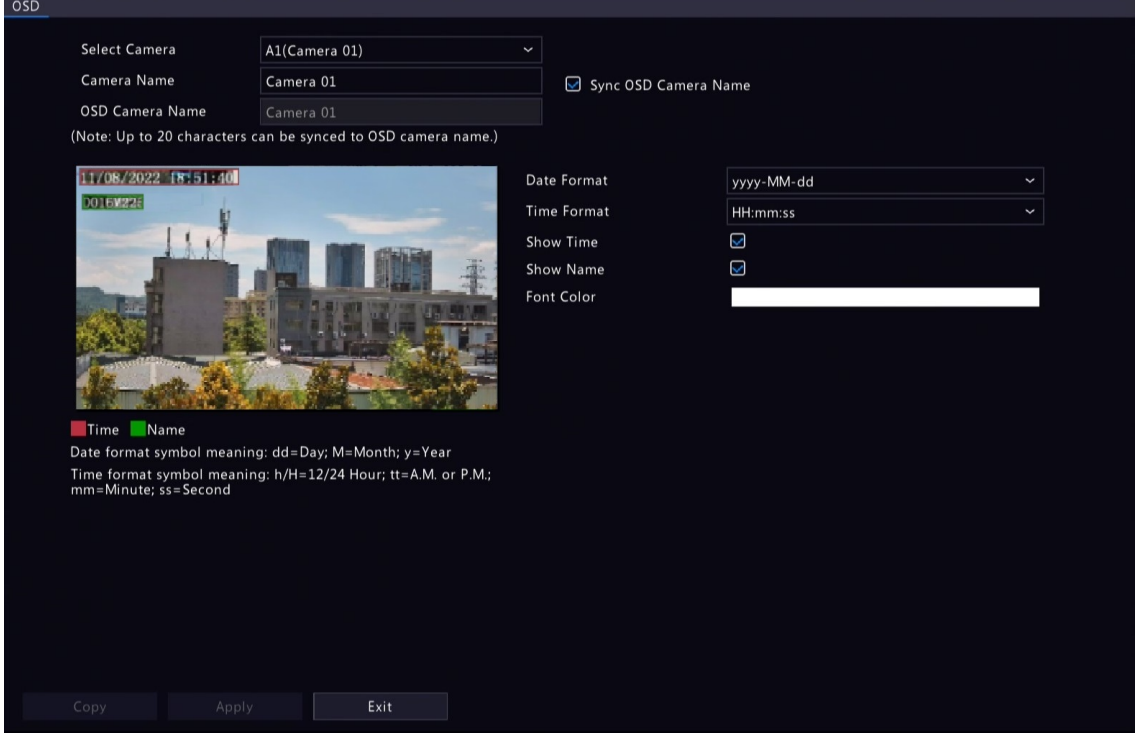

- 2. Select the desired camera from the drop-down list.
- 3. Set the OSD parameters.

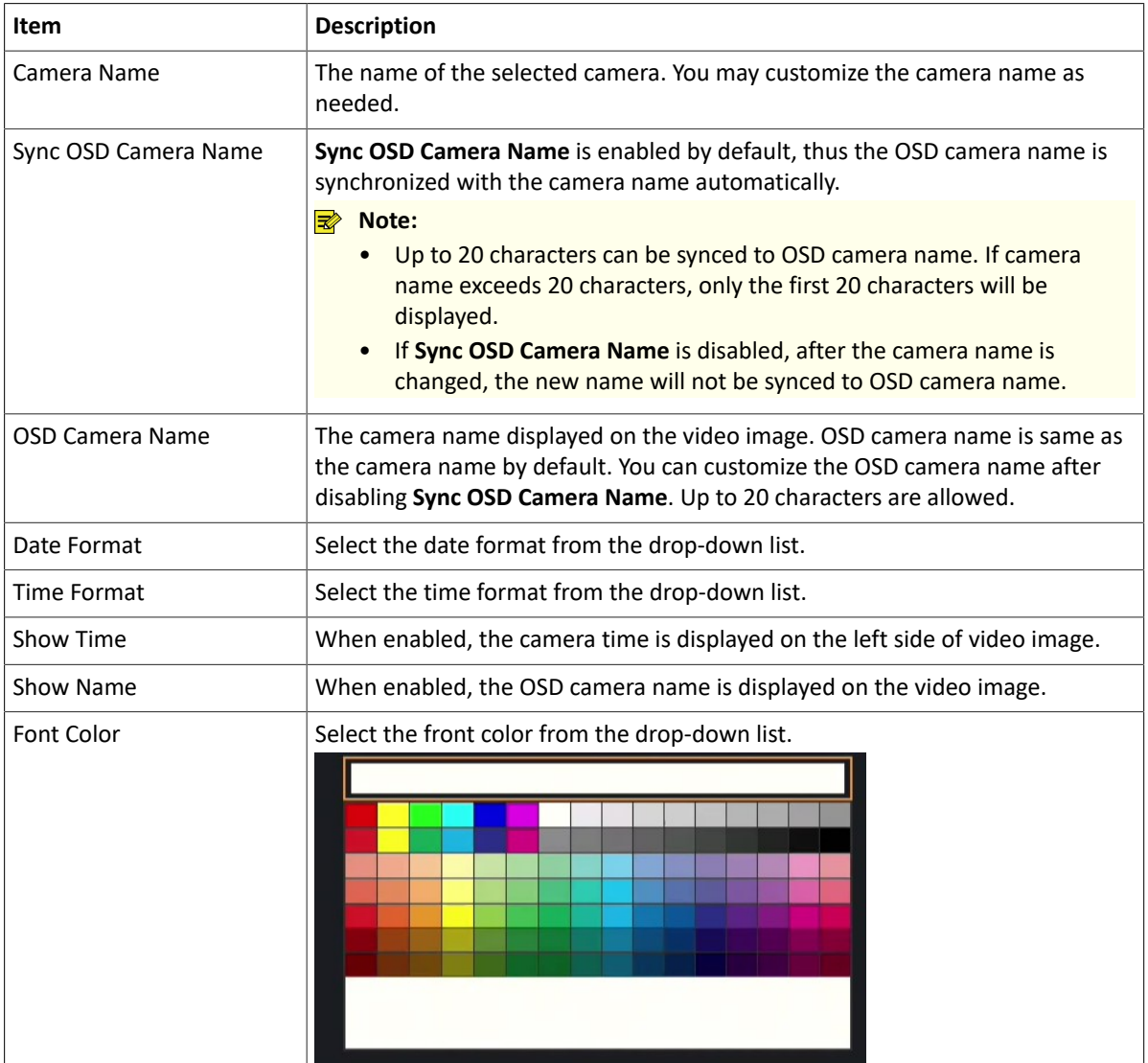

4. (Optional) To apply the same OSD settings to other cameras, click **Copy** and select the desired camera(s).

5. Click **Apply**.

# <span id="page-29-0"></span>**4.5 Image Settings**

Adjust image settings to get optimal images.

1. Go to **Menu** > **Camera** > **Image** > **Image**.

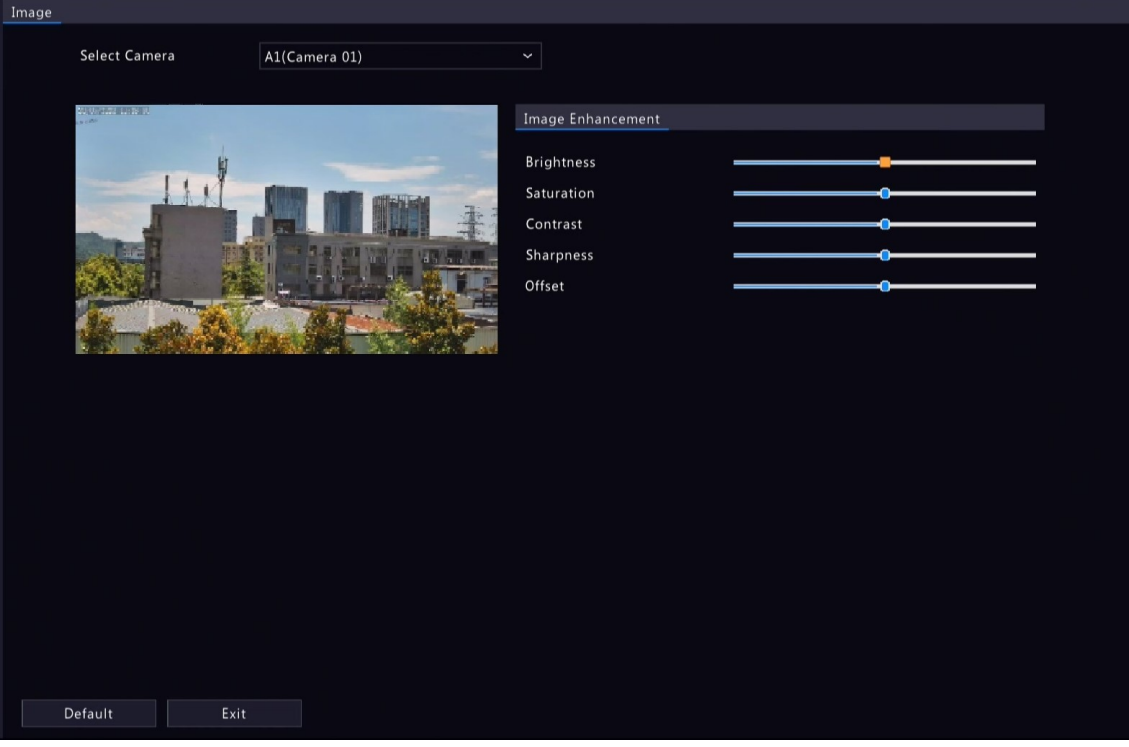

- 2. Select the desired camera.
- 3. Configure the parameters under the **Image Enhancement** tabs in this page.

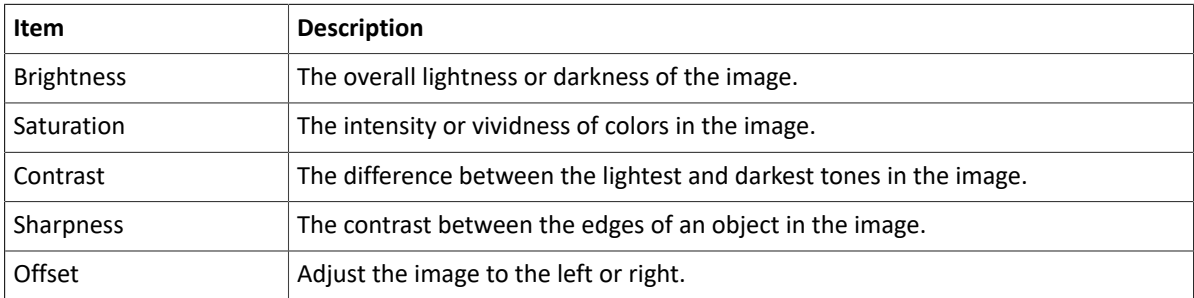

#### **R**<sup>i</sup>≫ Note:

- The default settings are scene-adaptive. Use default settings unless modification is necessary. To restore default settings, click **Default** in the lower left corner.
- Image settings apply to both live and recorded videos.

# <span id="page-30-0"></span>**4.6 PTZ Configuration**

Configure and control PTZ cameras.

#### **R**<sup>i</sup>≫ Note:

- This function is only available for PTZ cameras or cameras installed on PT mounts.
- The PTZ parameters may vary with IPC model.
- PTZ (pan, tilt and zoom) control is applicable to PTZ cameras only and may vary depending on the functions and protocols supported by the PTZ cameras. Refer to PTZ camera specifications for details.

#### **PTZ Control Mode**

DVRs support two control modes, including **Coaxial** or **Serial Port**. Choose the control mode before using PTZ function.

1. Go to **Menu** > **Camera** > **PTZ** > **PTZ**.

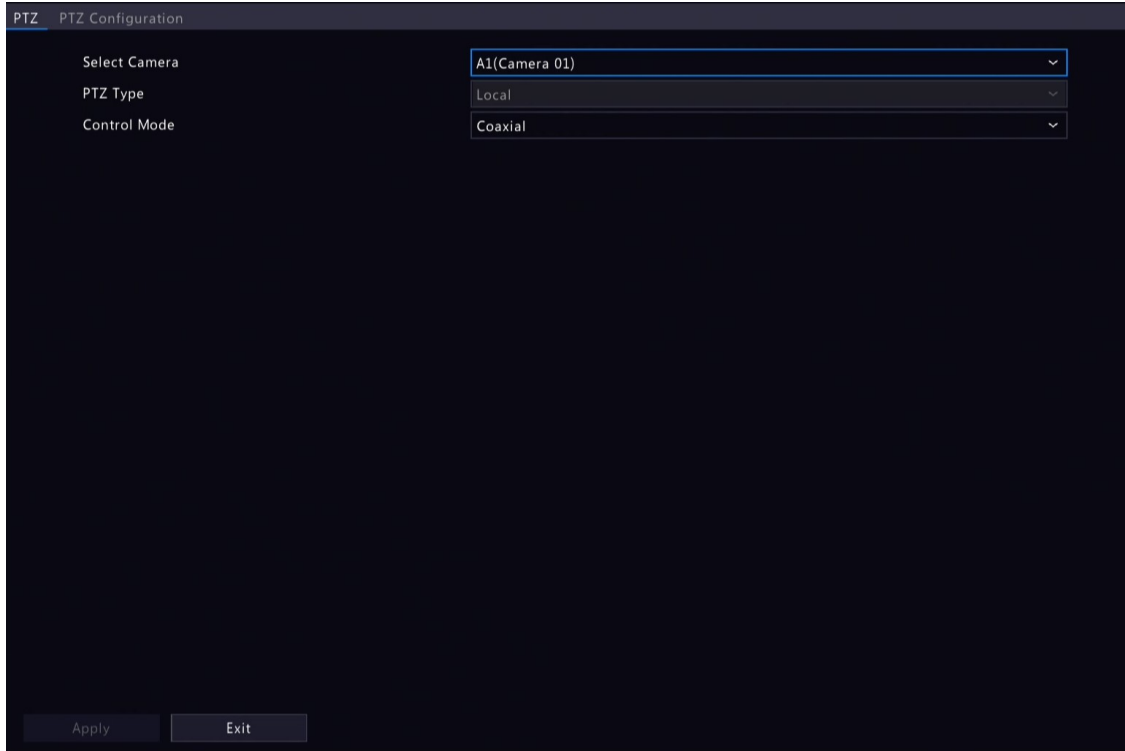

2. Choose a control mode according to camera connection method, and complete other settings.

#### **Configure PTZ**

Option 1: Enter Menu

1. Go to **Menu** > **Camera** > **PTZ** > **PTZ Configuration**.

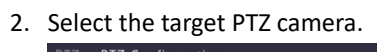

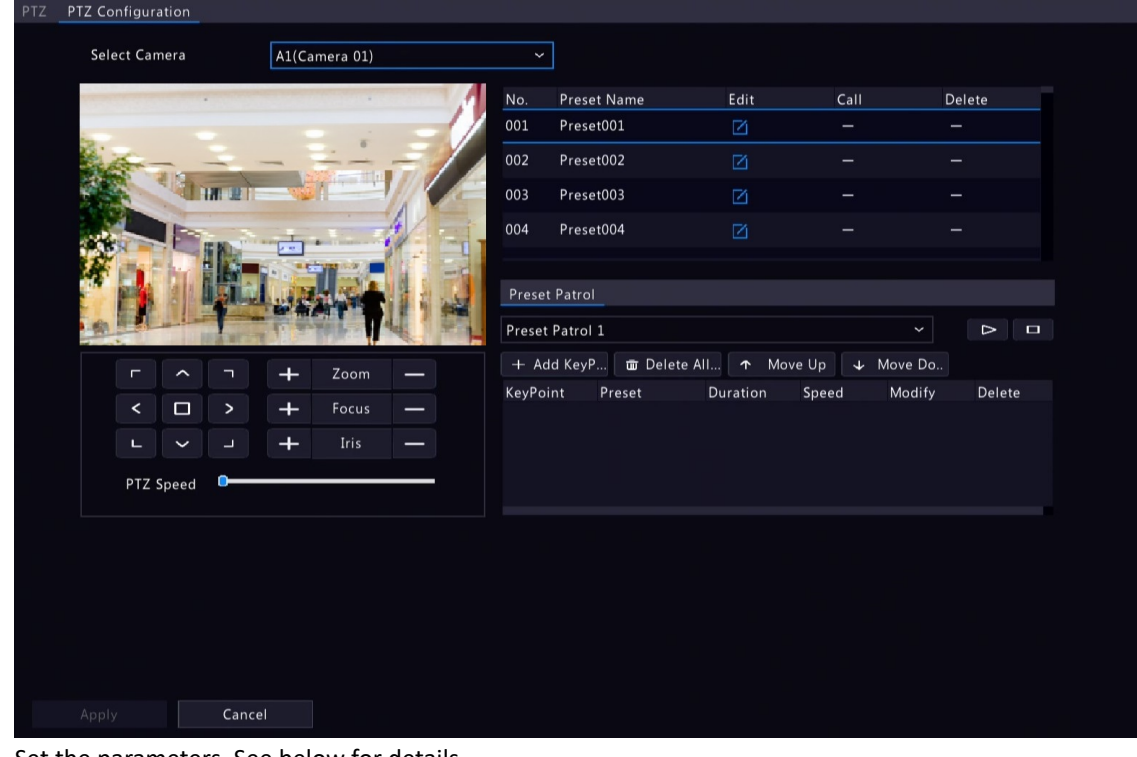

3. Set the parameters. See below for details.

Option 2: Use PTZ Toolbar

1. In the preview page, select the target window, click  $\hat{\mathcal{O}}$  on the window toolbar.

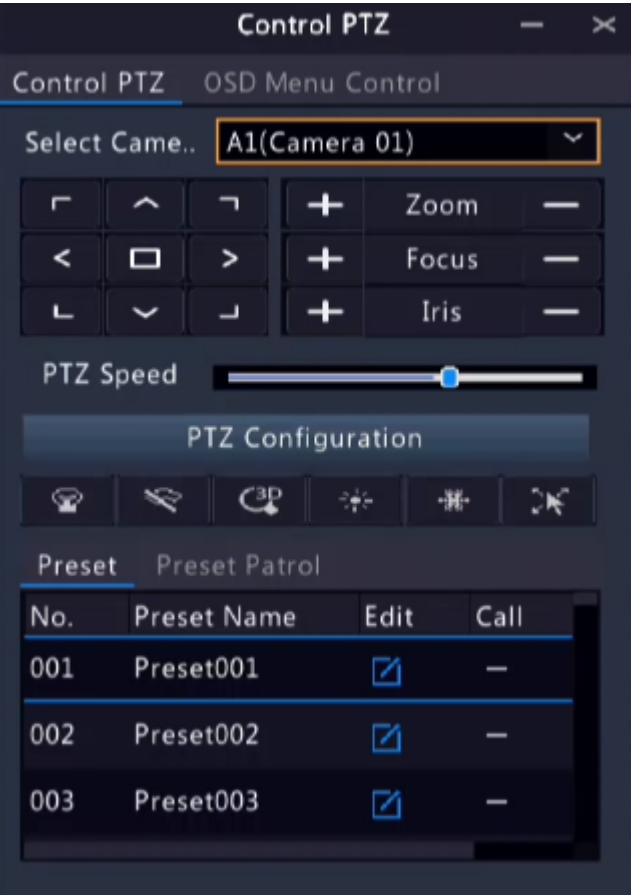

- 2. The PTZ control window appears. You can control the PTZ camera as needed.
- 3. Click **PTZ Configuration**, and set the parameters.

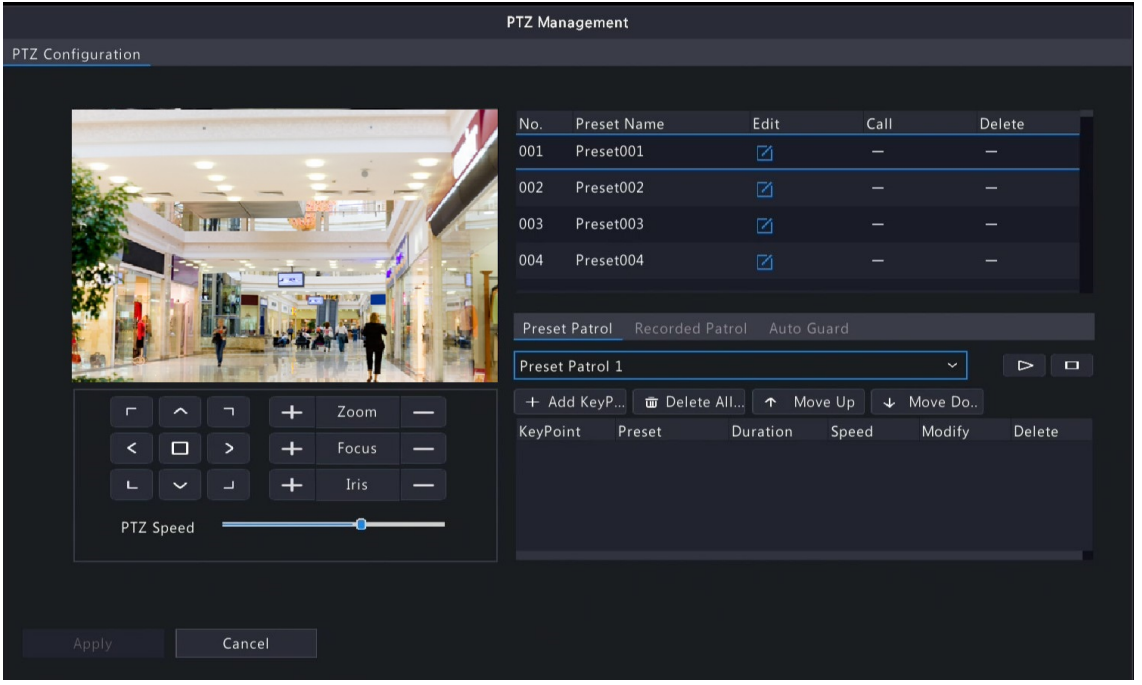

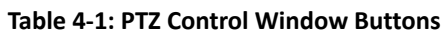

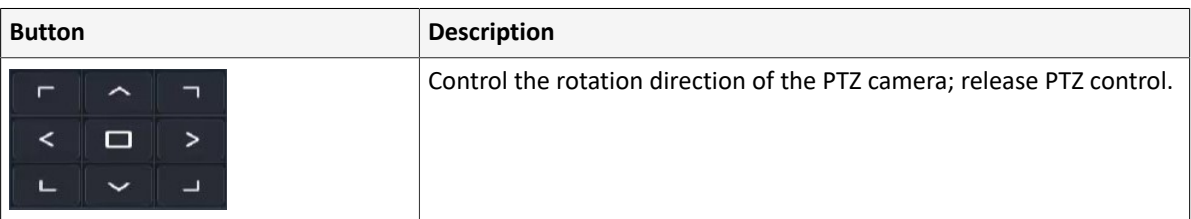

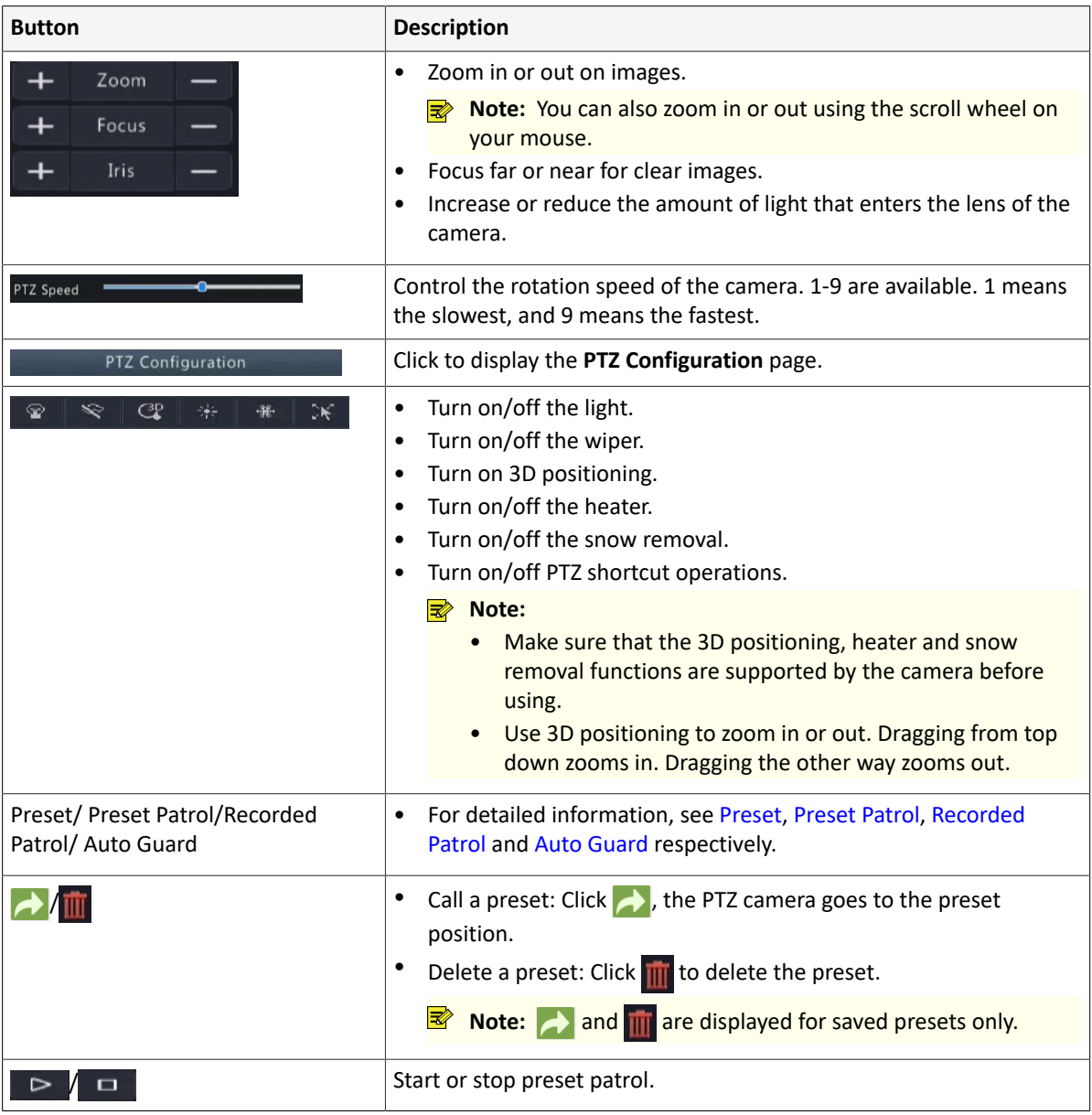

#### **OSD Menu**

Configure analog cameras on DVRs. This function is only available for DVRs.

- <sup>1.</sup> In the preview window of an analog camera, click  $\langle \hat{Q} \rangle$  on the window toolbar.
- 2. Click **OSD Menu Control**.
- 3. Click  $\Box$  or  $\bullet$  to open camera settings window, and set the parameters.
- 4. Click to save the settings, and then choose **Exit** button to close the window.

#### <span id="page-33-0"></span>**Preset**

A preset position (preset for short) is a saved view used to quickly steer the PTZ camera to a specific position.

- Add a Preset
	- 1. Use the PTZ direction buttons to steer the PTZ camera to the desired position.
	- 2. Select a preset number not in use, and click  $\boxed{\phantom{\cdot}}$  to edit the preset name.

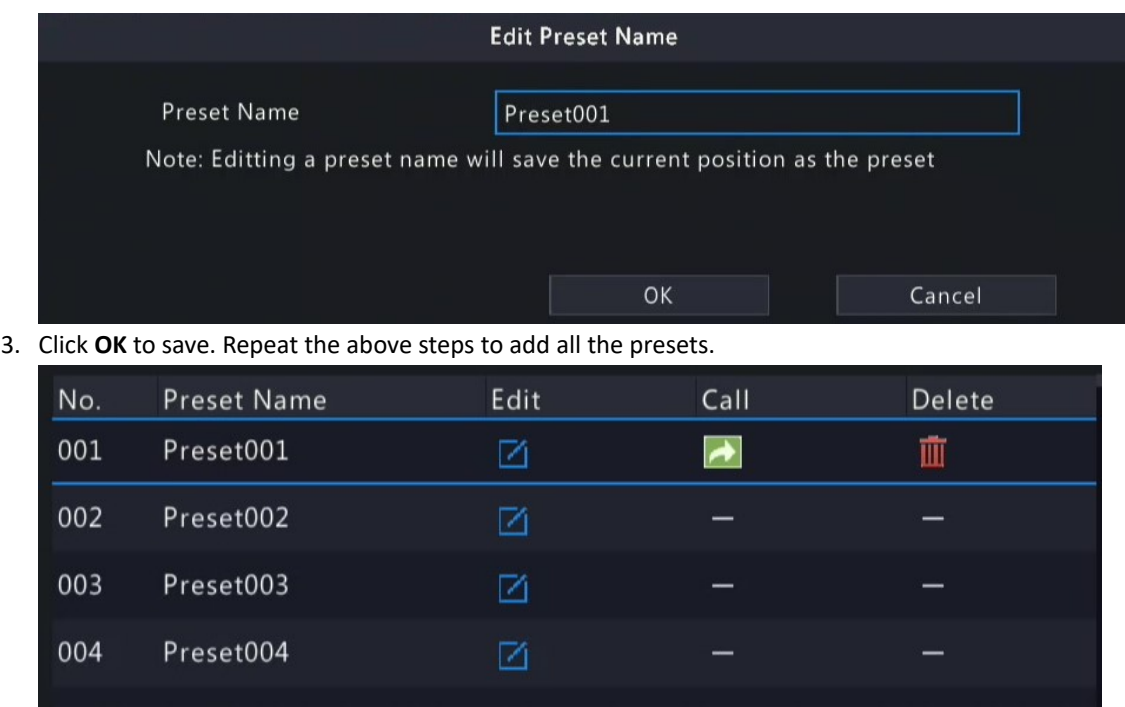

- Call a Preset In the preset list, select the preset to call and click  $\rightarrow$  Then the camera rotates to the preset position.
- Delete a Preset

In the preset list, select the preset to delete, and then click  $\frac{1}{\| \mathbf{u} \|}$ .

#### <span id="page-34-0"></span>**Preset Patrol**

Set a preset patrol route so the PTZ camera can patrol by presets (go from one preset to the next in specified order).

- Add Preset Route
	- 1. Click **Preset Patrol**, and select a patrol route.

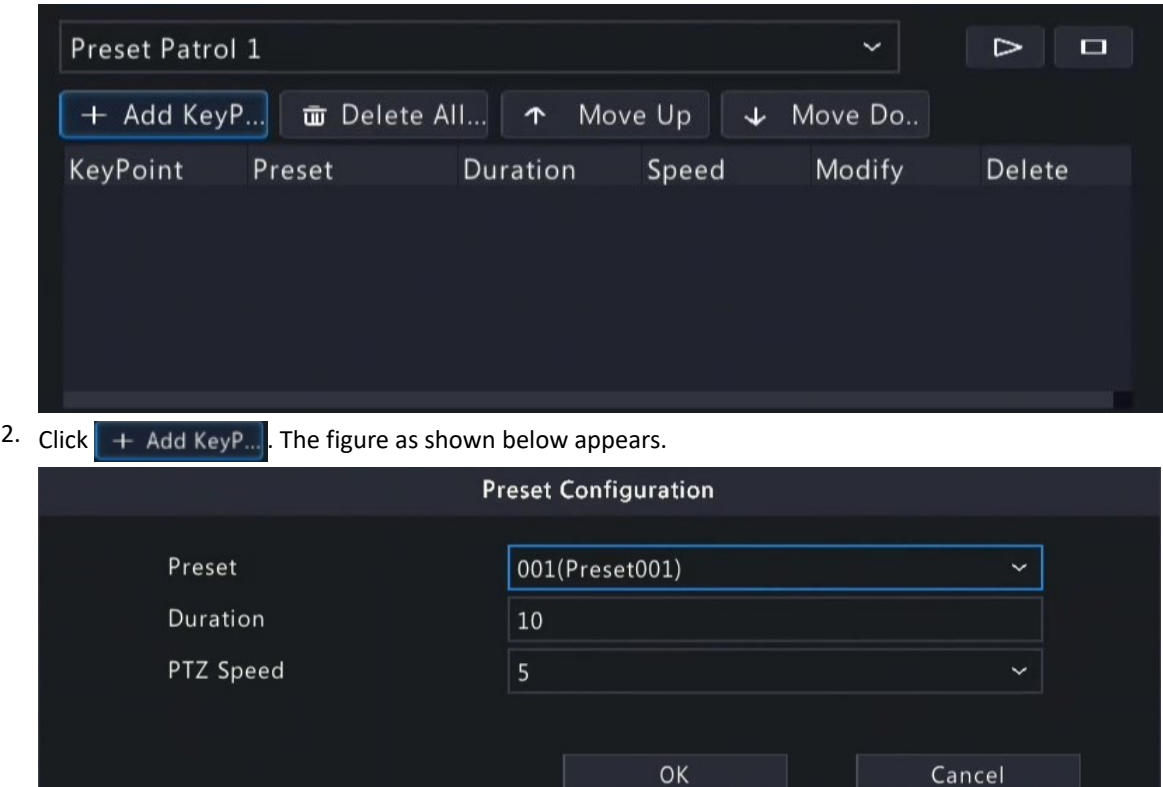

3. Complete the parameters, and click **OK**.

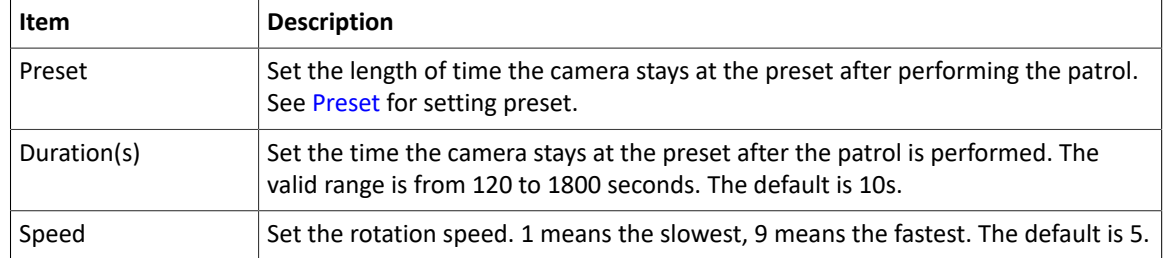

4. Repeat the above steps to add more routes.

**Note:** Up to 4 patrol routes are allowed for each PTZ camera. Up to 8 presets (keypoints) are allowed for each patrol route.

• Call a Preset

Select a preset patrol in the list, click  $\Box$  to start the preset patrol. To stop, click  $\Box$ 

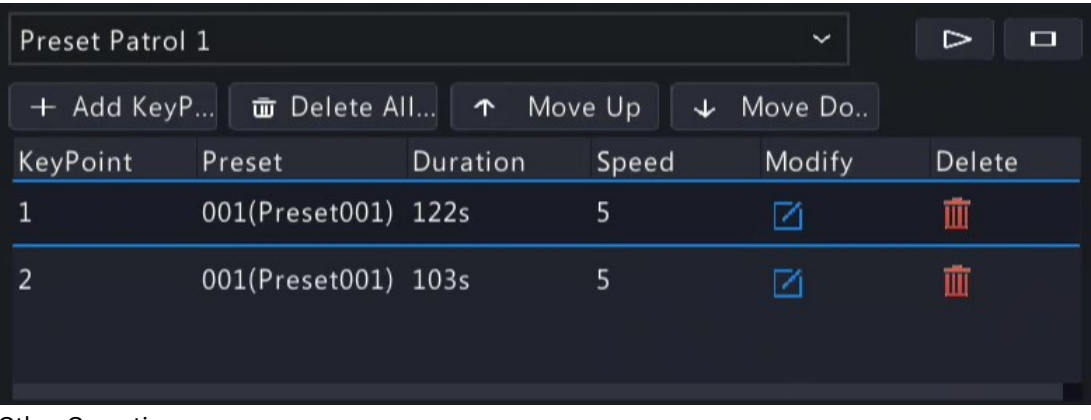

- **Other Operations** 
	- Edit: Click  $\blacksquare$  to edit the preset patrol parameters.
	- Delete: Click **in** to delete a keypoint; Click **to Delete All...** to delete all keypoints.
	- Move Up/Move Down: Click  $\uparrow$  Move Up  $\downarrow$  Move Do.. to adjust the sequence of these presets.

#### <span id="page-35-0"></span>**Recorded Patrol**

Record a patrol route so the PTZ camera can patrol according to the recorded patrol.

- Add a Recorded Patrol
	- 1. In the **Recorded Patrol** tab, select a patrol route.
	- 2. Click  $\circ$  to start recording. Steer the camera to the desired directions, adjust the zoom, focus, iris as needed during the process.

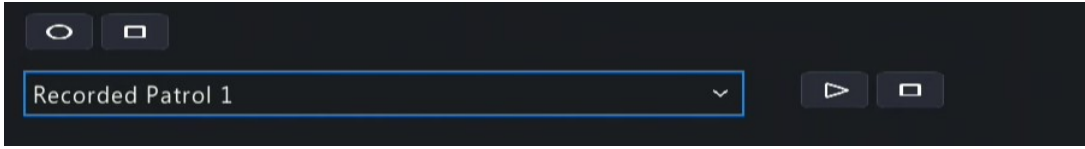

- 3. Click  $\Box$  to stop recording.
- 4. Click **Apply**.
- Call a Recorded Patrol

Click  $\Box$  to start the recorded patrol. Click  $\Box$  to stop the recorded patrol.

#### <span id="page-35-1"></span>**Auto Guard**

Configure auto guard so the PTZ camera automatically performs the specified action (e.g., going to a preset or starting a patrol) after being idle (no user operation) for a certain length of time.

**Note:** Before use, you need to add a preset or a patrol route.

- 1. In the **Auto Guard** tab, select the **Enable** check box to enable auto guard.
- 2. Set the parameters.
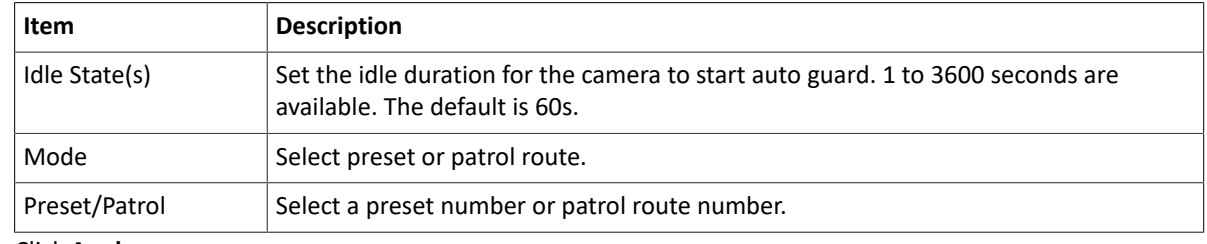

3. Click **Apply**.

# **5 VCA**

Configure VCA (Video Content Analysis), and VCA search.

# **5.1 VCA Configuration**

VCA includes face recognition, perimeter protection, and people counting. You can monitor people flow, roads and moving objects by configuring VCA. The VCA functions and parameters may vary with DVR model.

**Note:** VCA functions are not available if there is no disk in slot 1.

1. Go to **Menu** > **VCA** > **VCA Config**.

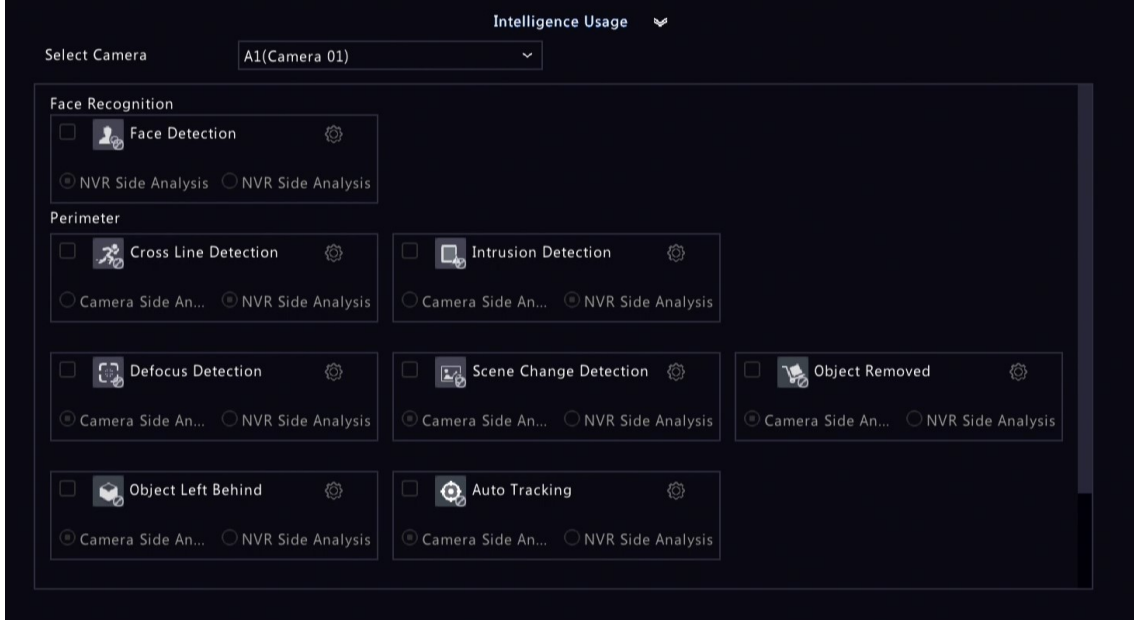

- 2. Select a camera.
- 3. Select the check box of the VCA function to be enabled, and choose whether to implement this function on the camera side or the NVR side.
	- Camera Side Analysis: The VCA function is implemented by the camera.
	- NVR Side Analysis: The VCA function is implemented by the NVR.

#### **Note:**

- The parameters of some VCA functions supported on the camera side are more than that supported on the NVR side.
- Before you enable camera side analysis, make sure the camera is connected via private protocol.
- VCA functions that are not supported by the camera or NVR are grayed out.
- 4. Click to configure the function.

## <span id="page-36-0"></span>**5.1.1 Alarm-triggered Actions**

Configure actions to be triggered when an alarm occurs to alert you to deal with it in time.

Click right to **Trigger Actions**, set the actions, and then click **OK**.

**Note:** The actions supported may vary with DVR model and VCA function.

Some actions are detailed below.

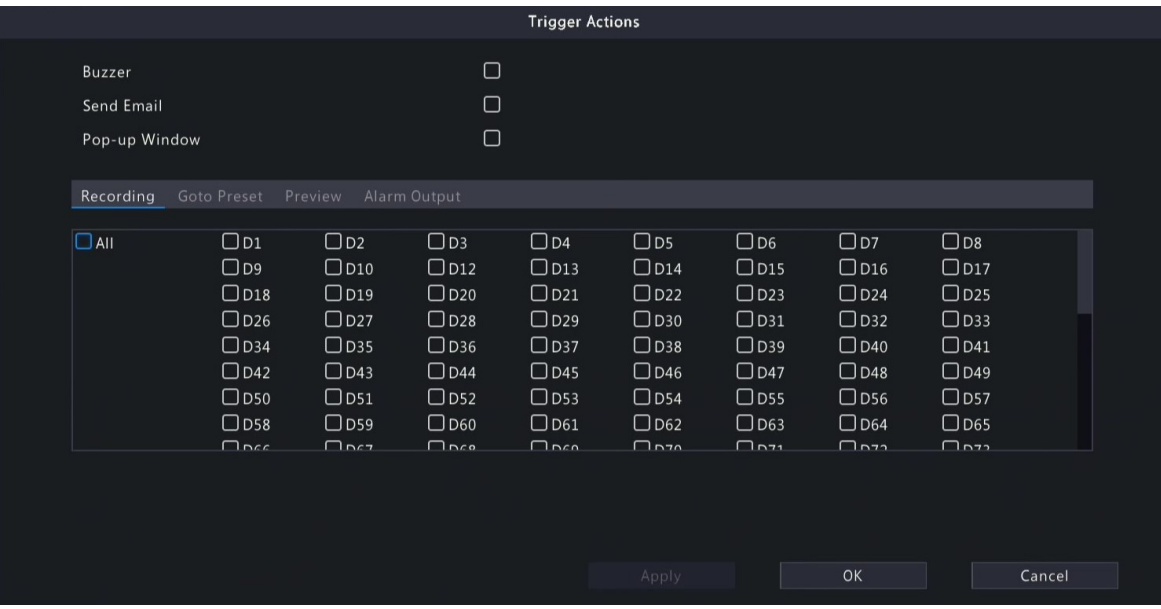

## **Buzzer**

The DVR makes a buzzing sound when an alarm occurs.

## **Send Email**

The DVR sends an email with alarm information to the specified email address(es) when an alarm occurs.

## **Pop-up Window**

An alarm message pops up when an alarm occurs.

### **Recording**

The DVR records video from the selected camera when an alarm occurs.

## **Goto Preset**

A PTZ camera moves to a preset position when an alarm occurs.

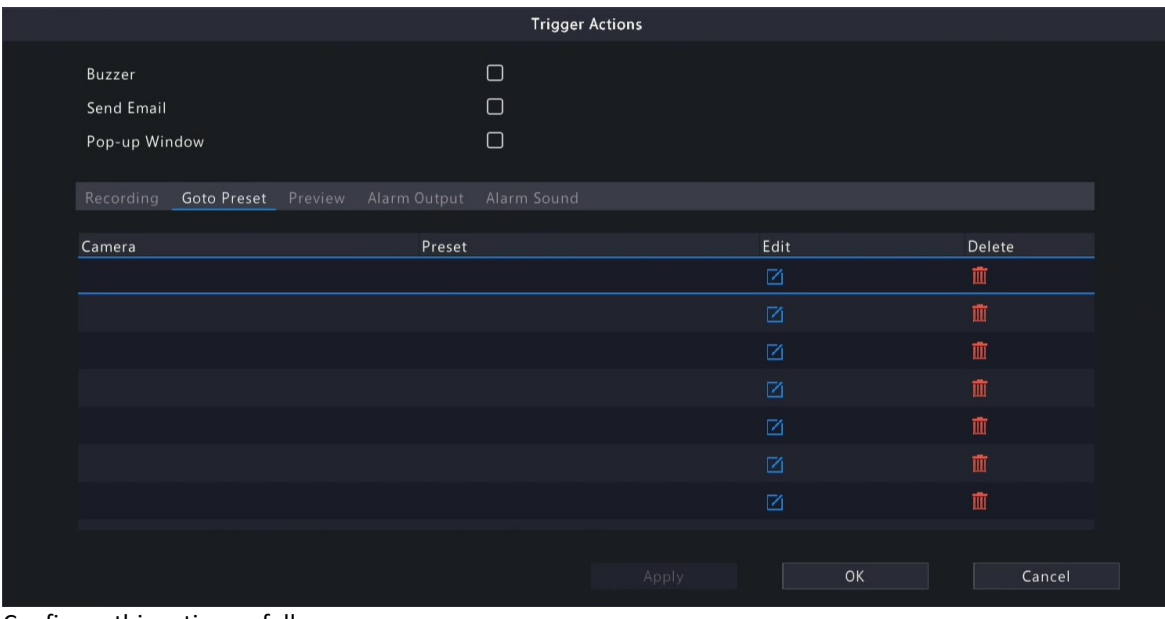

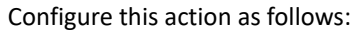

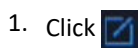

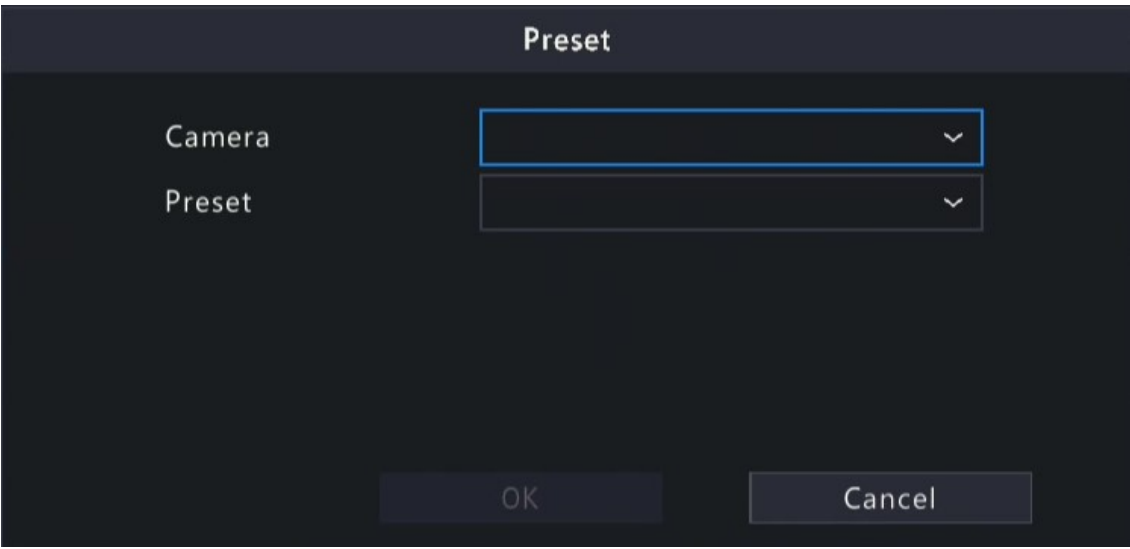

2. Select the camera to perform this action and select the preset you want the camera to go to when an alarm occurs.

**Note:** Before use, you need to configure presets on the PTZ camera. See *Network Camera User Manual* for details.

3. Click **OK**.

**Rote:** To delete or unlink a preset, click **in** 

#### **Preview**

The DVR plays the live video of the specified camera(s) when an alarm occurs. To perform this action, you need to configure **Max. Alarm-Triggered Live View Windows** (1/4/9 available) under **Menu** > **System** > **Preview**.

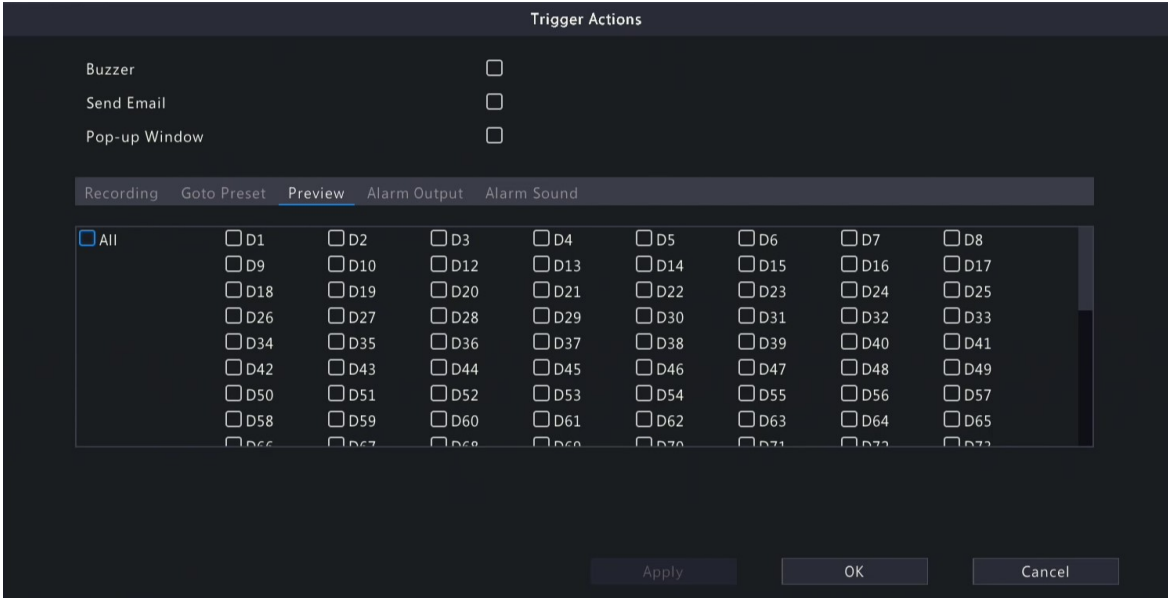

The live view page displayed in the event of alarms varies depending on the number of linked cameras and the number of alarm-triggered live view windows. When an alarm occurs, the live view page shows the live video from the linked camera(s) with a red frame; when the alarm ends, the live view page returns to the original state.

• When **Max. Alarm-Triggered Live View Windows** is set to **1 Window**, the live view page plays live video in one window. If more than one camera is linked, the live video switches at 5s.

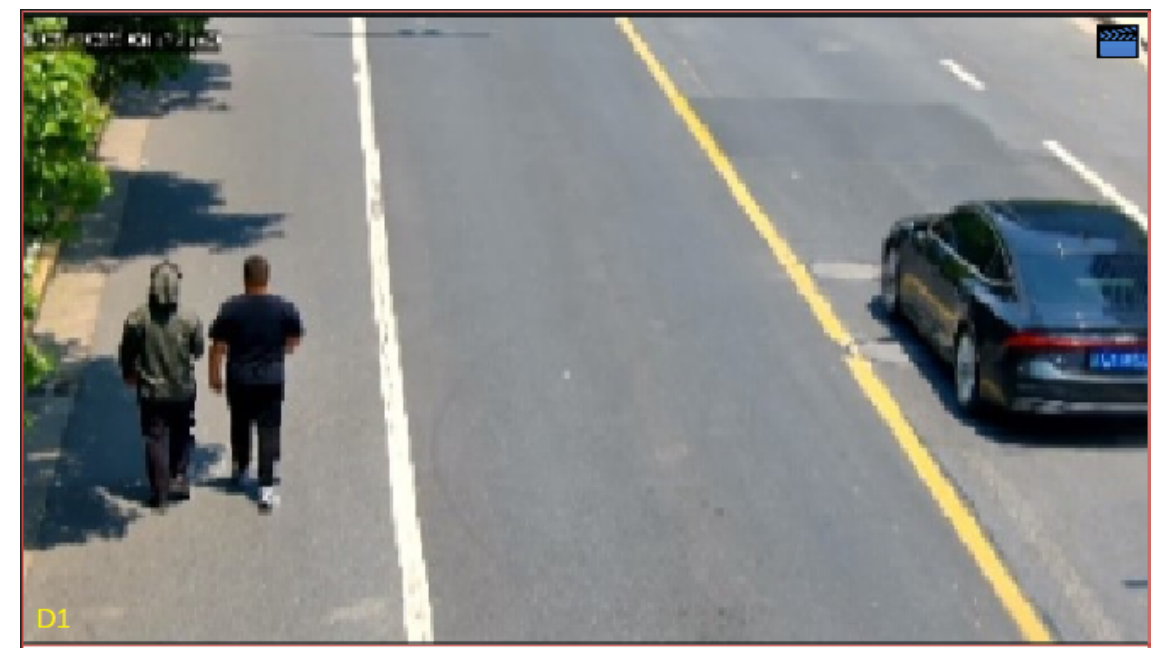

• When **Max. Alarm-Triggered Live View Windows** is set to **4 Windows**, the live view page plays the live video of each camera in 4-split mode. If more than 4 cameras are linked, the live video switches at 5s. Live view page with 3 cameras linked:

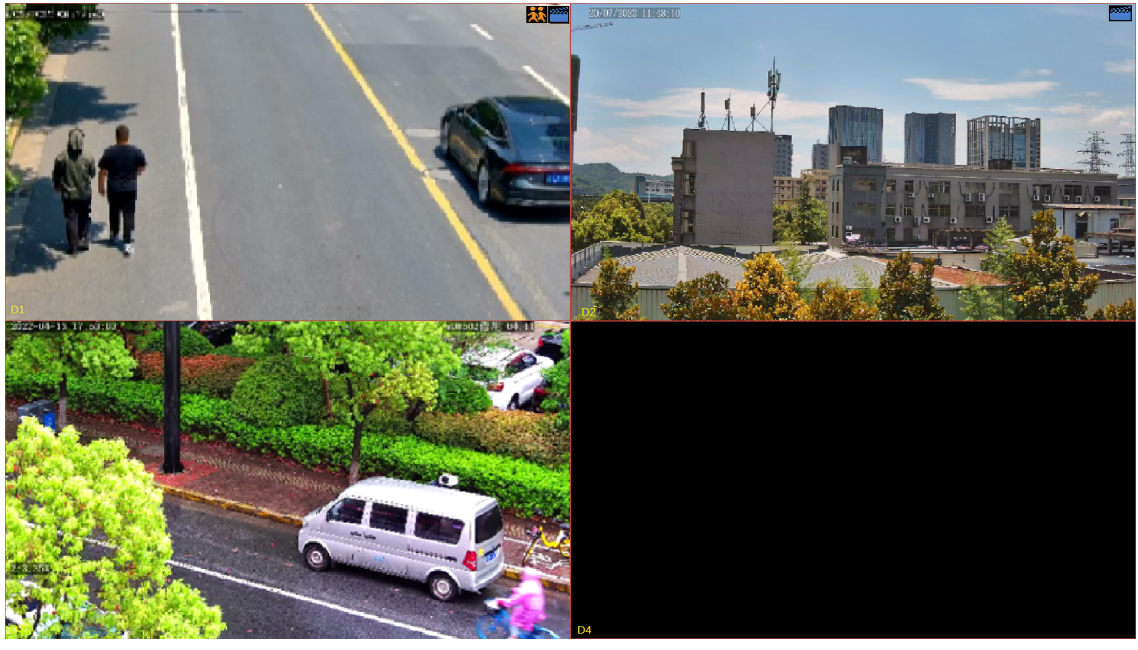

Live view page with 5 cameras linked:

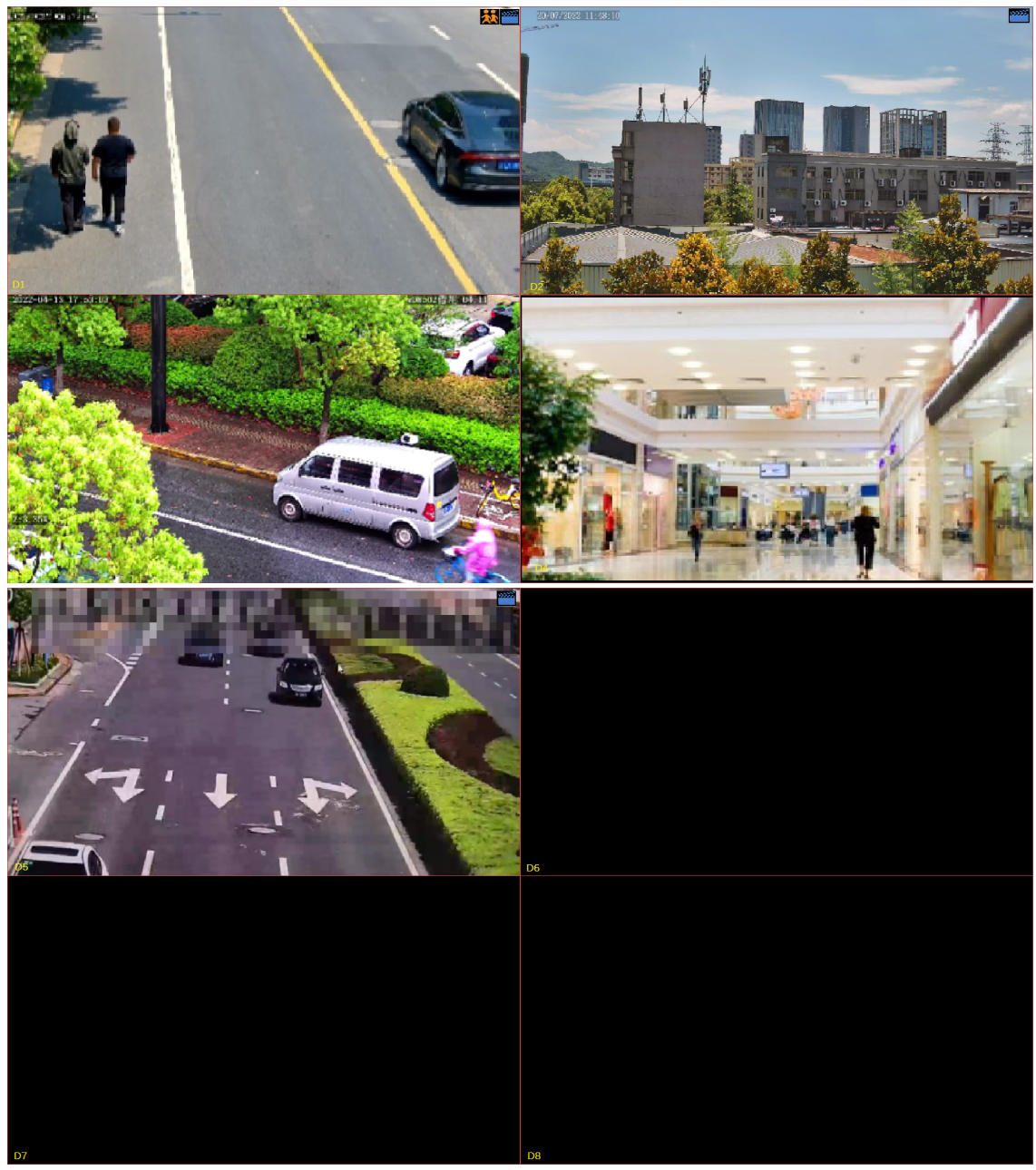

• When **Max. Alarm-Triggered Live View Windows** is set to **9 Windows**, the live view page plays the live video of each camera in 9-split mode. If more than 9 cameras are linked, the live video switches at 5s.

## **Alarm Output**

A third-party device is triggered to raise an alarm when it receives an alarm output by the DVR.

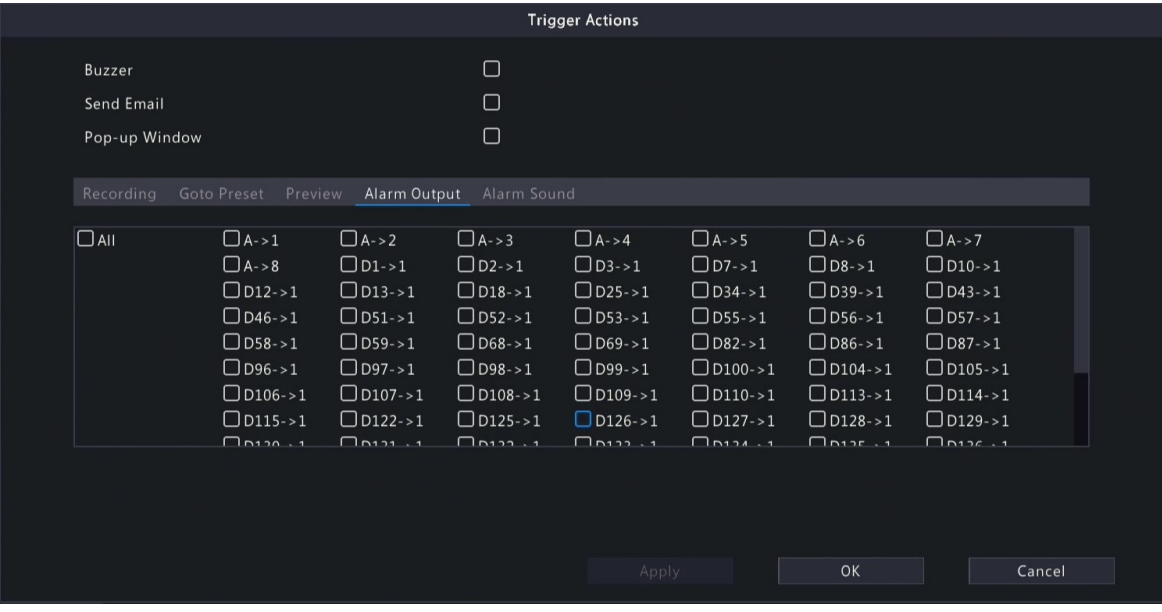

## **Alarm Sound**

The selected camera plays an audio alarm when an alarm occurs. This action is only available to cameras that support alarm sound.

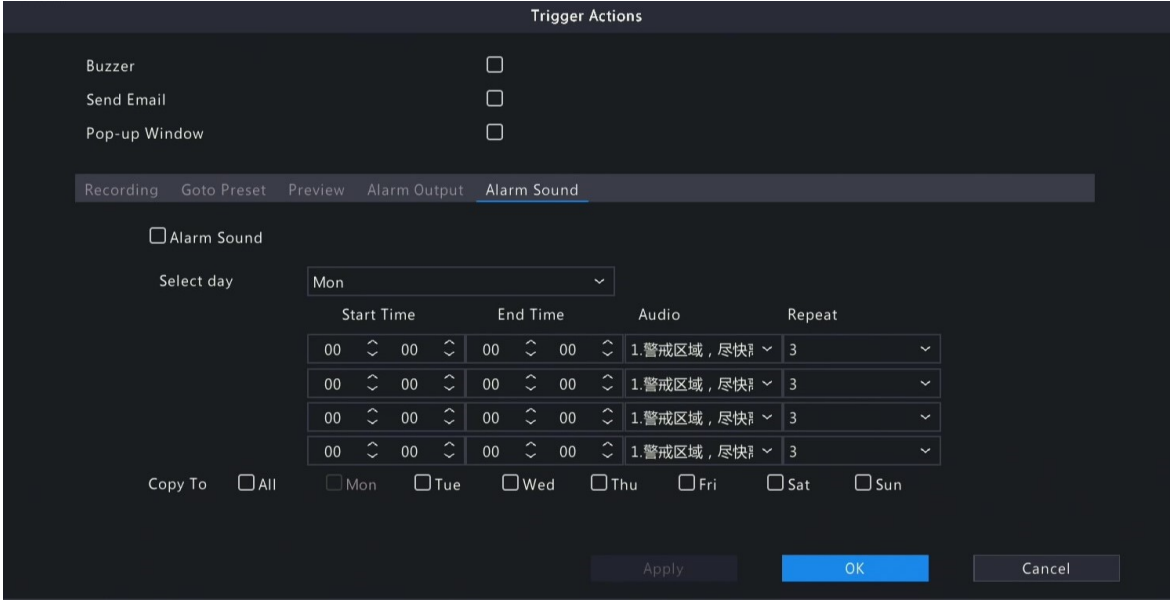

Configure this action as follows:

1. Select the **Alarm Sound** check box, select the alarm mode, and configure other parameters as needed.

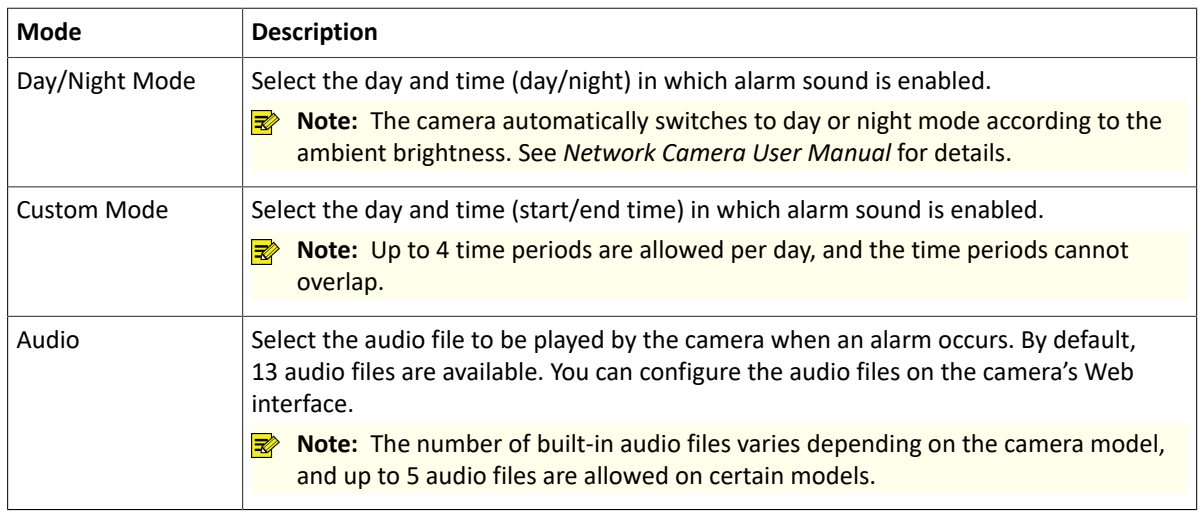

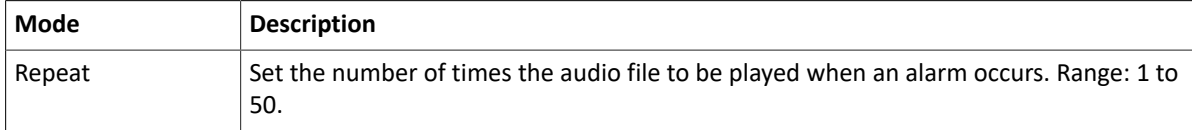

2. (Optional) To apply the same settings to other days, select the desired day(s) after **Copy To**.

3. Click **OK**.

#### **Alarm Light**

The illuminator of the selected camera flashes for a certain period of time when an alarm occurs. This action is only available to cameras that support alarm light.

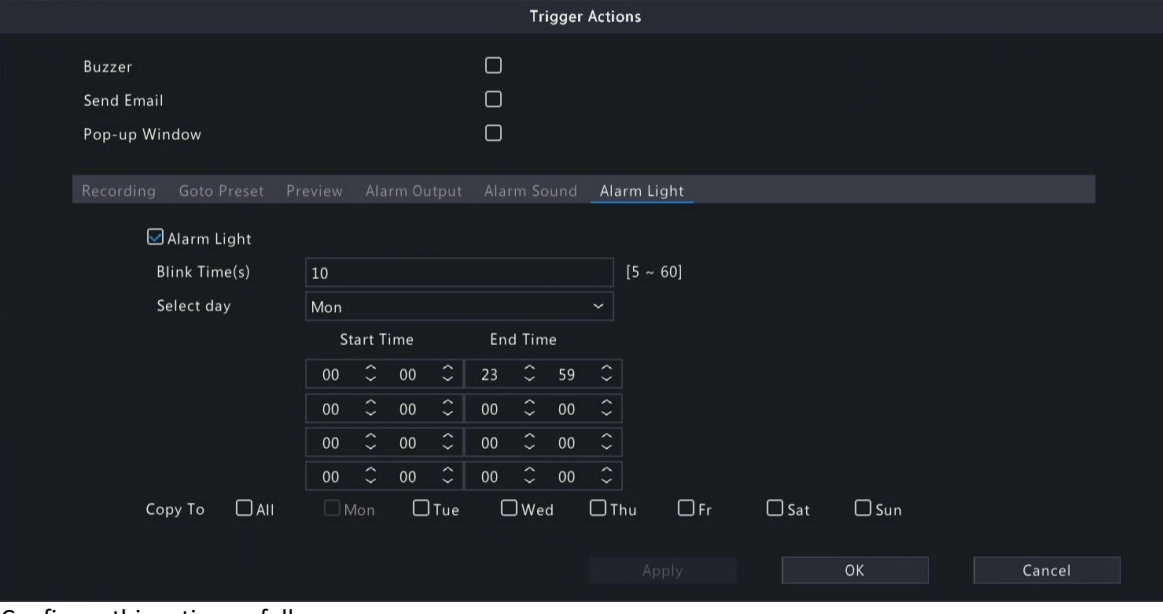

Configure this action as follows:

1. Select the **Alarm Light** check box, select the alarm mode, and configure other parameters as needed.

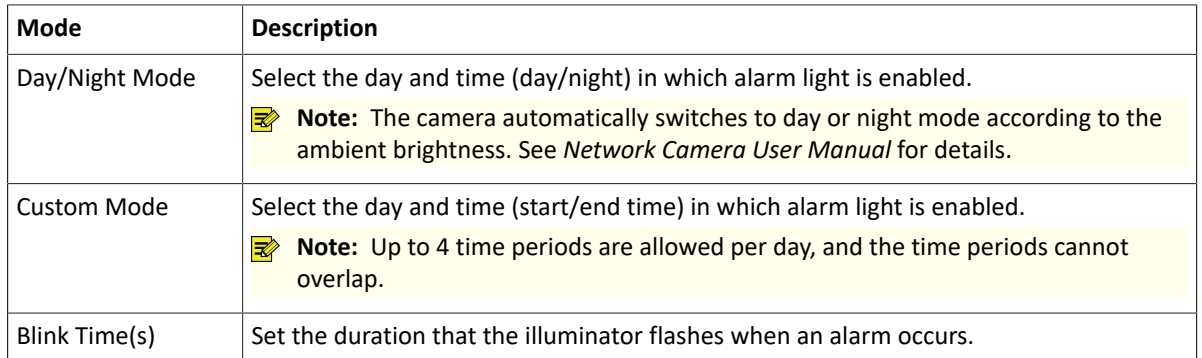

2. (Optional) To apply the same settings to other days, select the desired day(s) after **Copy To**.

3. Click **OK**.

## **Snapshot**

The DVR takes a snapshot from a specified camera when an alarm occurs.

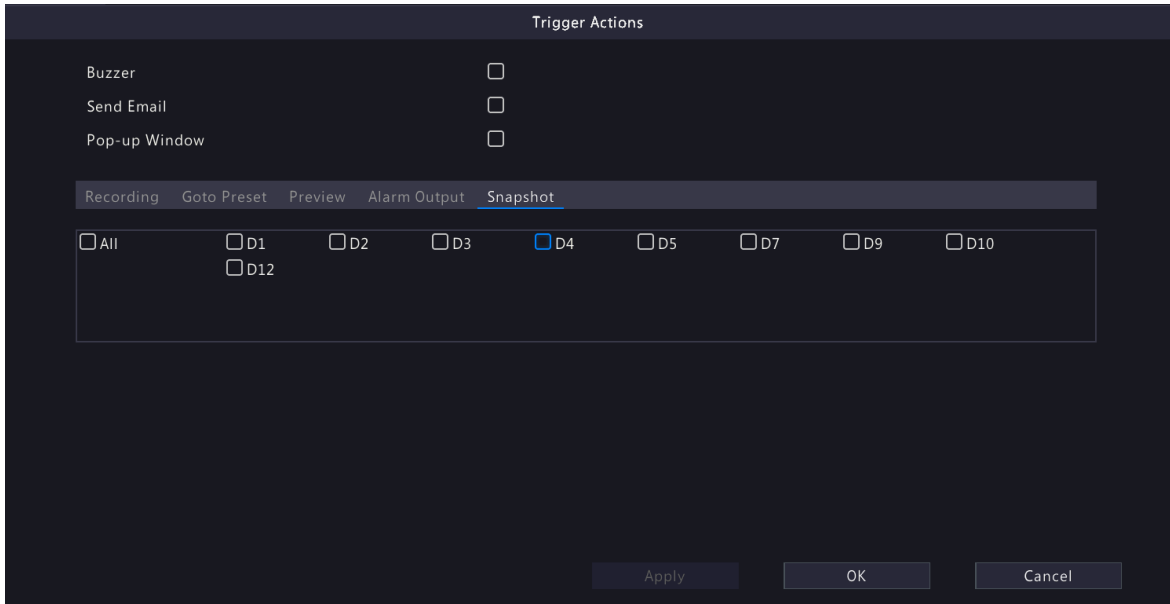

**Note:** This action is only available to certain alarm functions such as motion detection and human body detection, and is not available to VCA functions.

## <span id="page-43-0"></span>**5.1.2 Arming Schedule**

Configure an arming schedule to determine when the DVR receives alarms and performs predefined alarmtriggered actions.

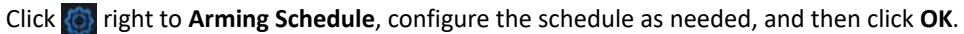

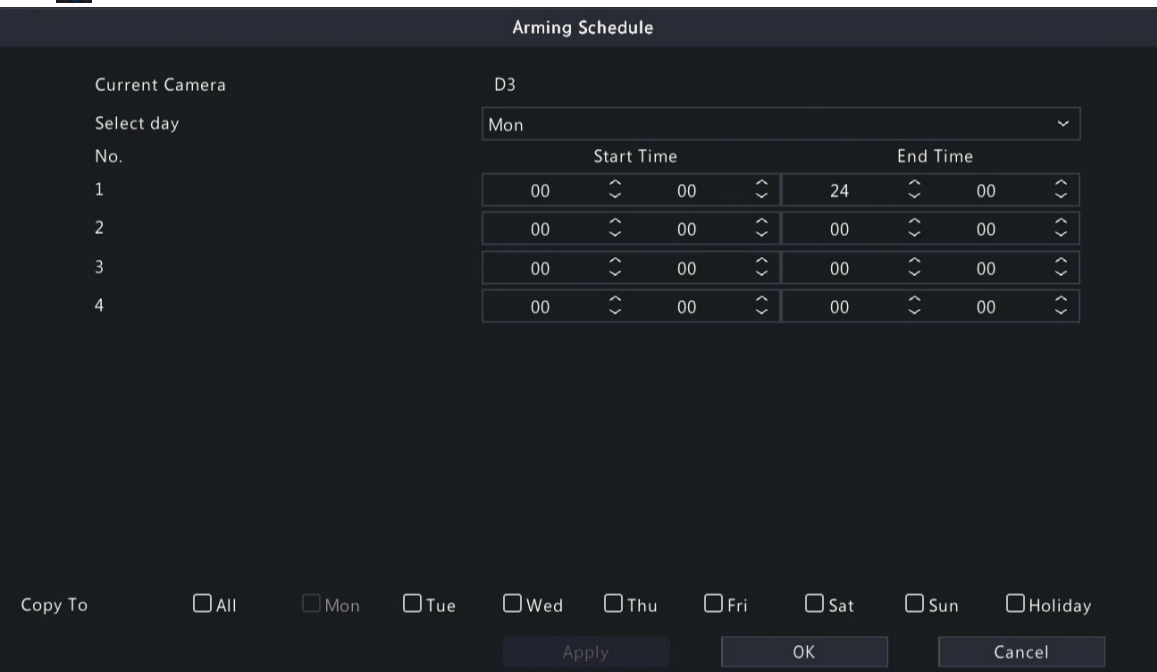

On certain DVRs, the **Arming Schedule** page shows as follows:

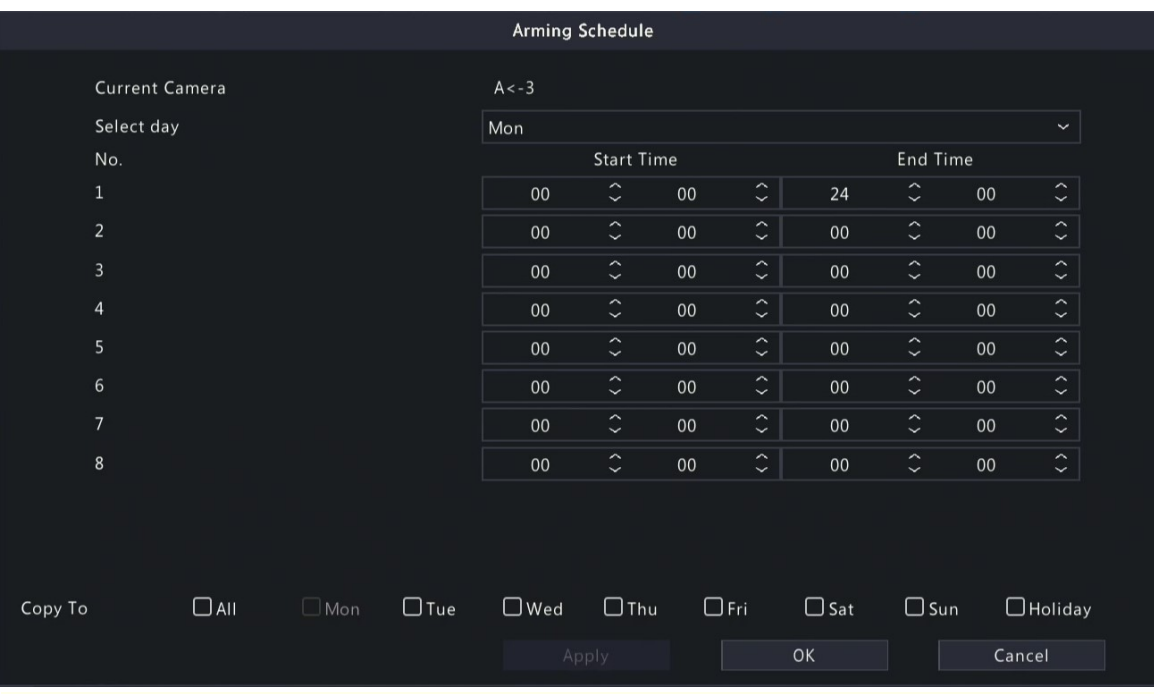

### **R**<sup>i</sup>≫ Note:

- Up to 4 or 8 time periods are allowed per day, and the time periods cannot overlap.
- (Optional) To apply the same schedule to other days, select the desired day(s) after **Copy To**.
- The number of arming time periods available varies by function.
- If a SIP camera is connected to the DVR and configured with camera side analysis of **Intrusion Detection**, **Cross Line Detection**, **Enter Area**, or **Leave Area**, the arming schedule configured for these functions on the DVR will be synchronized to the camera.

### **5.1.3 Face Detection**

Face detection detects and captures faces in a specified detection area.

**Note:** The functions and parameters supported by camera side analysis and DVR side analysis are different.

- 1. Go to **Menu** > **VCA** > **VCA Config**.
- 2. Select a camera.
- 3. Select **Face Detection** and click to configure it.

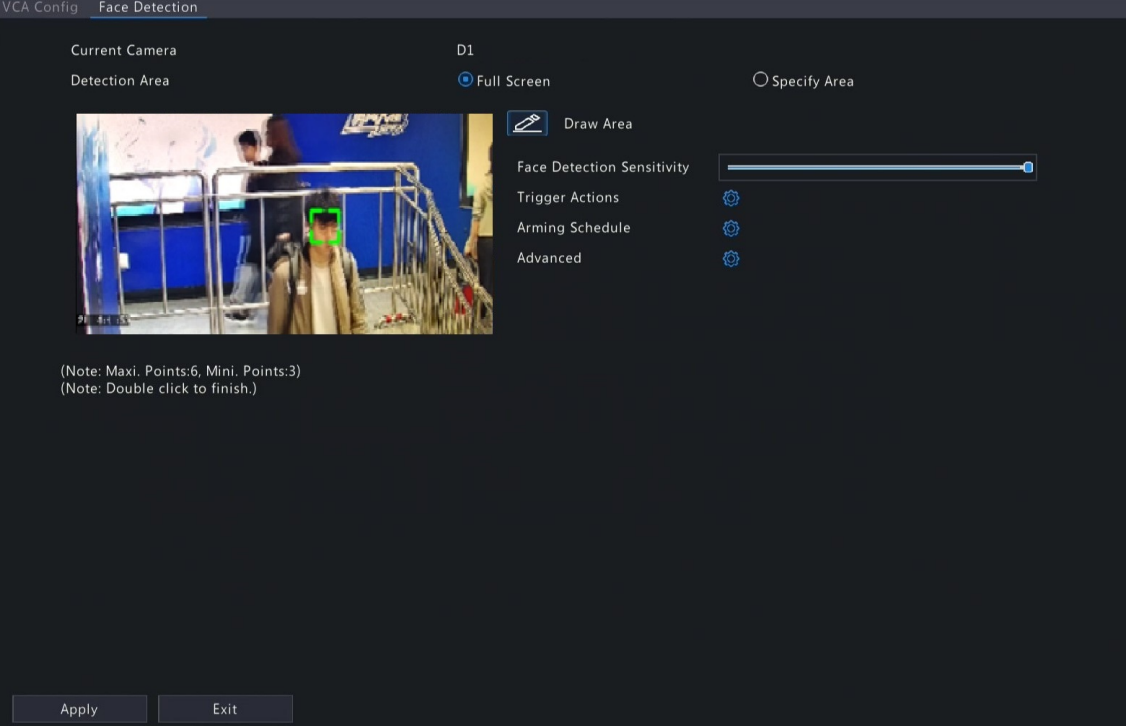

- 4. Set the detection area. Only 1 detection area is allowed.
	- Full Screen: Detects all faces in the live video.
	- Specify Area: Detects faces in a specified area of the live video. Select **Specify Area** and click **, then a** detection box appears in the left preview window. You can adjust the position of the area or draw an area as needed.

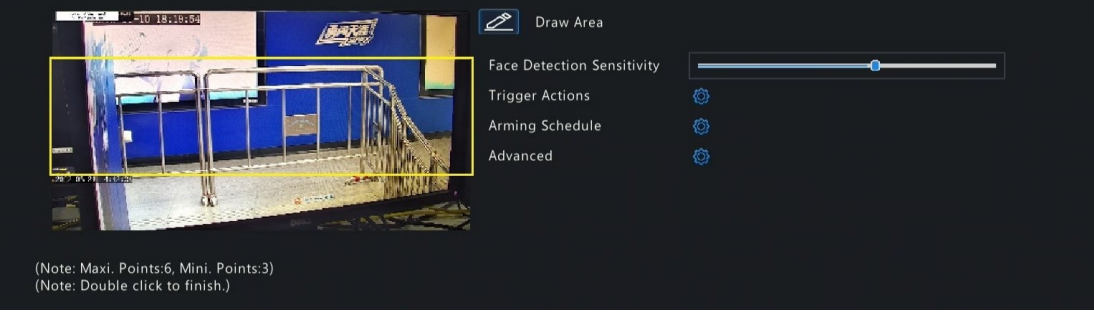

- Adjust the position of the area. Point to a border of the area and drag it to the desired position.
- Draw an area. Click on the image and drag to draw a line. Repeat the action to draw more lines to form an enclosed shape as needed. Up to 6 lines are allowed.
- 5. Set the face detection sensitivity by dragging the slider. The higher the sensitivity, the more likely a face will be detected. The lower the sensitivity, the less likely a side face or blurring face will be detected.
- 6. Set the alarm-triggered actions and arming schedule. See [Alarm-triggered](#page-36-0) Actions and [Arming Schedule](#page-43-0) for details.
- 7. Click right to **Advanced**, configure the parameters as needed, and then click **OK**.

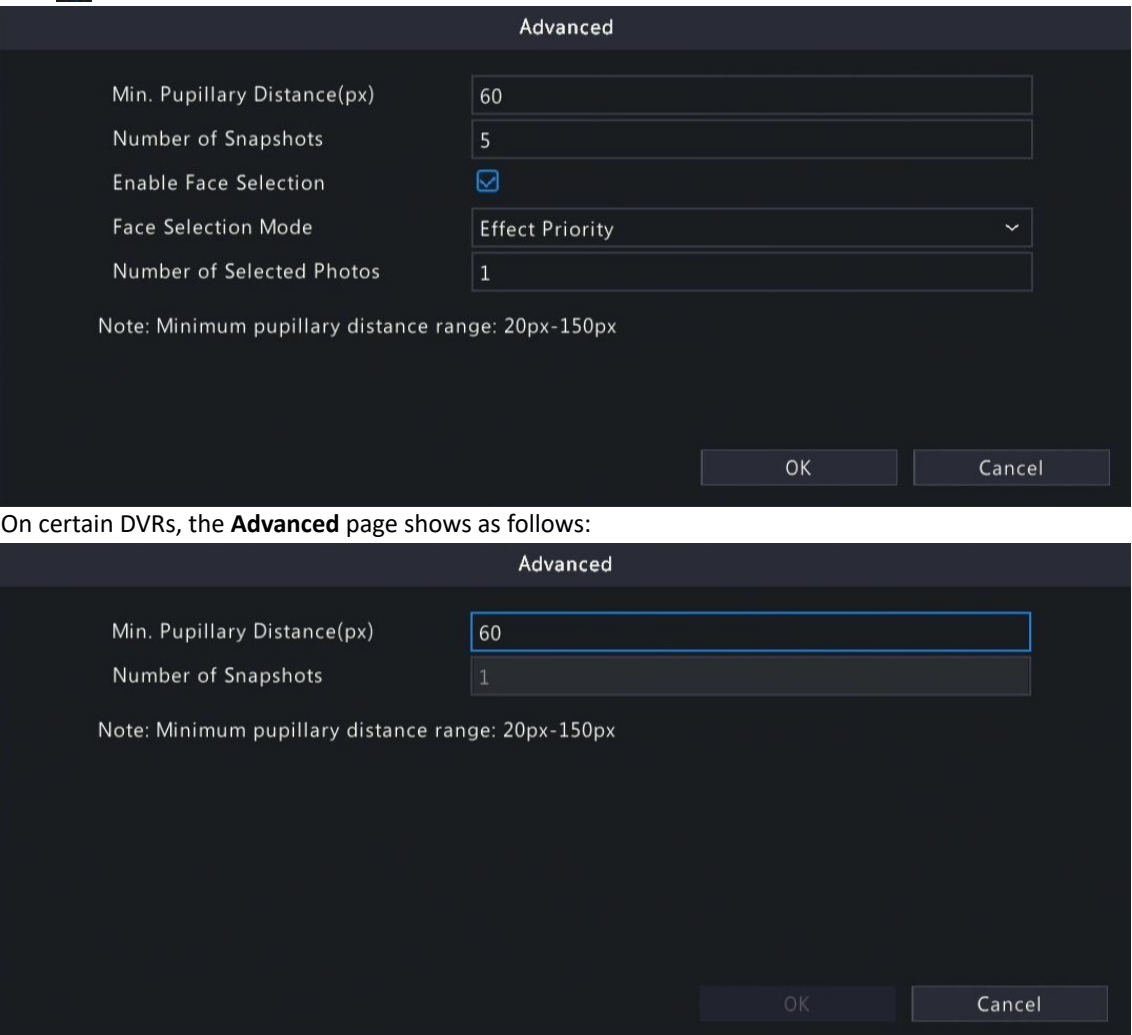

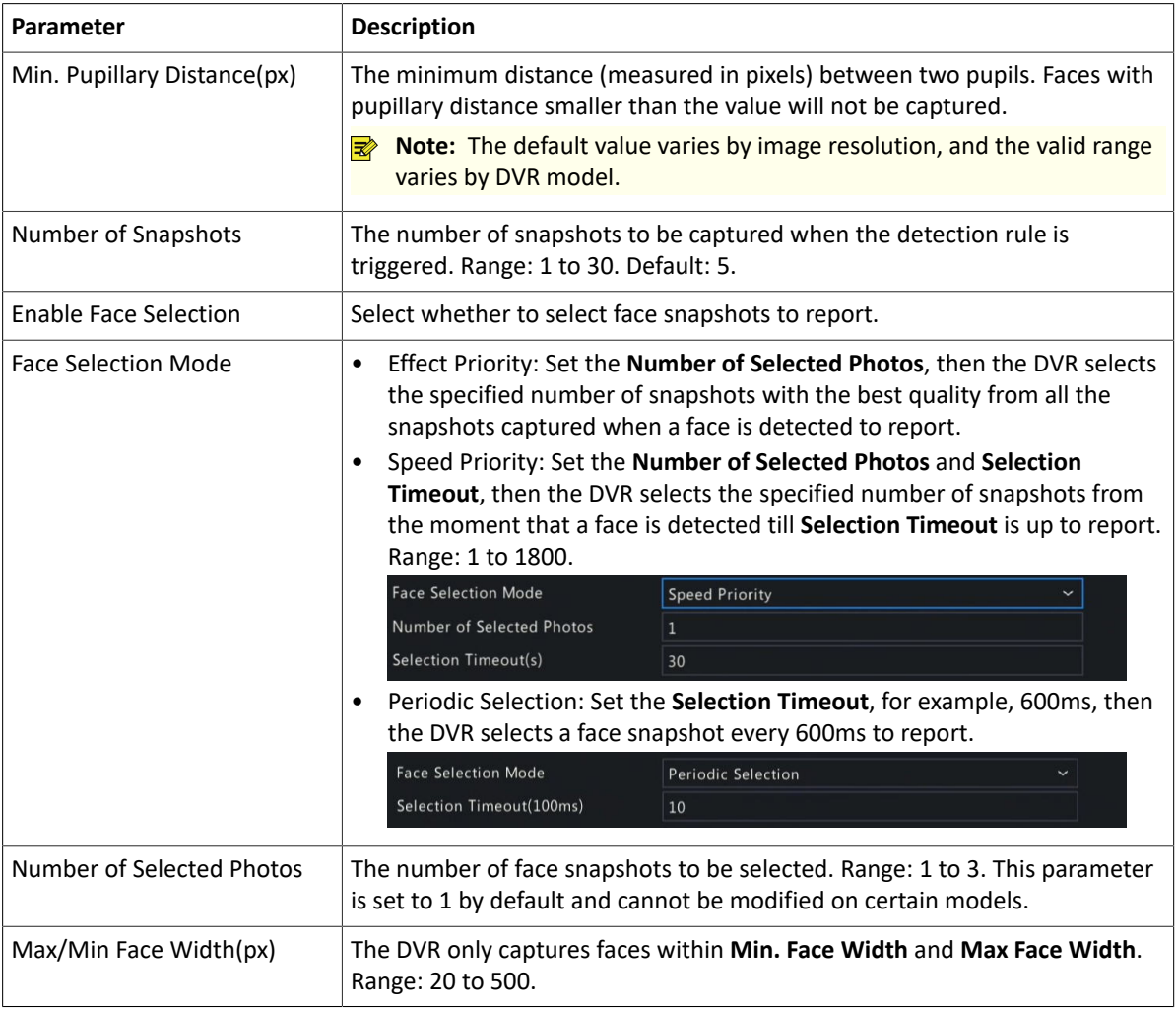

### 8. Click **Apply**.

### **5.1.4 Cross Line Detection**

Cross line detection detects objects crossing a user-specified virtual line in a specified direction. The DVR takes snapshots and reports an alarm when the detection rule is triggered.

**Note:** 

- Before you use camera side analysis, make sure an intelligent server with **Platform Communication Type** set to **LAPI** is enabled on the camera.
- The functions and parameters supported by camera side analysis and DVR side analysis are different.
- To perform this function on the camera side, enable **Intelligent Mark** under **Menu** > **System** > **Basic**.

## **Configure Cross Line Detection**

- 1. Go to **Menu** > **VCA** > **VCA Config**.
- 2. Select a camera.
- 3. Select **Cross Line Detection** and click to configure it.

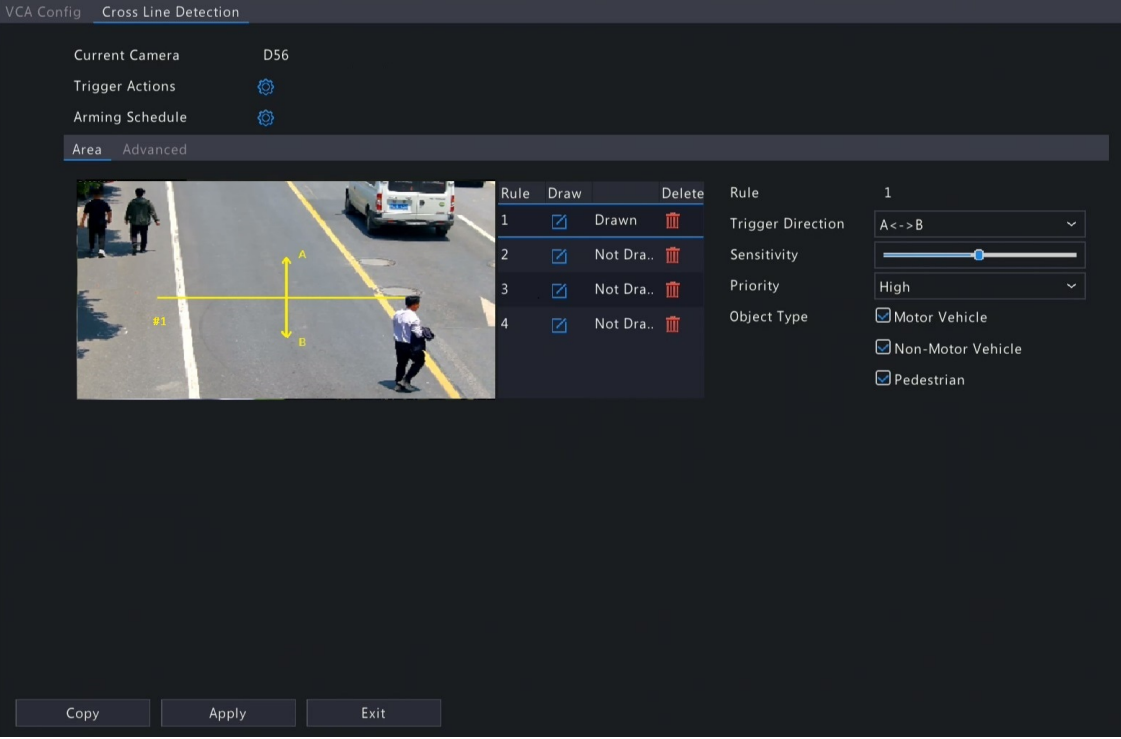

4. Set detection rules. The 4 detection rules shall be set separately. The following takes Rule 1 as an example.

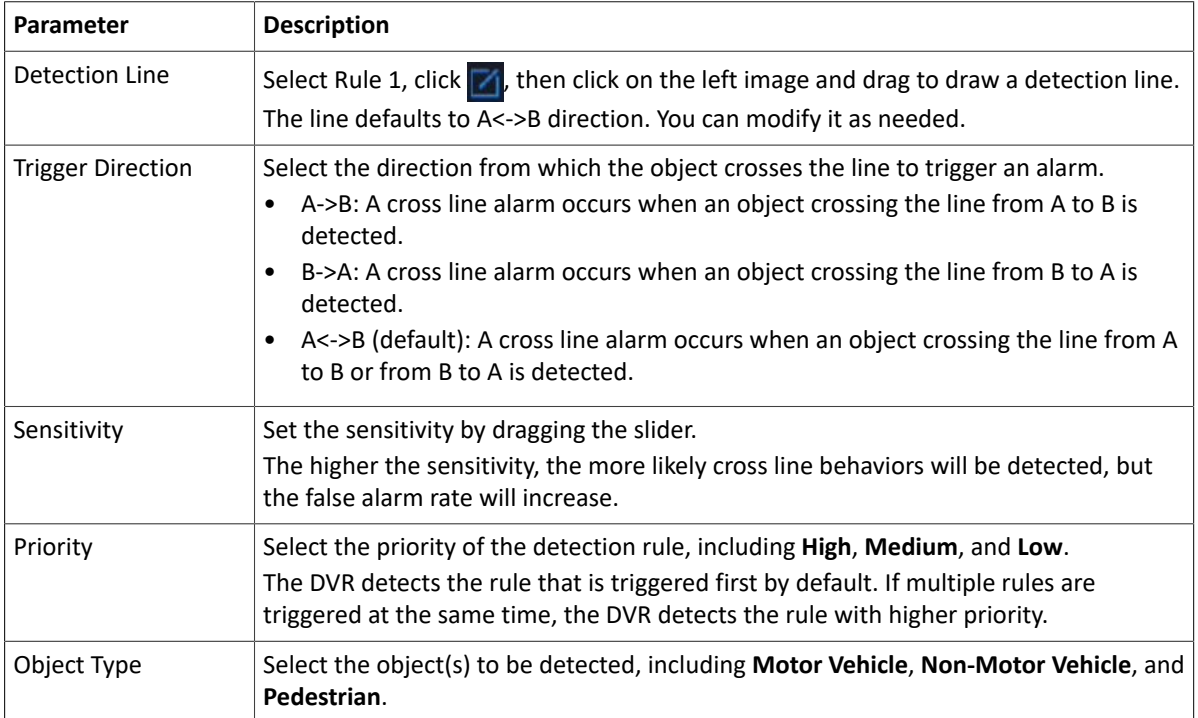

5. Under the **Advanced** tab, you can filter objects by size. For example, if you have selected **Motor Vehicle** as a detection object, after you set the **Max. Size** and **Min. Size** for it, motor vehicles larger than the max. size and smaller than the min. size will not be detected.

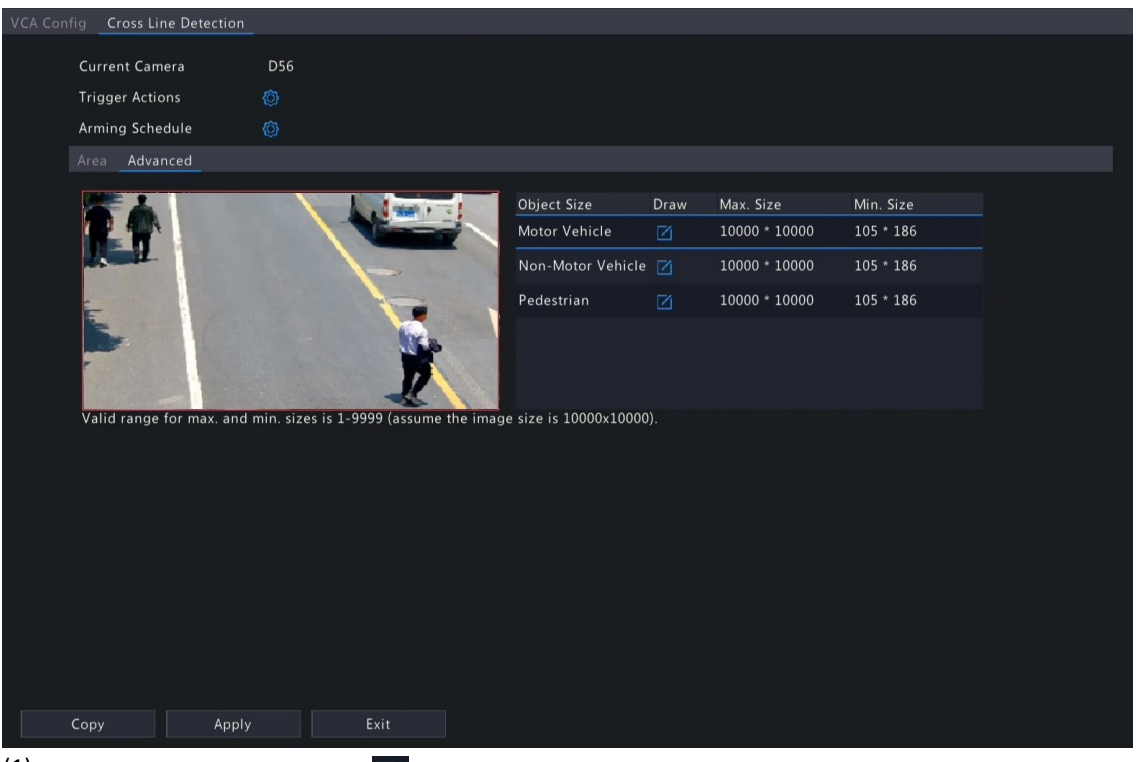

- $(1)$  Select an object type and click  $\mathbf{X}$ . A **Max. Size** box and a **Min. Size** box appear in the left preview window.
- (2) Modify the max./min. size by adjusting the size of the box as follows: Point to a handle of the box and drag to resize it.

#### **R**<sup>→</sup> Note:

- The **Max. Size** and **Min. Size** settings take effect after you select the object as a detection object.
- The width and height of the maximum size must be greater than that of the minimum size.
- 6. Set the alarm-triggered actions and arming schedule. See [Alarm-triggered](#page-36-0) Actions and [Arming Schedule](#page-43-0) for details.
- 7. (Optional) To apply the same settings to other cameras, click **Copy**, select the desired setting(s) and camera(s), and then click **OK**.
- 8. Click **Apply**.

#### **View Real-time Snapshots**

- 1. Right-click on the live view page and select **Preview Mode** > **Smart**, then the real-time snapshots are shown on the right.
- 2. Click a snapshot to view detailed information. See [Perimeter](#page-66-0) for details.

#### **5.1.5 Intrusion Detection**

Intrusion detection detects objects entering a user-specified area and staying for a preset time. The DVR takes snapshots and reports an alarm when the detection rule is triggered.

#### **B** Note:

- Before you use camera side analysis, make sure an intelligent server with **Platform Communication Type** set to **LAPI** is enabled on the camera.
- The functions and parameters supported by camera side analysis and DVR side analysis are different.
- To perform this function on the camera side, enable **Intelligent Mark** under **Menu** > **System** > **Basic**.

#### **Configure Intrusion Detection**

- 1. Go to **Menu** > **VCA** > **VCA Config**.
- 2. Select a camera.
- 3. Select **Intrusion Detection** and click to configure it.

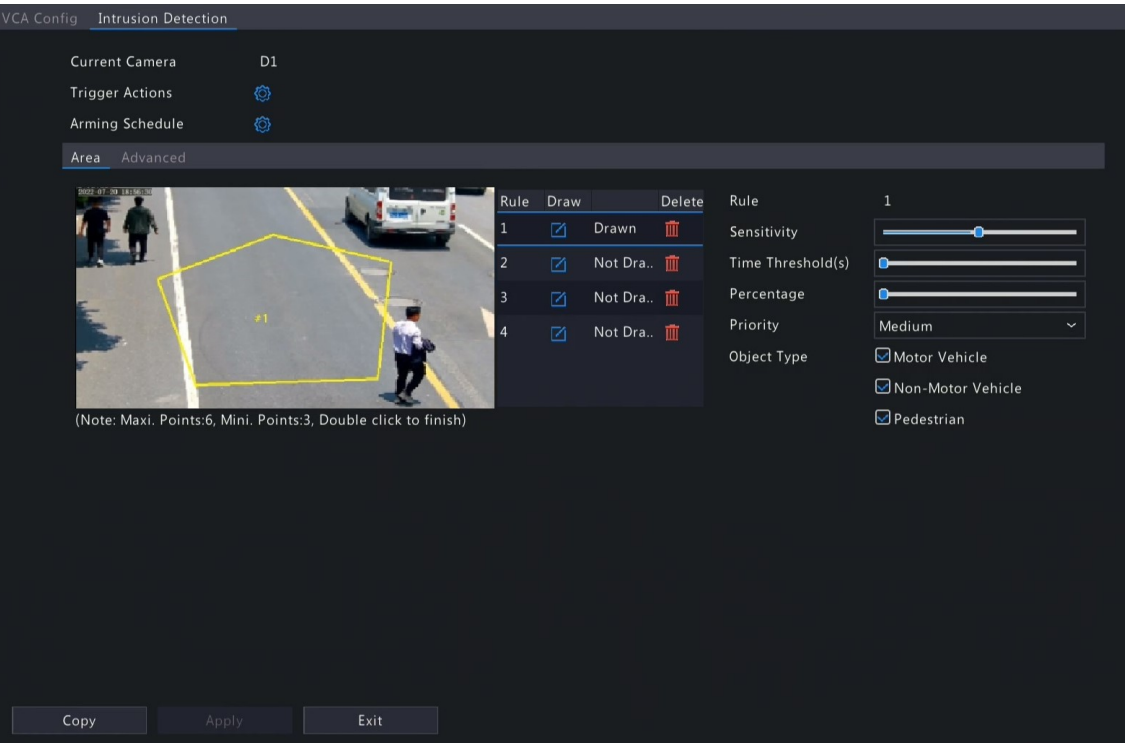

4. Set detection rules. The 4 detection rules shall be set separately. The following takes Rule 1 as an example.

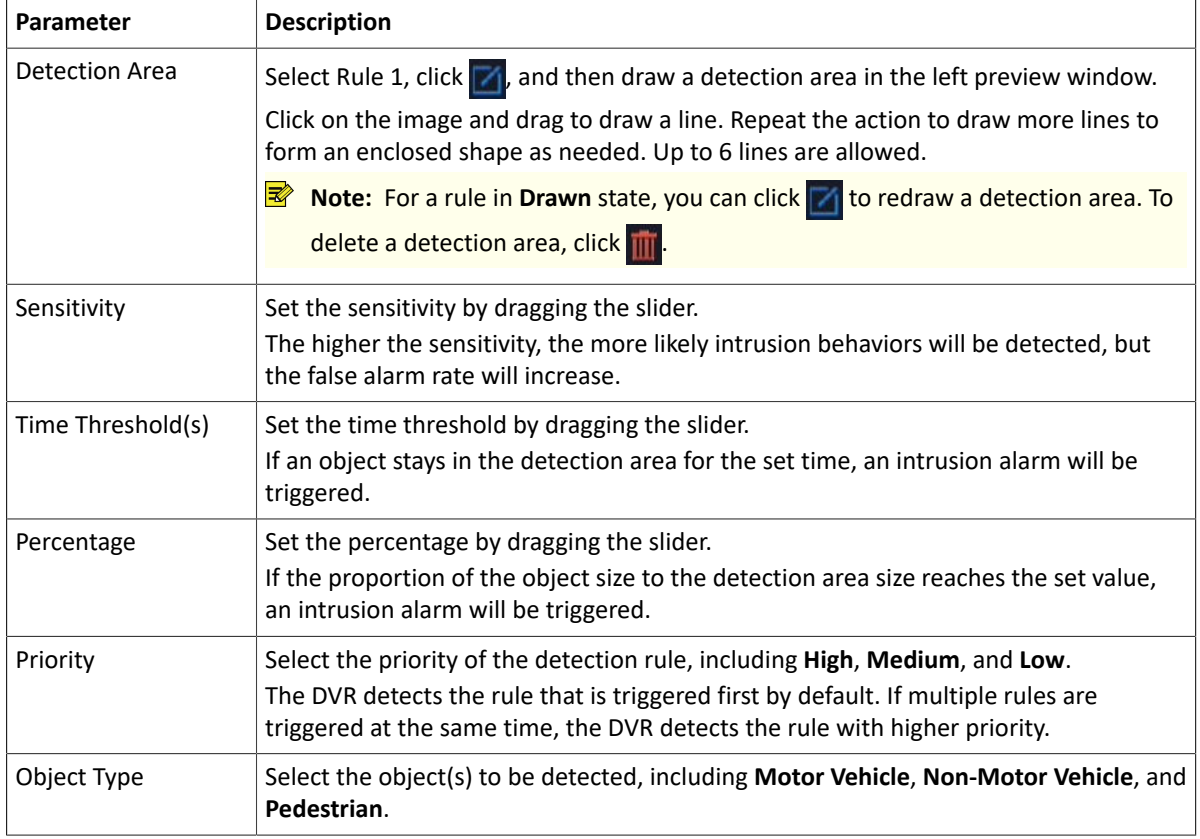

5. Under the **Advanced** tab, you can filter objects by size. For example, if you have selected **Motor Vehicle** as a detection object, after you set the **Max. Size** and **Min. Size** for it, motor vehicles larger than the max. size and smaller than the min. size will not be detected.

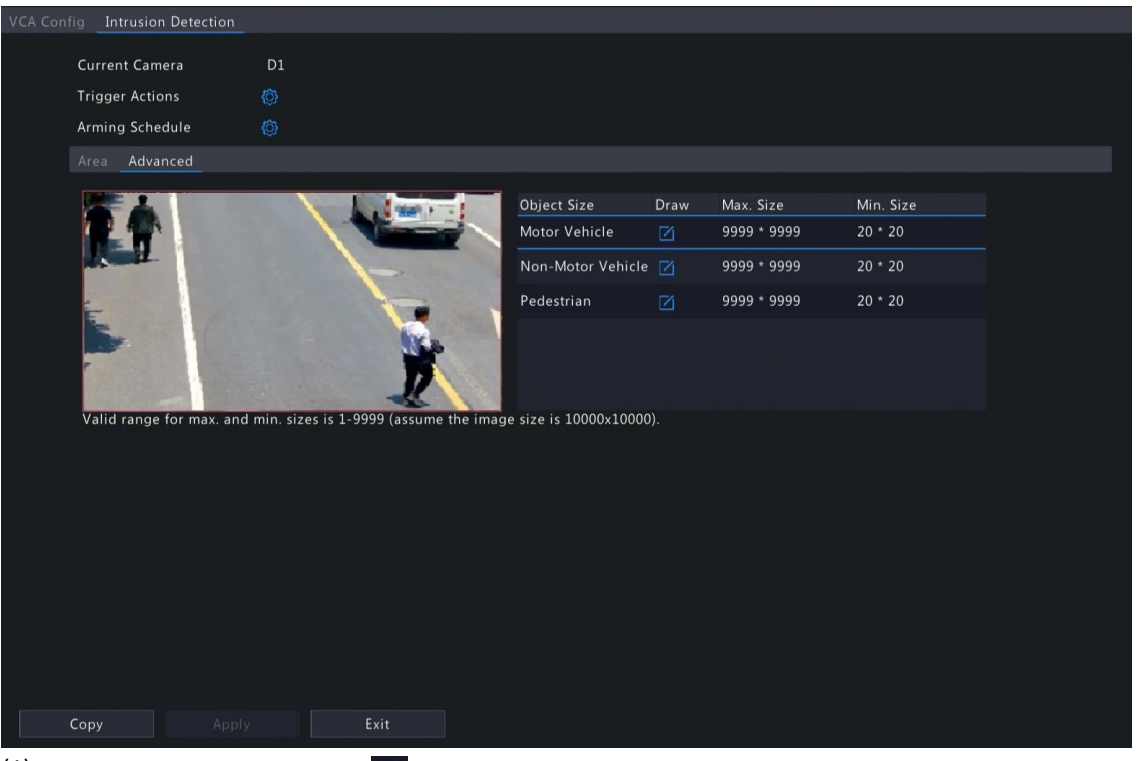

- $(1)$  Select an object type and click  $\mathbf{X}$ . A **Max. Size** box and a **Min. Size** box appear in the left preview window.
- (2) Modify the max./min. size by adjusting the size of the box as follows: Point to a handle of the box and drag to resize it.

#### **Note:**

- The **Max. Size** and **Min. Size** settings take effect after you select the object as a detection object.
- The width and height of the maximum size must be greater than that of the minimum size.
- 6. Set the alarm-triggered actions and arming schedule. See [Alarm-triggered](#page-36-0) Actions and [Arming Schedule](#page-43-0) for details.
- 7. (Optional) To apply the same settings to other cameras, click **Copy**, select the desired setting(s) and camera(s), and then click **OK**.
- 8. Click **Apply**.

#### **View Real-time Snapshots**

- 1. Right-click on the live view page and select **Preview Mode** > **Smart**, then the real-time snapshots are shown on the right.
- 2. Click a snapshot to view detailed information. See [Perimeter](#page-66-0) for details.

#### **5.1.6 Enter Area Detection**

Enter area detection detects objects entering a user-specified area. The DVR takes snapshots and reports an alarm when the detection rule is triggered.

#### **Note:**

- Before you use camera side analysis, make sure an intelligent server with **Platform Communication Type** set to **LAPI** is enabled on the camera.
- The functions and parameters supported by camera side analysis and NVR side analysis are different.
- To perform this function on the camera side, enable **Intelligent Mark** under **Menu** > **System** > **Basic**.

#### **Configure Enter Area Detection**

- 1. Go to **Menu** > **VCA** > **VCA Config**.
- 2. Select a camera.
- 3. Select **Enter Area** and click **to** to configure it.

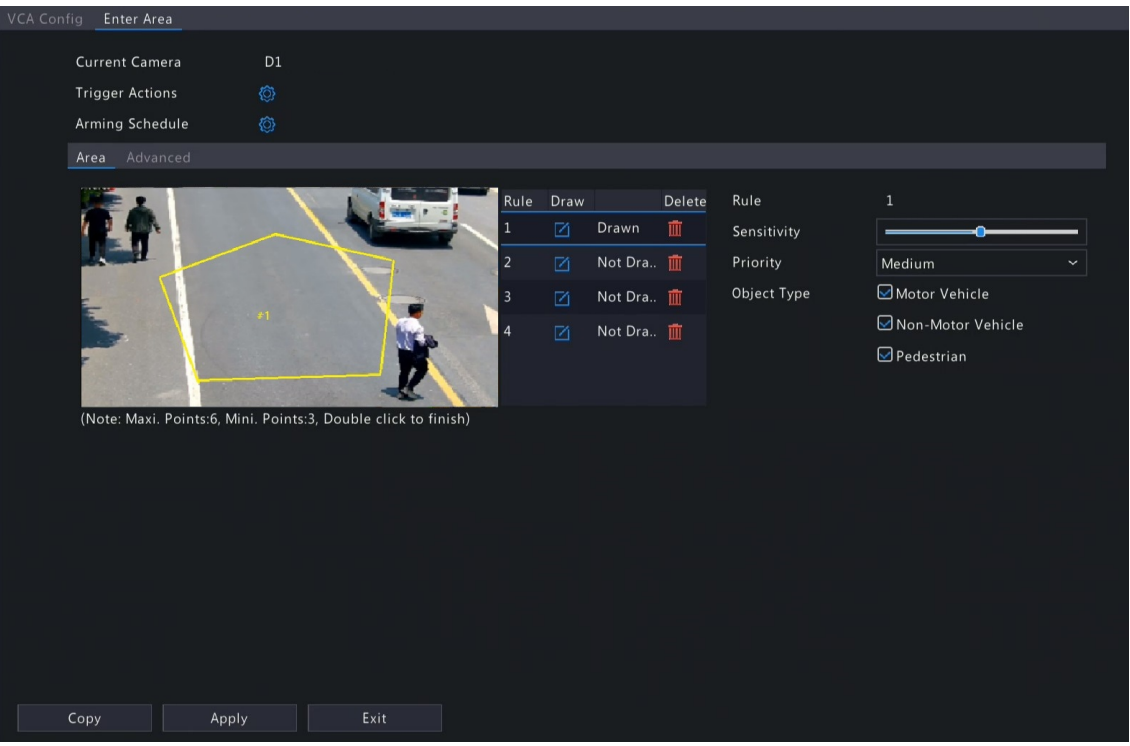

4. Set detection rules. The 4 detection rules shall be set separately. The following takes Rule 1 as an example.

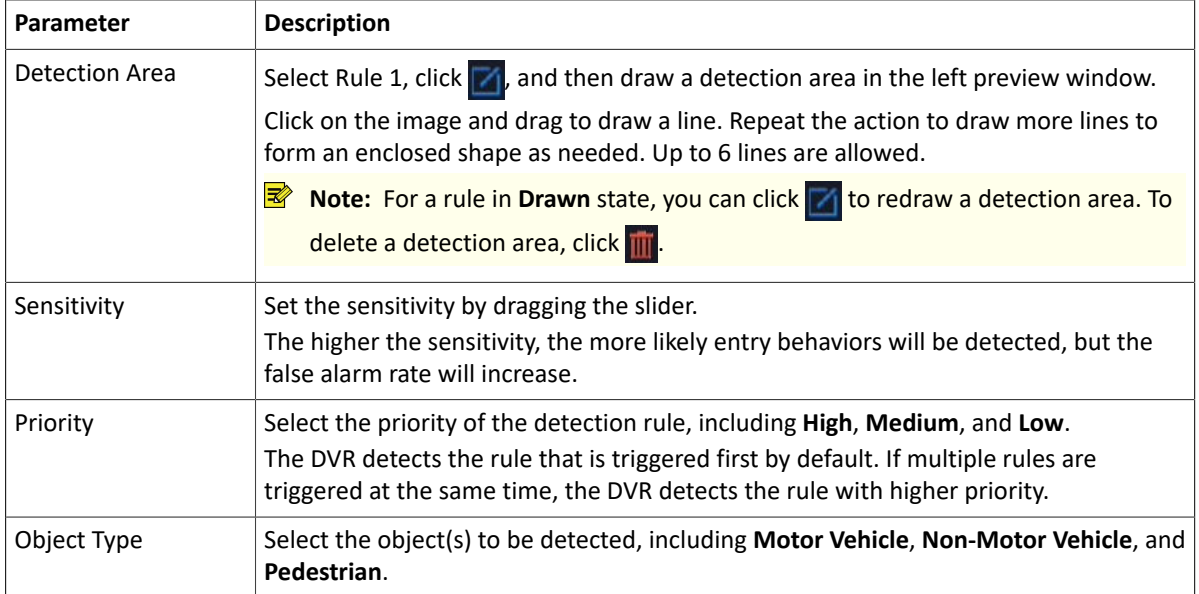

5. Under the **Advanced** tab, you can filter objects by size. For example, if you have selected **Motor Vehicle** as a detection object, after you set the **Max. Size** and **Min. Size** for it, motor vehicles larger than the max. size and smaller than the min. size will not be detected.

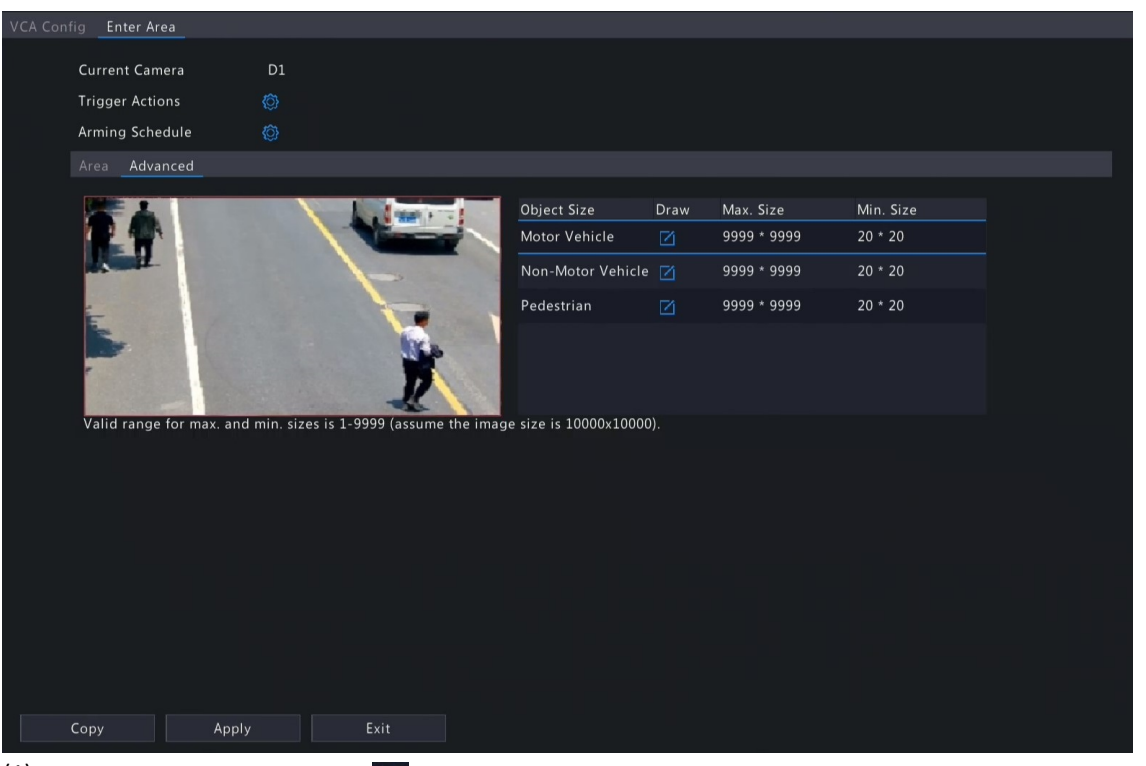

- $(1)$  Select an object type and click  $\mathbf{X}$ . A **Max. Size** box and a **Min. Size** box appear in the left preview window.
- (2) Modify the max./min. size by adjusting the size of the box as follows: Point to a handle of the box and drag to resize it.

#### **Note:**

- The **Max. Size** and **Min. Size** settings take effect after you select the object as a detection object.
- The width and height of the maximum size must be greater than that of the minimum size.
- 6. Set the alarm-triggered actions and arming schedule. See [Alarm-triggered](#page-36-0) Actions and [Arming Schedule](#page-43-0) for details.
- 7. (Optional) To apply the same settings to other cameras, click **Copy**, select the desired setting(s) and camera(s), and then click **OK**.
- 8. Click **Apply**.

#### **View Real-time Snapshots**

- 1. Right-click on the live view page and select **Preview Mode** > **Smart**, then the real-time snapshots are shown on the right.
- 2. Click a snapshot to view detailed information. See [Perimeter](#page-66-0) for details.

#### **5.1.7 Leave Area Detection**

Leave area detection detects objects leaving a user-specified area. The DVR takes snapshots and reports an alarm when the detection rule is triggered.

#### **Note:**

- Before you use camera side analysis, make sure an intelligent server with **Platform Communication Type** set to **LAPI** is enabled on the camera.
- The functions and parameters supported by camera side analysis and NVR side analysis are different.
- To perform this function on the camera side, enable **Intelligent Mark** under **Menu** > **System** > **Basic**.

#### **Configure Leave Area Detection**

- 1. Go to **Menu** > **VCA** > **VCA Config**.
- 2. Select a camera.
- 3. Select Leave Area and click to configure it.

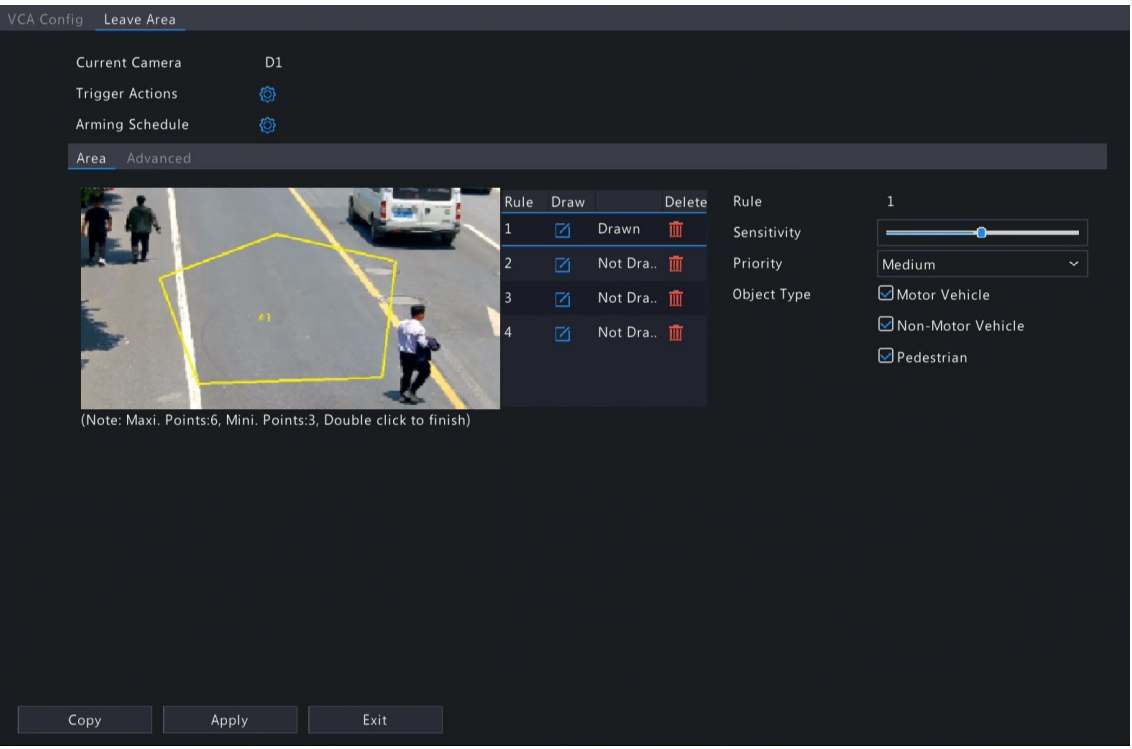

4. Set detection rules. The 4 detection rules shall be set separately. The following takes Rule 1 as an example.

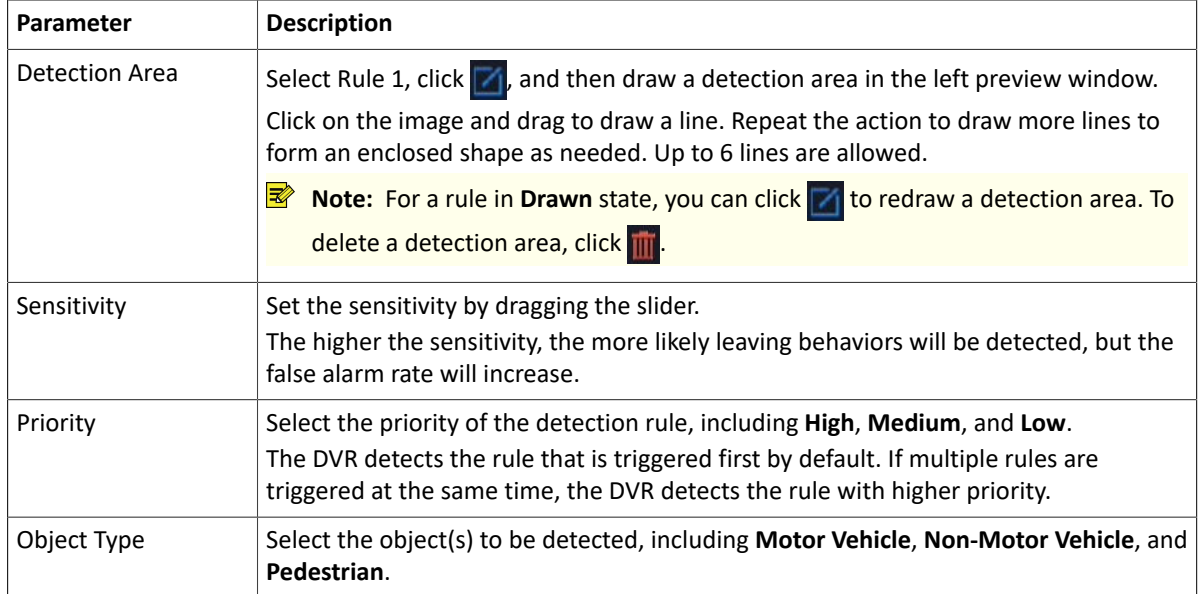

5. Under the **Advanced** tab, you can filter objects by size. For example, if you have selected **Motor Vehicle** as a detection object, after you set the **Max. Size** and **Min. Size** for it, motor vehicles larger than the max. size and smaller than the min. size will not be detected.

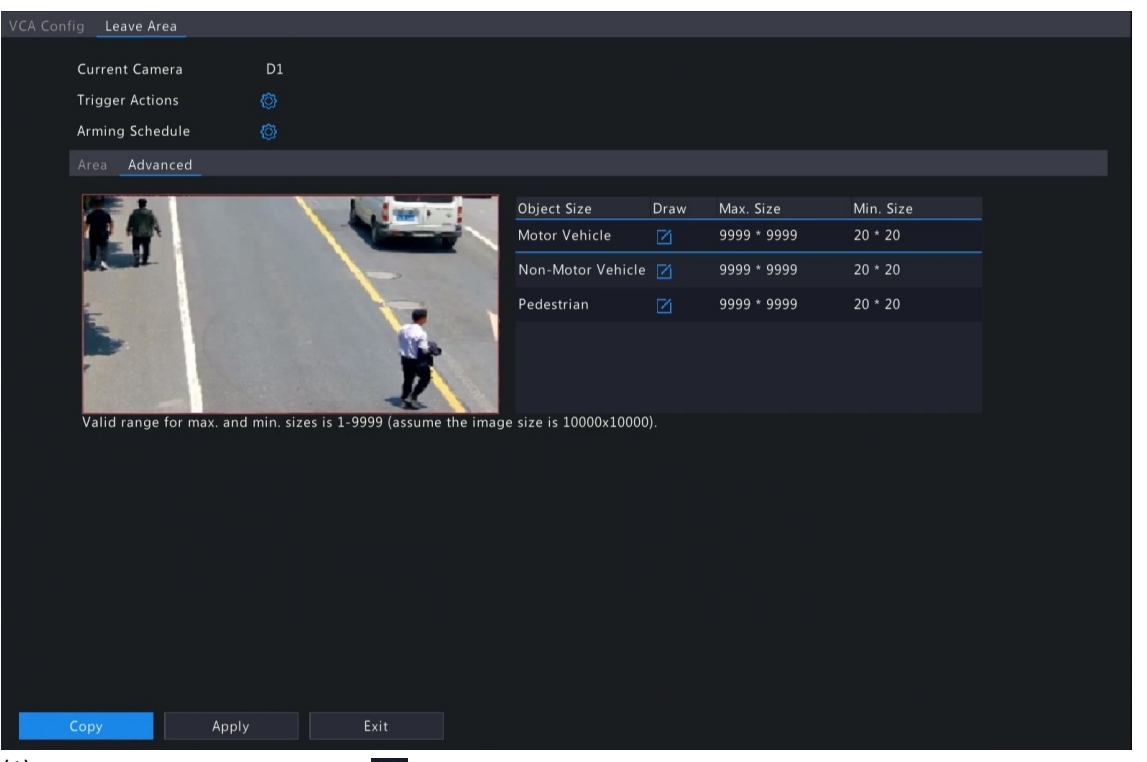

- (1) Select an object type and click  $\mathbf{Z}$ . A Max. Size box and a Min. Size box appear in the left preview window.
- (2) Modify the max./min. size by adjusting the size of the box as follows: Point to a handle of the box and drag to resize it.
- **R**<sup>i</sup>≫ Note:
	- The **Max. Size** and **Min. Size** settings take effect after you select the object as a detection object.
	- The width and height of the maximum size must be greater than that of the minimum size.
- 6. Set the alarm-triggered actions and arming schedule. See [Alarm-triggered](#page-36-0) Actions and [Arming Schedule](#page-43-0) for details.
- 7. (Optional) To apply the same settings to other cameras, click **Copy**, select the desired setting(s) and camera(s), and then click **OK**.
- 8. Click **Apply**.

### **View Real-time Snapshots**

- 1. Right-click on the live view page and select **Preview Mode** > **Smart**, then the real-time snapshots are shown on the right.
- 2. Click a snapshot to view detailed information. See [Perimeter](#page-66-0) for details.

### **5.1.8 Defocus Detection**

Defocus detection detects lens defocus. The DVR takes snapshots and reports an alarm when the detection rule is triggered.

- 1. Go to **Menu** > **VCA** > **VCA Config**.
- 2. Select a camera.
- 3. Select **Defocus Detection** and click to configure it.

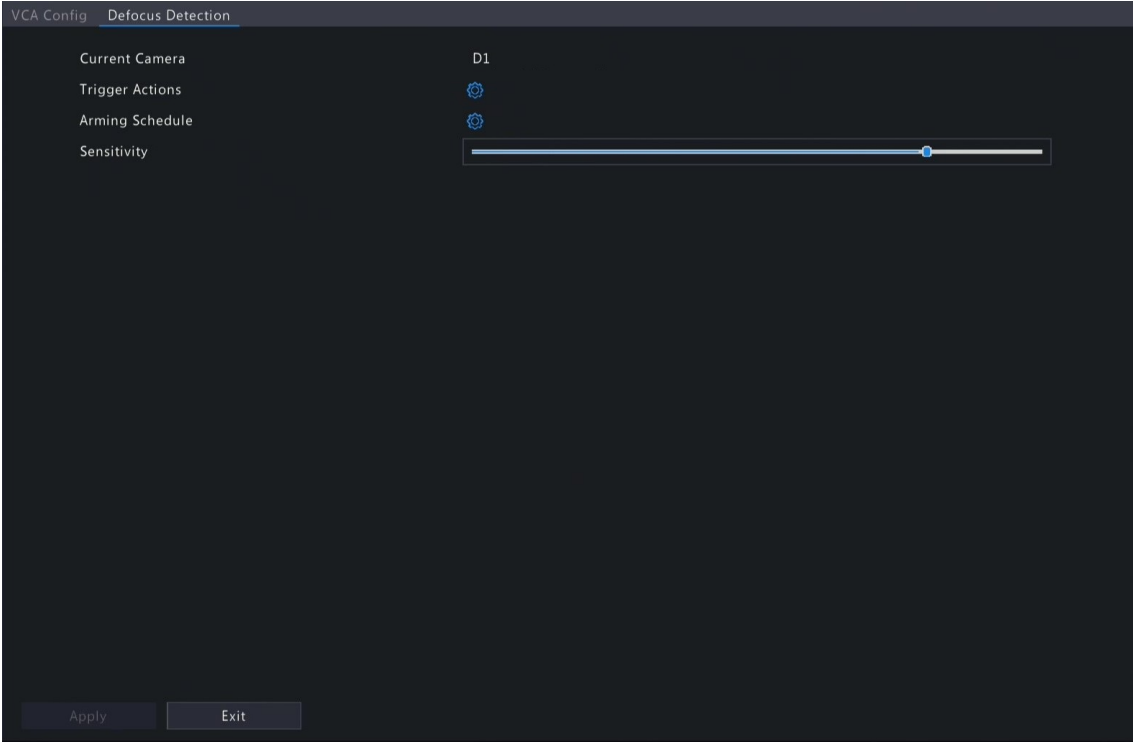

- 4. Set the alarm-triggered actions and arming schedule. See [Alarm-triggered](#page-36-0) Actions and [Arming Schedule](#page-43-0) for details.
- 5. Set the sensitivity by dragging the slider. The higher the sensitivity, the more likely defocus will be detected, but the false alarm rate will increase.
- 6. Click **Apply**.

## **5.1.9 Scene Change Detection**

Scene change detection detects the change of surveillance scene caused by external factors such as intentional camera movement. The DVR takes snapshots and reports an alarm when the detection rule is triggered.

- 1. Go to **Menu** > **VCA** > **VCA Config**.
- 2. Select a camera.
- 3. Select **Scene Change Detection** and click to configure it.

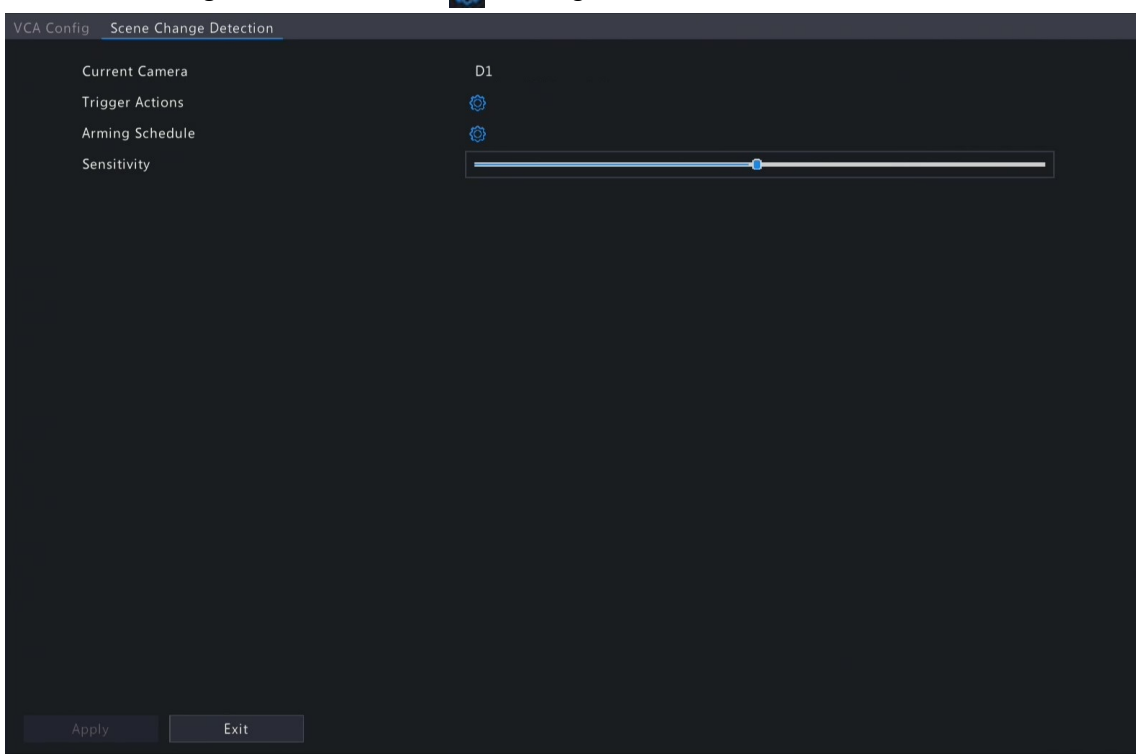

4. Set the alarm-triggered actions and arming schedule. See [Alarm-triggered](#page-36-0) Actions and [Arming Schedule](#page-43-0) for details.

- 5. Set the sensitivity by dragging the slider. The higher the sensitivity, the more likely scene change behaviors will be detected, but the false alarm rate will increase.
- 6. Click **Apply**.

## **5.1.10 Object Removed Detection**

Object removed detection detects objects removed from a user-specified area for a preset time. The DVR takes snapshots and reports an alarm when the detection rule is triggered.

- 1. Go to **Menu** > **VCA** > **VCA Config**.
- 2. Select a camera.
- 3. Select **Object Removed** and click to configure it.

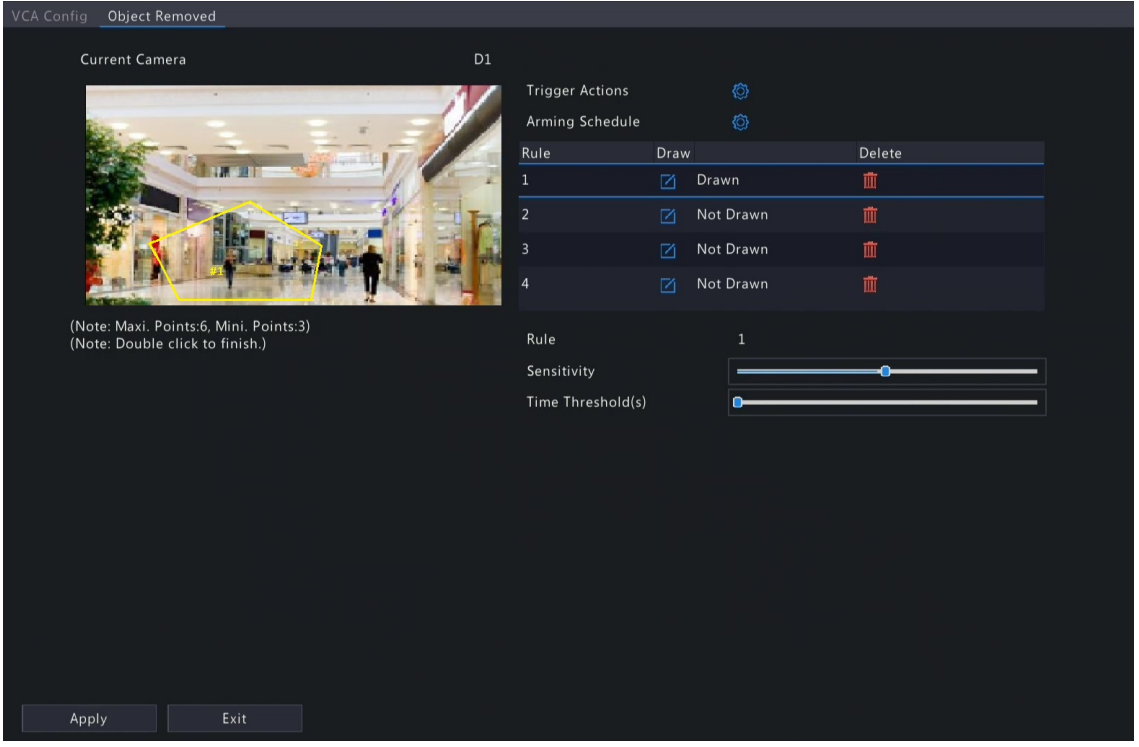

4. Set detection rules. The 4 detection rules shall be set separately. The following takes Rule 1 as an example.

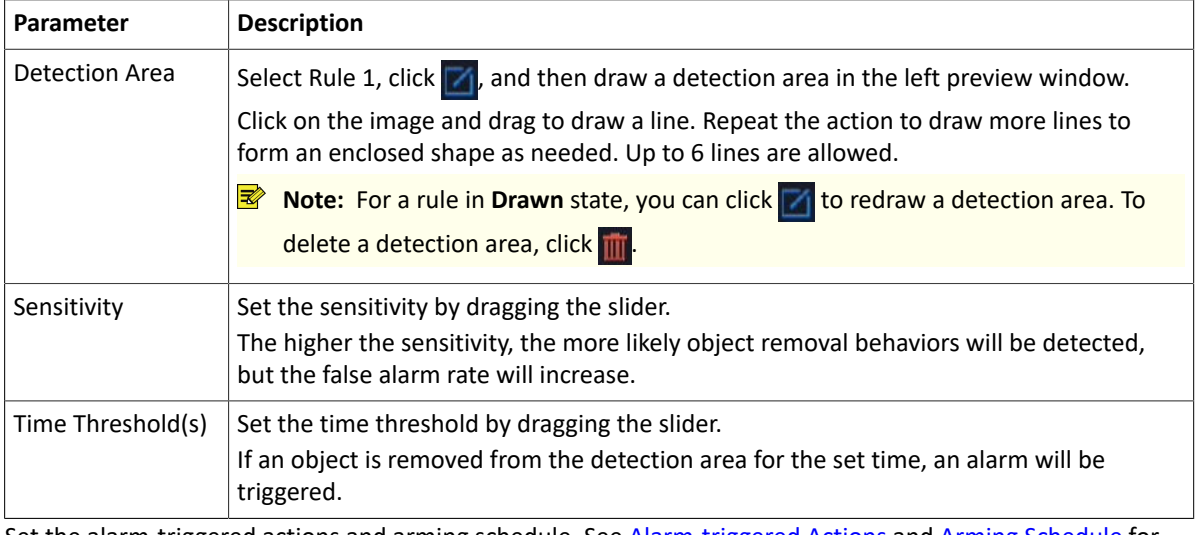

- 5. Set the alarm-triggered actions and arming schedule. See [Alarm-triggered](#page-36-0) Actions and [Arming Schedule](#page-43-0) for details.
- 6. Click **Apply**.

## **5.1.11 Object Left Behind Detection**

Object left behind detection detects objects left behind in a user-specified area for a preset time. The DVR takes snapshots and reports an alarm when the detection rule is triggered.

- 1. Go to **Menu** > **VCA** > **VCA Config**.
- 2. Select a camera.

# 3. Select **Object Left Behind** and click to configure it.

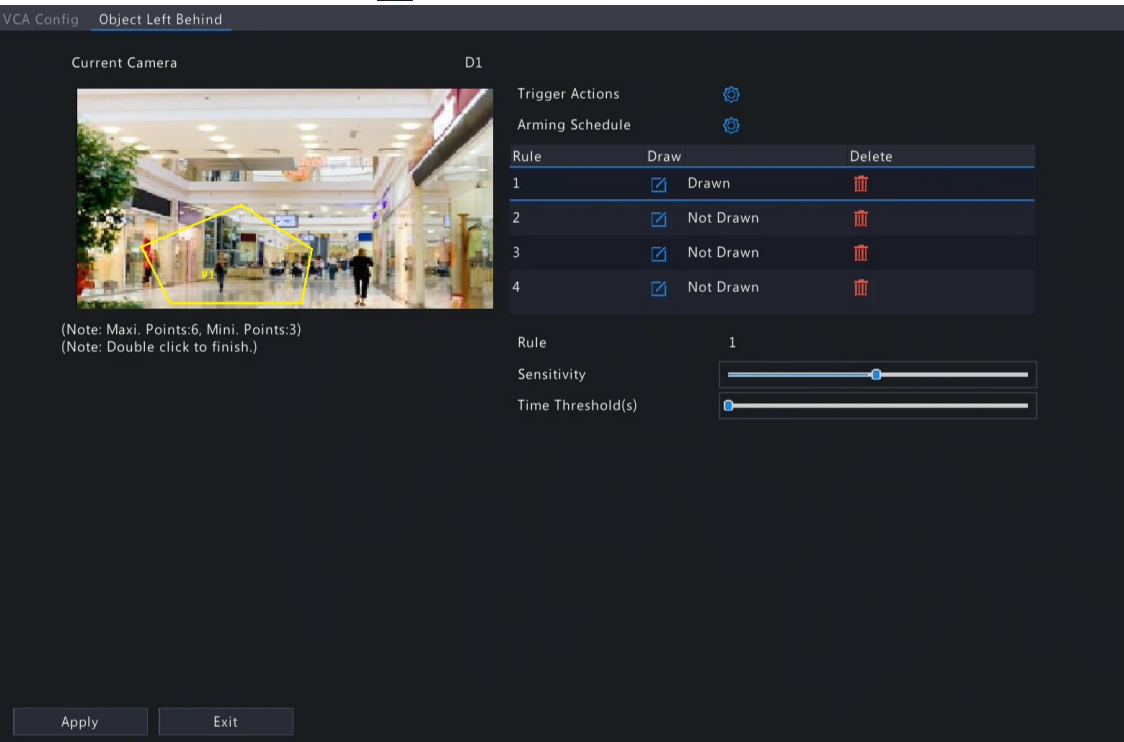

4. Set detection rules. The 4 detection rules shall be set separately. The following takes Rule 1 as an example.

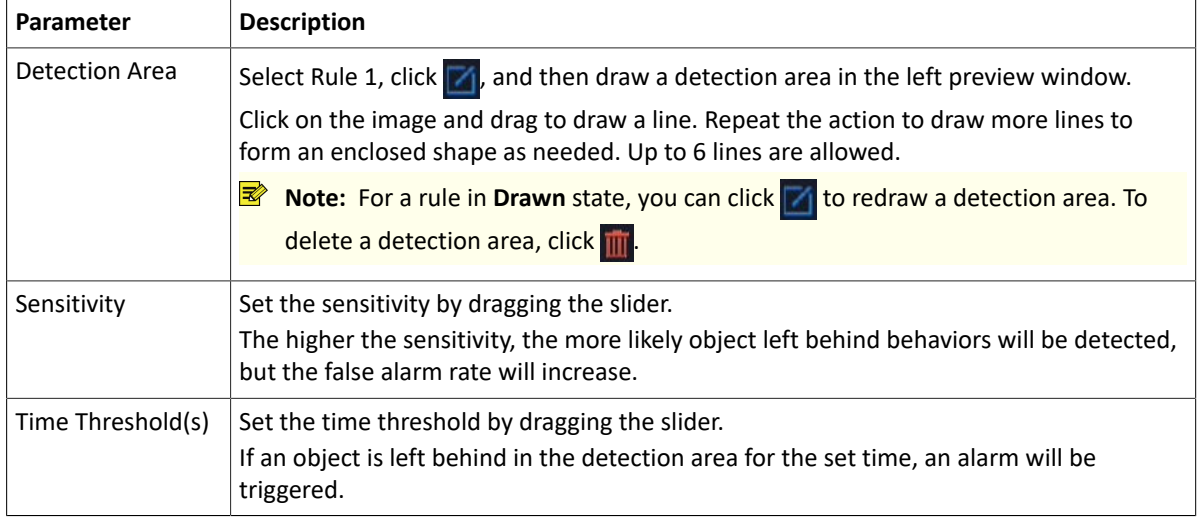

- 5. Set the alarm-triggered actions and arming schedule. See [Alarm-triggered](#page-36-0) Actions and [Arming Schedule](#page-43-0) for details.
- 6. Click **Apply**.

## **5.1.12 Auto Tracking**

Auto tracking detects moving objects in the live video and tracks the first object detected.

- 1. Go to **Menu** > **VCA** > **VCA Config**.
- 2. Select a camera.
- 3. Select **Auto Tracking** and click to configure it.

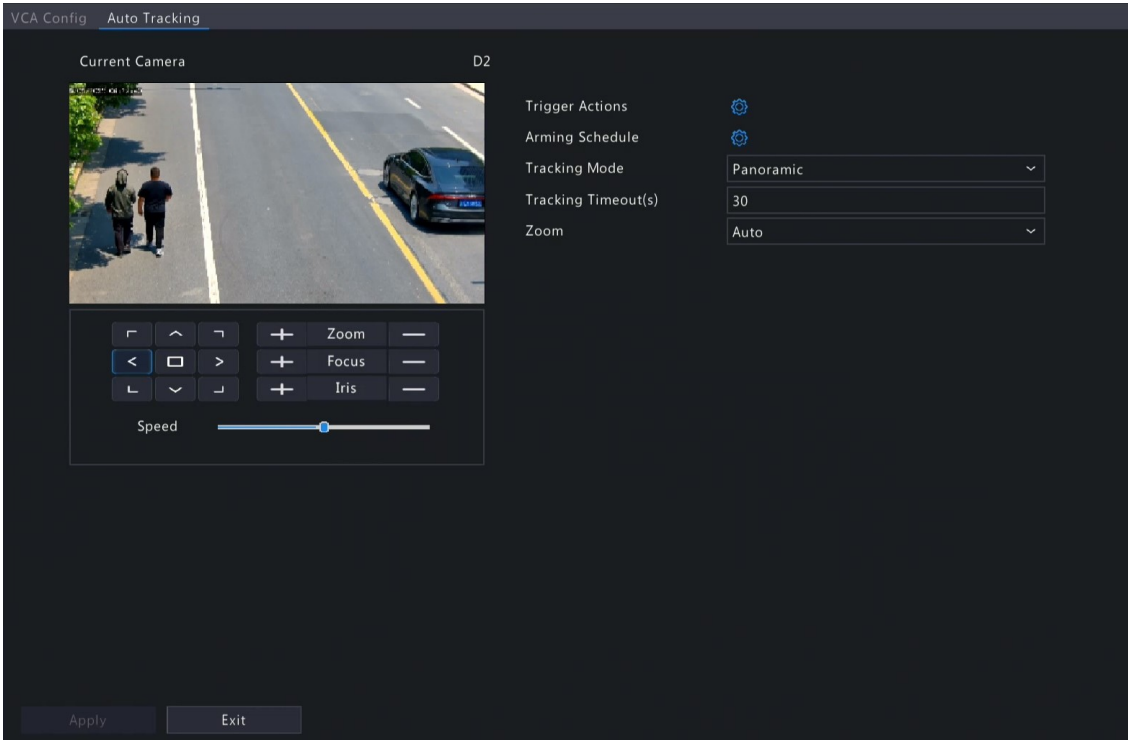

4. Set the tracking parameters.

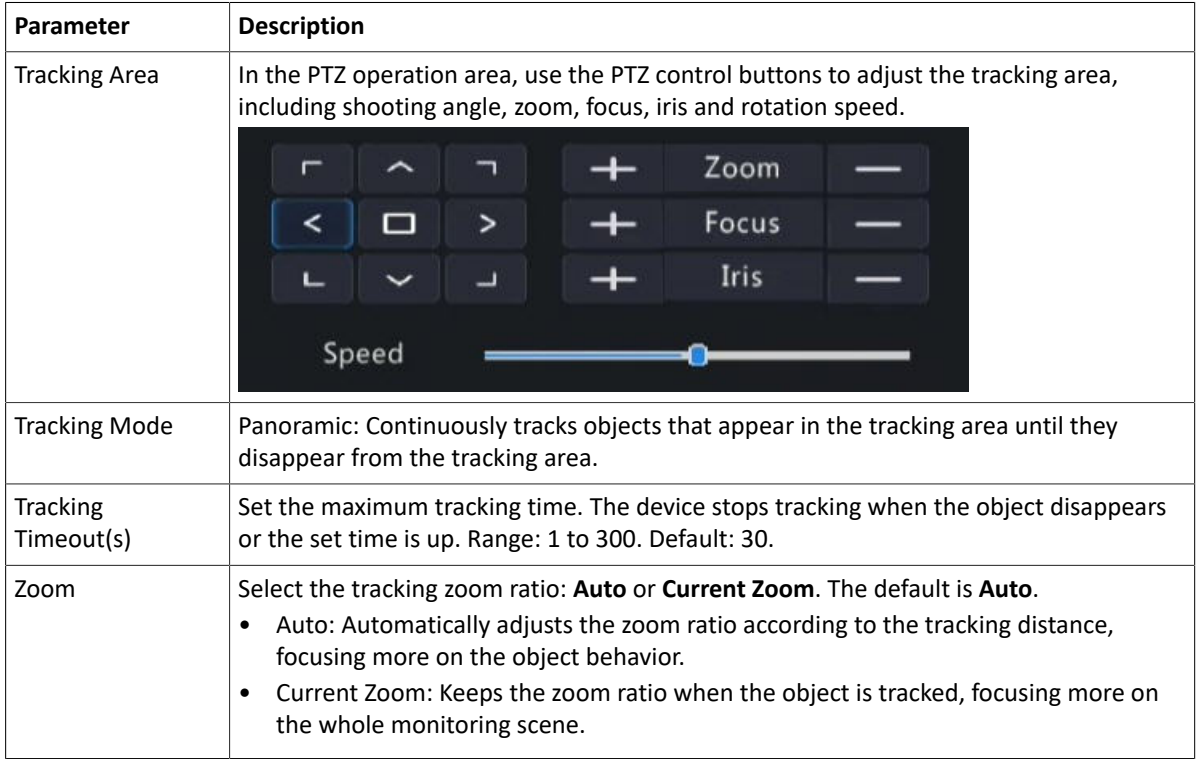

- 5. Set the alarm-triggered actions and arming schedule. See [Alarm-triggered](#page-36-0) Actions and [Arming Schedule](#page-43-0) for details.
- 6. Click **Apply**.

# **5.1.13 People Flow Counting**

People flow counting counts people passing a specified tripwire in a user-defined area. **Configure People Flow Counting**

- 1. Go to **Menu** > **VCA** > **VCA Config**.
- 2. Select a camera.
- 3. Select **People Flow Counting** and click to configure it.

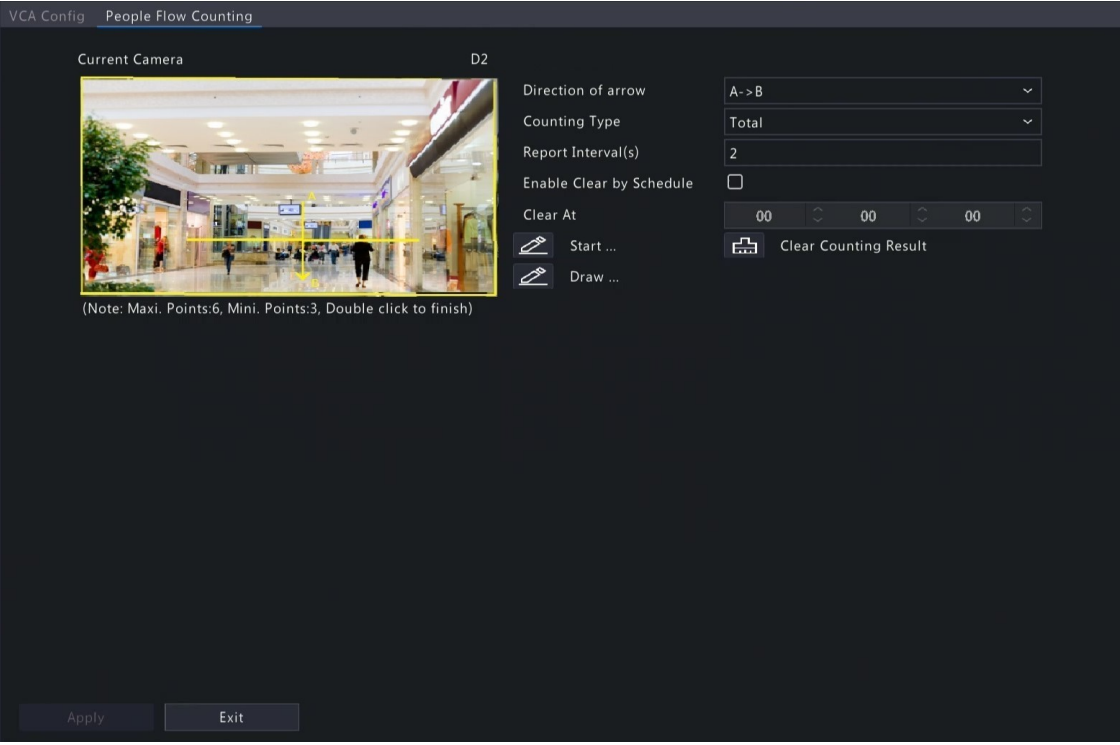

4. Set the people flow counting rule.

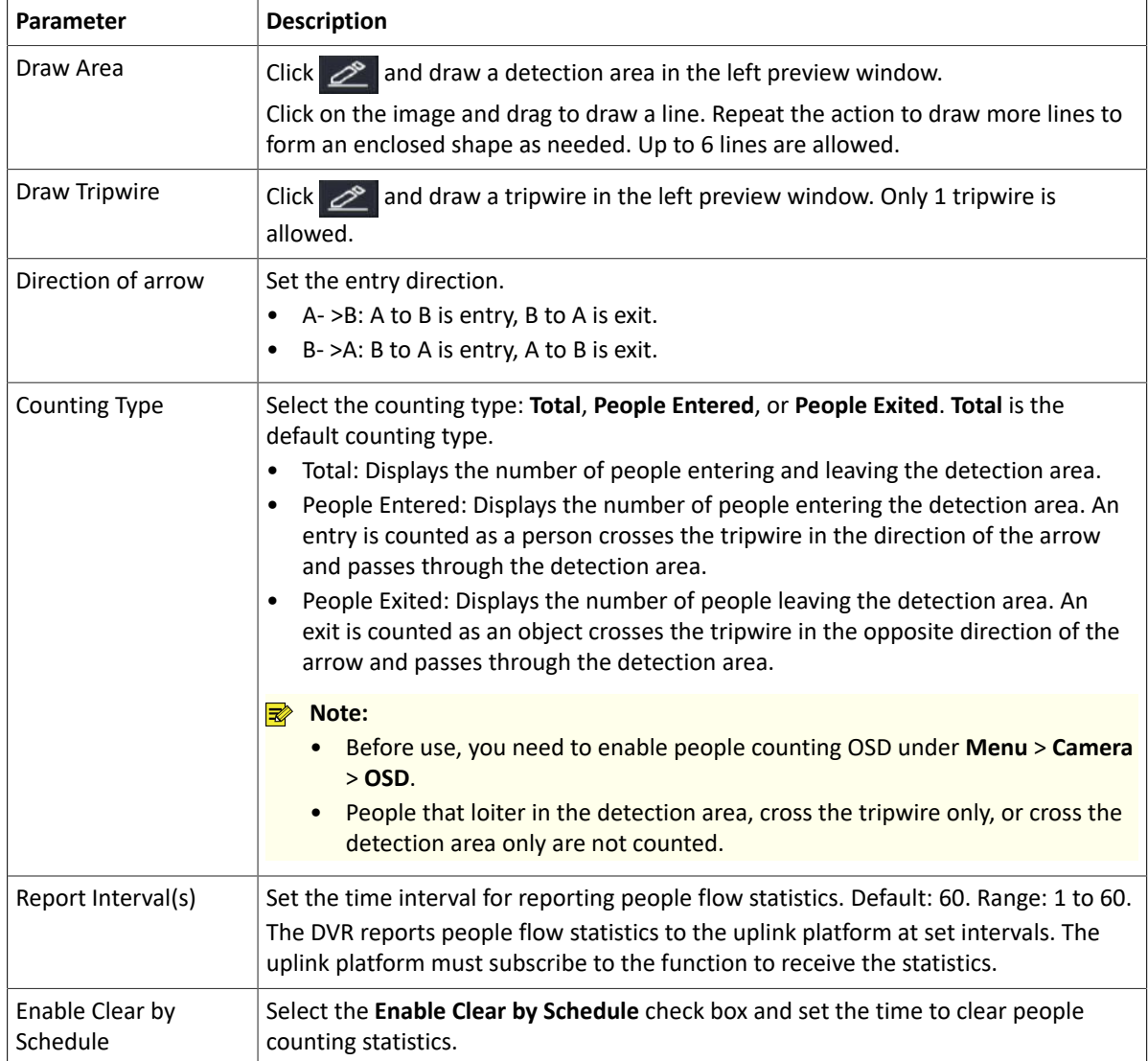

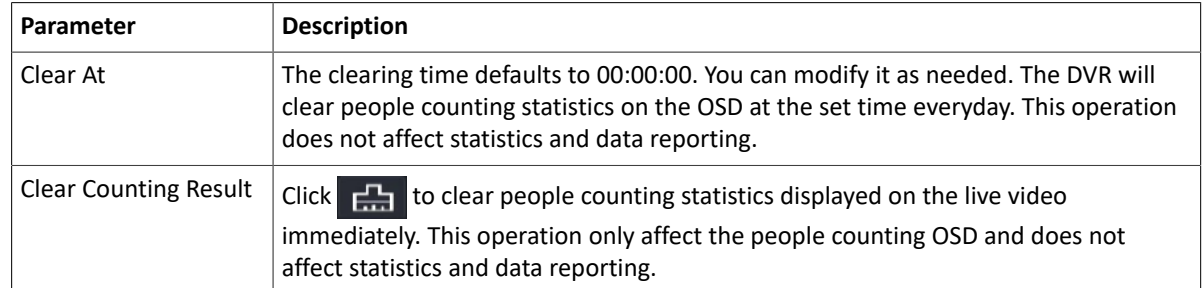

- 5. To be alerted when the number of people in the detection area exceeds a certain number, you can enable and configure **People Present Alarm** under **Menu** > **Alarm** > **People Present Alarm**. See People [Present](#page-109-0) Alarm for details.
- 6. Click **Apply**.

## **View Real-time Statistics**

Right-click on the live view page and select **Preview Mode** > **Smart**, then the real-time people statistics are shown on the right. See People Flow [Counting](#page-67-0) for details.

# **5.2 VCA Search**

Search for face snapshots, VCA event snapshots and people counting statistics.

## **5.2.1 Face Snapshot Search**

Search for face snapshots.

**Search Face Snapshots**

#### 1. Go to **Menu** > **VCA** > **VCA Search** > **Face Snapshot Search**.

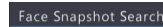

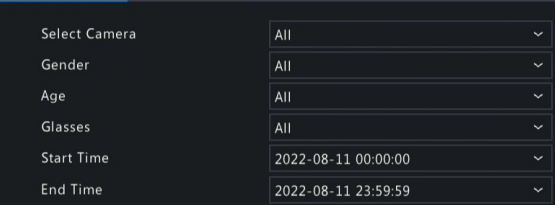

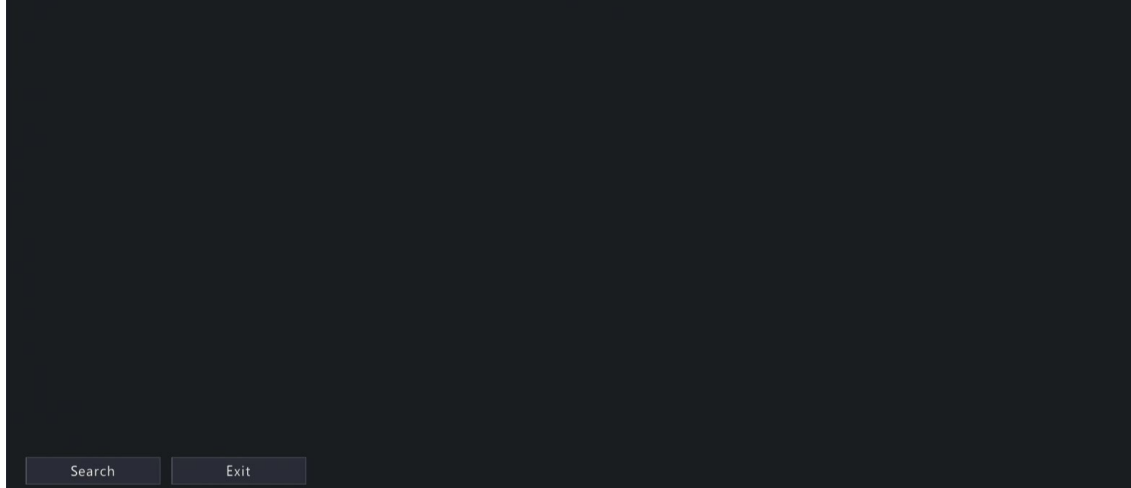

2. Set search conditions.

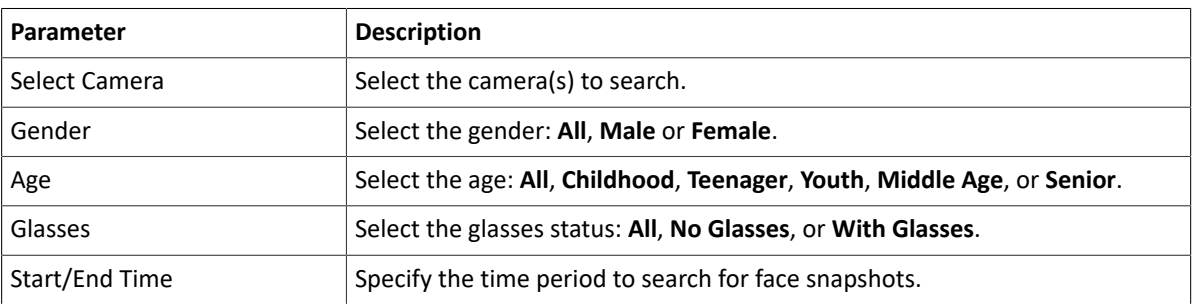

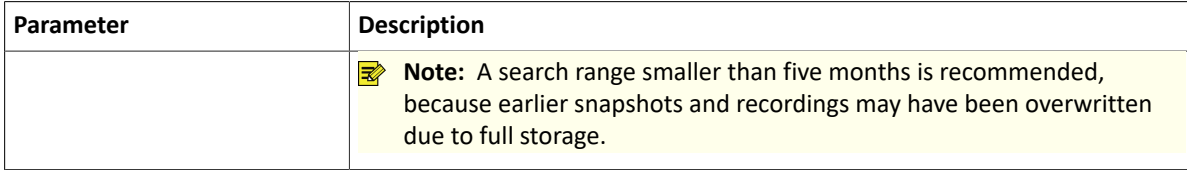

<sup>3.</sup> Click **Search**. The search results are shown in tile mode by default. You may click  $\equiv$  to switch to list mode.

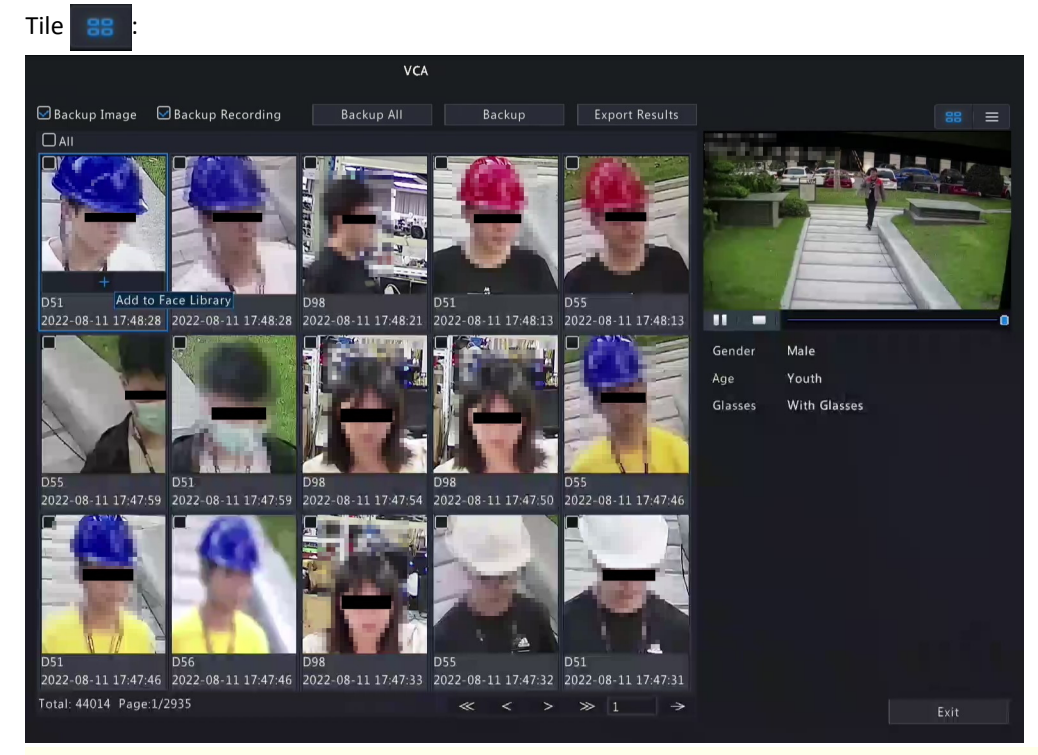

## **Note:**

- By default, a 10s video (5s before and 5s after the first image) and the detailed information about the first image are displayed on the right.
- You can click any image to view the 10s video and detailed information about it.

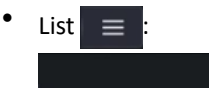

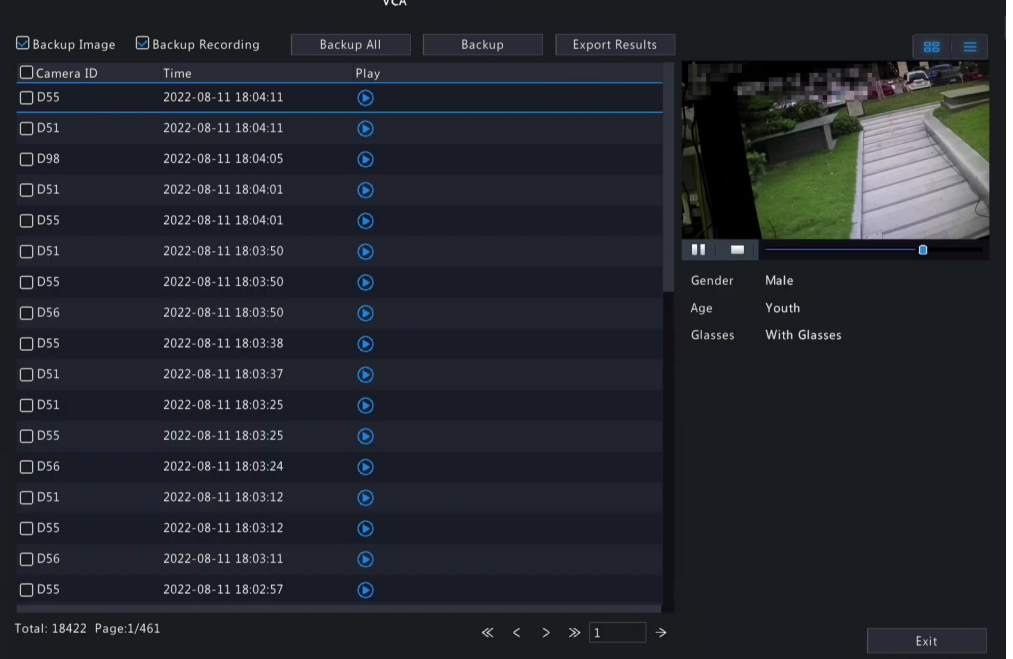

- By default, a 10s video (5s before and 5s after the first item) and the detailed information about the first item are displayed on the right.
- You can click any item and click  $\Box$  or  $\Box$  to view the 10s video and detailed information about it.

## **Other Operations**

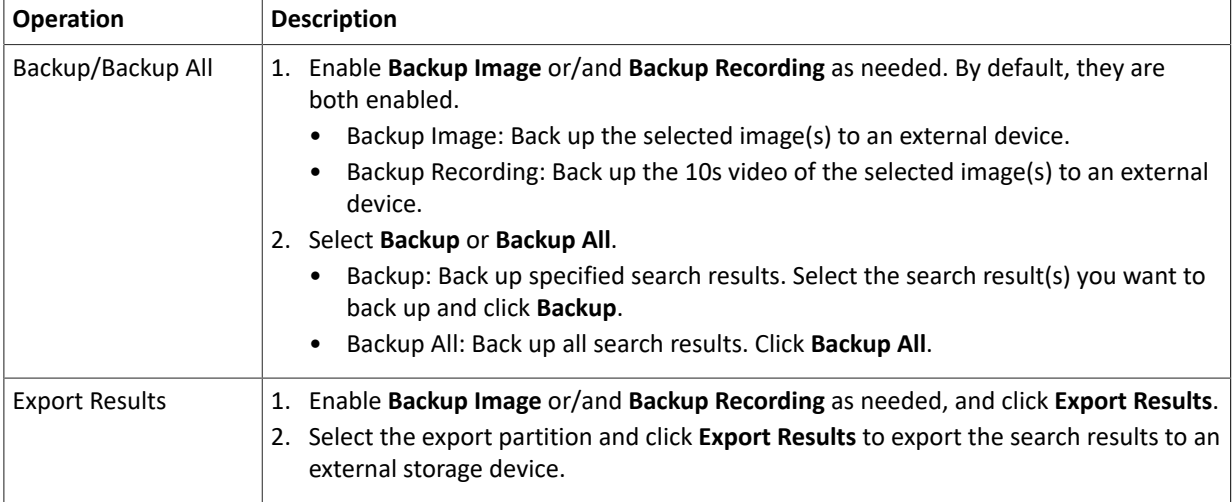

## **5.2.2 Behavior Search**

Search for images based on VCA behaviors including cross line detection, enter area detection, leave area detection, smart motion detection, etc. Behaviors supported for search may vary with DVR model.

# 1. Go to **Menu** > **VCA** > **VCA Search** > **Behavior Search**.

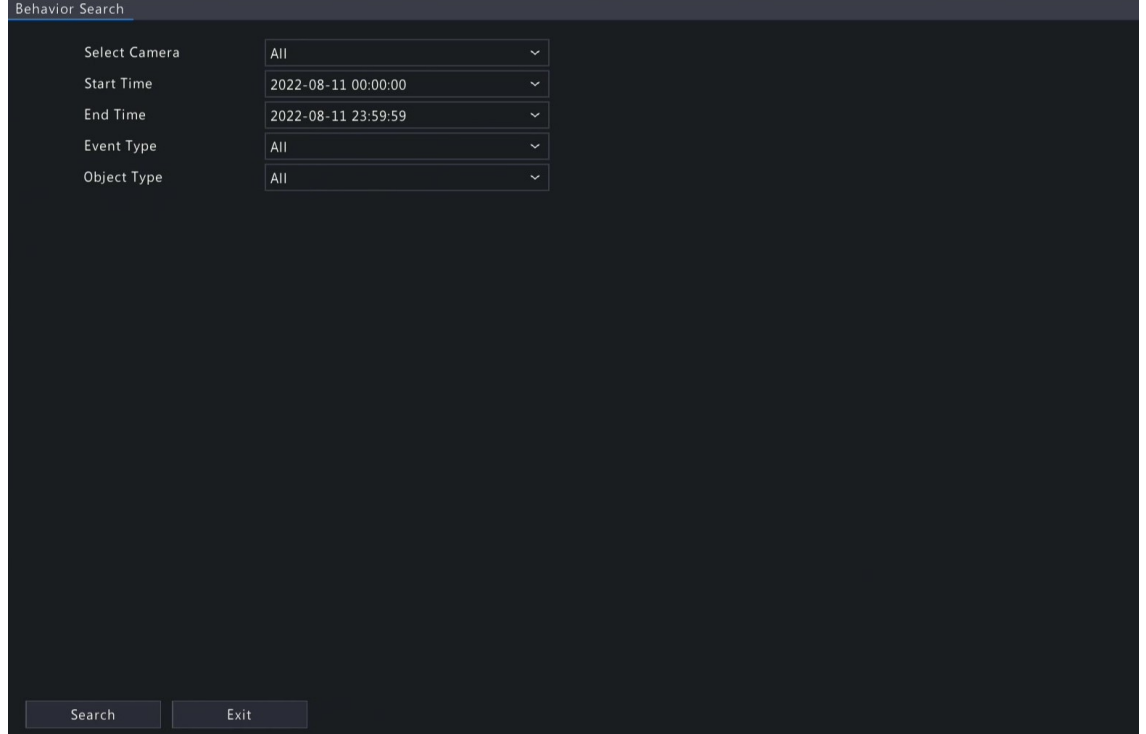

2. Set search conditions.

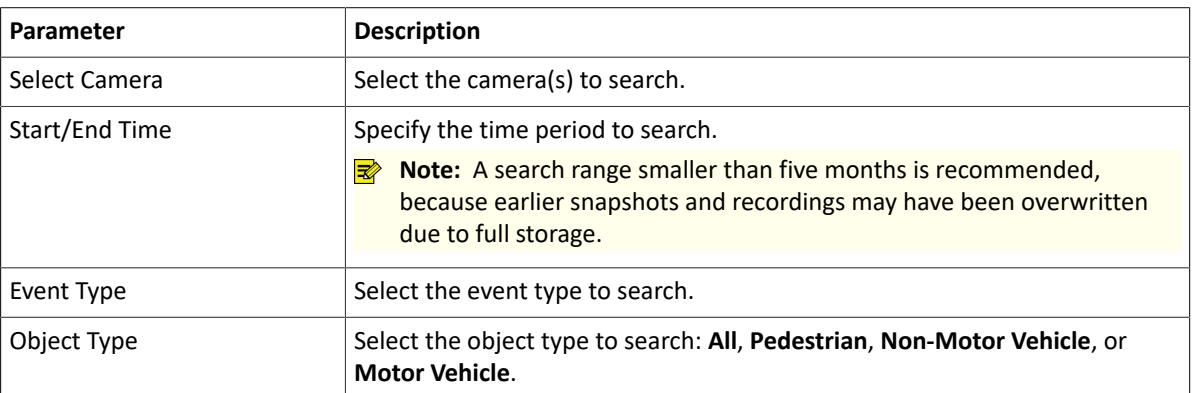

<sup>3.</sup> Click **Search**. The search results are shown in tile mode by default. You may click  $\equiv$  to switch to list mode.

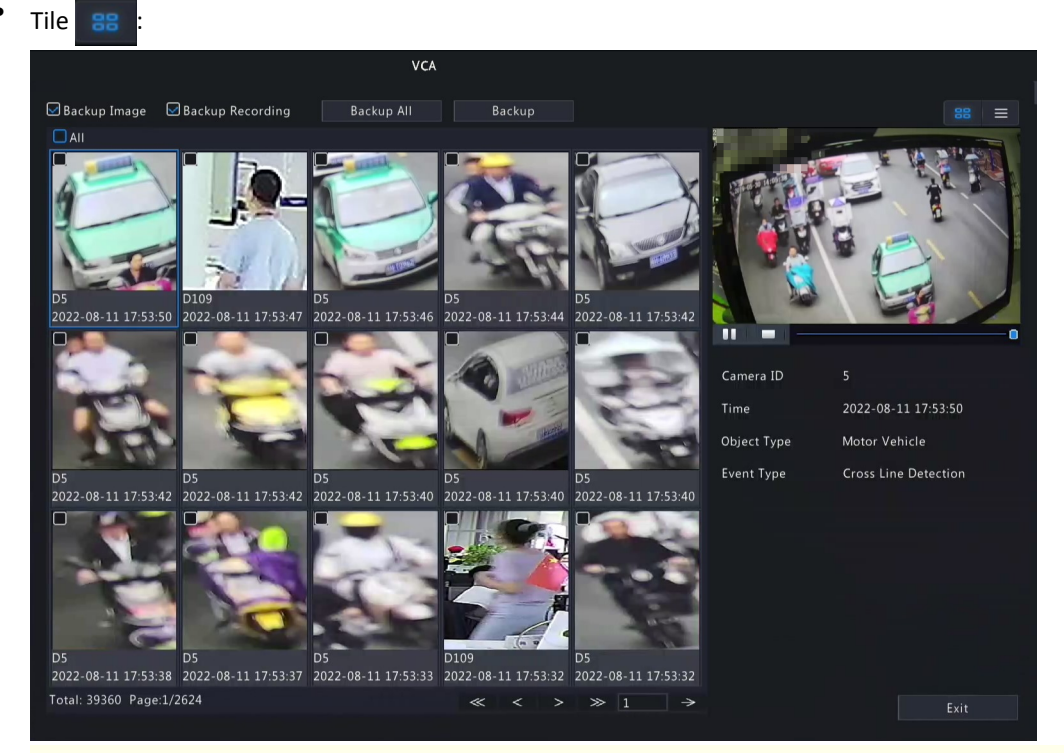

# **R**<br>Note:

 $List \equiv \cdot$ 

- By default, a 10s video (5s before and 5s after the first image) and the detailed information about the first image are displayed on the right.
- You can click any image to view the 10s video and detailed information about it.

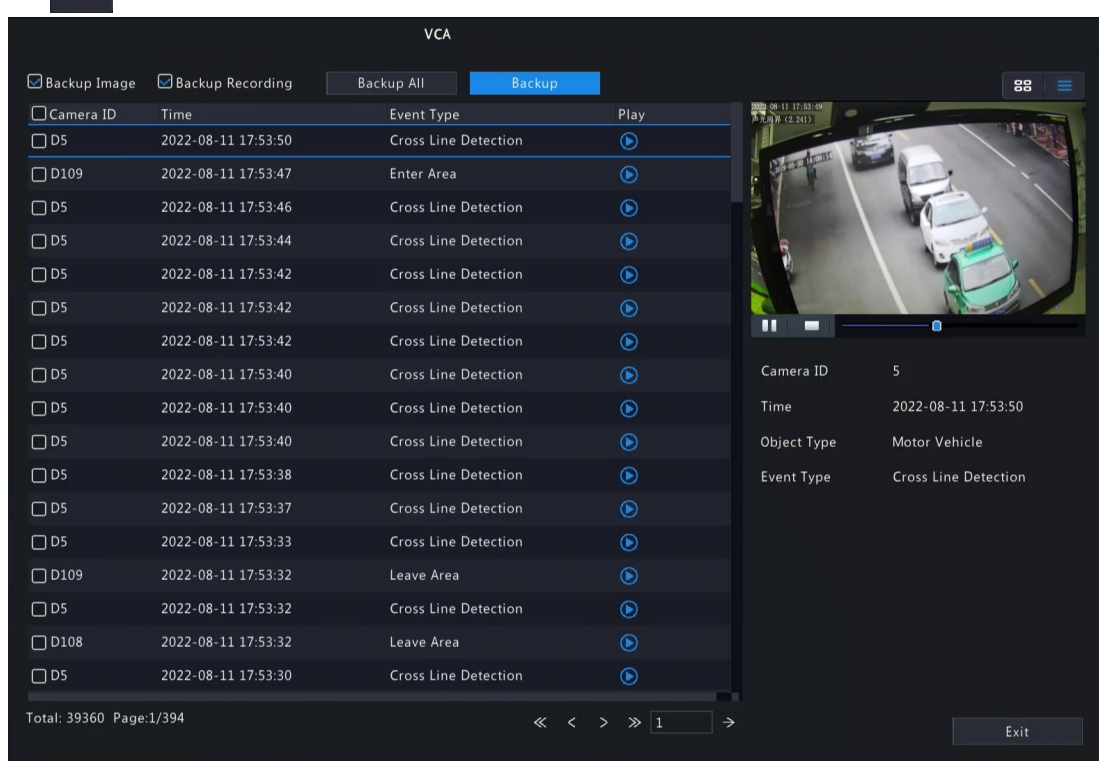

#### **Note:**

- By default, a 10s video (5s before and 5s after the first item) and the detailed information about the first item are displayed on the right.
- You can click any item and click  $\odot$  or  $\blacktriangleright$  to view the 10s video and detailed information about it.
- 4. Back up search results. See Back up search results for details.

## **5.2.3 People Counting Report**

Search for people counting data. You can view daily/weekly/monthly/yearly people counting reports-the number of people entering and/or leaving a certain area during a specified time period.

1. Go to **Menu** > **VCA** > **VCA Search** > **People Counting Report**.

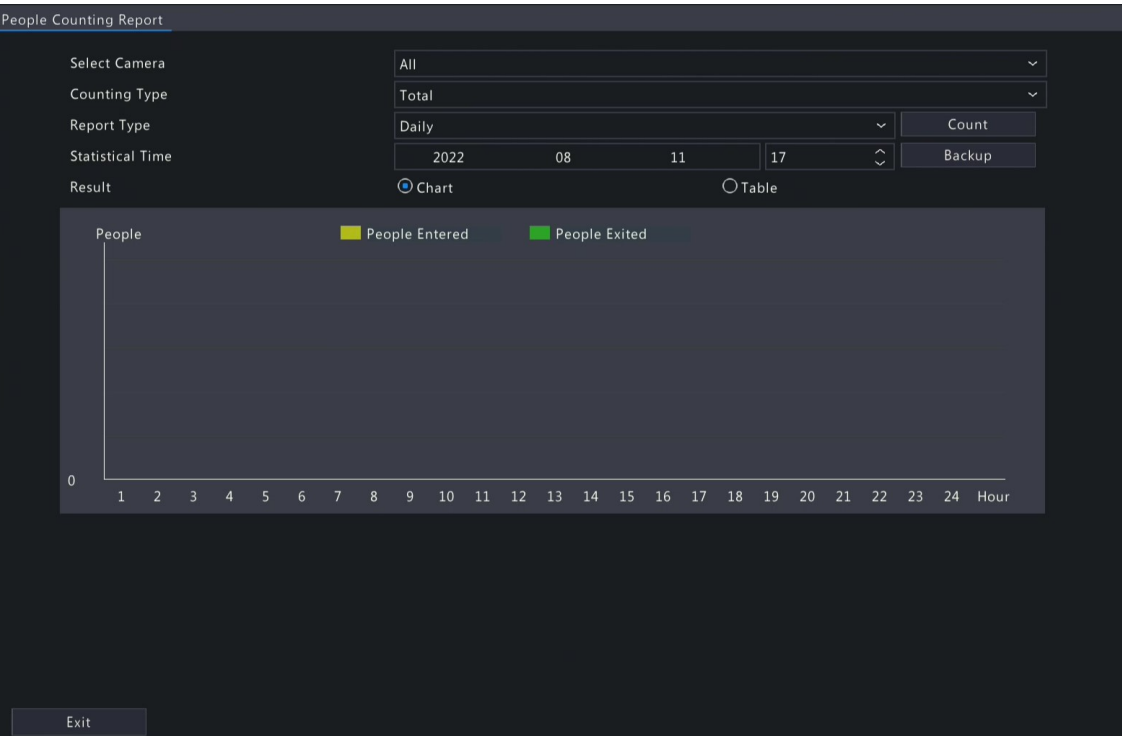

2. Set search conditions.

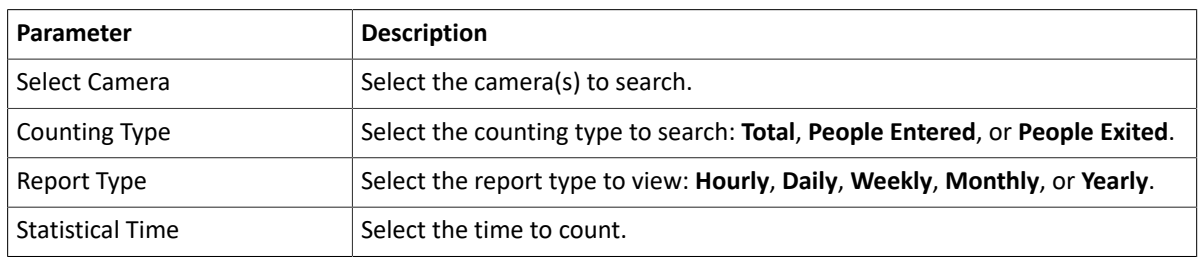

- 3. Select to create the report as a chart or a table.
	- Chart

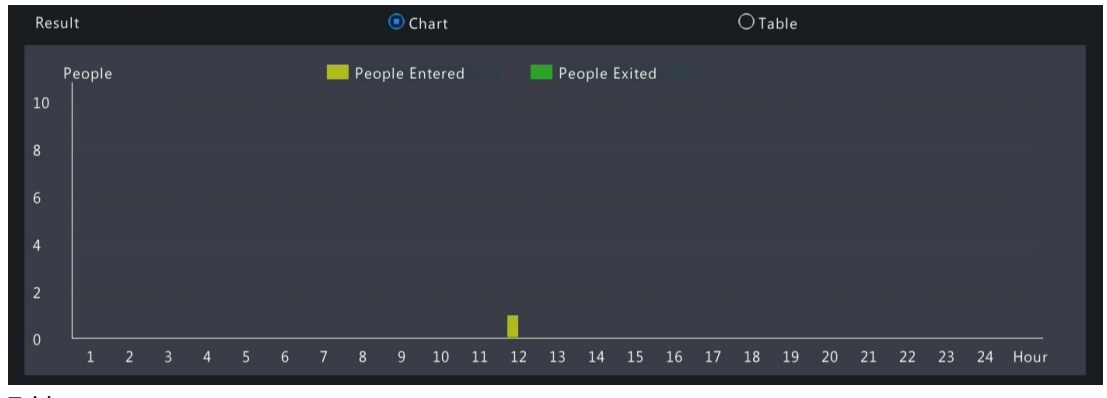

• Table

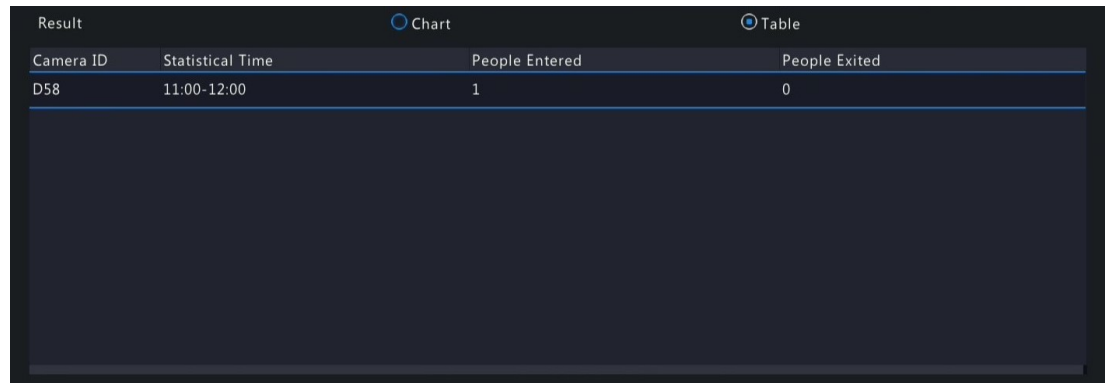

4. Click **Backup** to export the report to an external storage device as a .CSV file. The content of the file exported from a report in chart or table format is the same.

# **5.3 Smart Preview**

View real-time snapshots and statistics of four major categories of VCA functions on the live view page, including vehicle, face, perimeter and people counting.

Right-click on the live view page and select **Preview Mode** > **Smart**, then the real-time snapshots are displayed on the right.

### **Main Interface**

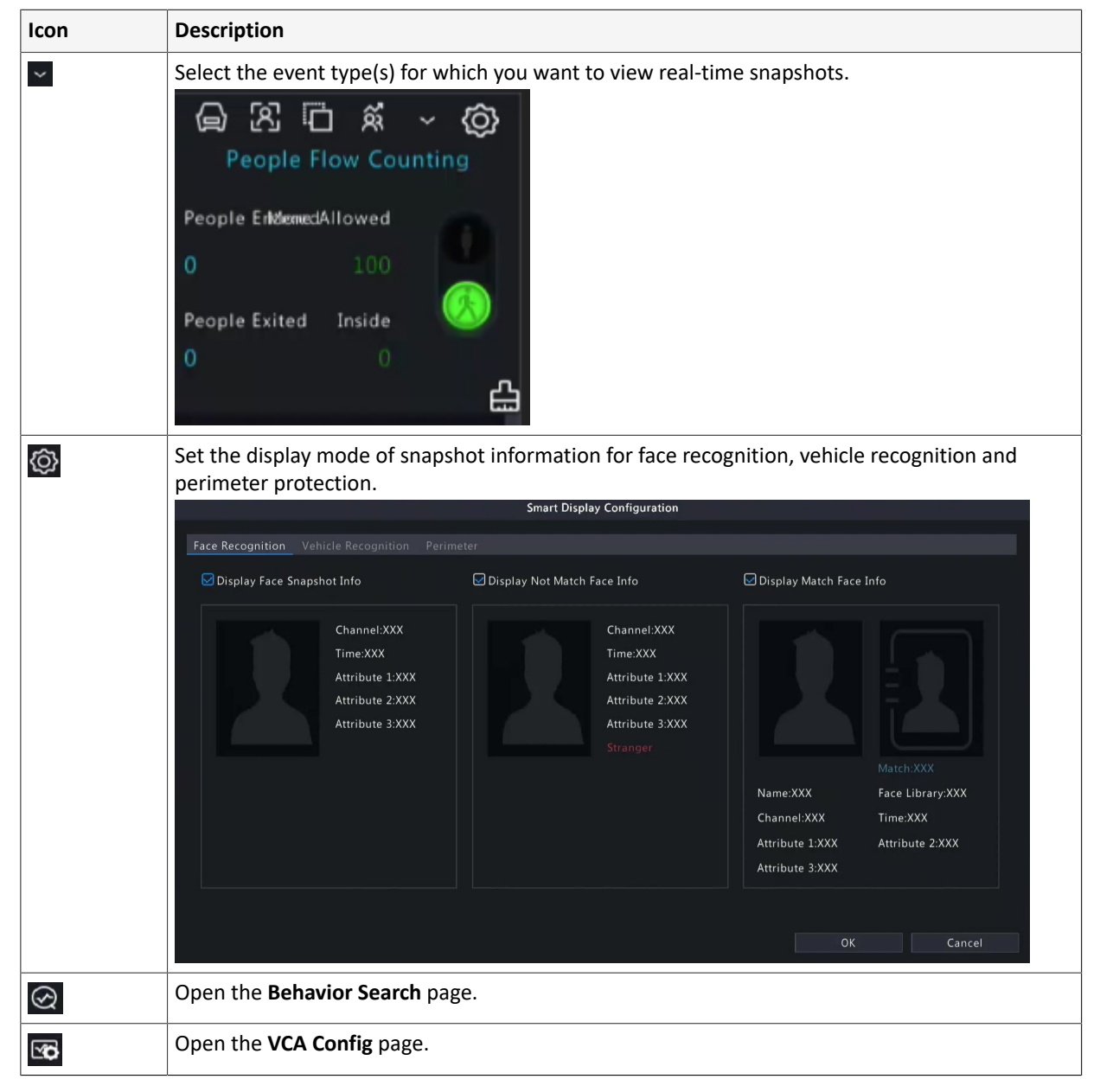

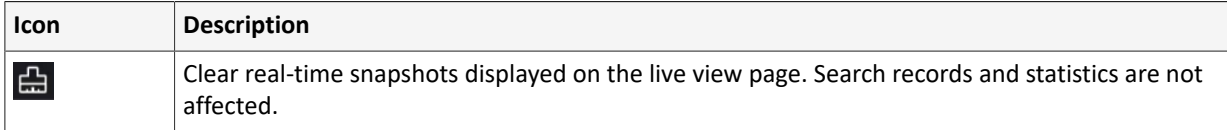

## **Face**

View face snapshots, face snapshot information, and face matching/mismatching information.

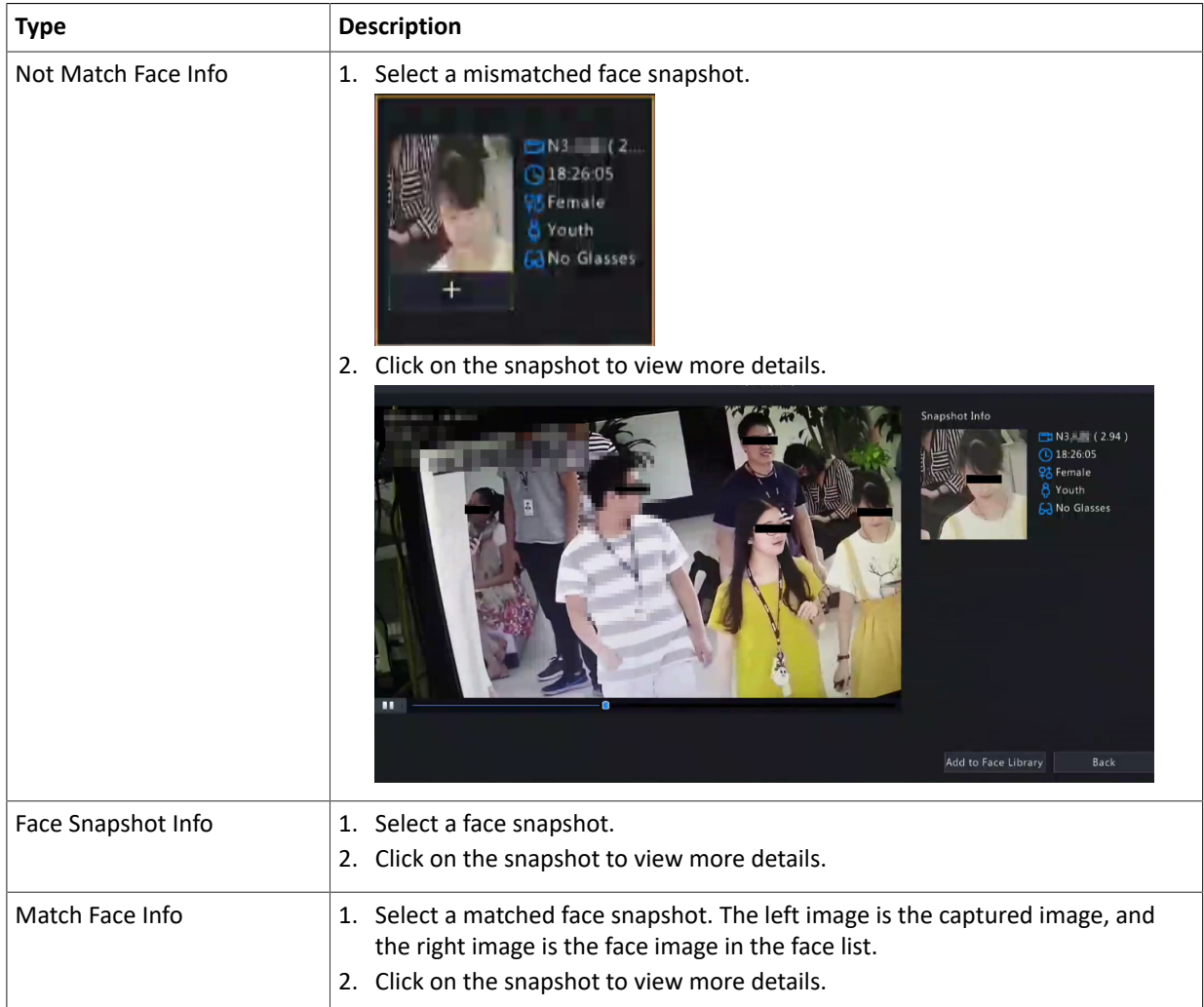

### **Note:**

- In the **View Details** dialog box, a 10s video (5s before and 5s after the snapshot) is automatically played on the left, and the snapshot and its detailed information are displayed on the right.
- You can click under a face snapshot or click **Add to Face Library** in the details page of a face snapshot to add the snapshot to the face list, and click  $\alpha$  to search face images in face lists by this snapshot.

### <span id="page-66-0"></span>**Perimeter**

View real-time snapshots of perimeter protection functions including cross line detection, intrusion detection, enter area detection and leave area detection.

1. Select a snapshot.

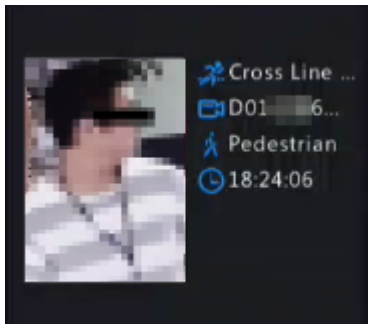

2. Click on the snapshot to view more details.

In the **View Details** dialog box, a 10s video (5s before and 5s after the snapshot) is automatically played on the left, and the snapshot and its detailed information including event type, camera name, time, and object type are displayed on the right.

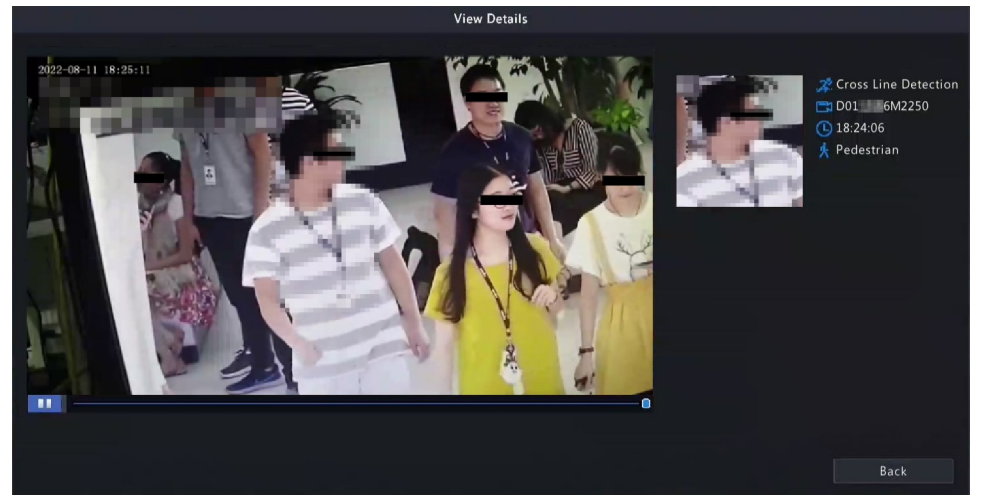

#### <span id="page-67-0"></span>**People Flow Counting**

View real-time people flow statistics including the number of people entering/leaving/currently allowed/present.

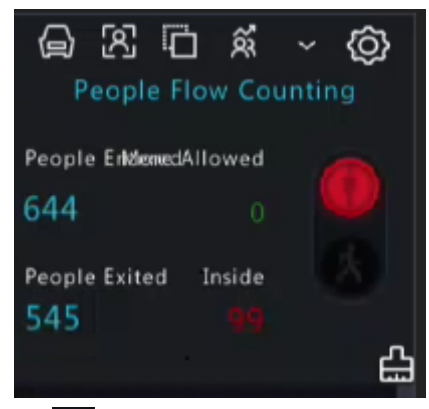

- : The number of people present in the detection area does not exceed the set threshold.  $\Box$ : The number of people present in the detection area exceeds the set threshold.
- : Clear the people counting statistics on the current page. This operation does not affect statistics and data reporting.

# **6 Network Configuration**

Configure the network parameters of the DVR, such as IP address.

**Note:** The default IP address of network interface 1 is 192.168.1.30, and that of network interface 2 is 192.168.2.30.

# **6.1 Basic Configuration**

Configure the network, mobile app, DDNS, email, etc.

### **6.1.1 Network Configuration**

Configure IP address and other network parameters of the DVR.

1. Go to **Menu** > **Network** > **Basic** > **Network**.

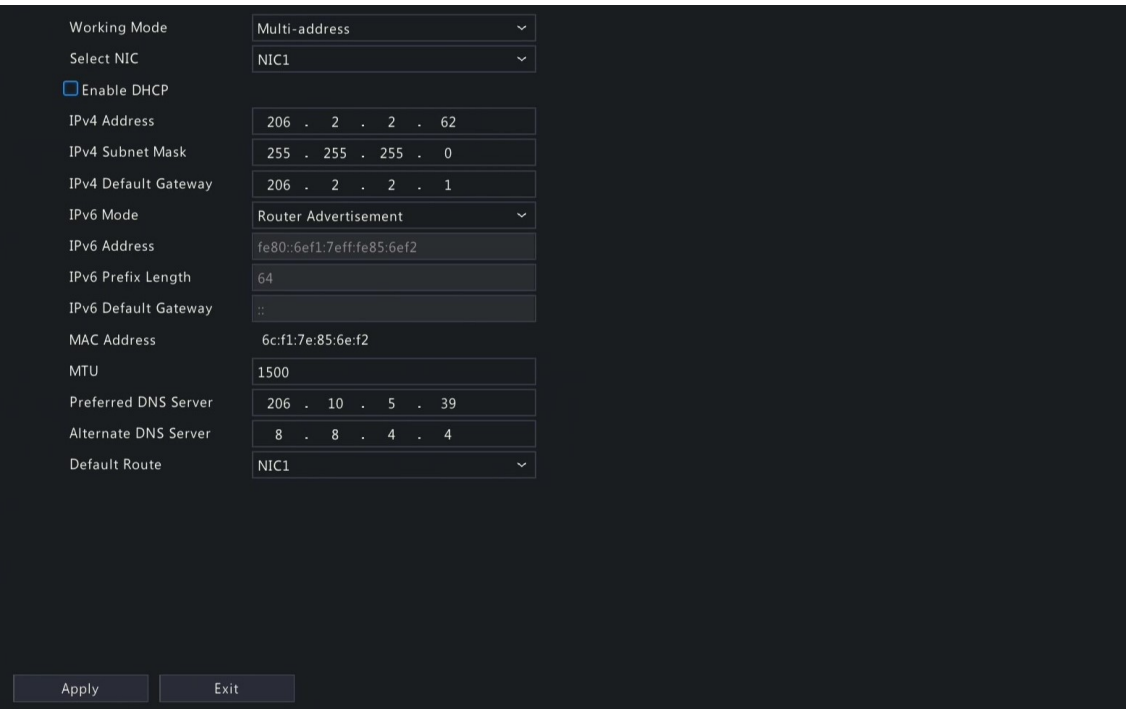

2. Choose a working mode. Only multi-NIC DVRs support these three working modes.

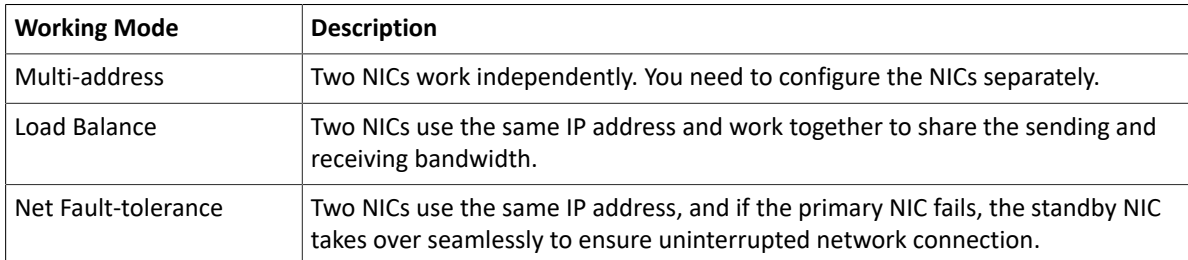

3. Configure the network parameters according to the actual network environment.

### **R**<sup>i</sup>≫ Note:

- For a multi-NIC DVR, you can choose an NIC as the default route. When the DVR connects to an external network, data will be forwarded via the default route.
- For a DVR with PoE ports, you can configure an IPv4 address for the internal NIC.
- The MTU must be in the range of [576-1500]. To use IPv6, you must set MTU within [1280-1500], and make sure the IPv6 addresses of the DVR and PC are connected. To use functions such as live view, playback, make sure IPv4 addresses of the DVR and PC are also connected.

## 4. Click **Apply**.

### **6.1.2 P2P**

With P2P you can manage and operate the DVR remotely on a mobile phone.

1. Go to **Menu** > **Network** > **Basic** > **P2P**. P2P is enabled by default.

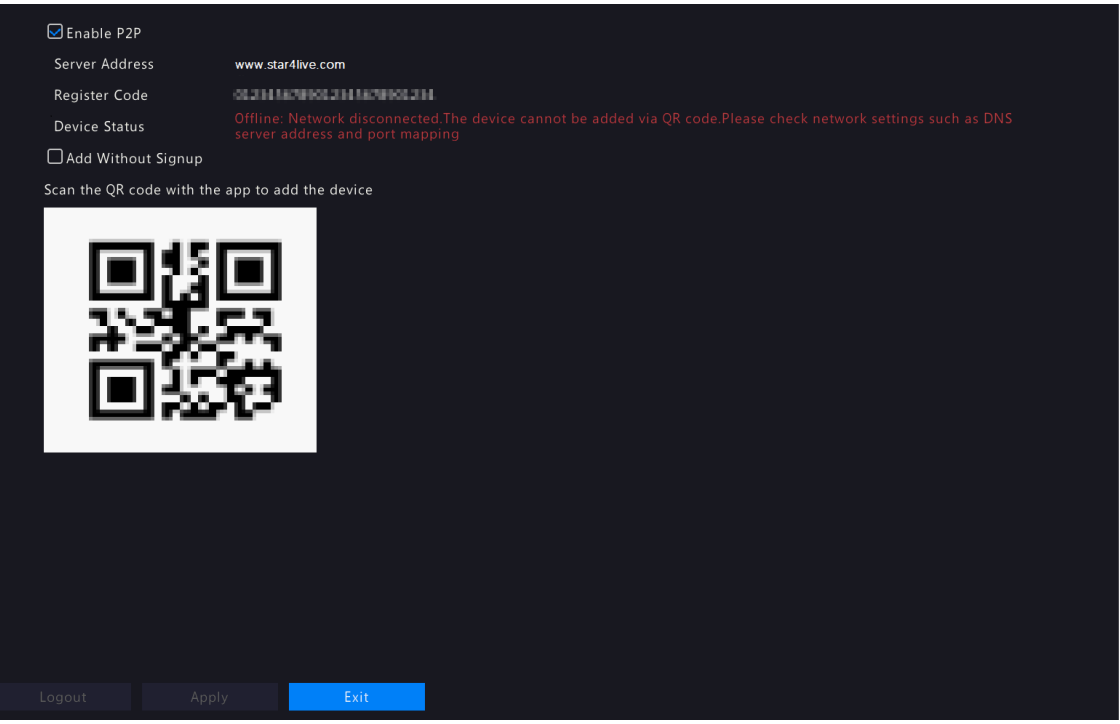

- 2. Choose a way to add the DVR to cloud:
	- App: Download and install the Guard Viewer app, and then scan the QR code using the app to add the DVR.
	- Website: Go to star4live.com and follow instructions to add the DVR.
- 3. Click **Apply**.
- 4. Check the deviec status. If online, the current username will be displayed. If offline, the common cause will be displayed, and troubleshoot accordingly.

**Note:** You may also check the device status on the cloud website (star4live.com).

5. (Optional) To delete the DVR from cloud, click **Delete**.

## **6.1.3 DDNS**

Configure DDNS so you can access the DVR on the LAN from the Internet by visiting a fixed domain name instead of the changing IP addresses.

**Note:** You can open the DVR's Web page by visiting **http://***server address***/***DVR's domain name* using a Web browser.

1. Go to **Menu** > **Network** > **Basic** > **DDNS**.

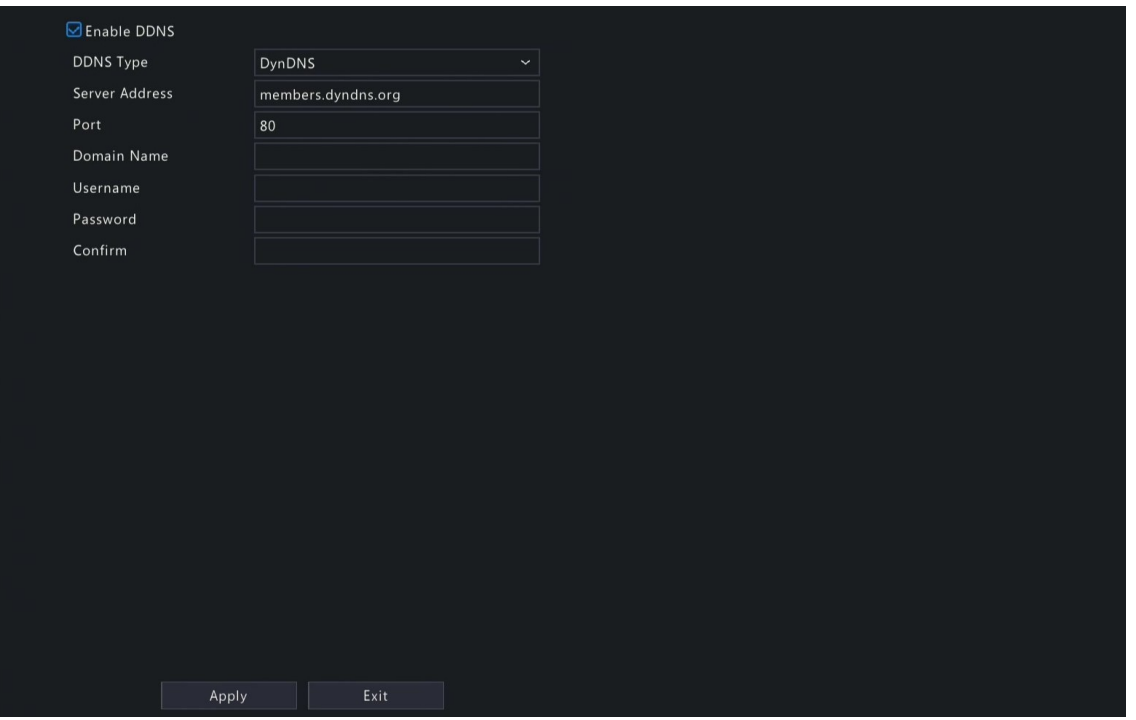

- 2. Select **Enable DDNS**, choose a DDNS type, and configure the parameters.
	- DynDNS/No-IP: Third-party DDNS service provider. Enter the domain name and username/password that you acquired from your DDNS service provider.
		- Domain name: Domain name assigned by your DDNS service provider.
		- Username and password: The corresponding username/password for your DDNS account.
	- MyDDNS: Enter a domain name, and then click **Test** to check its validity.
- 3. Click **Apply**.

## **6.1.4 Email**

Configure email so the DVR can send alarm information to specified users through email when an alarm occurs. **Rote:** Select the **Send Email** checkbox on the **Trigger Actions** page before you start configuration.

1. Go to **Menu** > **Network** > **Basic** > **Email**.

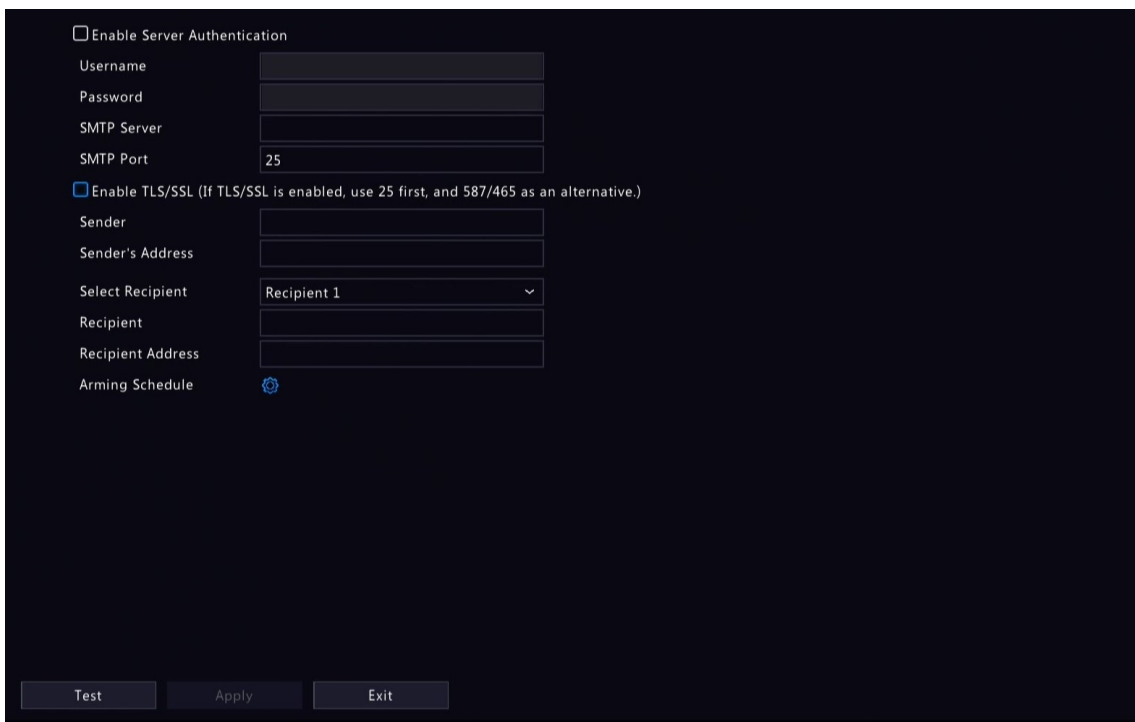

2. Configure the parameters.

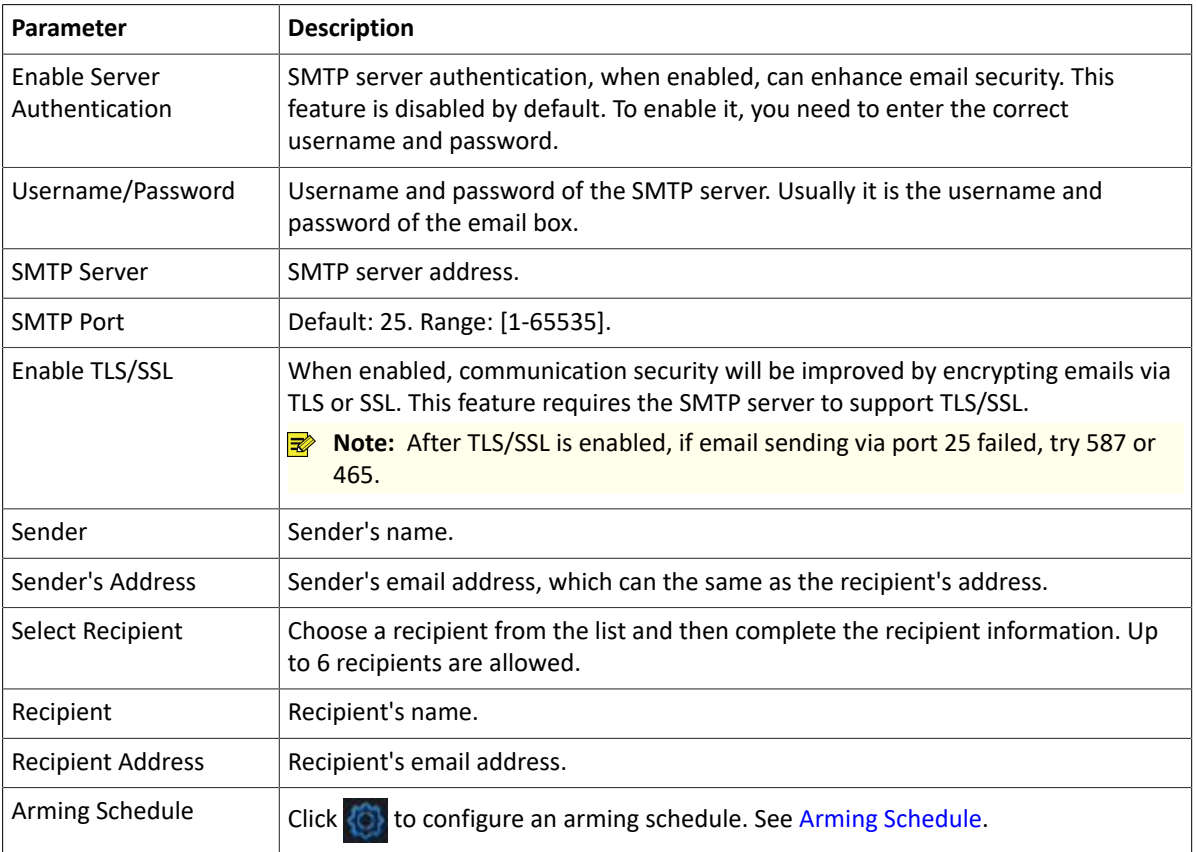

3. Click **Test**. The system will check the recipient address by sending it a test email. **in** the **Status** column means the test succeeded and the email address is valid.

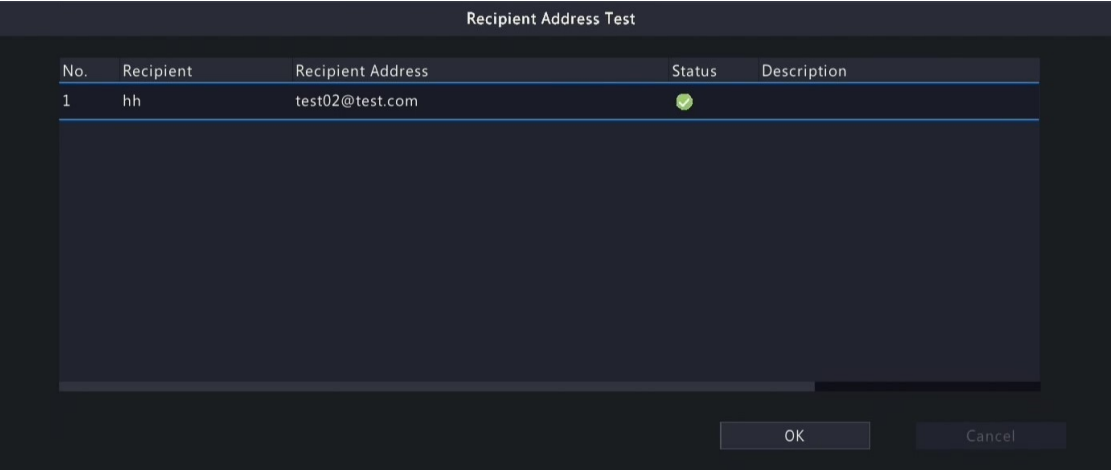

4. Click **Apply**.

# **6.2 Platform Configuration**

Configure an upper platform for the DVR.

# **6.2.1 Alarm Service**

Configure an upper server to receive alarms and images from the DVR.

1. Go to **Menu** > **Network** > **Platform** > **Alarm Service**.
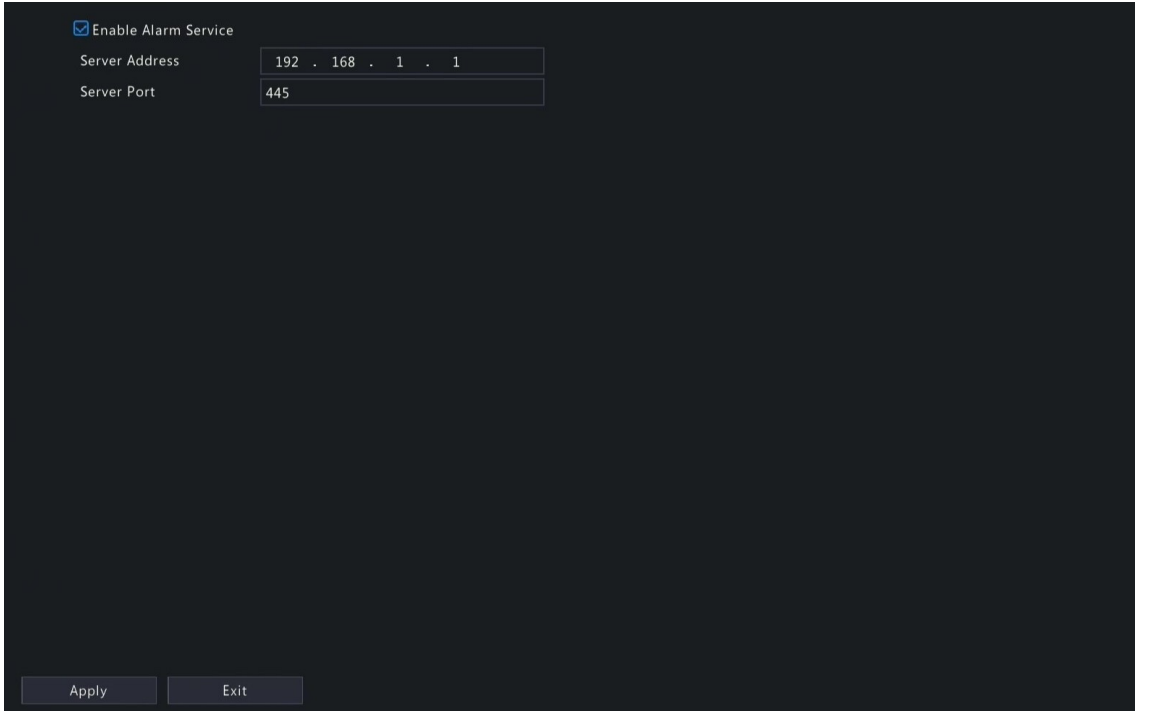

- 2. Select **Enable Alarm Service**.
- 3. Configure the parameters.

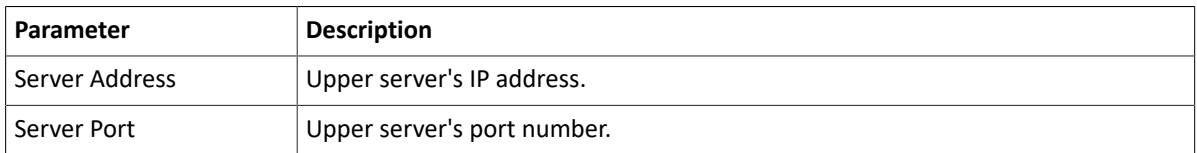

**Note:** This configuration only enables the sending of alarm-related packets to the alarm host. The specific alarm methods on the alarm host need to be configured separately.

4. Click **Apply**.

## **6.3 Advanced Configuration**

Configure ports, port mapping, and multicast.

## **6.3.1 Port**

Configure HTTP, HTTPS, RTSP, HTTP redirect port, and RTSP redirect port.

1. Go to **Menu** > **Network** > **Advanced** > **Port**.

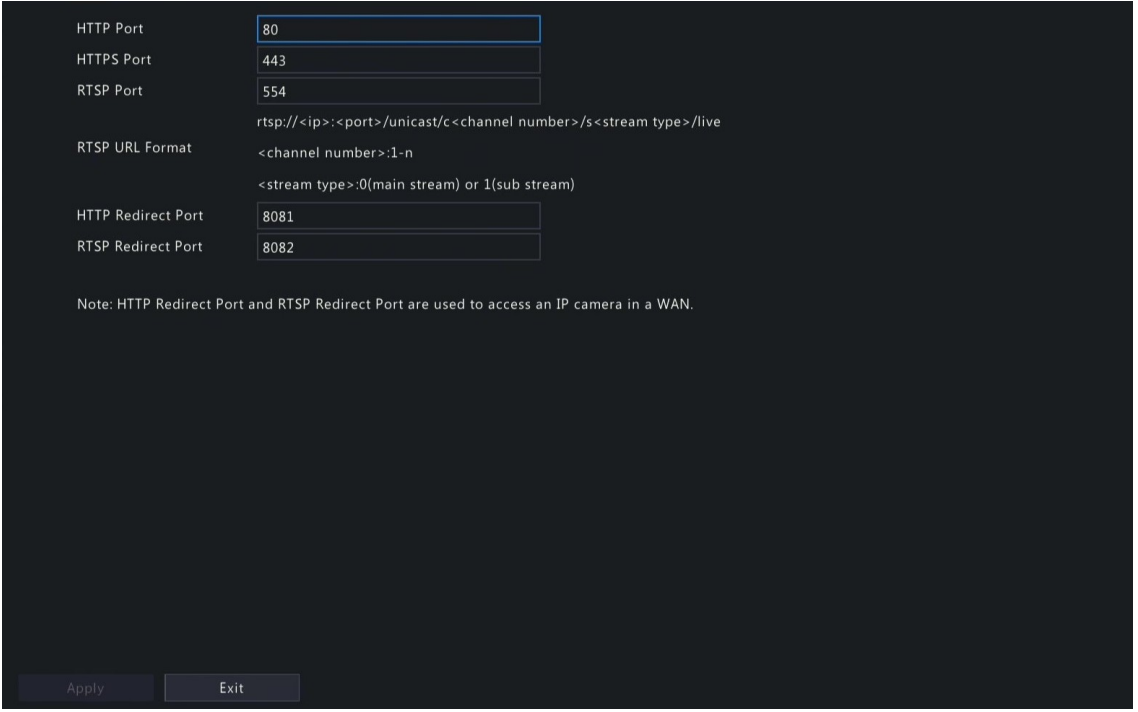

2. Configure the ports.

**RNote:** 

- The port range is 1-65535, among which, ports 21, 23, 2000, 3702 and 60000 are reserved for other purposes. Duplicate ports are not allowed.
- The upper platform can access the live video of a camera using the displayed RTSP URL.
- 3. Click **Apply**.

#### **6.3.2 Port Mapping**

Configure port mapping so client computers can access the DVR on the LAN across the Internet.

- 1. Go to **Menu** > **Network** > **Advanced** > **Port Mapping**.
- 2. Port mapping is enabled by default. You can choose a mapping mode, UPnP or manual port mapping.

#### **UPnP**

UPnP is short for Universal Plug and Play. UPnP-enabled network address translation (NAT) can perform automatic port mapping to enable client computers to access the DVR on the LAN from the Internet.

- **Note:** This function requires router support. You need to enable UPnP on the router before starting configuration on the DVR.
- 1. Choose the **UPnP** mapping mode.

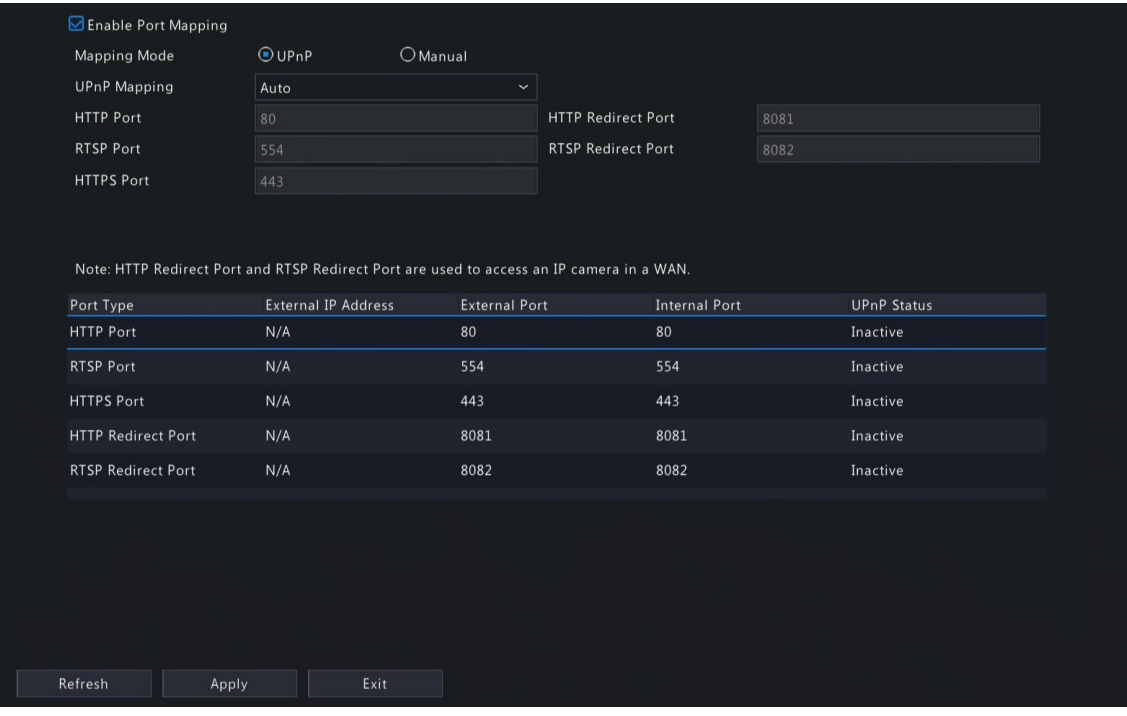

- 2. Choose a mode from the **UPnP Mapping** list:
	- Auto: The DVR automatically assigns external port numbers, which are usually the same as the internal port numbers.
	- Specify ports: User specifies ports within the range of [1-65535].

## **R**<br>■ Note:

- Auto is recommended. Port conflict may occur when external ports are specified manually.
- For a multi-NIC DVR, port mapping shall be performed on the NIC that is configured as the default route.
- 3. Click **Refresh**, and check whether **Active** is displayed in the **UPnP Status** column.
- 4. Click **Apply**.

### **Manual**

If the router does not support UPnP, you have to configure internal and external ports manually.

### **R**<sup>2</sup> Note:

- Make sure the ports configured on the DVR are consistent with that configured on the router.
- For some routers, the DVR's external and internal ports must be the same, and they also must be the same as the ports on the router.
- 1. Choose the **Manual** mapping mode.

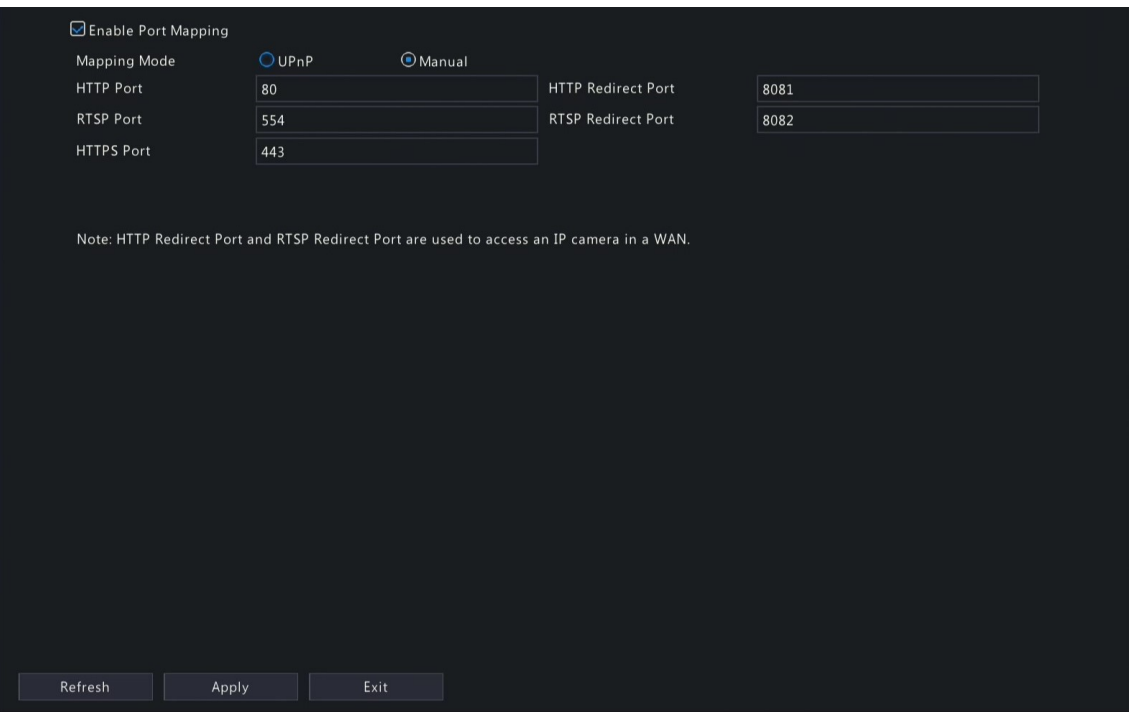

- 2. Set the external ports manually.
- 3. Click **Apply**.

#### **R**Note:

After port mapping is configured, you can open the Web interface using the following address: *Router's WAN IP*:*external HTTP port*. For example, the router's external IP address is 10.2.2.10, and the external HTTP port is 82, then enter http://10.2.2.10:82 in the Web browser's address bar.

### **6.3.3 Multicast**

When the number of users accessing the Web client has reached the upper limit and live video is unavailable, you can use multicast to solve this issue.

1. Go to **Menu** > **Network** > **Advanced** > **Multicast**.

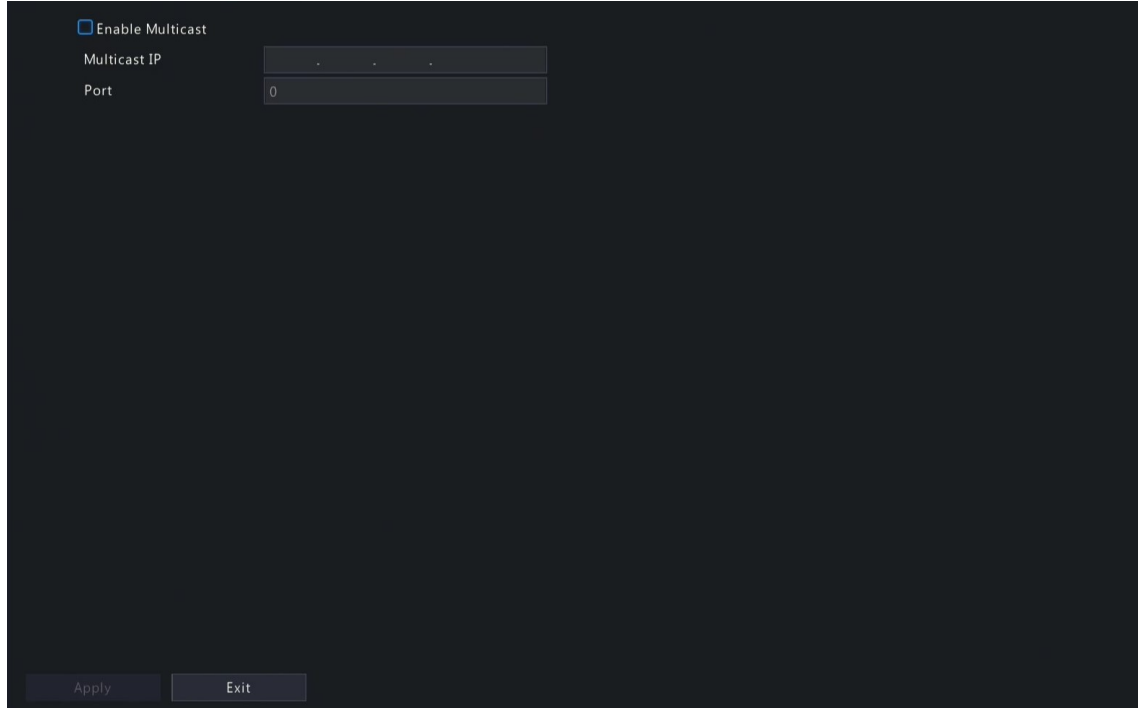

- 2. Select **Enable Multicast**, enter the multicast IP address and port number.
- 3. Click **Apply**.
- 4. Log in to the Web interface, go to **Setup** > **Client**, set **Live View Protocol** to **Multicast**. Now live view is available through multicast.

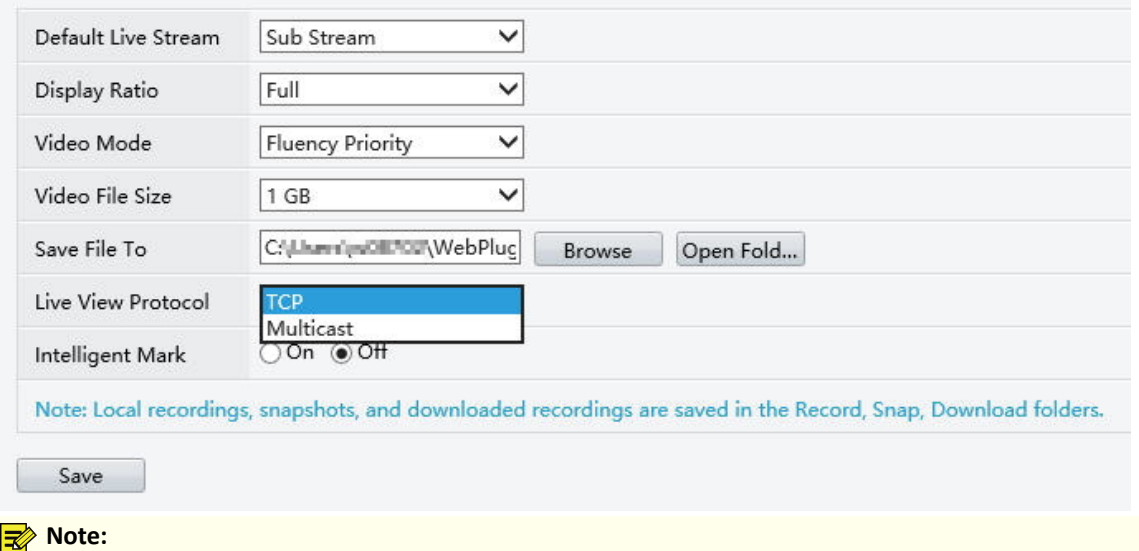

- IP multicast addresses are class-D addresses. 224.0.1.0 238.255.255.255 can be used on the Internet.
- In the range of 224.0.0.0 239.255.255.255, some are reserved for special uses, for example, 224.0.0.0 - 244.0.0.255 can only be used on the LAN, where packets with these addresses will not be forwarded by a router; 224.0.0.1 is used by all the hosts on the subnet; 224.0.0.2 is used by all the routers on the subnet; 224.0.0.5 is used by OSPF routers; 224.0.0.13 is used by PIMv2 routers; and 239.0.0.0 - 239.255.255.255 are private addresses (e.g., 192.168.x.x).

# **7 System Configuration**

This chapter describes how to configure the system parameters.

## **7.1 Basic Configuration**

Configure the basic information of the system.

## 1. Go to **Menu** > **System** > **Basic Setup**.

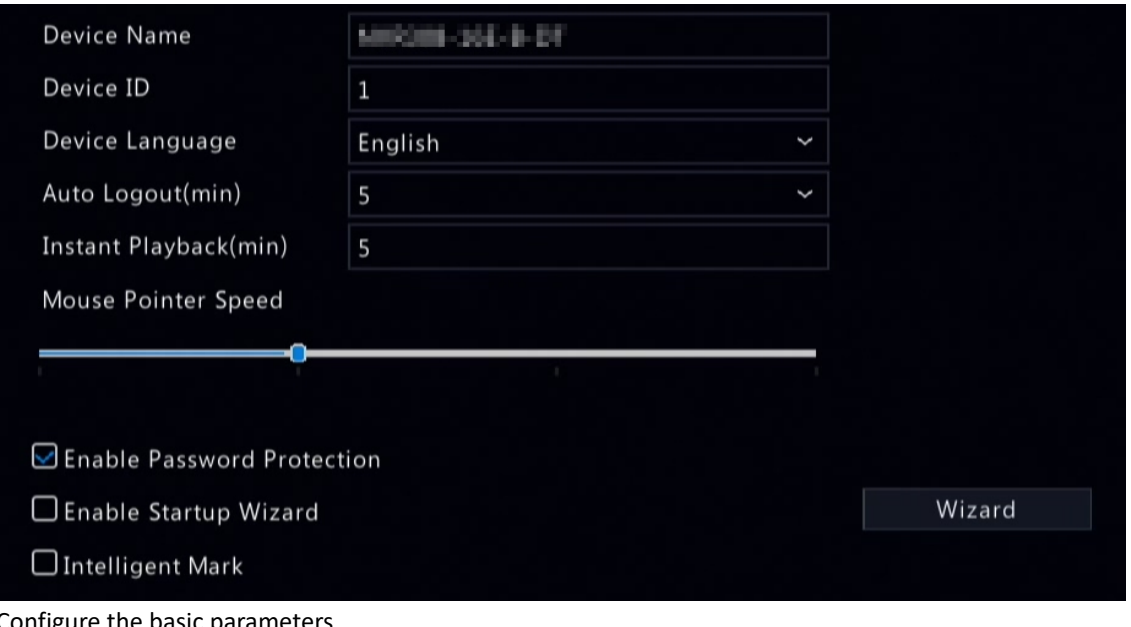

2. Configure the basic parameters.

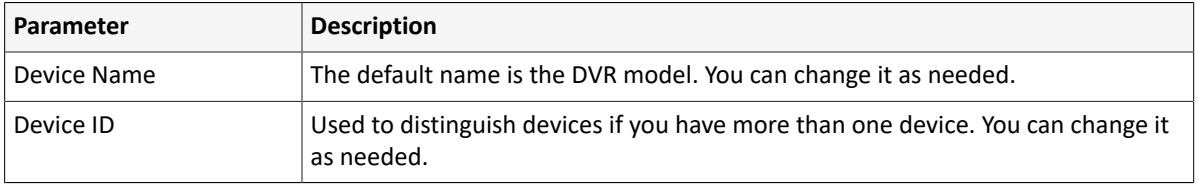

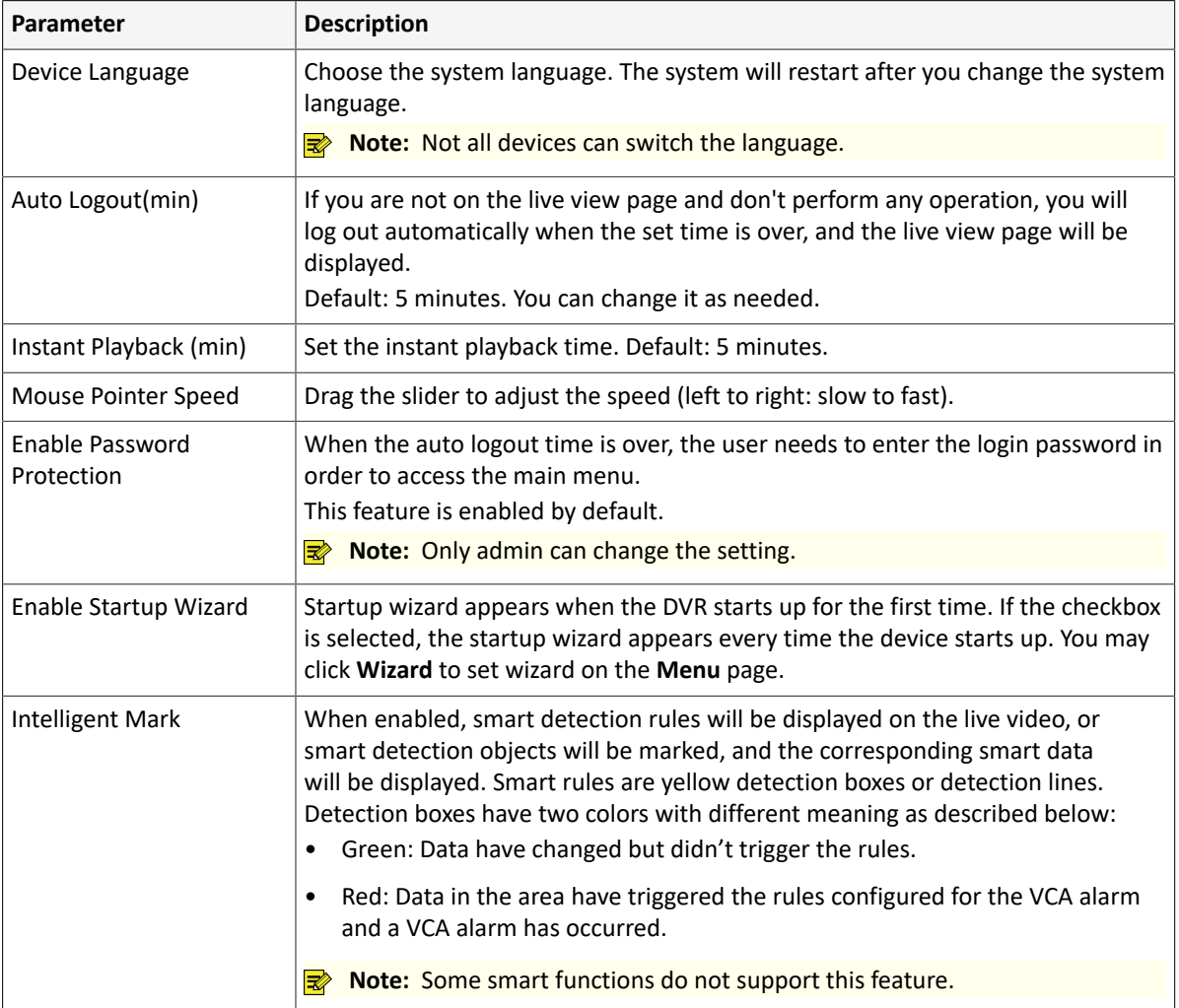

3. Click **Apply**.

## **7.2 Preview Configuration**

Configure the screen display and preferred stream type for preview.

## **7.2.1 Preview Configuration**

Configure the basic preview parameters and display mode.

## Go to **Menu** > **System** > **Preview**.

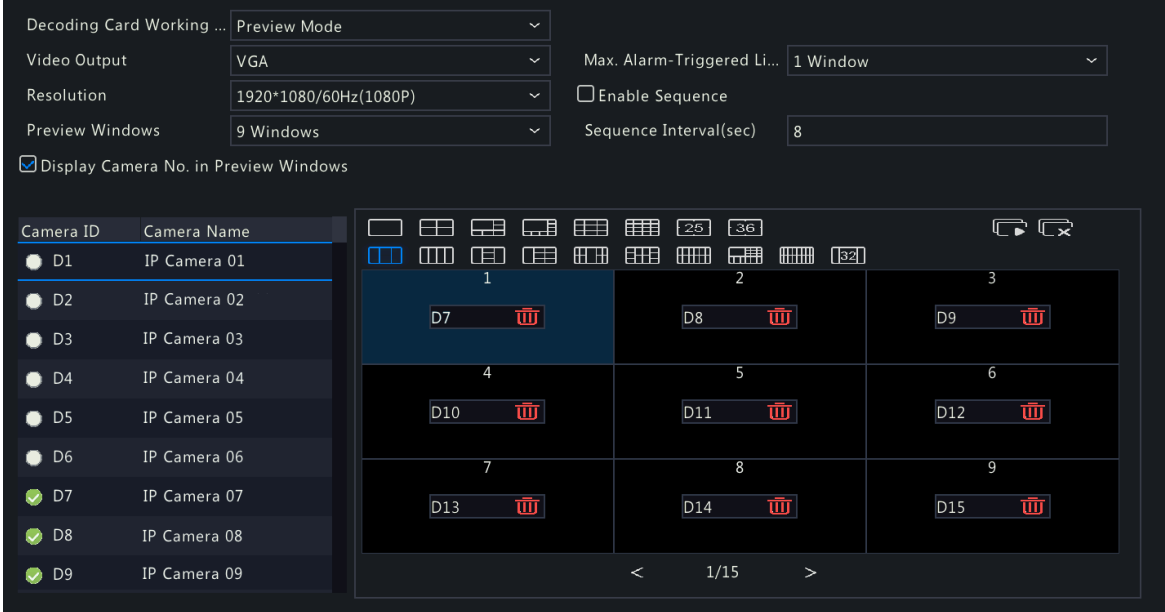

#### **Basic Preview Configuration**

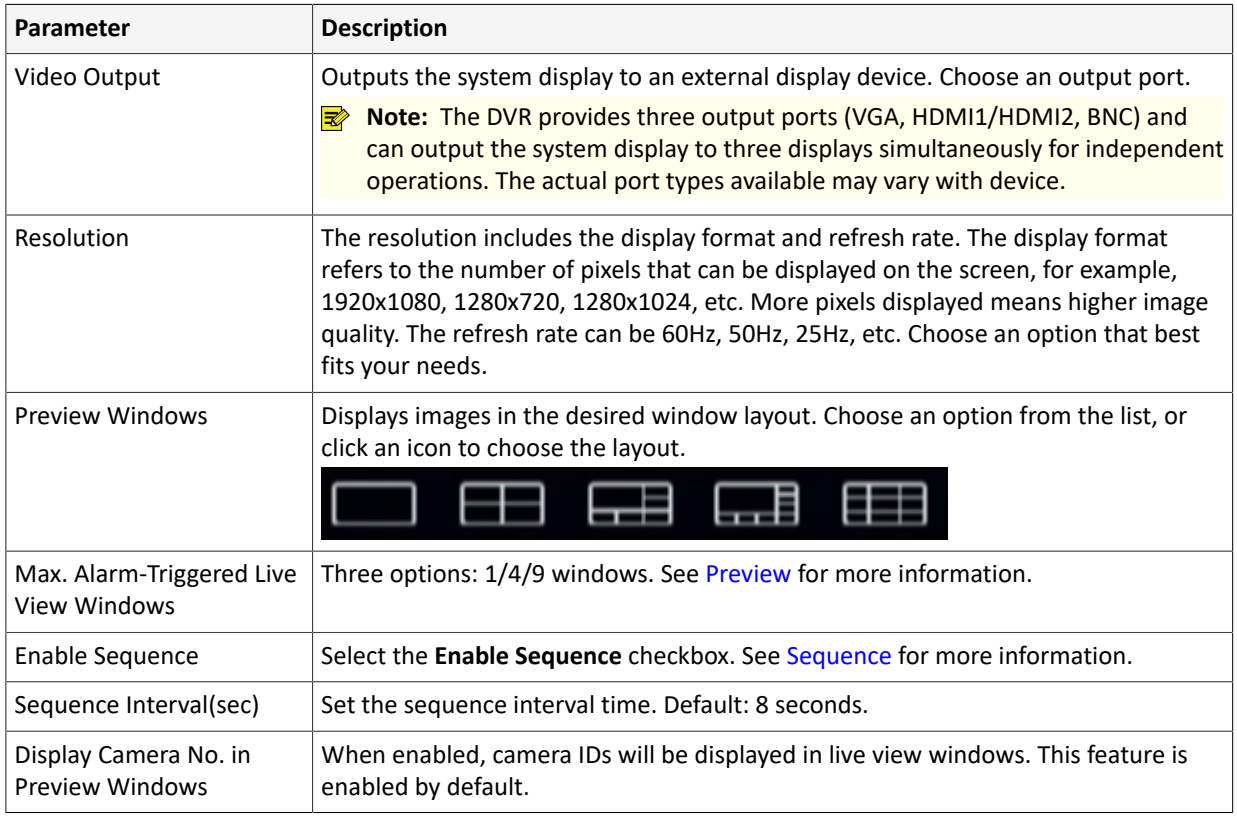

#### **Screen Configuration**

By default, camera IDs correspond to live view windows: D1 to window 1, D2 to window 2, and so on. You can change the correspondence relationship as follows. The example below shows how to switch D1 and D2.

- **Note:** You may also drag an image on the live view page to swap windows, and then view the changed window-channel binding relationship on this page. But this method requires the Configure permission, and it cannot switch windows that are not on the same screen.
- 1. Click window 1 on the right side. Window 1 is selected.

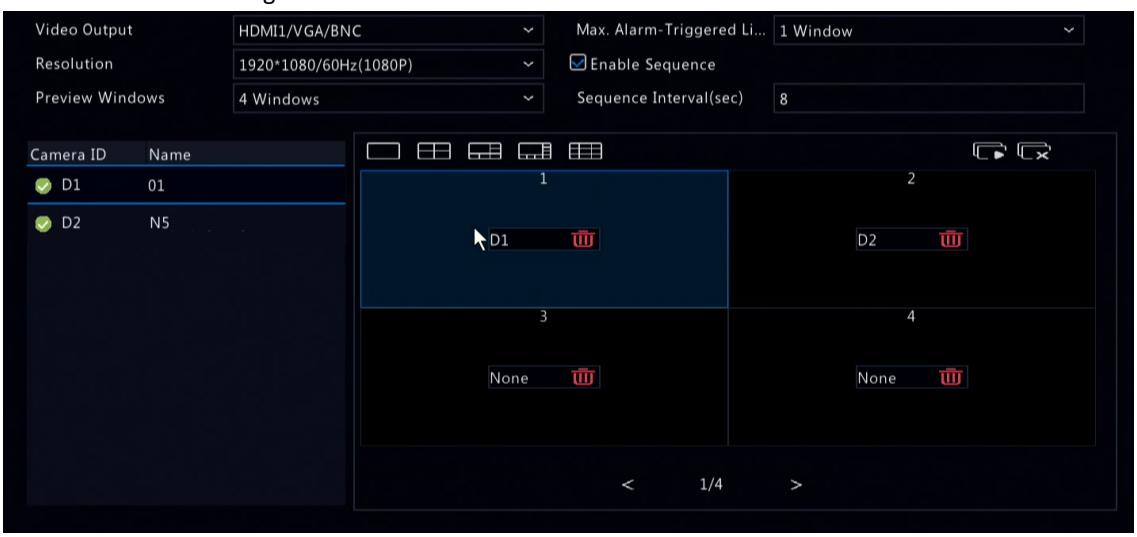

2. Click D2 on the left-side channel list. Now window 1 shows D2, and window 2 shows None.

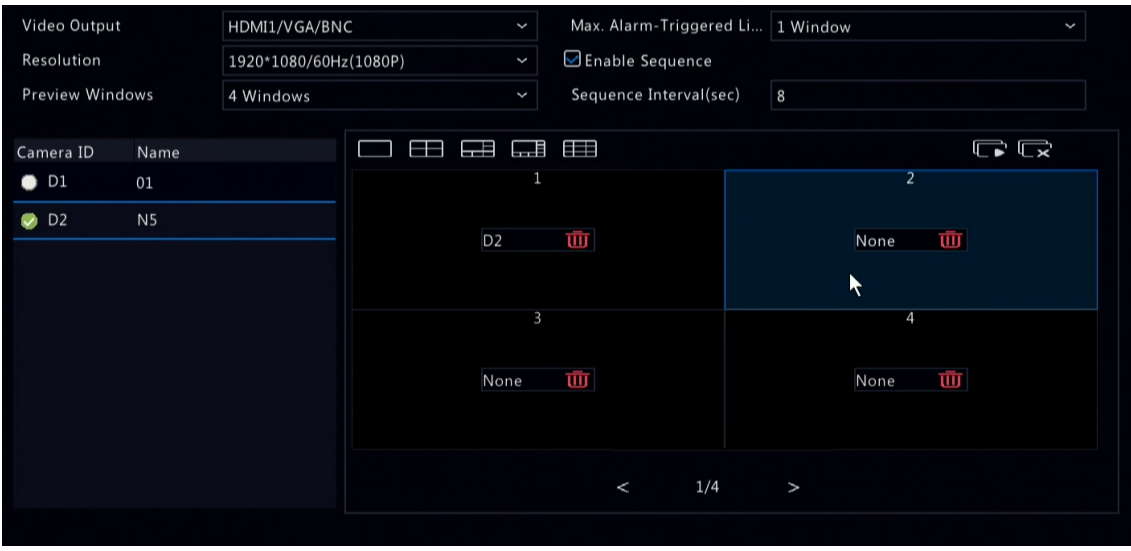

**R** Note: On the left-side channel list, is empty for D1, which means the channel is not bound to any window.

3. Click window 2 on the right side. Window 2 is selected.

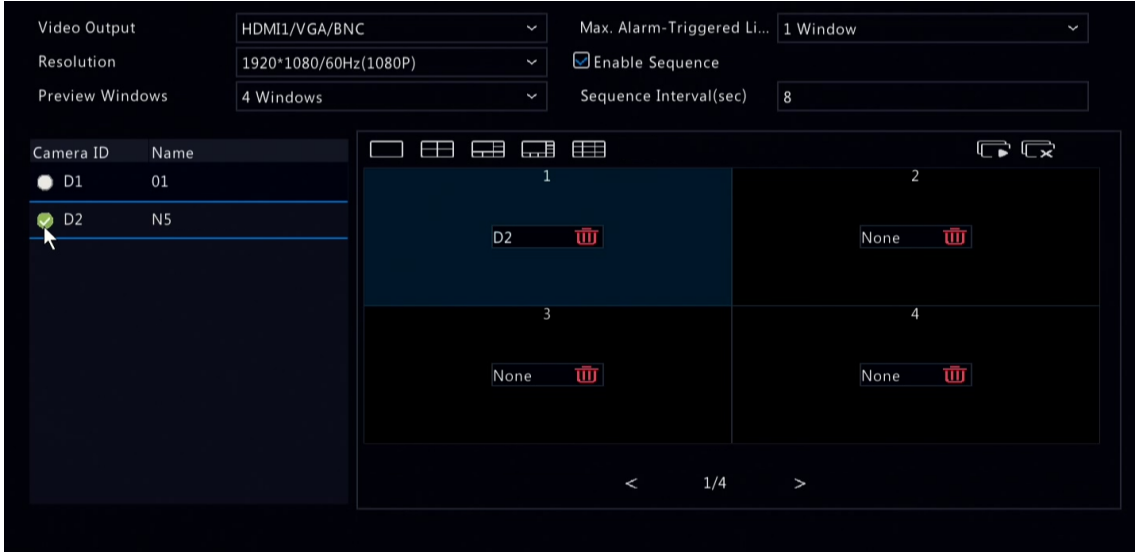

4. Click D1 on the left-side channel list. Now window 2 shows D1, which means D1 and D2 have switched windows with each other.

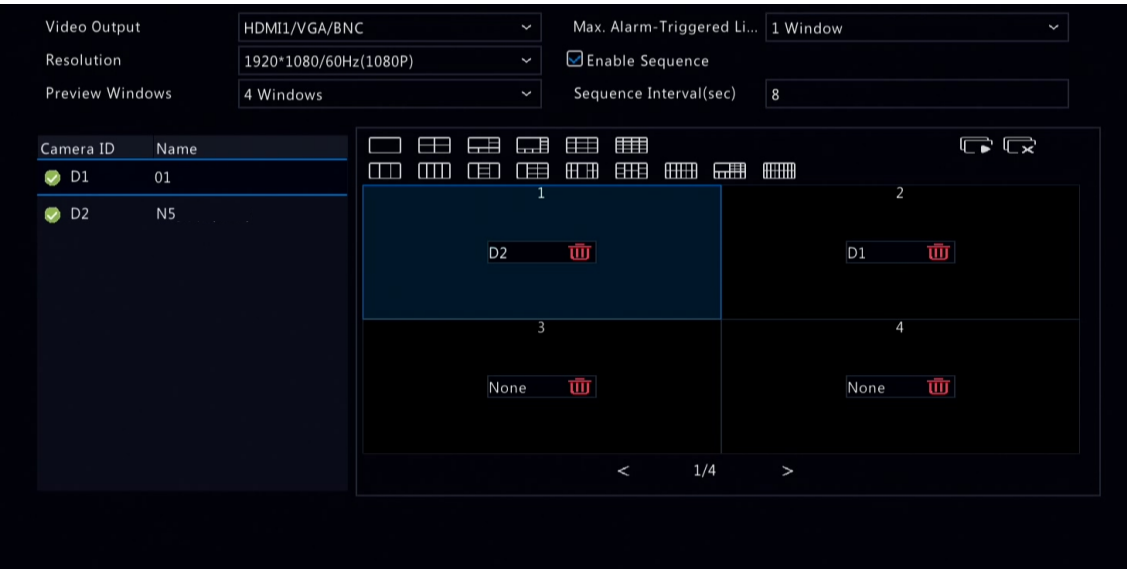

5. Click **Apply**.

## **7.2.2 Advanced Configuration**

1. Go to **Menu** > **System** > **Preview** > **Advanced**.

Sub Stream First

Note: When selected, the sub stream is used for live view in a multi-window layout.

- 2. Select **Sub Stream First**.
- 3. Click **Apply**.

## **7.3 Time Configuration**

Configure the time display mode, time synchronization mode, and holidays.

#### **7.3.1 Time Configuration**

Configure the time format and update method.

## **Configure Time Format**

1. Go to **Menu** > **System** > **Time** > **Time**.

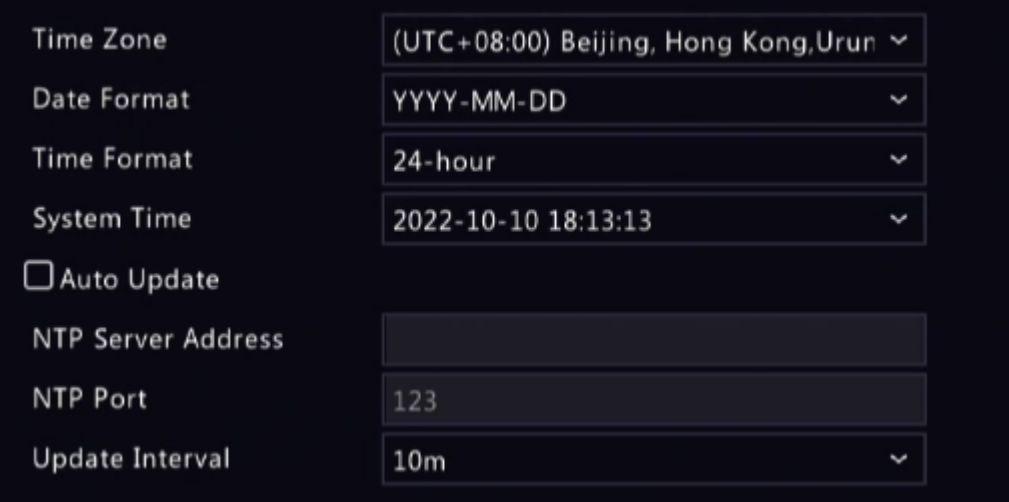

- 2. Choose the time zone, date, and time format.
- 3. Set the system time.

#### **Enable Auto Update**

When enabled, the system syncs time with the NTP server.

- 1. Select **Auto Update**.
- 2. Enter the NTP server address and port number.
- 3. Choose an update interval.

#### **7.3.2 DST**

Configure DST.

1. Go to **Menu** > **System** > **Time** > **DST**.

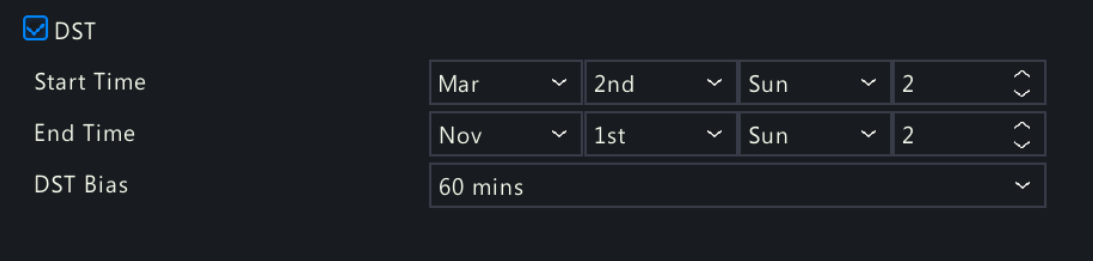

- 2. Select DST.
- 3. Configure the parameters.
- 4. Click **Apply**.

### **7.3.3 Camera Time Synchronization**

When **Sync Camera Time** is enabled, the DVR syncs time to the connected cameras regularly. This feature is enabled by default.

#### **R**<sup>→</sup> Note:

- Time sync occurs when a camera goes online for the first time.
- If **Sync Camera Time** is enabled, time sync occurs every 30 minutes.
- 1. Go to **Menu** > **System** > **Time** > **Time Sync**.

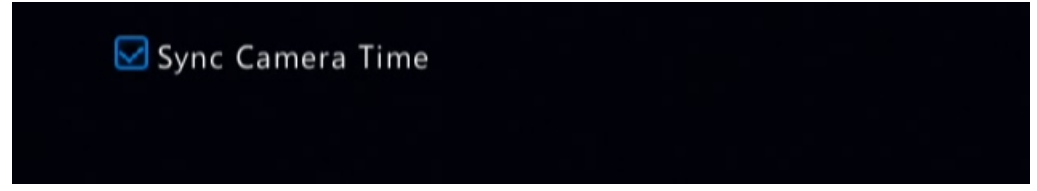

- 2. Enable/disable this feature as needed.
- 3. Click **Apply**.

#### **7.3.4 Holiday Configuration**

Configure special time periods as holidays for use in recording schedules.

1. Go to **Menu** > **System** > **Time** > **Holiday**.

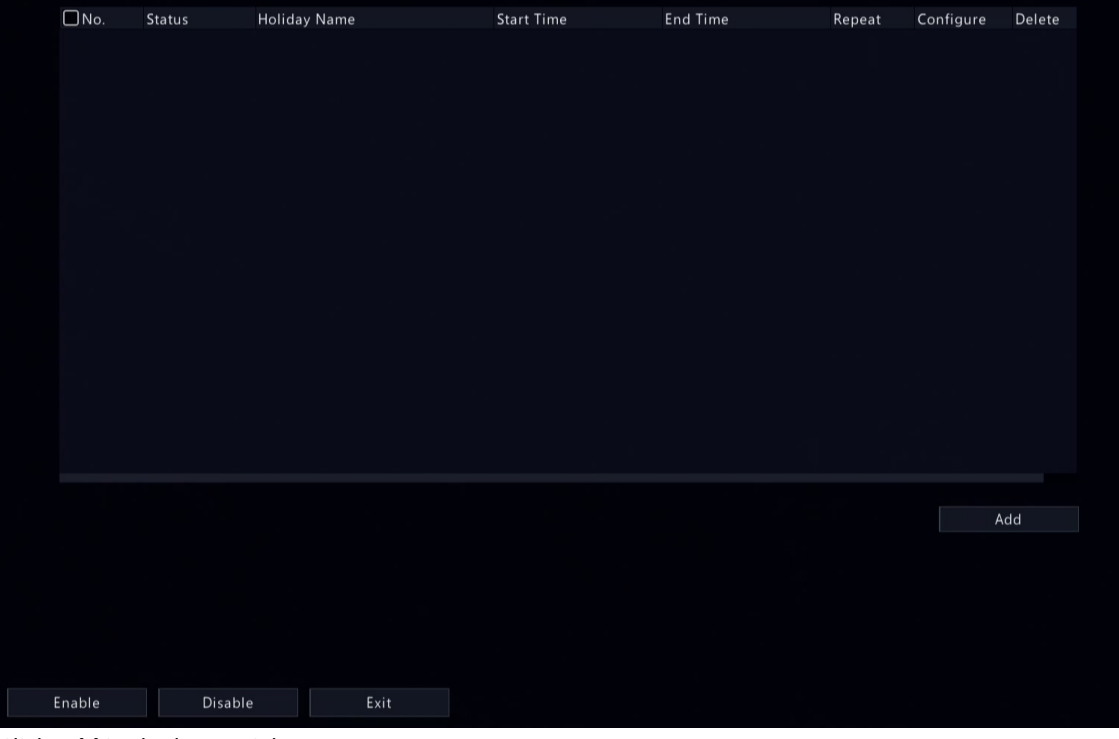

#### 2. Click **Add** in the lower-right corner.

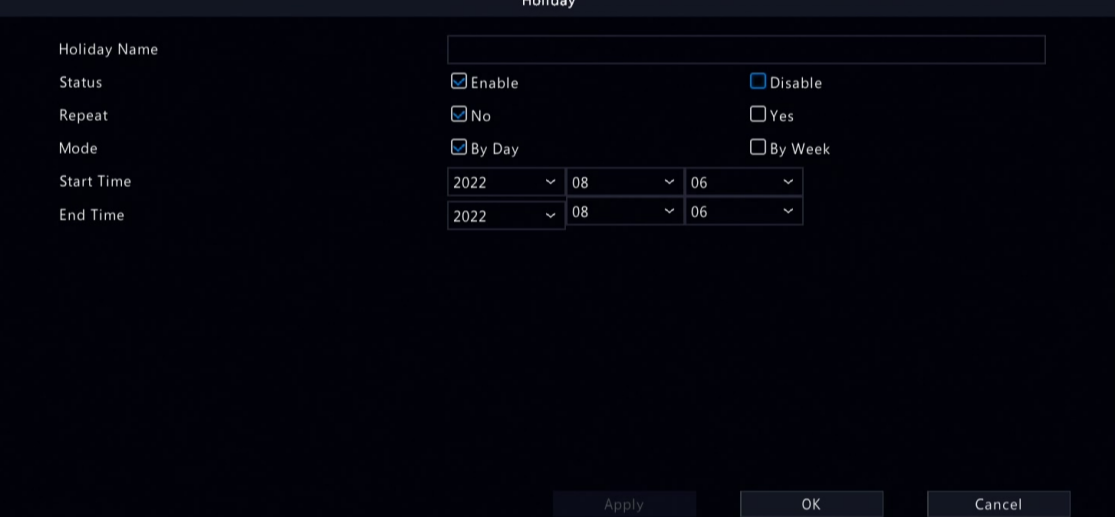

3. Configure the parameters.

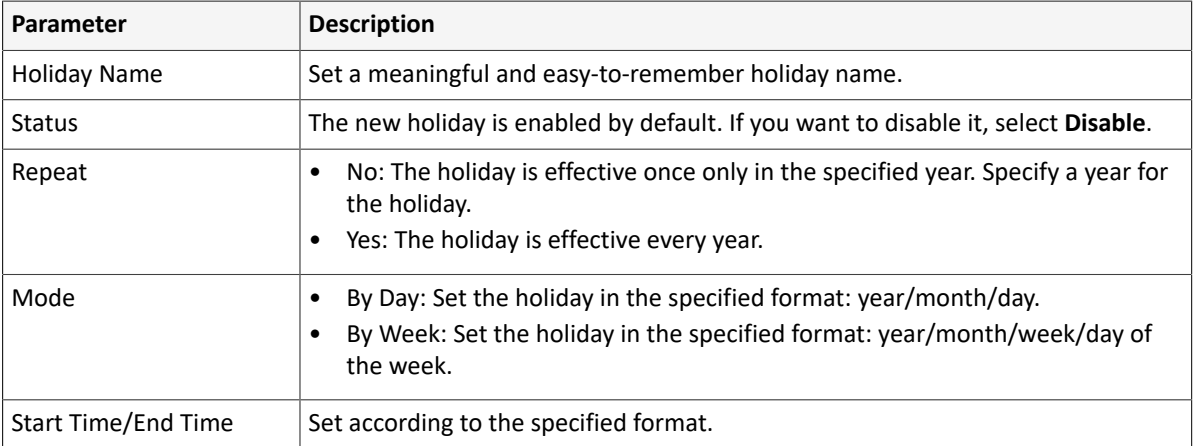

## 4. Click **Apply**.

### 5. Click **OK**.

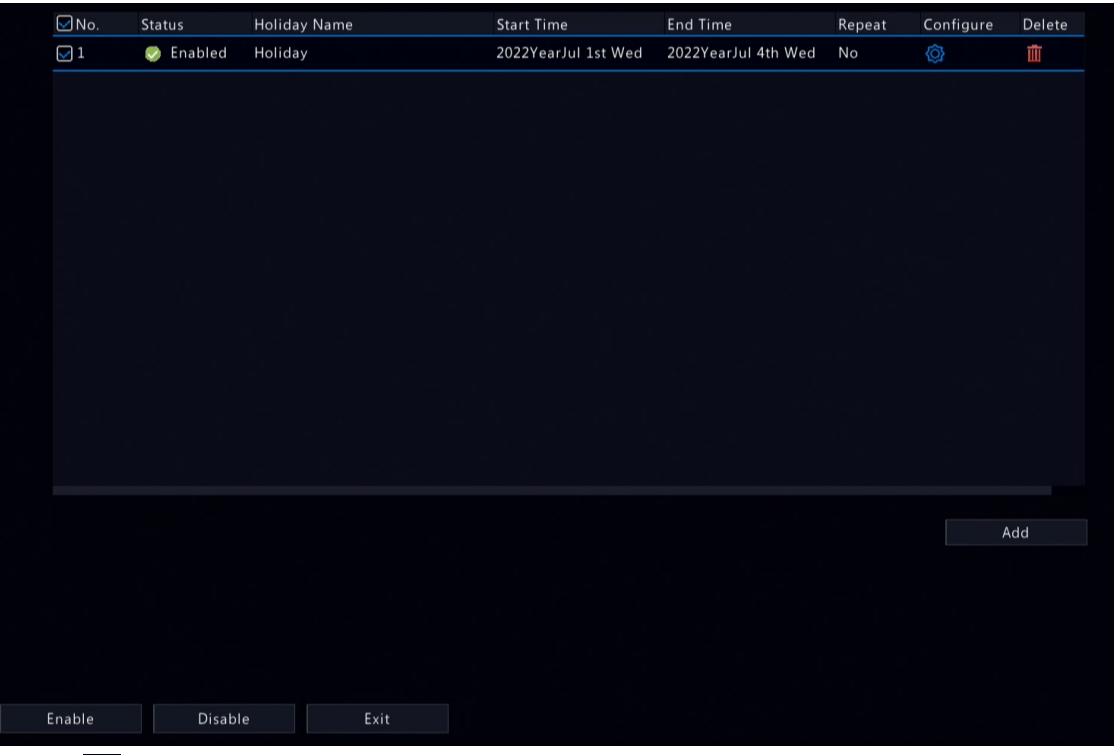

- Click  $\left\{ \odot \right\}$  to edit the current holiday.
- Click  $\frac{1}{\ln 2}$  to delete a holiday. Deleting a holiday will not delete the relevant recordings.
- Click **Disable** to disable the holiday.

## **7.4 Serial Port Configuration**

Configure serial port parameters to connect a keyboard. The serial port settings configured on the DVR must match the serial port settings on the keyboard.

1. Go to **Menu** > **System** > **Serial**.

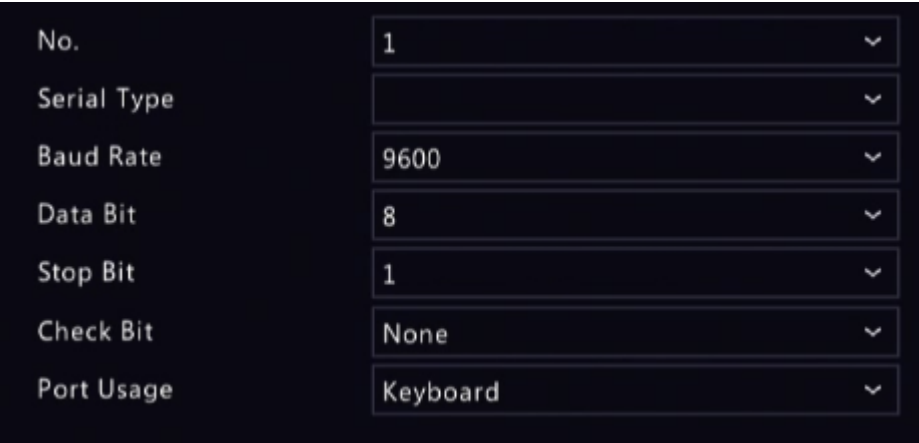

## 2. Configure the parameters.

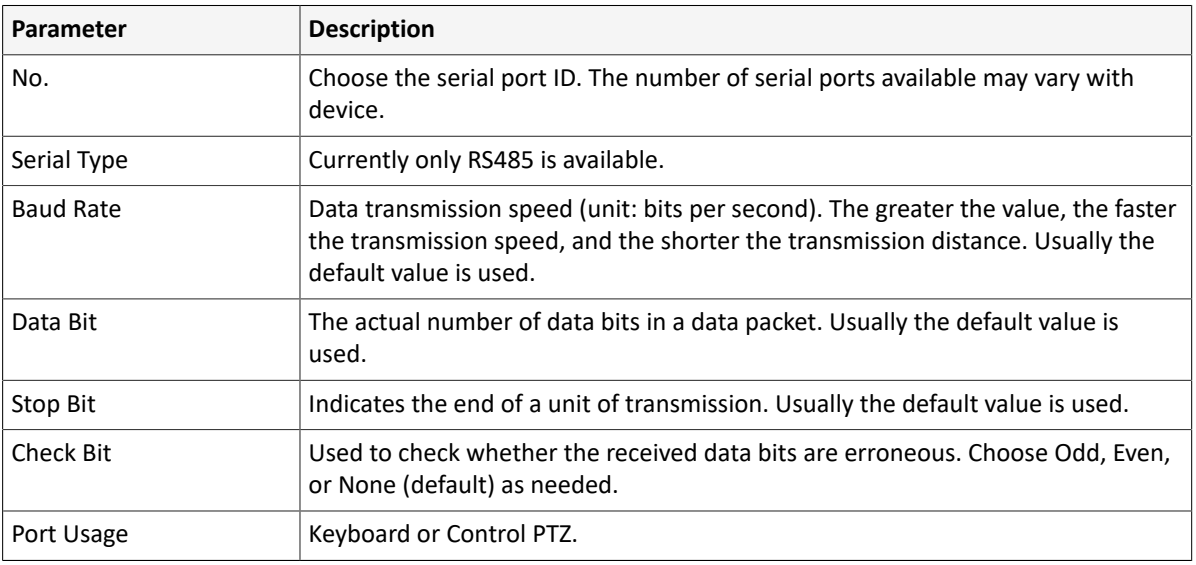

3. Click **Apply**.

## **7.5 User Configuration**

Users are entities that manage and operate the system. A user type is a set of operation permissions. After a user type is assigned to a user, the user has all the permissions defined in the type.

The system supports four user types:

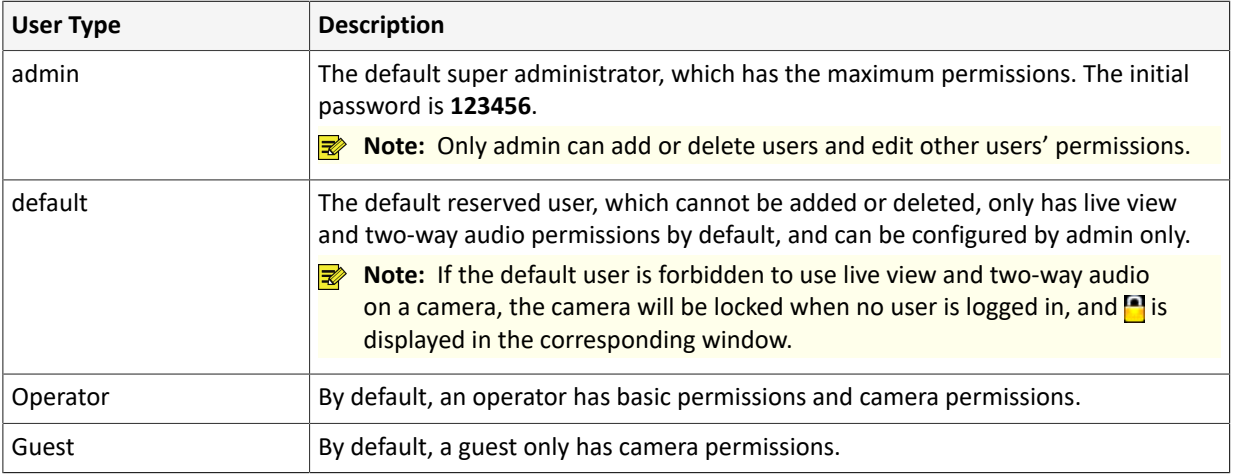

Go to **Menu** > **System** > **User**.

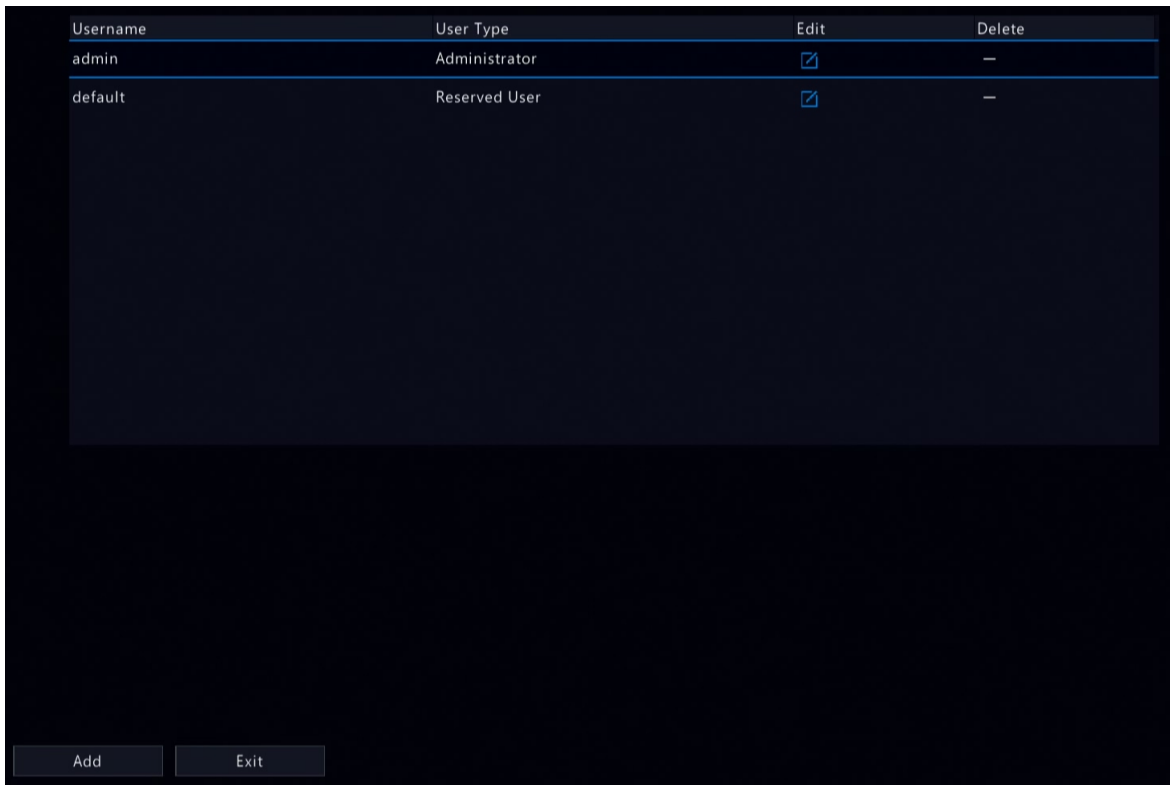

#### **Add User**

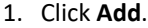

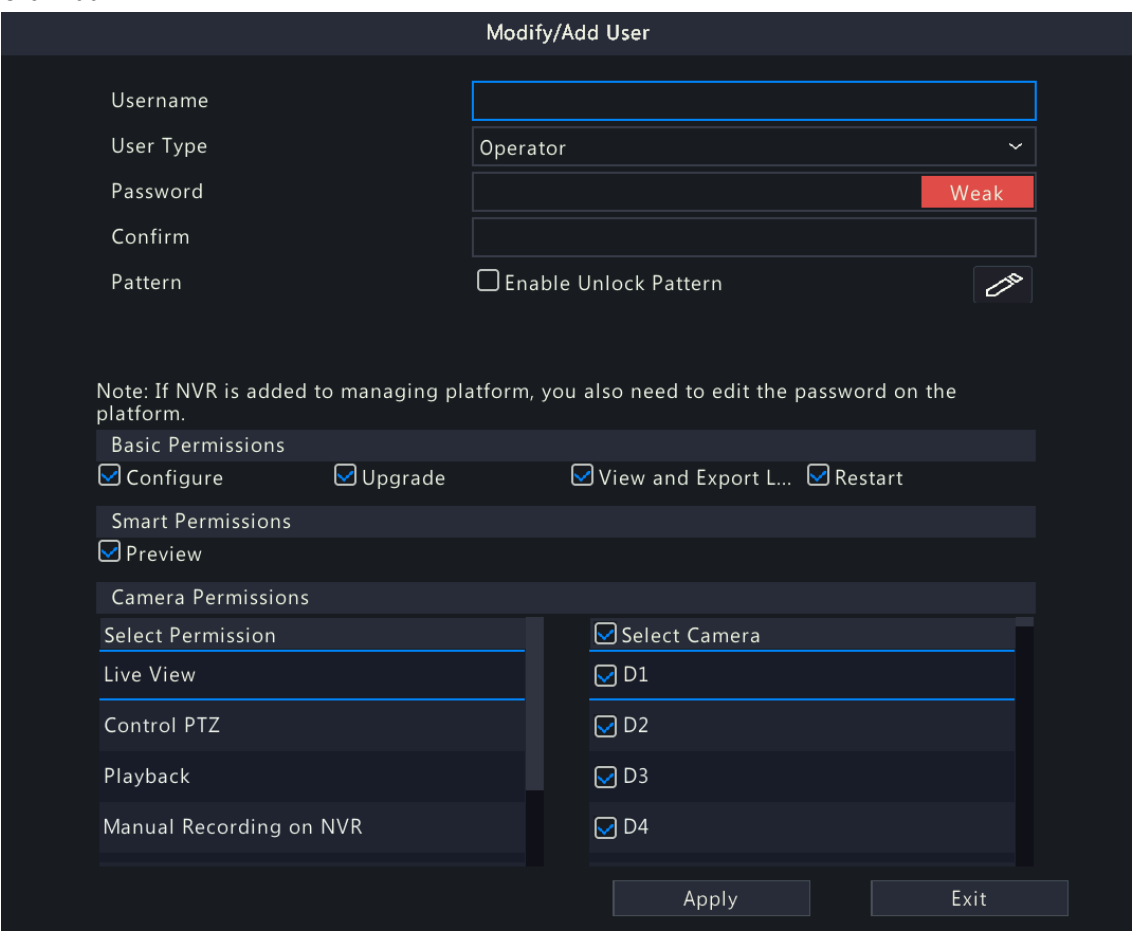

2. Configure the parameters. Enter the username, password, choose a user type, enable/disable unlock pattern, and choose permissions.

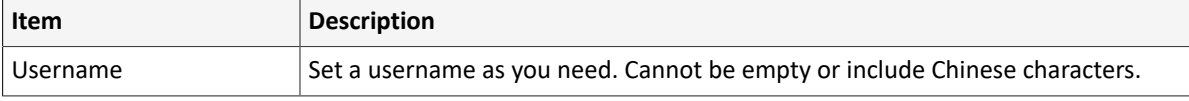

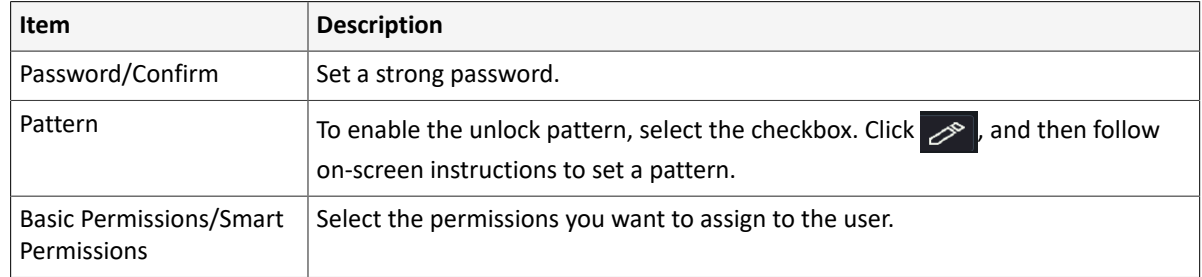

3. Click **OK**.

### **Delete User**

- 1. On the **User** page, select the user you want to delete.
- 2. Click  $\frac{1}{\ln 2}$ . A confirmation message appears.
- 3. Click **Yes**.

#### **Edit User**

- 1. On the **User** page, select the user you want to edit.
- 2. Click  $\boxed{\phantom{a}}$ , enter the password.

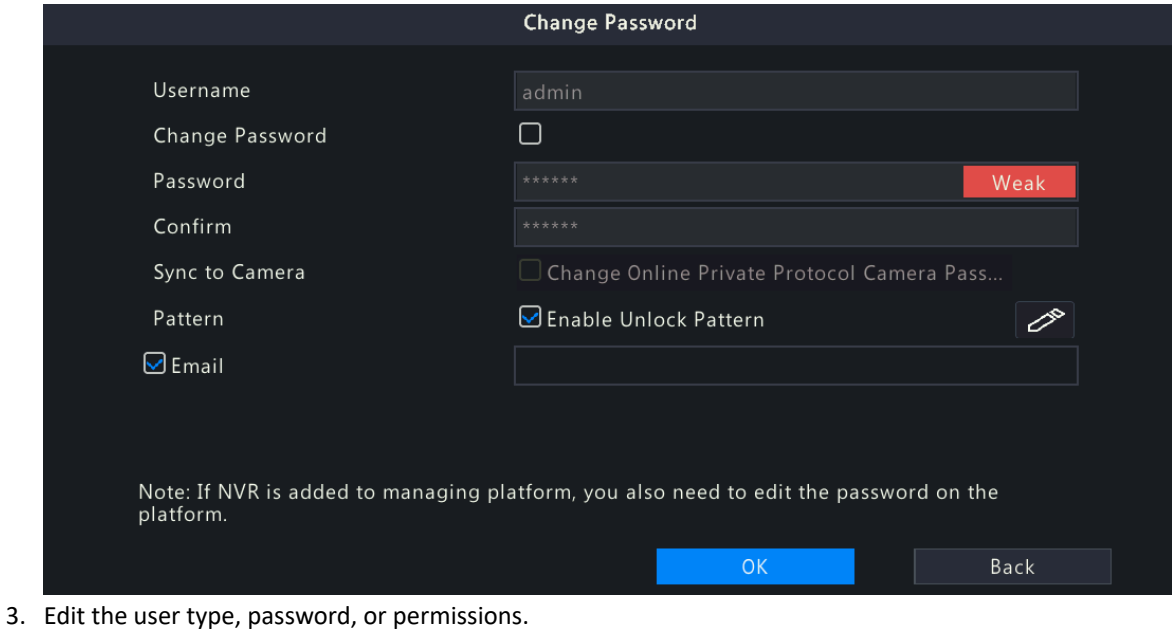

4. Click **OK**.

## **7.6 Security Configuration**

Security configuration includes IP address filtering, Onvif authentication, and watermark.

#### **7.6.1 IP Address Filtering**

IP address filtering can ensure only certain source IP addresses can be used to access the DVR's web interface.

1. Go to **Menu** > **System** > **Security** > **IP Address Filtering**.

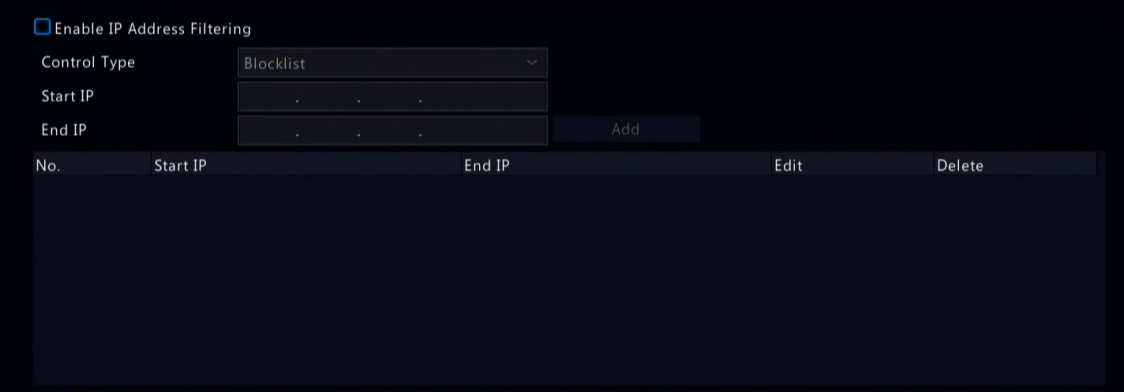

2. Select **Enable IP Address Filtering**.

3. Configure the parameters.

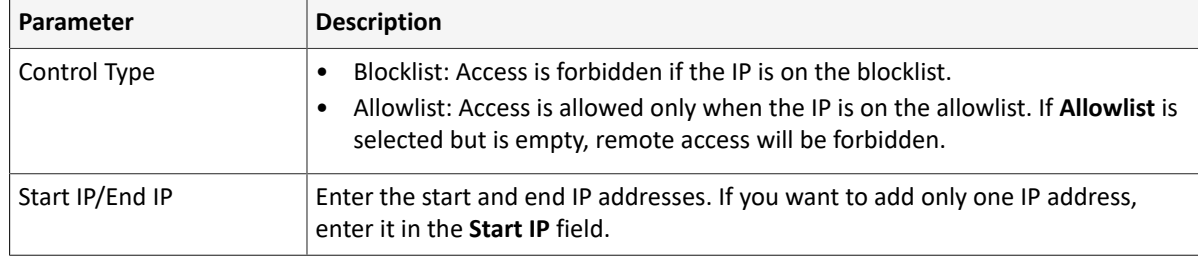

#### 4. Click **Add**.

### **7.6.2 ONVIF Authentication**

When Onvif authentication is enabled, a username and password will be required to access the DVR via Onvif. This feature is enabled by default. Go to **Menu** > **System** > **Security** > **ONVIF Auth**.

### **○** Enable Authentication

Note: If enabled, a username and password will be required for access by ONVIF.

### **7.6.3 Watermark**

Use the watermark function to encrypt custom information into video contents to prevent video tampering.

1. Go to **Menu** > **System** > **Security** > **Watermark**.

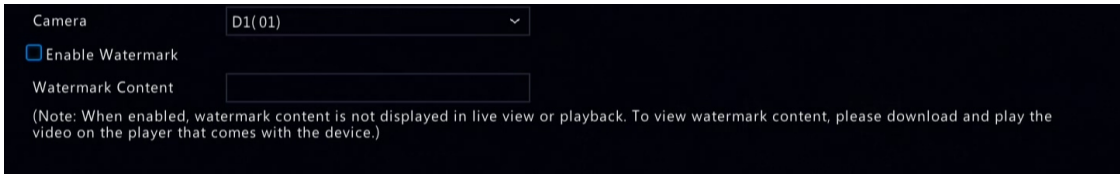

- 2. Choose the channel, and select **Enable Watermark**.
- 3. Enter the watermark contents.
- 4. Click **Apply**.

# **8 Backup**

This chapter introduces recording backup and image backup.

## **8.1 Recording Backup**

Recording backup refers to backing up videos stored on the DVR's hard disk to a USB storage device. It has the following conditions:

- The USB storage device has been formatted to FAT32 or NTFS.
- Backup permission is required.
- The recording to back up is stored on a hard disk of the DVR.
- The storage device is connected correctly to the DVR.

### **Note:**

- Recordings are backed up as .mp4 files by default.
- You can back up recordings in HD or SD mode.

#### **Normal Video Backup**

Refers to backing up scheduled recording, manual recording, and event-triggered recording.

- 1. Go to **Menu** > **Backup** > **Recording** > **Recording**.
- 2. Select the desired camera(s). All cameras are selected by default.

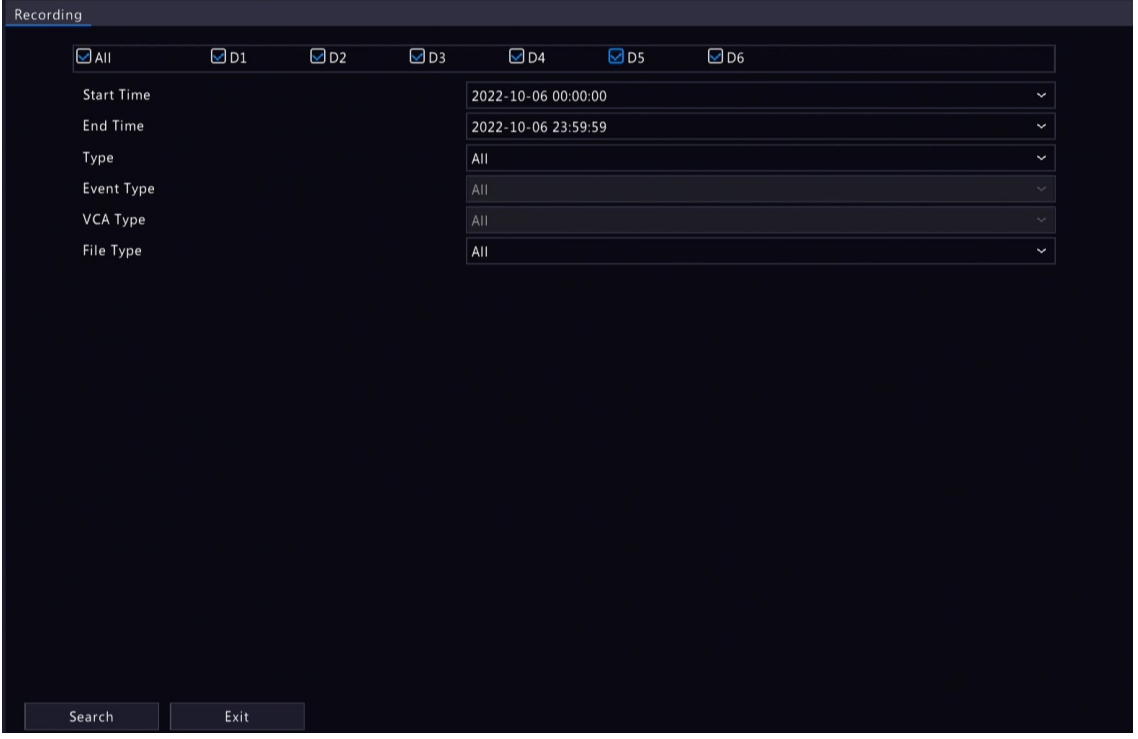

- 3. Set search conditions, including the start time, end time, recording type, event type, VCA type, and file type.
- 4. Click **Search**. Search results are displayed. The image from the first search result is displayed on the right side. Click  $\bigodot$  to play the video.

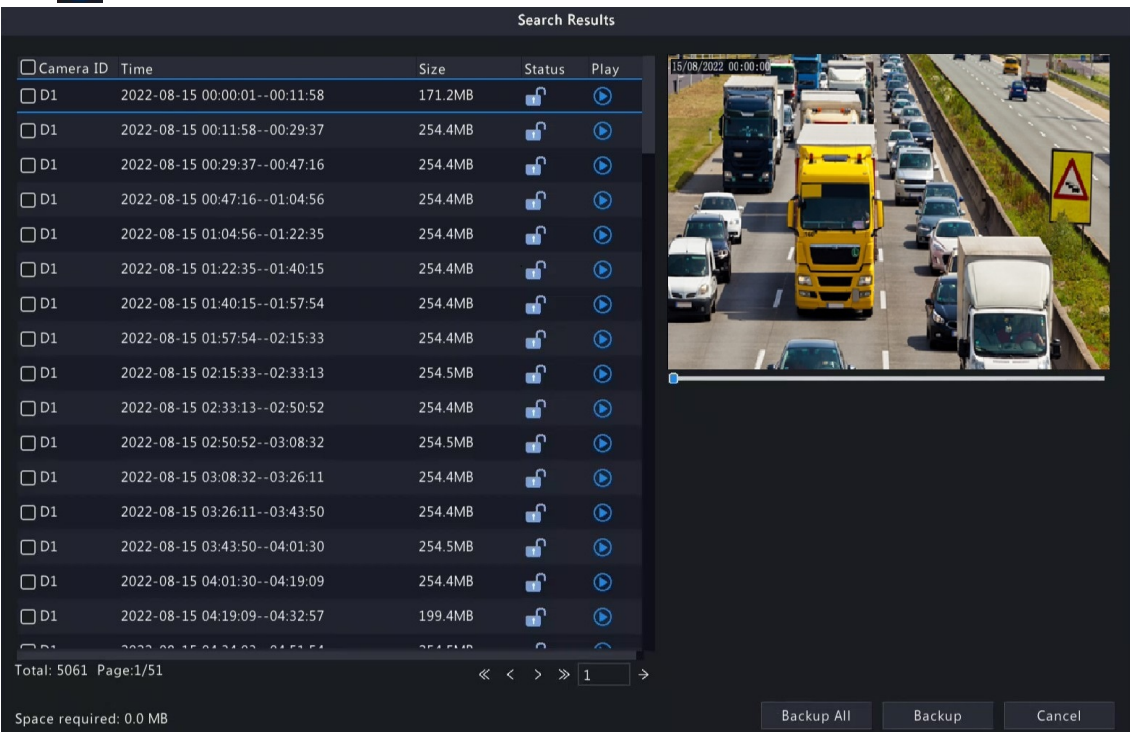

- 5. Choose a way to back up recording(s) as needed.
	- Select the recording(s) you want to back up, and then click **Backup**.
	- Or click **Backup All** to back up all the recordings in the list.

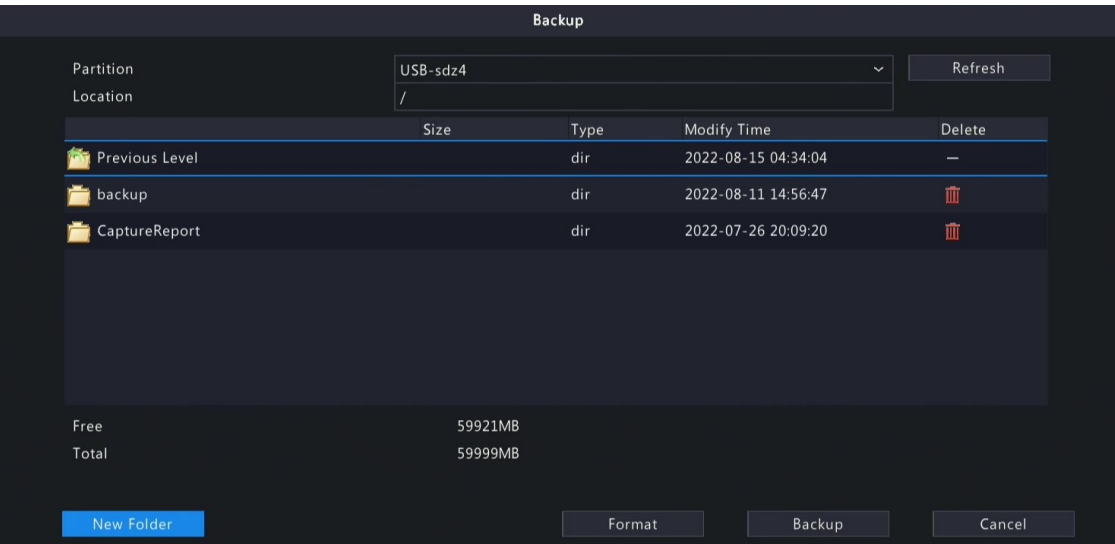

6. Select the partition and storage path, and then click **Backup**. You can also create a new folder for the recording(s) by clicking **New Folder**.

#### **Note:**

- Click **Format** to format the USB device. A USB device with more than 2TB capacity can only be formatted to NTFS, with 2TB or less capacity can be formatted to NTFS or FAT32. Only certain DVRs can format a USB device with more than 2TB capacity.
- During backup, a progress bar is displayed to indicate the progress (e.g., Exporting X/Y) , where X indicates the current number being backed up, and Y indicates the total number of recordings. To stop the backup, click **Cancel**.
- A backup file is named in this format: Camera ID\_S recording start time\_E recording end time.file extension. For example, D1-S20220823000400\_E20220823003148.mp4, where S means the start time, and E means the end time.

#### **Video Clip Backup**

Refers to clipping a recording and saving it to a USB storage device.

1. Right-click and select **Playback** to go to the **Playback** page.

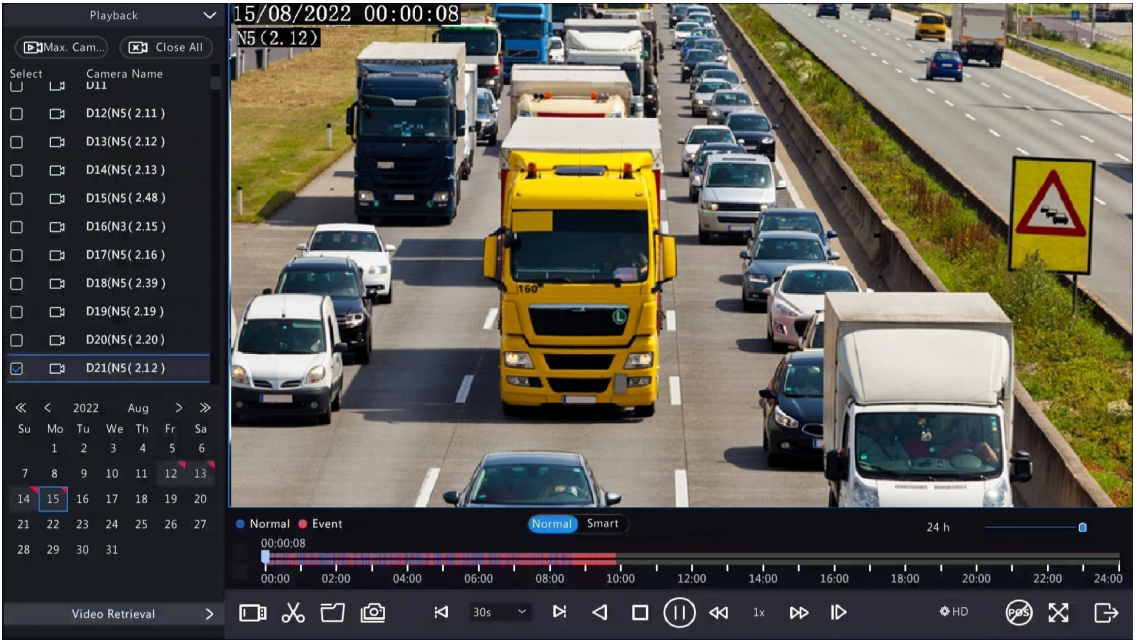

- 2. Click  $\clubsuit$  HD to select HD or SD on the playback toolbar. The default is HD.
- 3. Select the desired camera to play the recorded video. Click  $\chi_0$  to clip the video during playback. Click  $\chi_0$  to save the video clip.
- 4. Click  $\boxed{\overline{\mathsf{new}}}$  to view the video clip in the **Video Clip** tab.

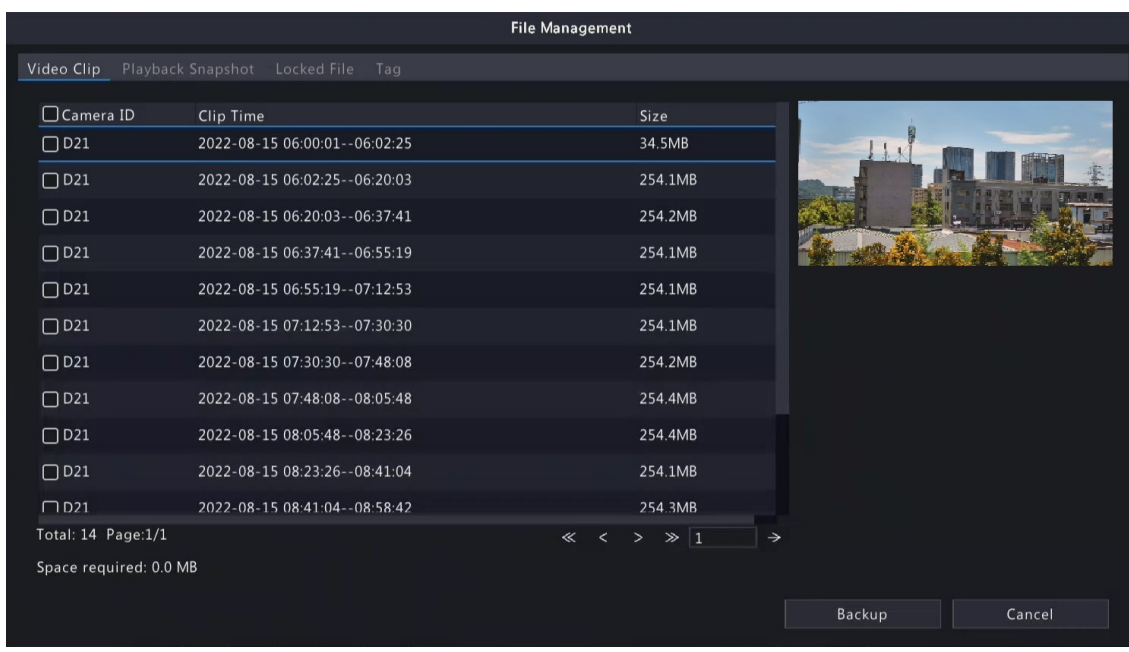

#### 5. Select the desired video clip(s) and then click **Backup**.

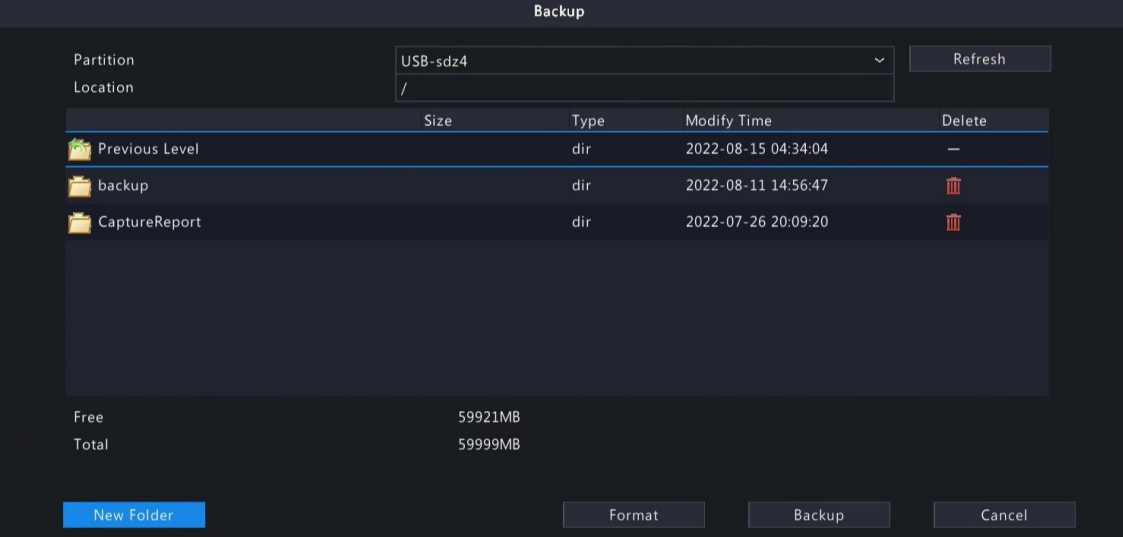

6. Select the partition and storage path, click **Backup**. Then the recordings are saved to the specified path on the storage device. You can also create a new folder for the recording(s) by clicking **New Folder**.

## **8.2 Image Backup**

Image backup refers to backing up images stored on the DVR's hard disk to a USB storage device. **Rote:** The default format of image backup is \*.JPG.

#### **Normal Snapshot Backup**

Refers to backing up scheduled snapshot, manual snapshot, and event-triggered snapshot.

1. Go to **Menu** > **Backup** > **Image** > **Snapshot Backup**.

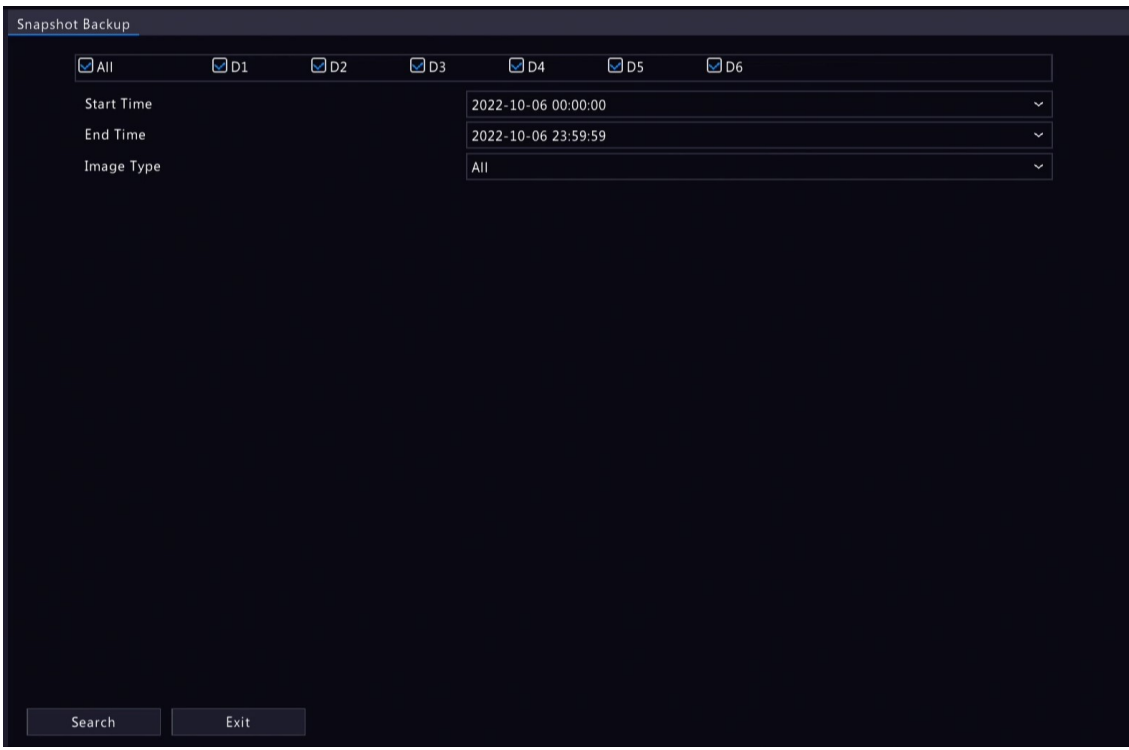

- 2. Select the desired camera(s). All cameras are selected by default.
- 3. Set search conditions, including the image type, start time, and end time.
- 4. Click **Search**. Search results are displayed. The image displayed on the right is from the first result in the list by default.

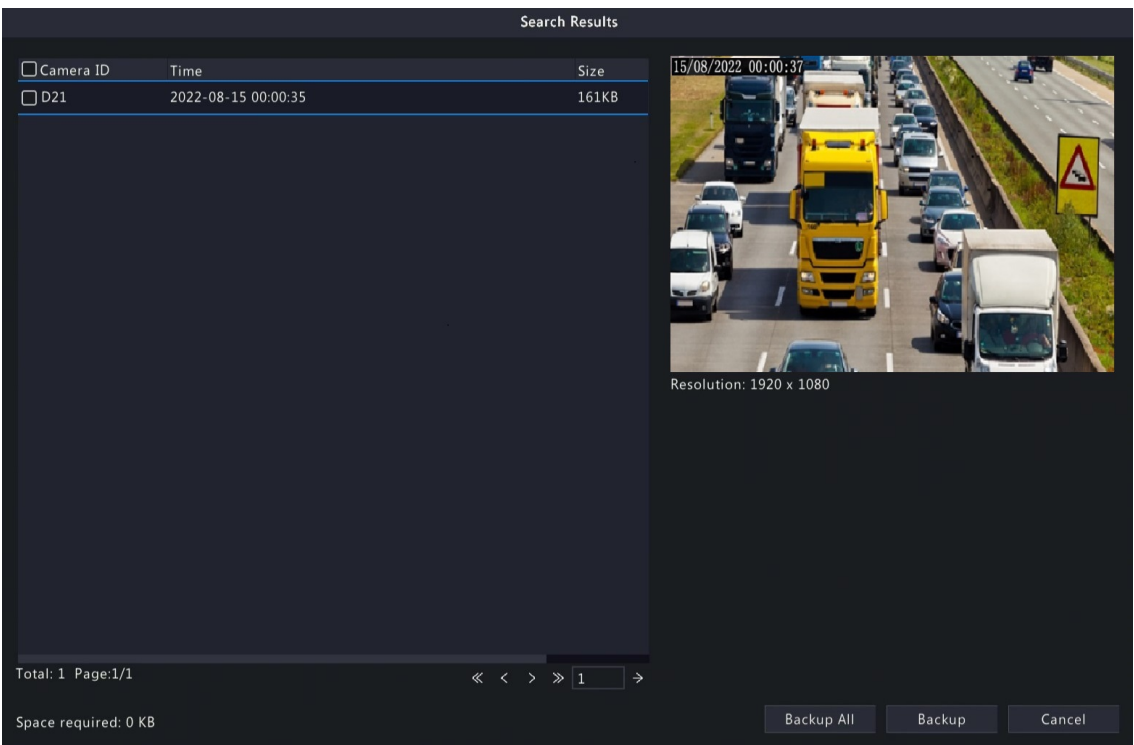

- **Note:** The image resolution depends on the resolution from the output interface and the number of windows displayed when the snapshot is taken.
- 5. Choose one way to back up image(s) as needed.
	- To back up one or more images, select the desired image(s), and then click **Backup**.
	- To back up all the images in the list, click **Backup All**.
- 6. Select the partition and storage path, click **Backup**. Then the images are backed up to the specified path on the storage device. You can also create a new folder for the image(s) by clicking **New Folder**.

#### **Playback Snapshot Backup**

Refers to backing up snapshots that are taken during playback to a USB storage device.

1. Go to the **Playback** page.

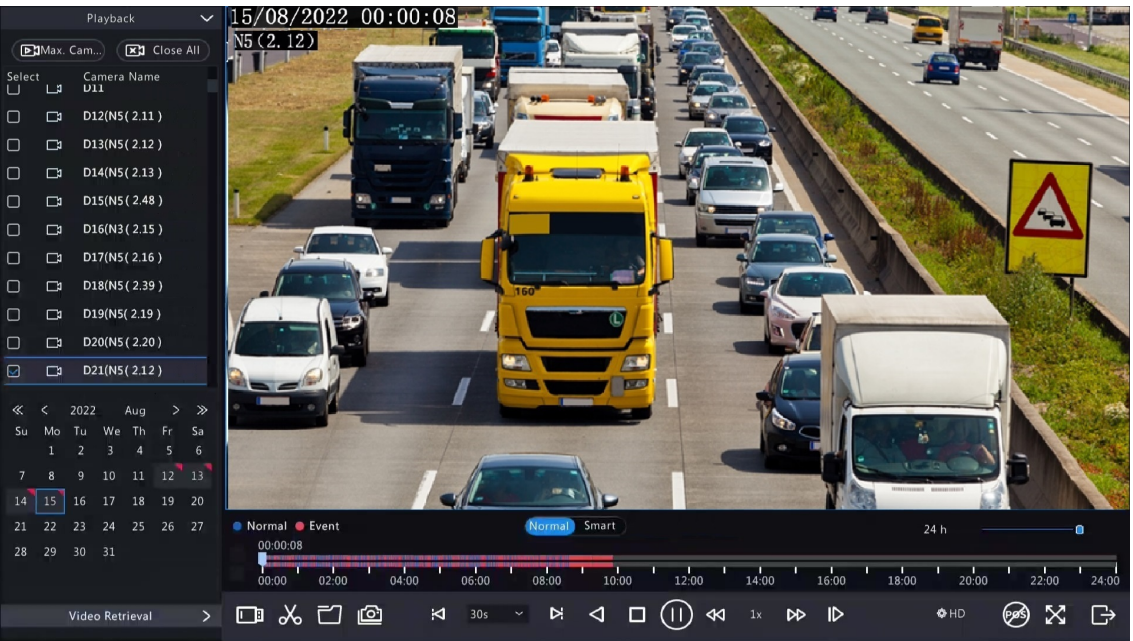

- 2. Click  $\clubsuit$  HD to select HD or SD on the playback toolbar. The default is HD.
- 3. Select the desired camera to play the recorded video. Click  $\Box$  to take a snapshot during the playback.
- 4. To view the saved snapshot(s), click  $\frac{1}{\sqrt{1-\frac{1}{n}}}\right)$ .

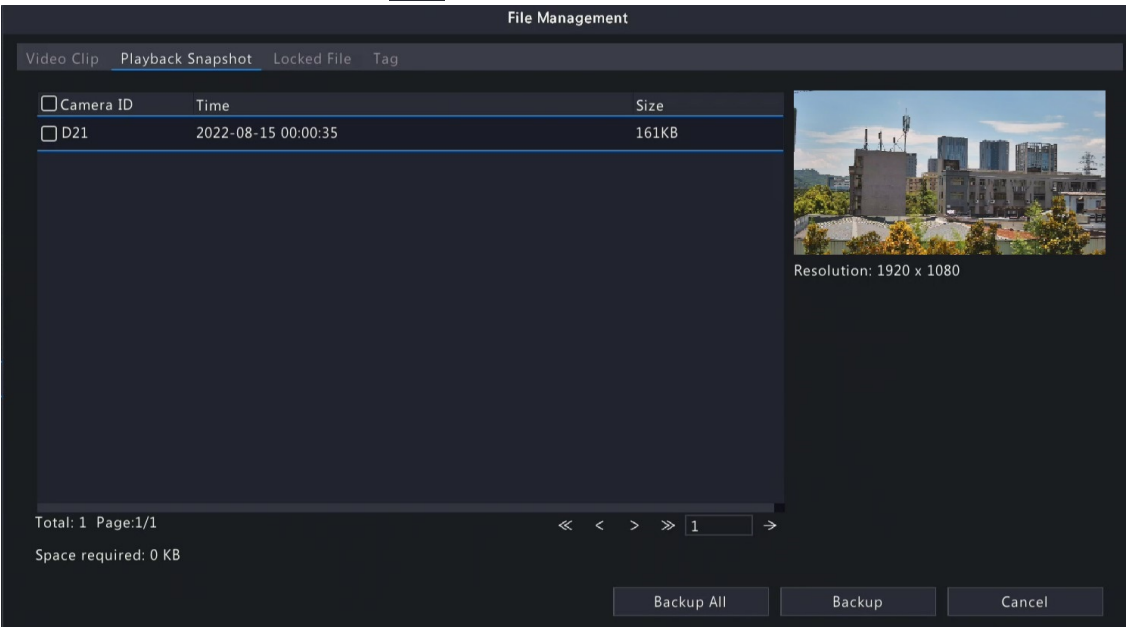

5. Select the desired snapshot(s) and then click **Backup**.

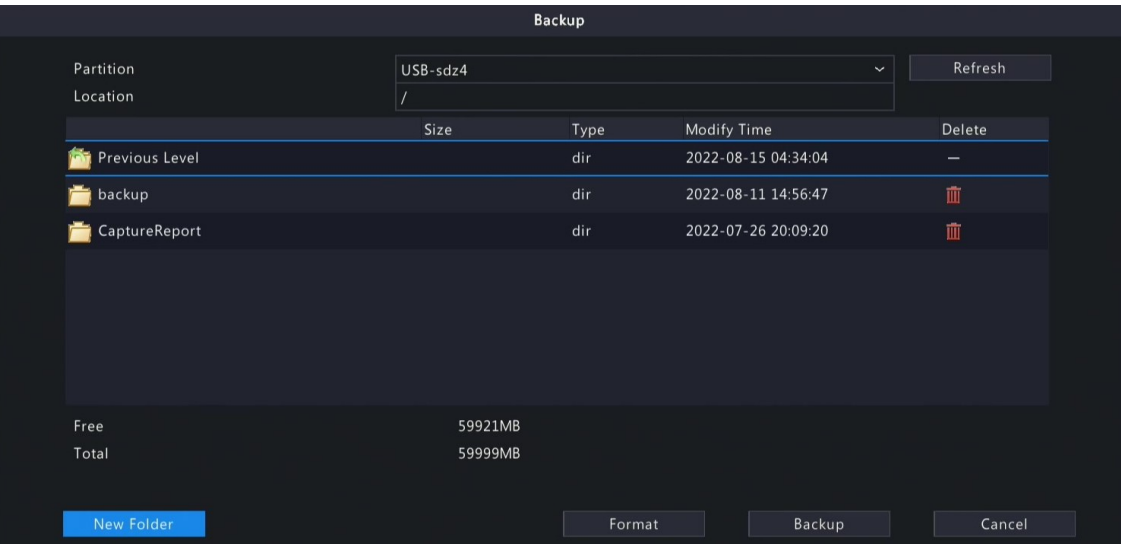

6. Select the partition and storage path, and then click **Backup**. The snapshots are saved in the specified path on the storage device. You can also create a new folder for the snapshot(s) by clicking **New Folder**.

## **9 Storage**

Configure disk storage parameters.

**Note:** You can configure the storage mode under **Menu** > **Camera** > **Encoding**.

## **9.1 Recording Schedule**

Make a recording schedule.

A 24/7 normal recording schedule is enabled by default. You can modify the schedule by drawing or editing as needed.

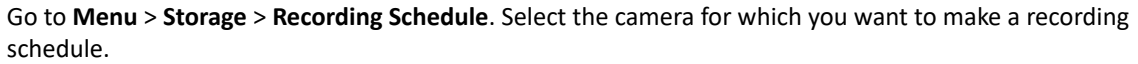

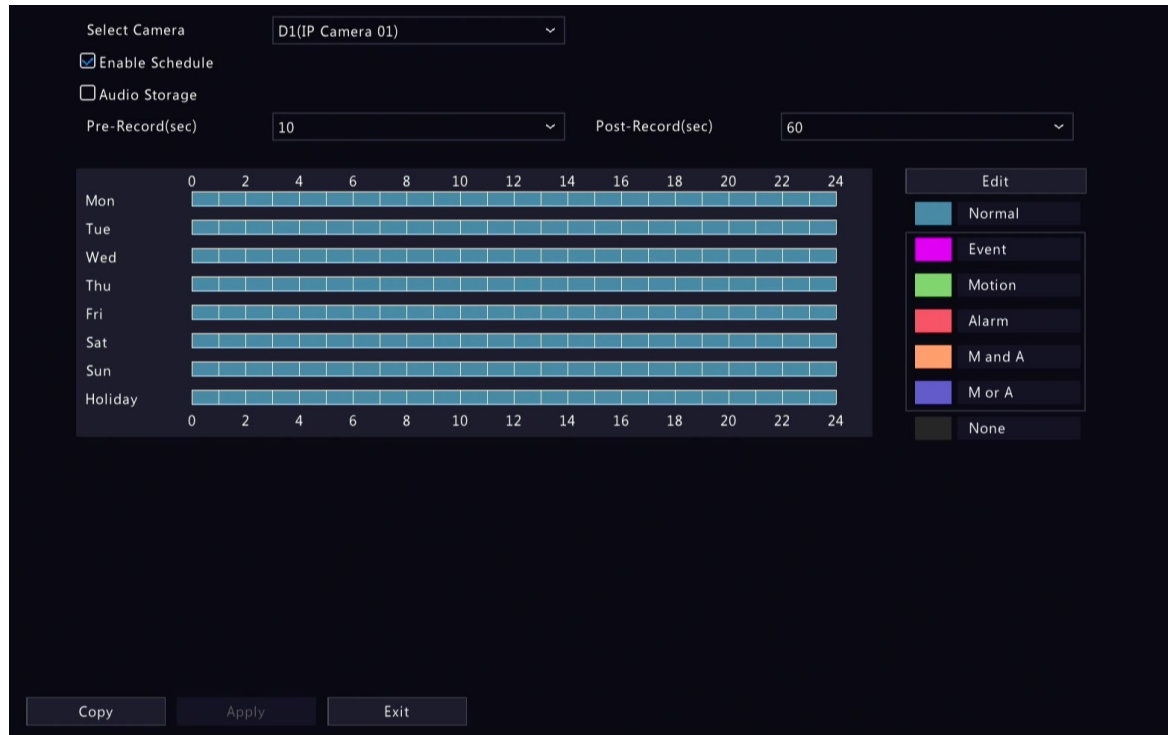

#### **Draw a Schedule**

1. Select a recording type.

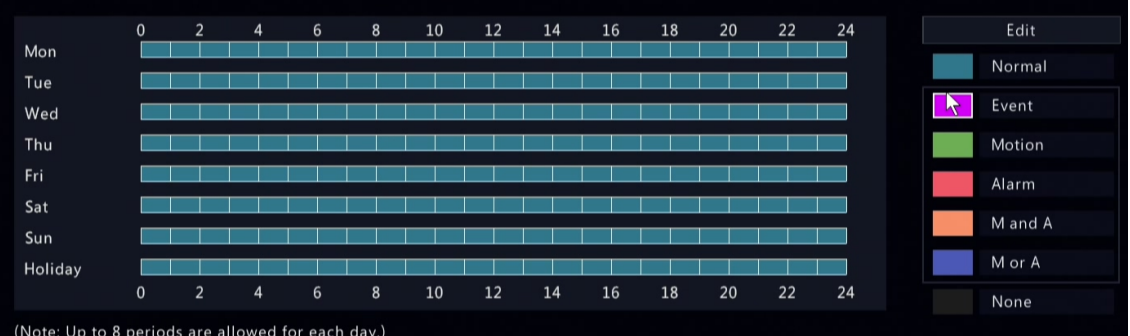

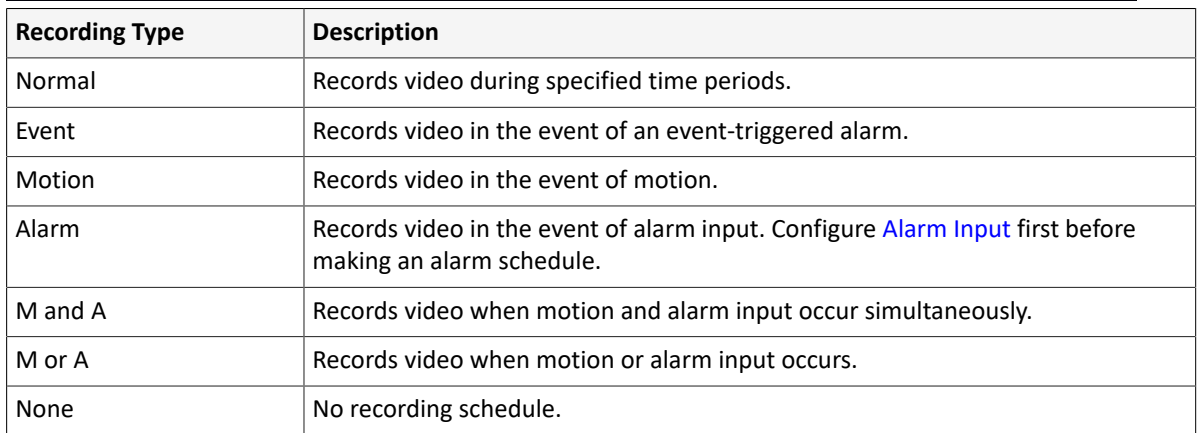

2. Drag on the time schedule to specify time periods for the recording type. The figure below shows a recording schedule with event recording from 18:00 to 24:00 on Monday and Tuesday, and normal recording during the rest of the time.

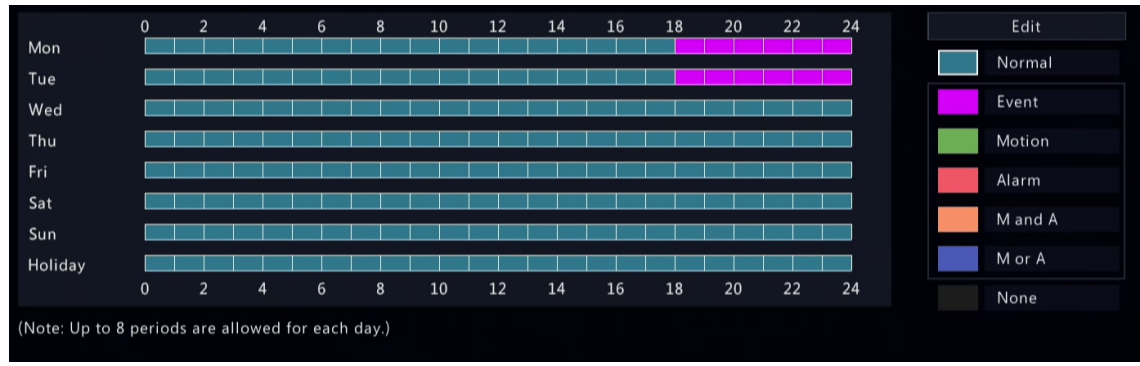

3. Click **Apply**.

### **Edit a Schedule**

1. Click **Edit**.

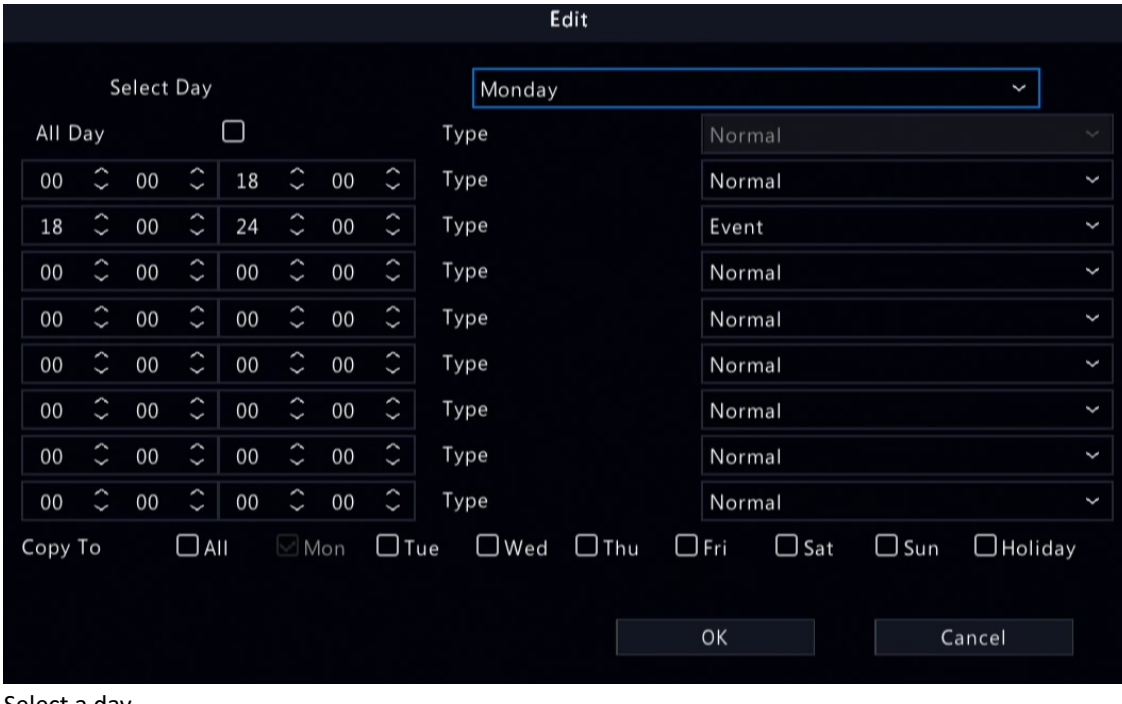

#### 2. Select a day.

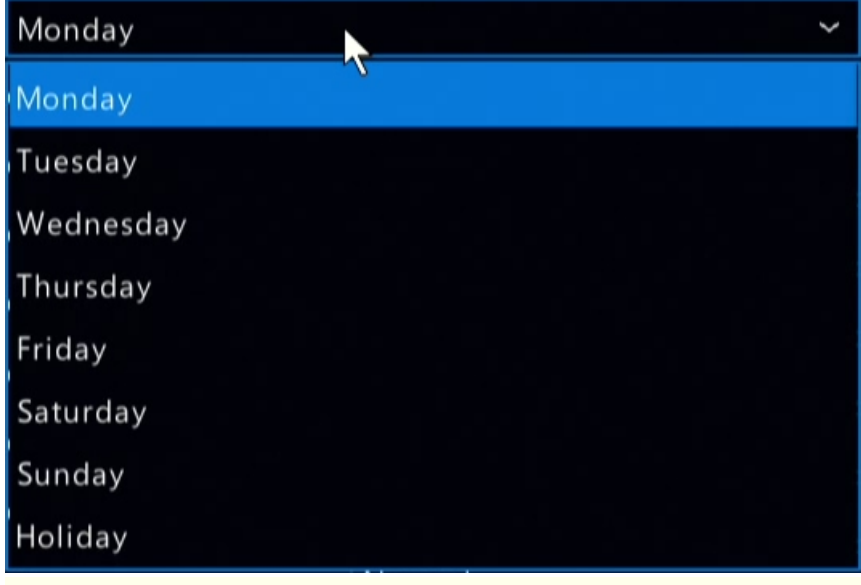

**Note:** Before you select **Holiday**, go to **System** > **Time** > **Holiday** and complete the holiday settings.

- 3. Clear the **All Day** check box. As a 24/7 normal recording schedule is enabled by default, you cannot modify the schedule unless **All Day** is unchecked.
- 4. Set time periods and the corresponding recording types.

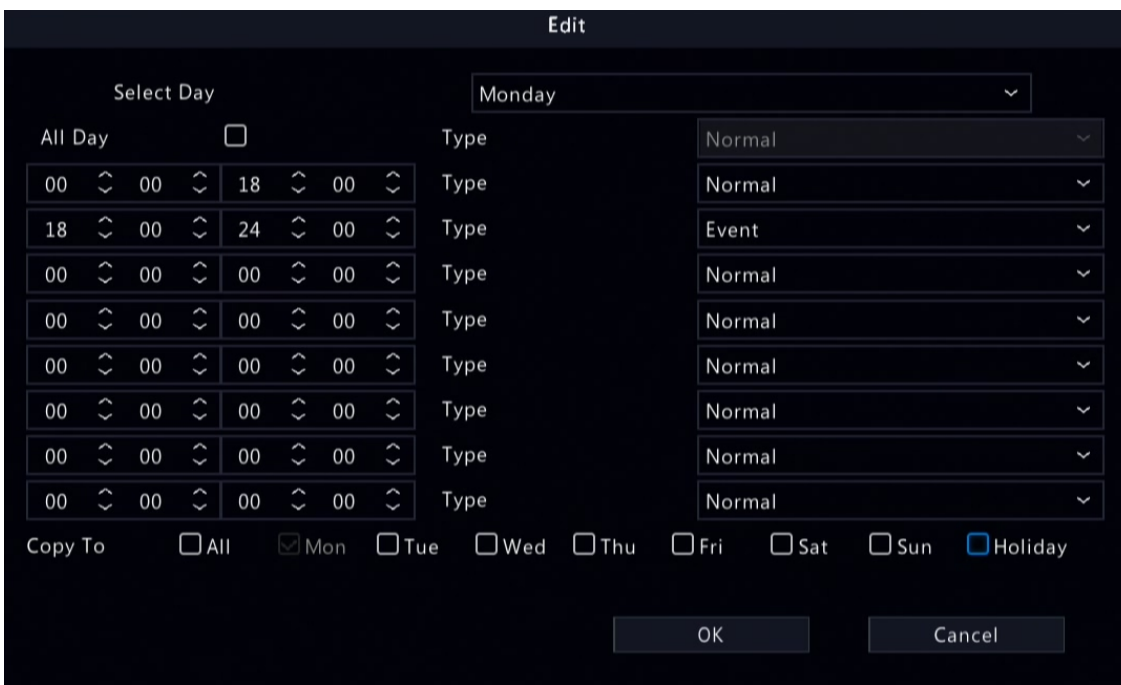

- 5. To apply the same settings to other days, select the desired day(s) after **Copy To**.
- 6. Click **OK**.

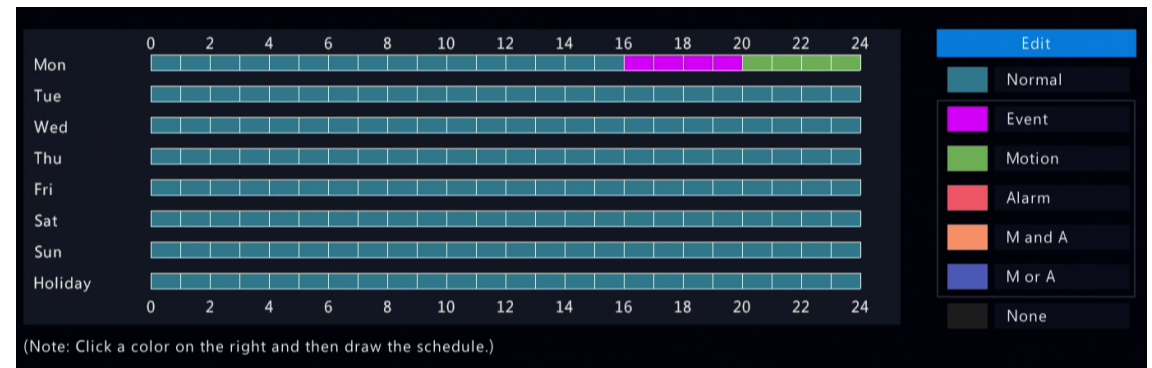

#### 7. Click **Apply**.

#### **Other Settings**

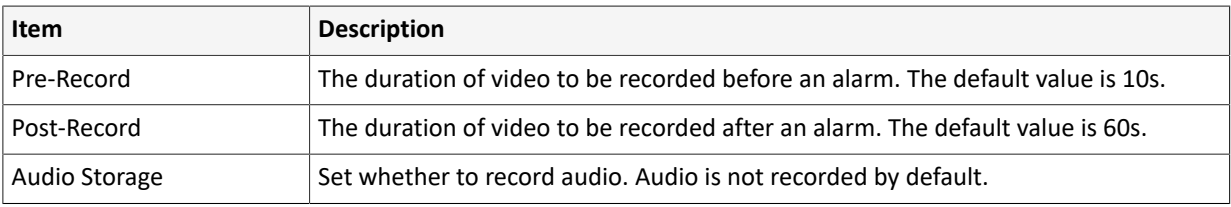

## **9.2 Disk Management**

Configure disk usage and property, add external disks, and format disks.

## **Note:**

- Before you start, make sure all disks are installed properly.
- Only admin can format disks and configure the disk property.

Go to **Menu** > **Storage** > **Hard Disk**.

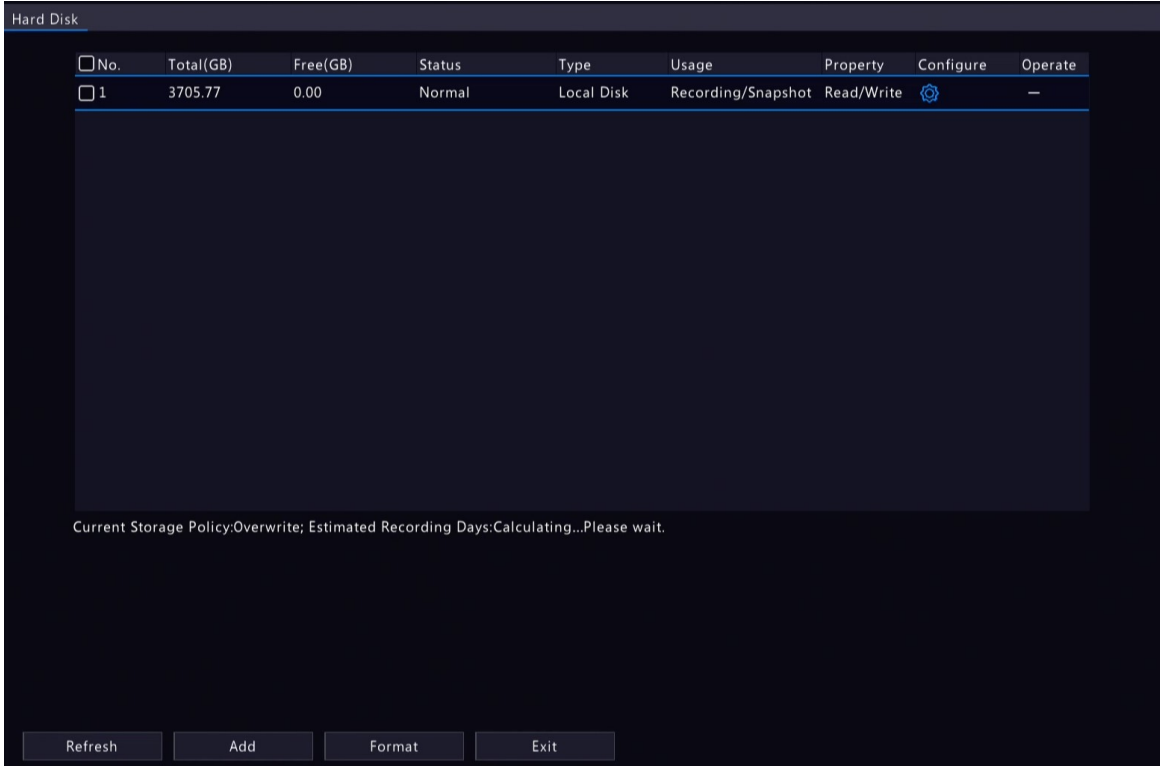

## **Configure the Disk Usage and Property**

1. Click  $\left\{ \odot \right\}$  for the disk to edit.

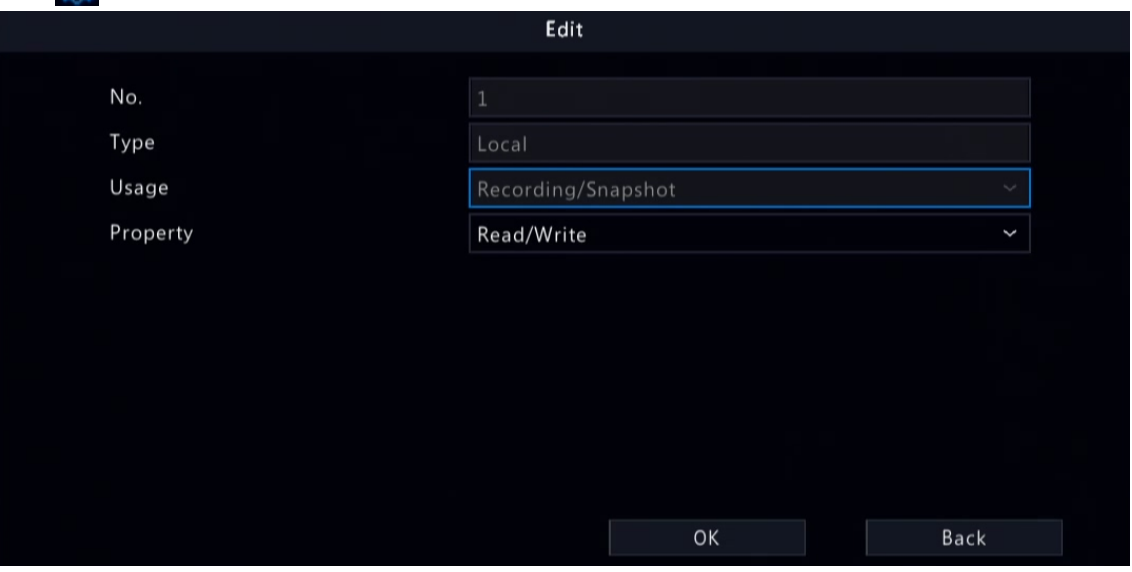

2. Select the usage and property. You can only configure the usage of NAS and eSATA.

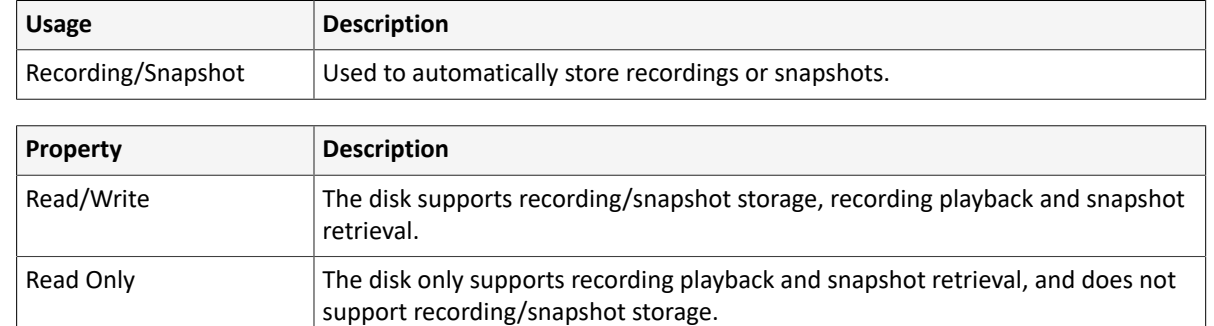

#### 3. Click **OK**.

#### **Add an External Disk**

You can add external disks to the device, including NAS, eSATA, and disk enclosure. eSATA disks and disk enclosures are automatically added when connected to the device. The following describes how to add a NAS.

#### 1. Click **Add**.

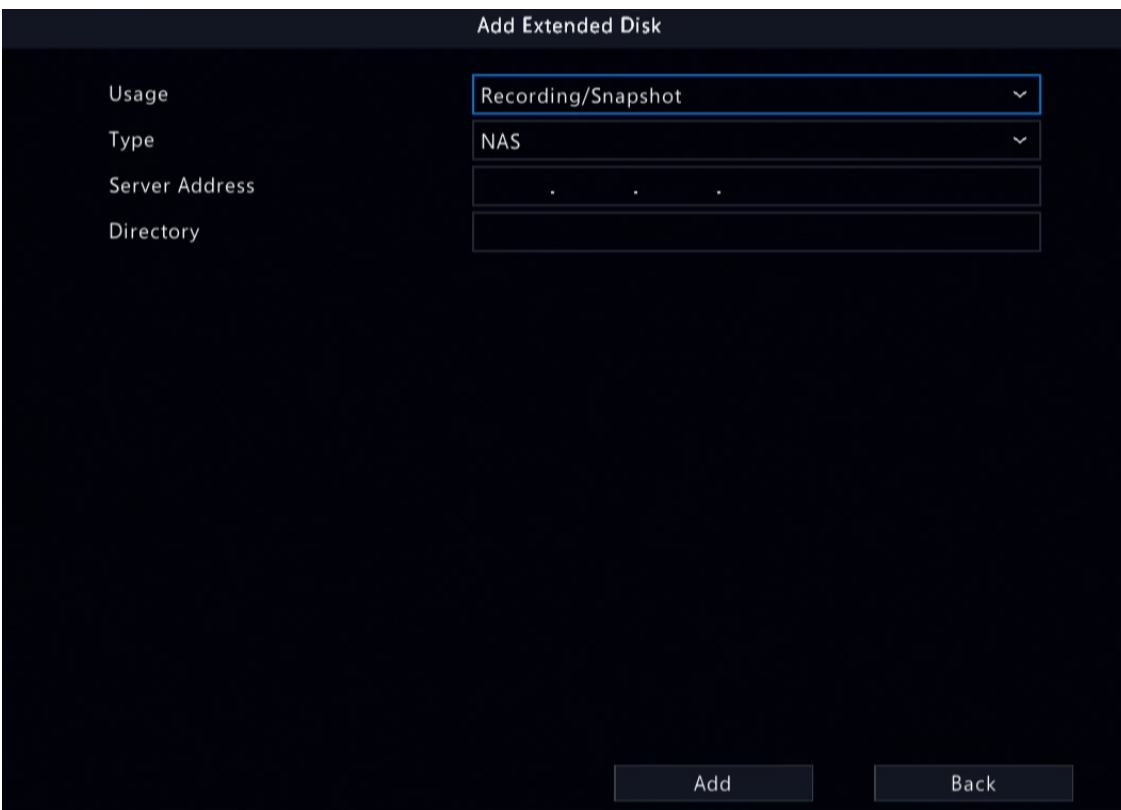

- 2. Enter the NAS server address and directory.
- 3. Click **Add**.

#### **Format a Disk**

Formatting a disk will erase all data stored on it. Please handle with caution.

- 1. Select the disk you want to format.
- 2. Click **Format**.
- 3. A confirmation message appears.
	- Local disk: Click **Yes**.
	- External disk: Select the files you want to format.

#### **Other Operations**

Click  $\left\lfloor -\right\rfloor$  to unmount/mount an eSATA disk.

## **9.3 Disk Group**

You can group disks and allocate a disk group for videos and images from a specified camera to meet the different storage duration requirements of cameras. Different arrays can be assigned to different disk groups. See [Space](#page-98-0) [Allocation](#page-98-0) for details.

#### **Note:**

- Redundant disks cannot be assigned to any disk group.
- Disk group information will be initialized if any disk in the group is formatted.
- 1. Go to **Menu** > **Storage** > **Disk Group**.
- 2. Select the **Enable Disk Group** check box.

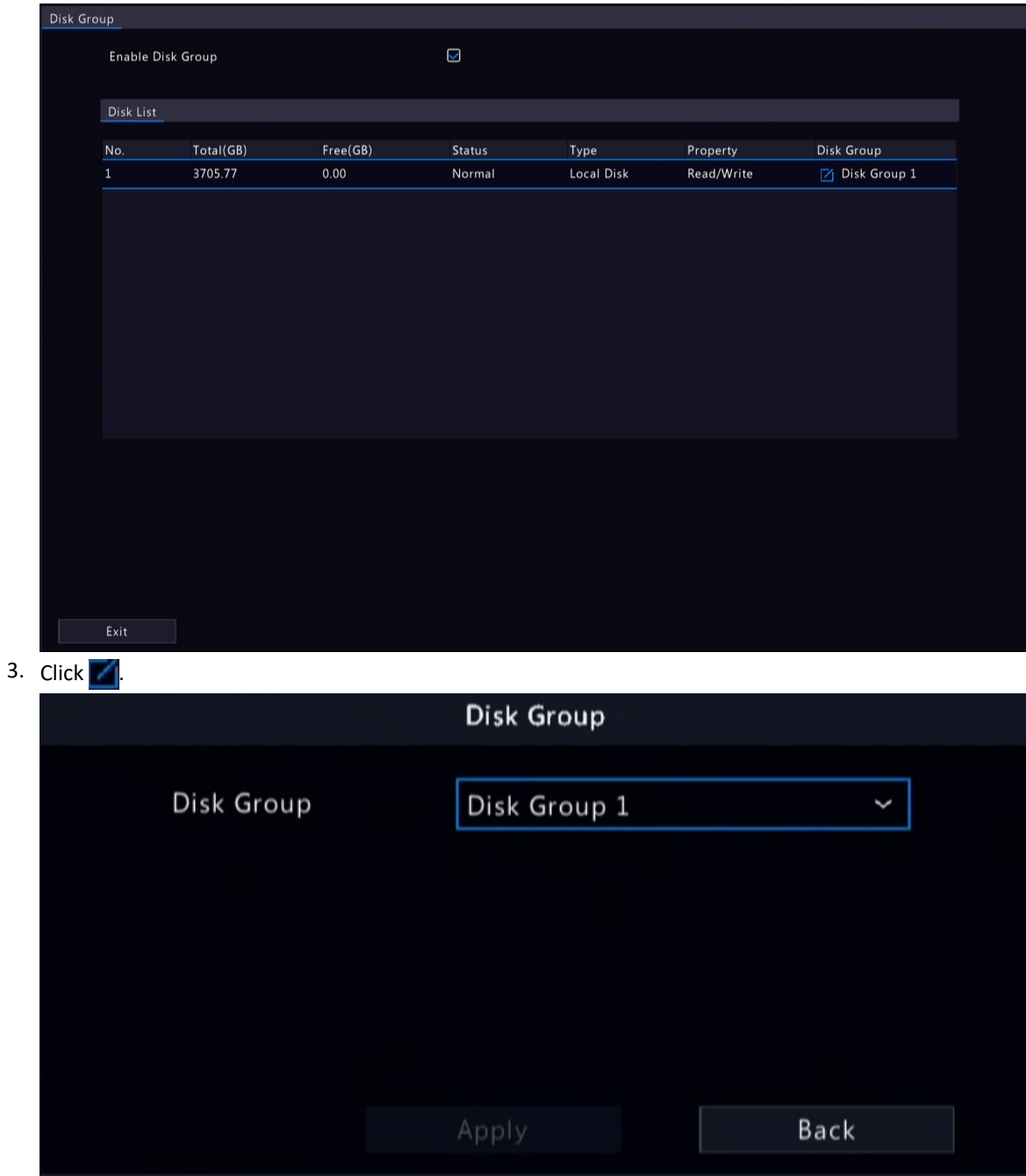

4. Select a disk group for the disk.

5. Click **Apply**.

## <span id="page-98-0"></span>**9.4 Space Allocation**

Allocate storage space for videos and images from a specified camera.

1. Go to **Menu** > **Storage** > **Allocate Space**.

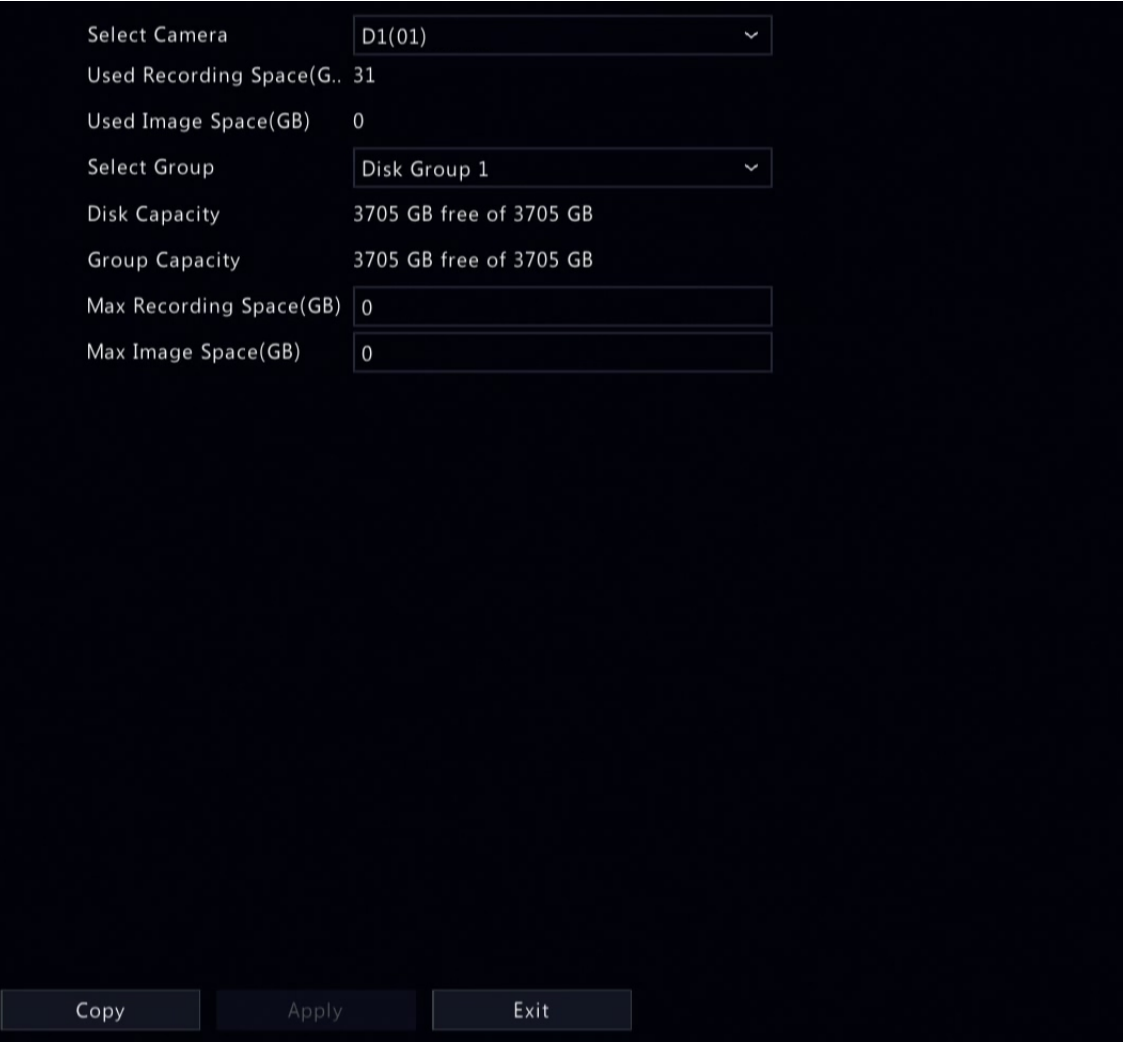

2. Select a camera, select a disk group for storage by the camera, and allocate storage space for videos and images from this camera on the disk group.

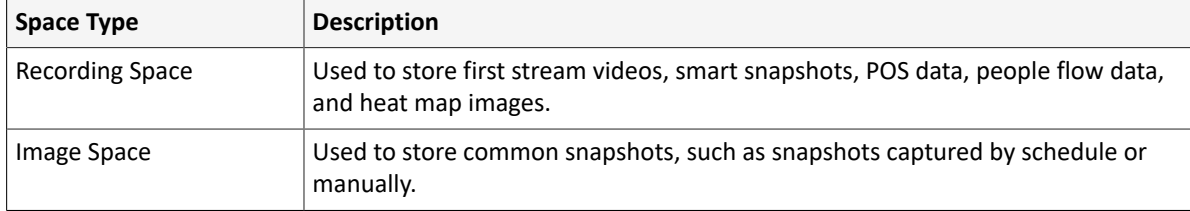

## 3. Click **Apply**.

4. (Optional) Click **Copy** to apply the same settings to other camera(s).

## **9.5 Advanced Settings**

Configure the storage policy when the storage is full.

1. Go to **Menu** > **Storage** > **Advanced**.

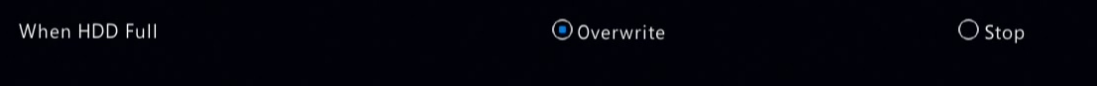

2. Select whether to overwrite the existing data or stop storage when the storage is full.

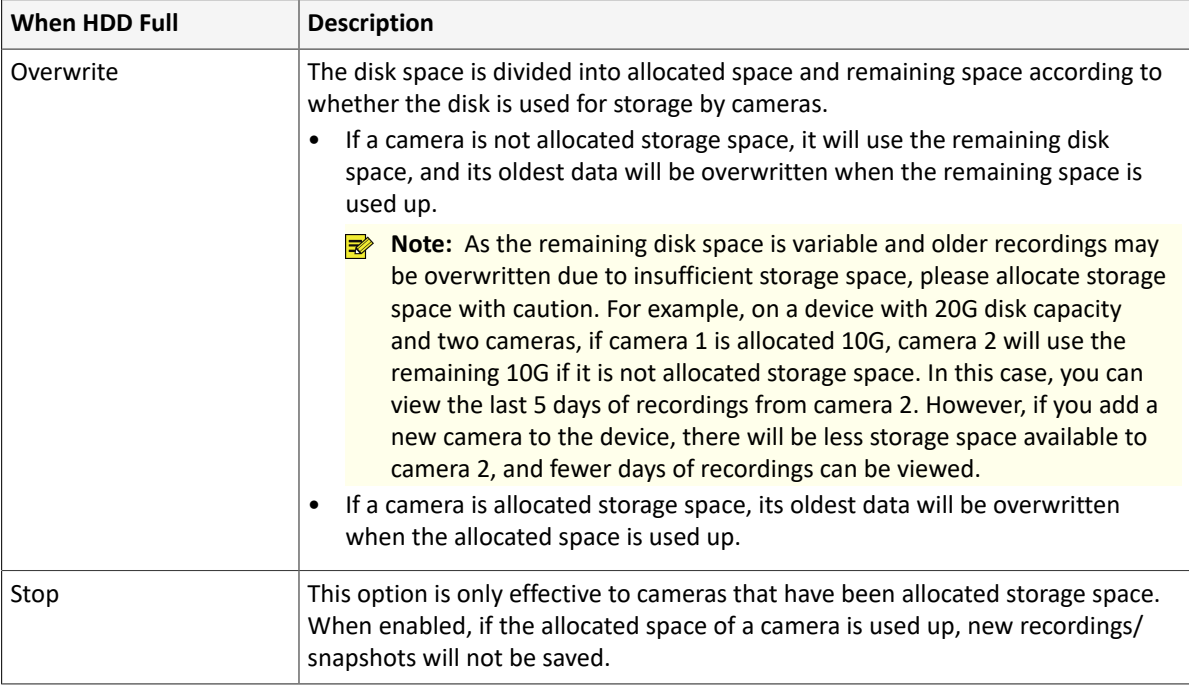

# **10 Alarm Configuration**

Set alarm rules and alarm-triggered actions so as to alert users when an alarm occurs.

## **10.1 Motion Detection**

Motion detection detects motions in specified grids on the image. An alarm is reported when detection rules are triggered.  $\leq$  icon appears in the upper right corner of the preview page when the alarm occurs.

1. Go to **Menu** > **Alarm** > **Motion Detection**.

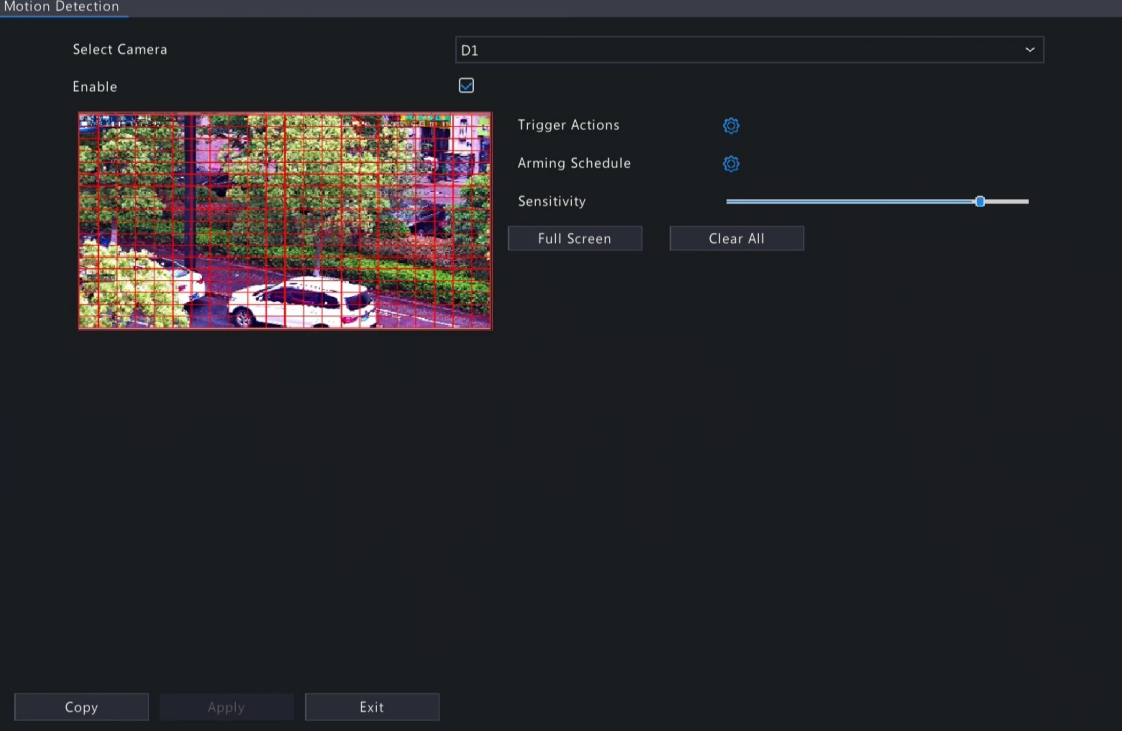

- 2. Select the desired camera, and click **Enable**.
- 3. Set the detection area. The default is the full screen. You can adjust grid detection areas as needed.
	- To erase grids, click or drag on grid areas.
	- To redraw grids, click **Clear All**, and then click or drag on blank areas to draw grids.
	- To detect the full screen, click **Full Screen**.

**Note:** When a moving object is detected, the grids where the object appears on the left-side image are filled by **...** 

- 4. Drag the slider to adjust detection sensitivity. The higher the sensitivity, the more likely small motions will be detected, and the more likely false alarms will occur. Set based on the scene and your actual needs.
- 5. Set the alarm-triggered actions and arming schedule. Click the corresponding to go to the **Trigger Actions** page and **Arming Schedule** page respectively. See [Alarm-triggered](#page-36-0) Actions and [Arming Schedule](#page-43-0) for details.
- 6. (Optional) To apply the same settings to other cameras, click **Copy** and select the desired parameter(s) and camera(s).
- 7. Click **Apply**.

## **10.2 Video Loss**

A video loss alarm is reported when the DVR loses video signals from a camera.

#### 1. Go to **Menu** > **Alarm** > **Video Loss**.

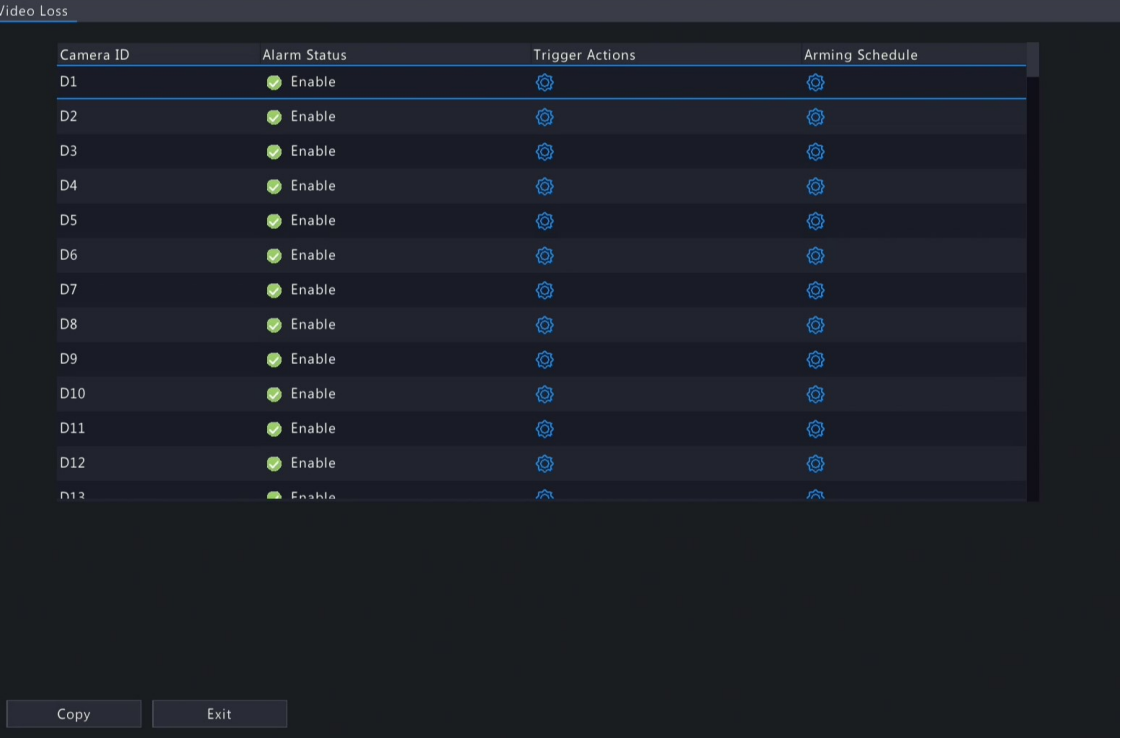

- 2. Video loss alarm is enabled by default. To disable video loss alarm for a channel, click  $\lozenge$ , which then changes to  $\Box$ .
- 3. Set the alarm-triggered actions and arming schedule. Click the corresponding to go to the **Trigger Actions** page and **Arming Schedule** page respectively. See [Alarm-triggered](#page-36-0) Actions and [Arming Schedule](#page-43-0) for details.
- 4. (Optional) To apply the same settings to other cameras, click **Copy** and select the desired parameter(s) and camera(s), and then click **OK**.

## **10.3 Alarm Input and Output**

Configure alarm input and alarm output.

#### <span id="page-101-0"></span>**10.3.1 Alarm Input**

Configure the alarm mode, arming schedule, and alarm-triggered actions for external alarm input devices. The external alarm input devices include devices connected to the ALARM IN interfaces on the DVR and the ALARM IN interfaces on the cameras. For example, access control devices.

1. Go to **Menu** > **Alarm** > **Input/Output** > **Alarm Input**.

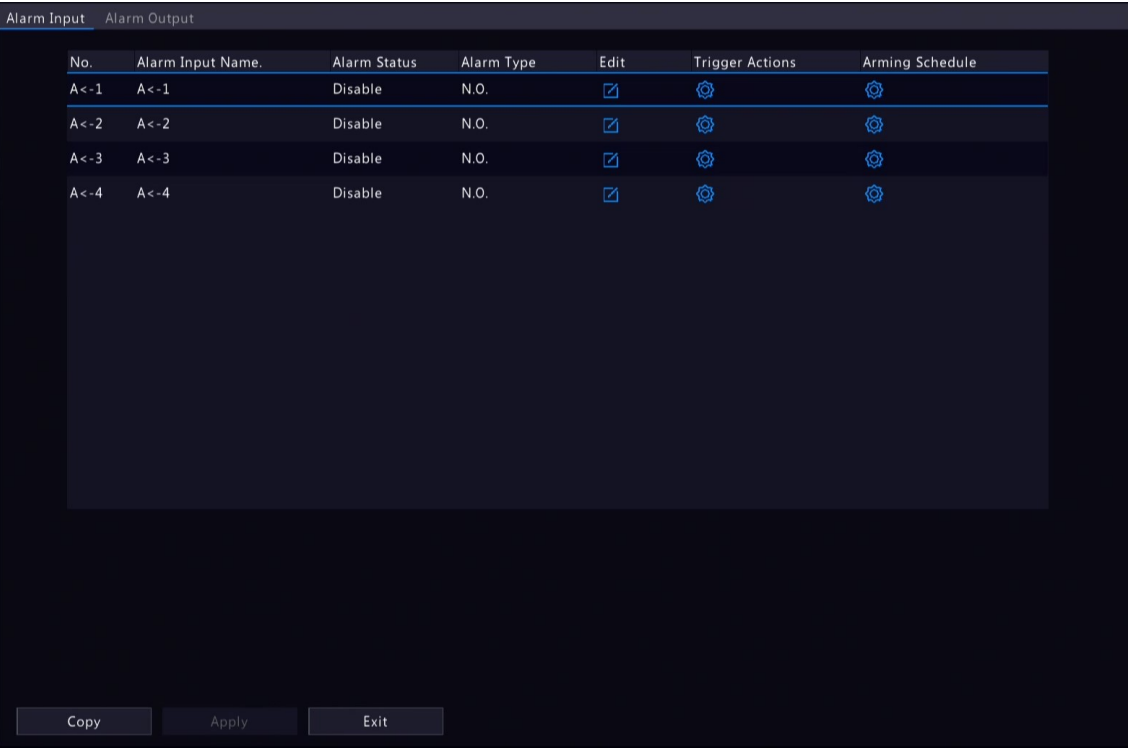

- 2. Select the alarm input channel to be set.
	- A<-1: **A** refers to the ALARM IN interfaces on the DVR, **1** means the first ALARM IN interface. Likewise, **A <-2** means the second ALARM IN interface on the DVR. The number of ALARM IN interfaces may vary with DVR model. See the device datasheet for specifications.
	- D <-1: **D** refers to channels, the number means channel ID. **D<-1** means the alarm input device is connected to the ALARM IN interface of the camera whose channel ID is 1. Likewise, **D <-2** means the alarm input device is connected to the ALARM IN interface of the camera whose channel ID is 2. The number is not displayed if the camera has no ALARM IN interface.
- 3. Click to configure alarm input parameters. After configuration, click OK.

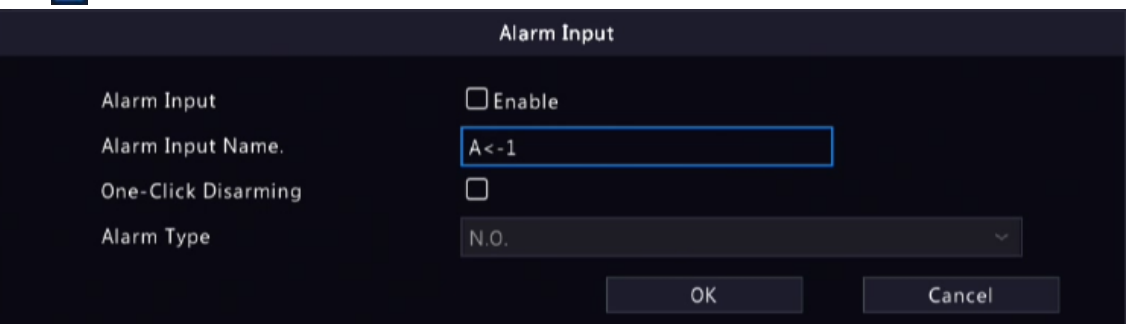

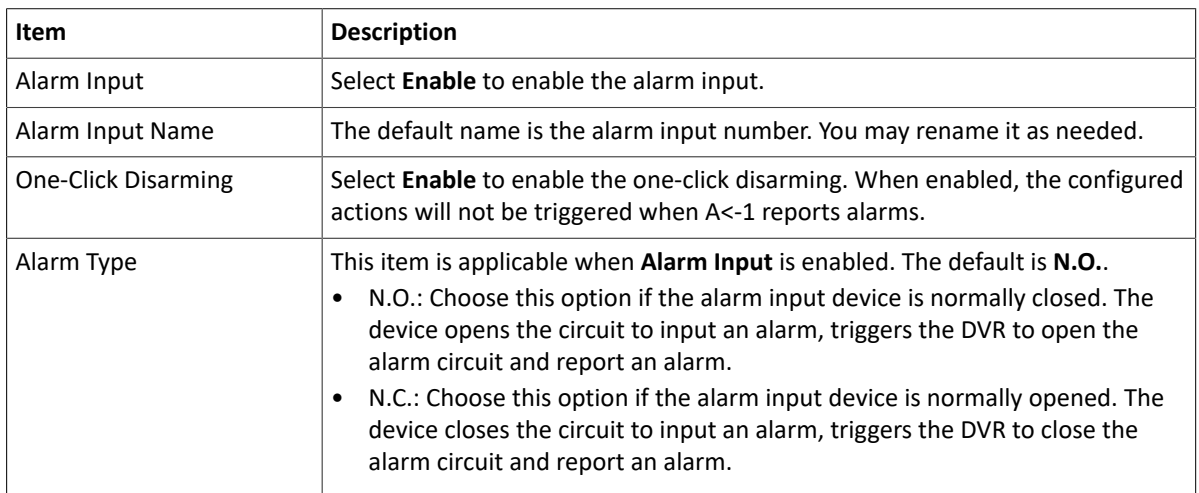

- 4. Set the alarm-triggered actions and arming schedule. Click the corresponding to go to the **Trigger Actions** page and **Arming Schedule** page respectively. See [Alarm-triggered](#page-36-0) Actions and [Arming Schedule](#page-43-0) for details.
- 5. (Optional) To apply the alarm input parameters to other cameras, click **Copy**, and select the desired channel(s) or **Copy To**, and then click **OK**.
- 6. Click **Apply**.

## **10.3.2 Alarm Output**

Configure the alarm mode and arming schedule for external alarm output devices.

The external alarm output devices include devices connected to the ALARM OUT interfaces on the DVR and the ALARM OUT interfaces on the cameras, such as alarm light and alarm bell.

1. Go to **Menu** > **Alarm** > **Input/Output** > **Alarm Output**.

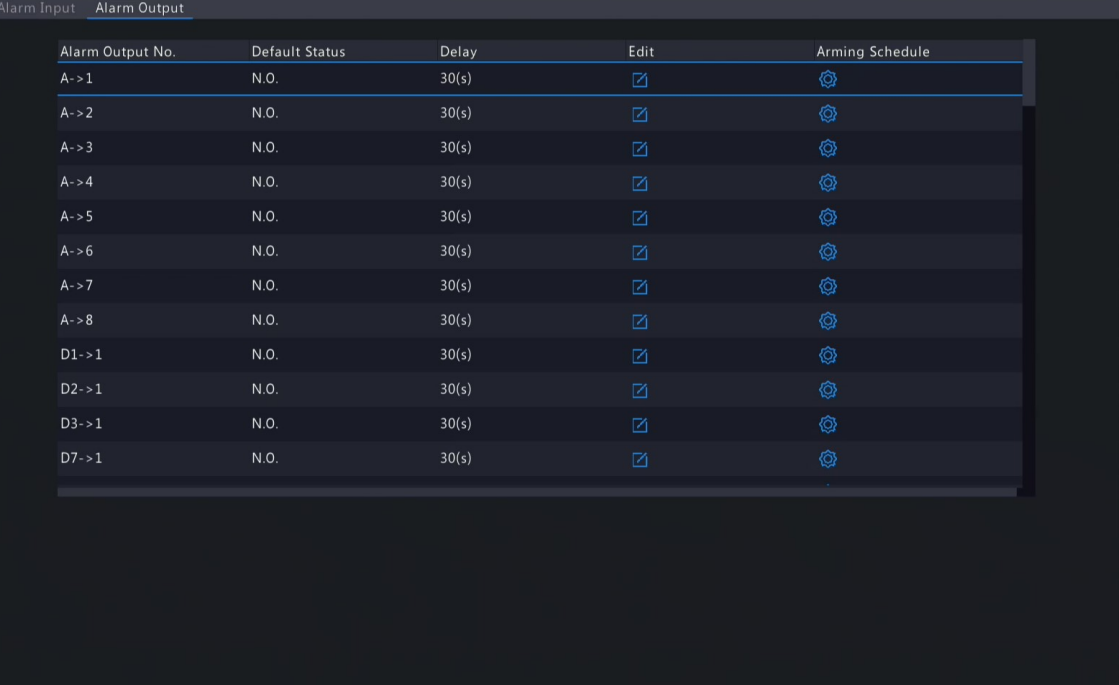

- 
- 2. Select the alarm output channel to be set.
	- A>-1: **A** refers to the ALARM OUT interfaces on the DVR, **1** means the first ALARM OUT interface. **A <-2** means the second ALARM OUT interface on the DVR, and so on. The number of ALARM OUT interfaces may vary with DVR model. See the device datasheet for specifications.
	- D >-1: **D** refers to channels, the number means channel ID. **D->1** means the alarm output device is connected to the ALARM OUT interface of the camera whose channel ID is 1. Likewise, D->2 means the alarm output device is connected to the ALARM OUT interface of the camera whose channel ID is 2. The number is not displayed if the camera has no ALARM OUT interface.
- 3. Click to configure alarm output parameters. After configuration, Click OK.

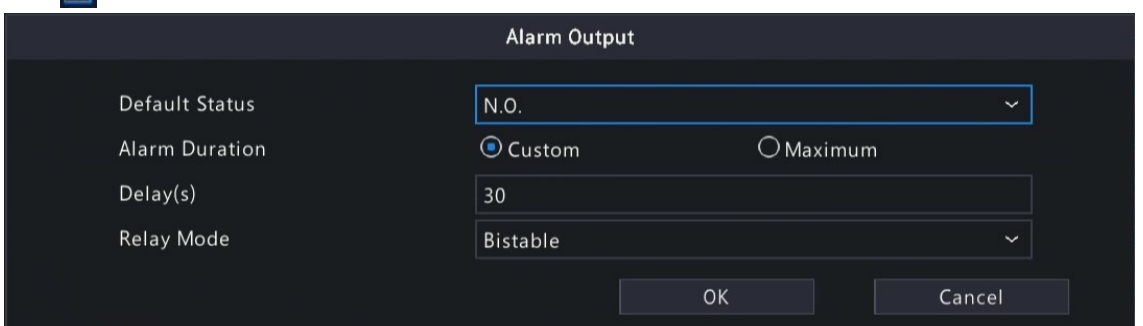

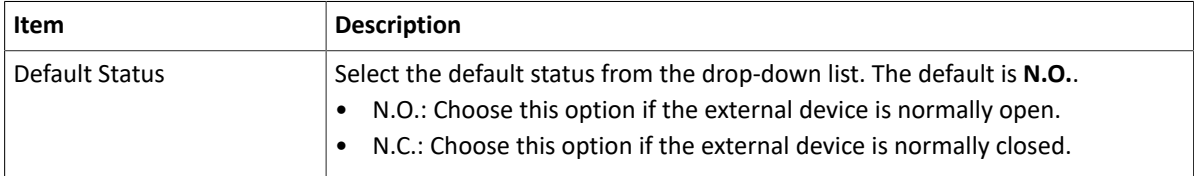

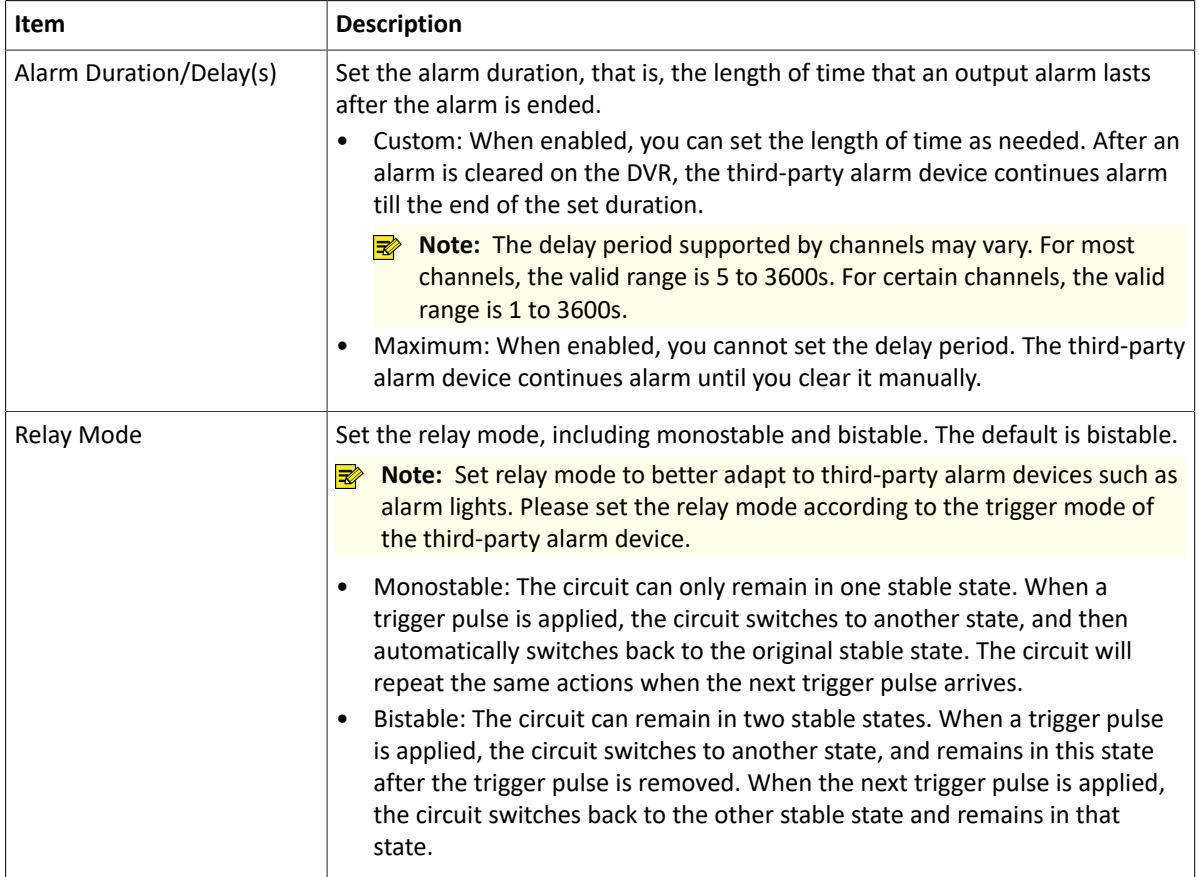

4. Set the alarm-triggered actions and arming schedule. Click the corresponding to go to the Trigger Actions page and **Arming Schedule** page respectively. See [Alarm-triggered](#page-36-0) Actions and [Arming Schedule](#page-43-0) for details.

- 5. (Optional) To apply the alarm output parameters to other cameras, click **Copy**, and select the desired channel(s) or **Copy To**, and then click **OK**.
- 6. Click **Apply**.

## <span id="page-104-0"></span>**10.4 Thermal Imaging**

This function measures body temperature based on infrared imaging, and is suitable for high traffic areas such as hospitals, stations, and shopping malls.

**Note:** To use this function, please enable face detection in the visible light channel first. To perform face recognition, please enable face comparison at the same time. See Face [Detection](#page-44-0) for details.

- 1. Add a thermal imaging camera.
	- (1) Go to **Menu** > **Camera** > **Camera** > **Camera**.

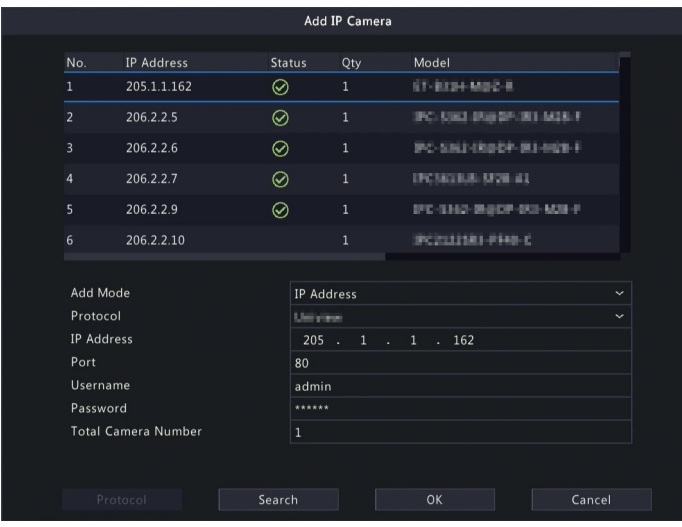

(2) Click **Custom Add** to go to the **Add IP Camera** page.

- (3) Set the add mode to **IP Address**, select a protocol (Uniview or Private), enter the IP address, port, username, and password. There are 2 channels in total, including a visible light channel and an infrared light channel.
- 2. Configure thermal imaging parameters.
	- (1) Go to **Menu** > **Alarm** > **Thermal Imaging** > **Body Temperature Measurement**.
	- (2) Select the infrared light channel, and enable **Body Temperature Measurement**.

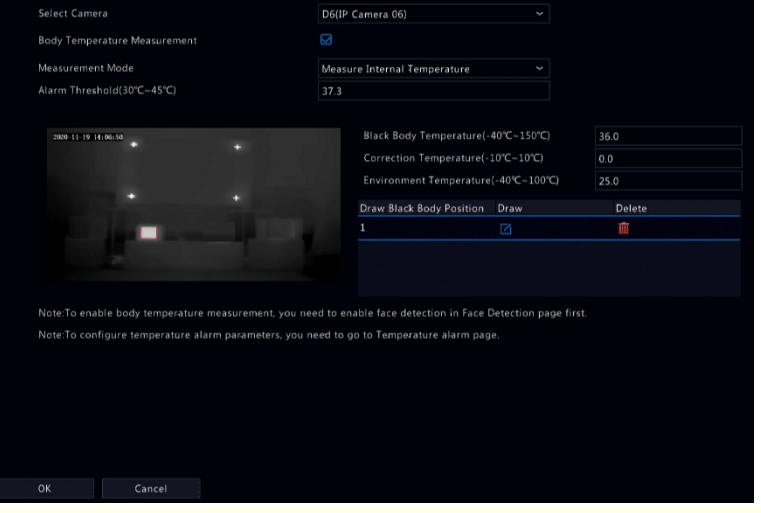

**Note:** To use this function, please enable face detection first. See Face [Detection](#page-44-0) for details.

(3) Set the black body position. Click  $\mathcal{A}_i$  drag to draw a bounding box on the left-side image.

**Note:** The size of the box should be the same as that of the highlighted part of the black body, otherwise measurement results may be affected.

(4) Set the relevant parameters.

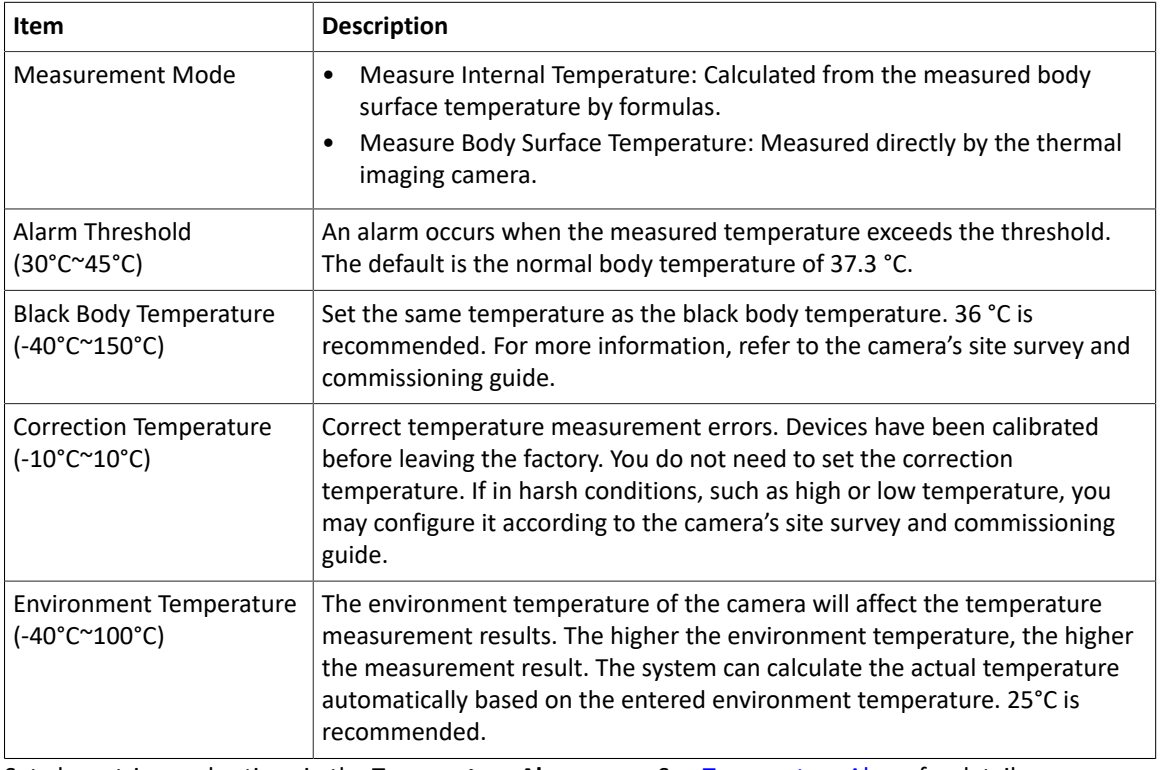

(5) Set alarm-triggered actions in the **Temperature Alarm** page. See [Temperature](#page-106-0) Alarm for details.

(6) Click **OK**.

3. View temperature measurement results.

In the preview page, click  $\frac{1}{2}$  on the screen toolbar to go to the **Epidemic Control** page. Then you can view the detailed information, including counting statistics, live video, realtime data, and history data.

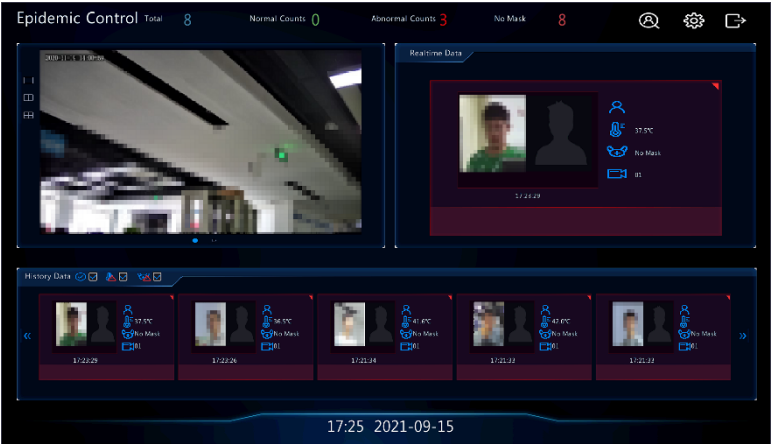

## <span id="page-106-0"></span>**10.5 Temperature Alarm**

An alarm occurs when the abnormal body temperature is detected.

#### **R**<sup>→</sup> Note:

- This function is only available for thermal imaging cameras.
- Before using this function, please enable body temperature measurement in the **Temperature Measurement** page first. See [Thermal Imaging](#page-104-0) for details.
- 1. Go to **Menu** > **Alarm** > **Temperature Alarm** > **Body Temperature Alarm**.

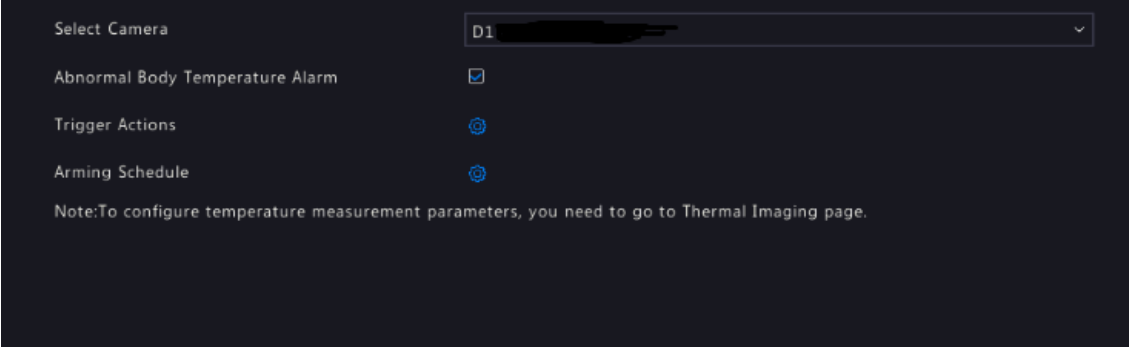

- 2. Select the infrared light channel, and enable **Abnormal Body Temperature Alarm**.
- 3. Set the alarm-triggered actions and arming schedule. Click the corresponding to go to the **Trigger Actions** page and **Arming Schedule** page respectively. See [Alarm-triggered](#page-36-0) Actions and [Arming Schedule](#page-43-0) for details.
- 4. Click **OK**.

## **10.6 Alert**

Configure alert actions for device abnormal events. The DVR reports an alarm when an event occurs.

- 1. Go to **Menu** > **Alarm** > **Alert**.
- 2. Select an alert type from the drop-down list.
	- IP Conflict: IP cameras use the same IP address on the network.
	- Network Disconnected: An IP camera is offline.
	- Disk Offline: No disk or a disk is not properly connected.
	- HDD Abnormal: A disk is in position but cannot work normally.
	- Illegal Access: Incorrect username/password.
	- Hard Disk Space Low: The disk space is about to use up.
	- Hard Disk Full: The disk space has been used up.
	- Recording/Snapshot Abnormal: Videos/snapshots cannot be stored normally because the disk is offline or abnormal.
- 3. Set the alert actions, including buzzer, sending email, and pop-up window. See [Alarm-triggered](#page-36-0) Actions for details.
- 4. Set the alarm output channel(s). You may select **All**, or select specified alarm output channel(s).

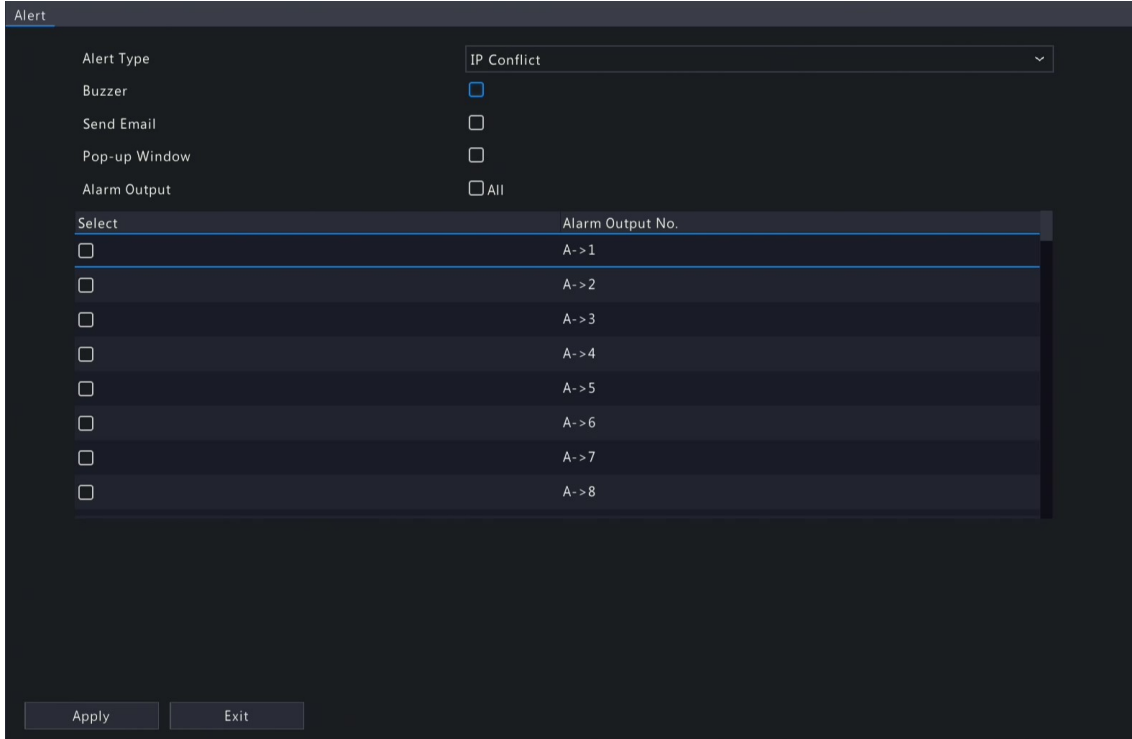

- 5. Click **Apply**.
- 6. Repeat the above operations to configure alert actions for other events.

## **10.7 Audio Detection**

Audio detection detects input audio signals. An alarm is reported when an exception is detected. Make sure an audio collection device (e.g. sound pickup) is connected, and audio detection is enabled. See Audio [Configuration](#page-27-0) for details.

1. Go to **Menu** > **Alarm** > **Audio Detection**.

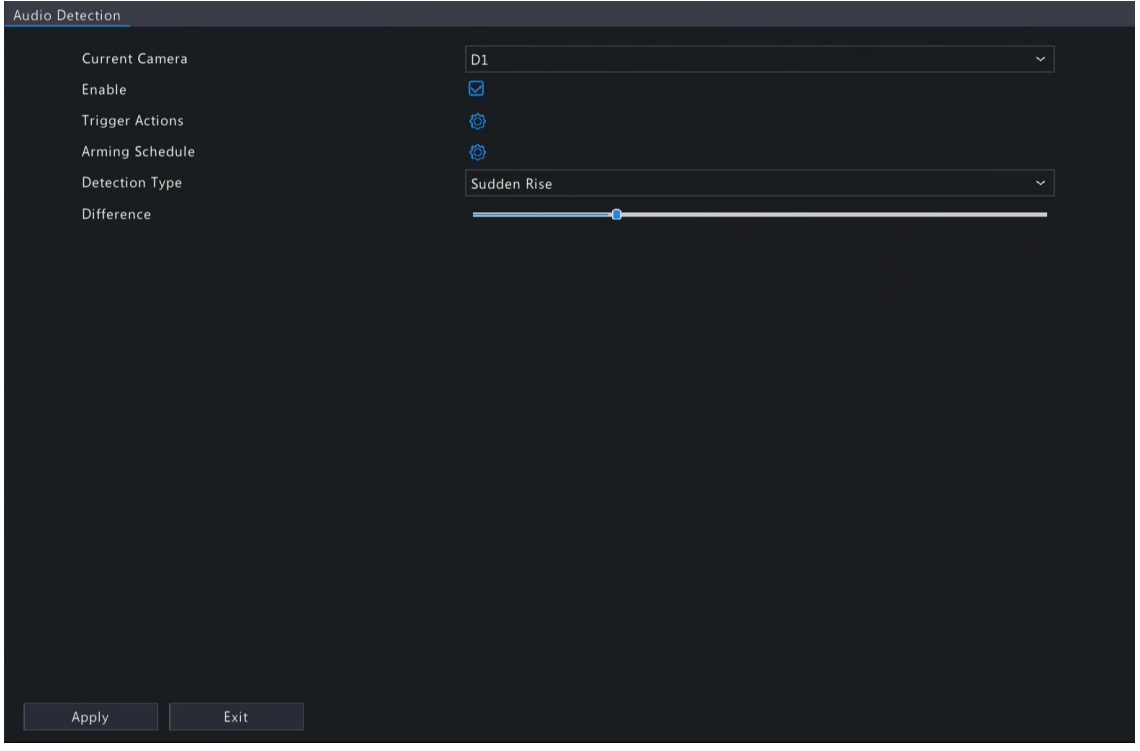

- 2. Select the desired camera, and click **Enable**.
- 3. Set the alarm-triggered actions and arming schedule. Click the corresponding to go to the Trigger Actions page and **Arming Schedule** page respectively. See [Alarm-triggered](#page-36-0) Actions and [Arming Schedule](#page-43-0) for details.
- 4. Set audio detection rules.
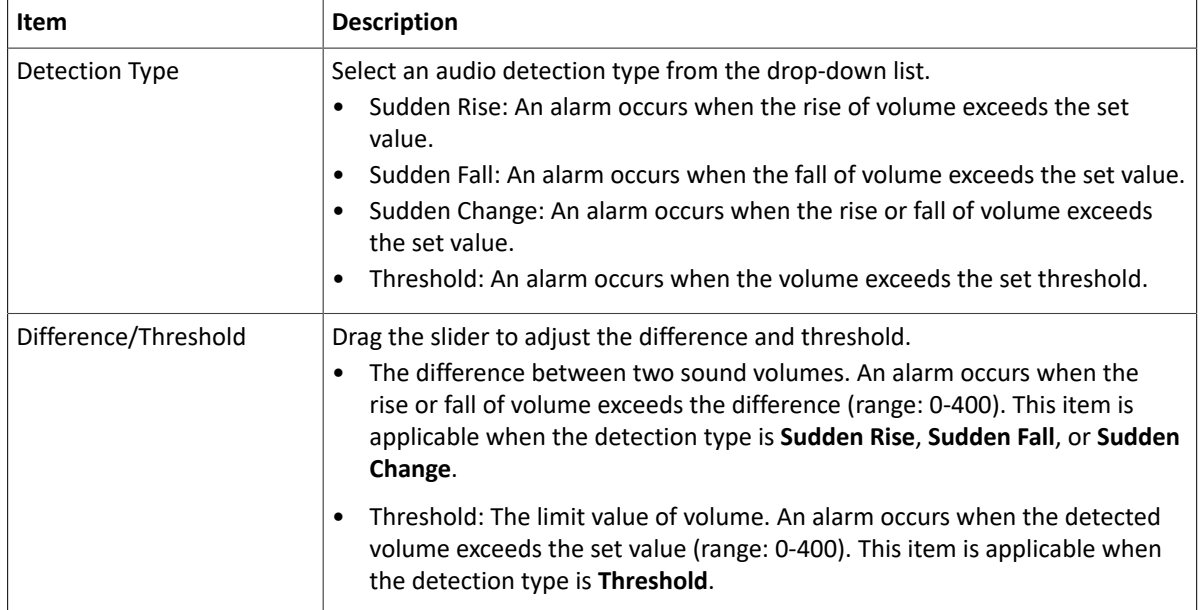

## 5. Click **Apply**.

## **10.8 Buzzer**

Configure the alarm duration of the buzzer on the DVR.

1. Go to **Menu** > **Alarm** > **Buzzer**.

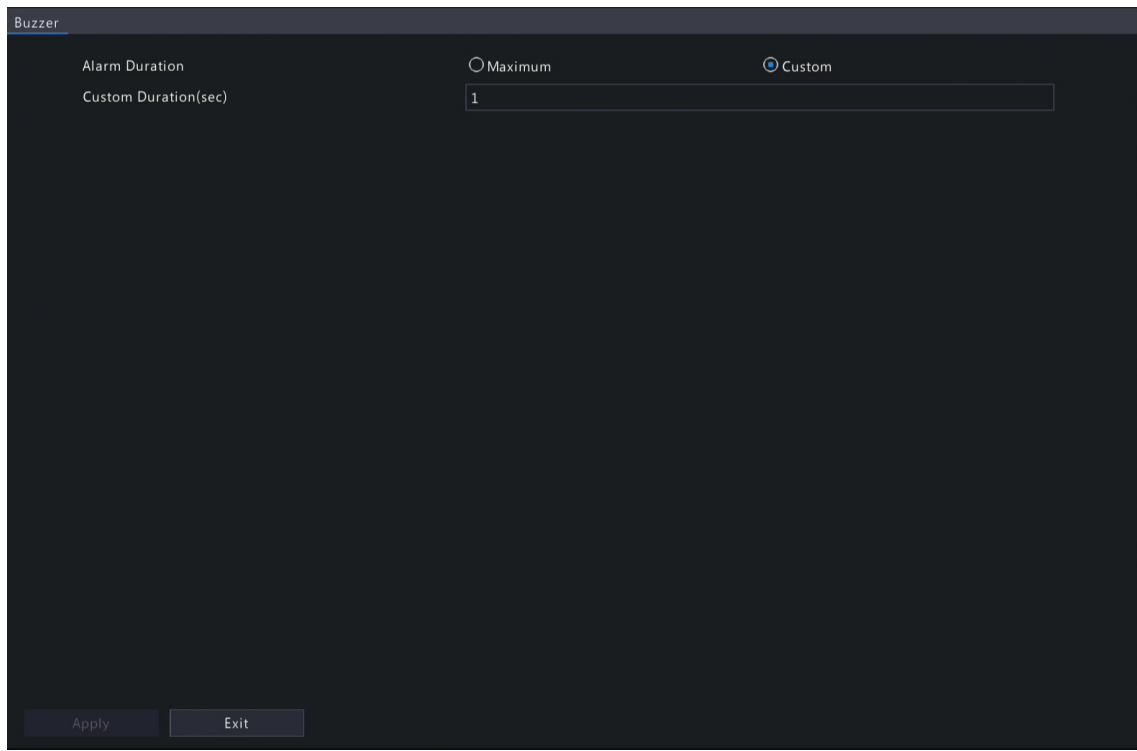

- 2. Set the alarm duration. The default is 30s.
	- Maximum: When enabled, you cannot set the alarm duration. When an alarm occurs, the buzzer will alarm continuously until the alarm ends.
	- Custom: When enabled, you can set how long the buzzer will alarm after it is triggered. The valid range is from 1 to 600(s). When an alarm occurs, the buzzer will alarm continuously within the alarm duration, and stop automatically if the alarm ends first within the duration.

**Note:** To stop a buzzer alarm manually, right-click in the preview window, select **Manual** > **Buzzer**. See [Buzzer](#page-112-0) for details.

3. Click **Apply**.

## **10.9 People Present Alarm**

An alarm occurs when the number of people present in a specified area exceeds the set threshold.

**Note:** To use this function, make sure that people flow counting is supported by the camera and is enabled in the **VCA** page. See People Flow [Counting](#page-58-0) for details.

### **Configure People Present Alarm**

1. Go to **Menu** > **Alarm** > **People Present Alarm**.

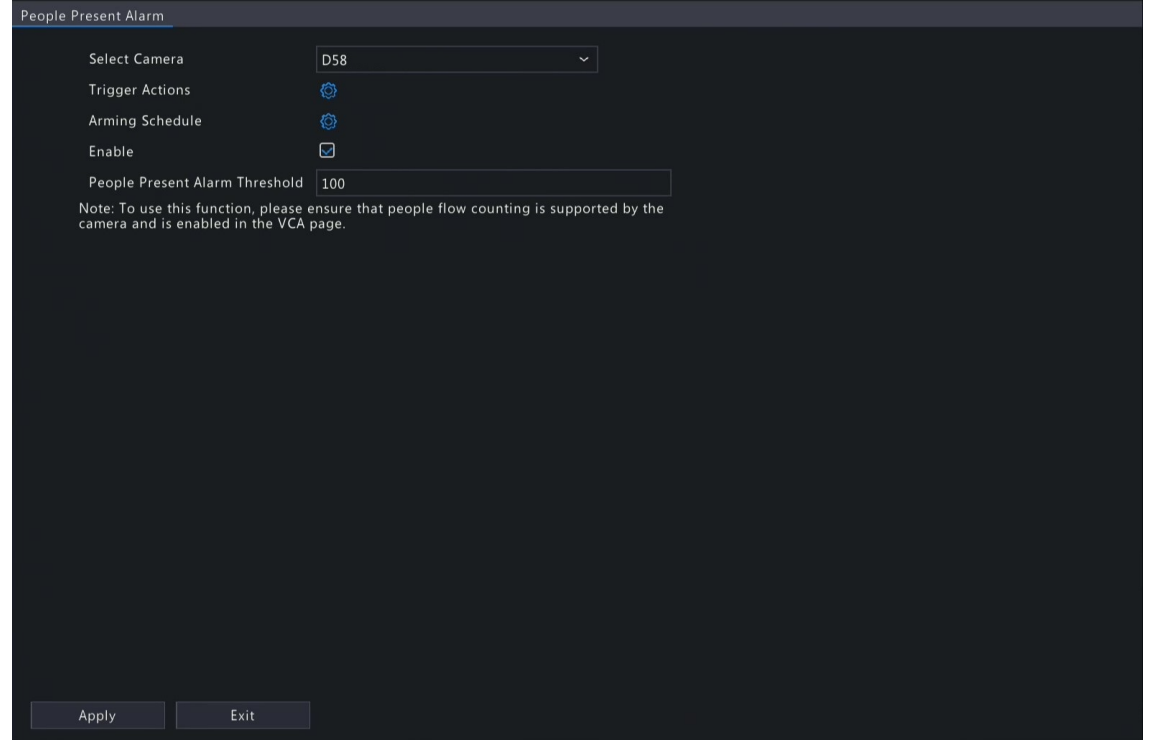

- 2. Select the desired camera, and click **Enable**.
- 3. Set the alarm-triggered actions and arming schedule. Click the corresponding to go to the **Trigger Actions** page and **Arming Schedule** page respectively. See [Alarm-triggered](#page-36-0) Actions and [Arming Schedule](#page-43-0) for details.
- 4. Set the people present alarm threshold, which is the maximum number of people allowed in the monitored area. An alarm occurs when the number of people present exceeds the threshold. The valid range is from 1 to 100,000.
- 5. Click **Apply**.

#### **View Data**

In the preview page, select **People Flow Counting** from the drop-down list in the upper right corner, then you can view the number of people entered, left, and present.

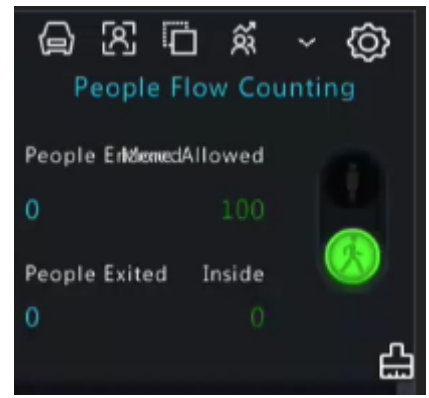

## **10.10 One-Key Disarming**

Cancel alarm-triggered actions of DVRs or IPCs with one click. **NVR Disarming**

1. Go to **Menu** > **Alarm** > **One-Key Disarming** > **NVR Disarming**.

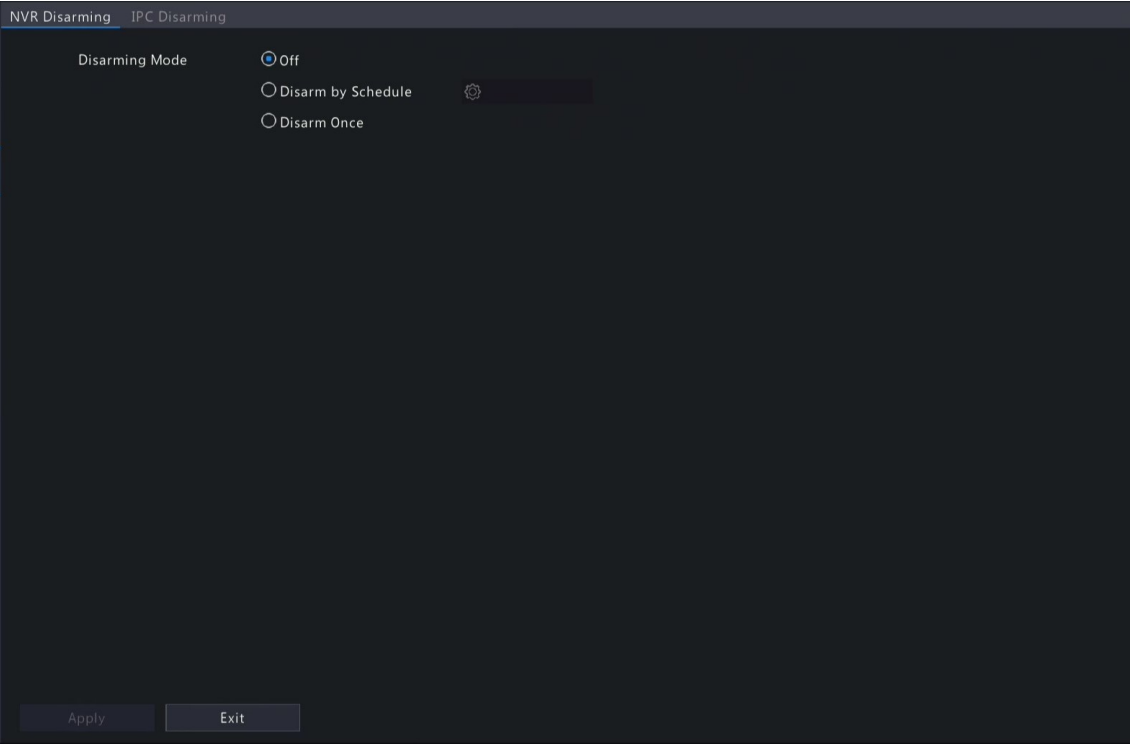

- 2. Select a disarming mode and configure parameters.
	- Off: Disarming is disabled on the DVR.
	- Disarm by Schedule: The DVR is disarmed during specific time periods per week.

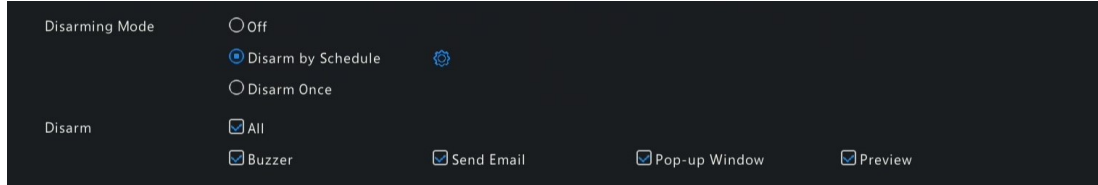

(1) Click right to **Disarm by Schedule**, and set the disarming periods. Click **OK** to return to the **NVR Disarming** page.

**R**<br>Note:

- Up to 4 disarming periods during one day are allowed.
- To apply the same disarming schedule to other days, select **All** or the intended day(s), and click **OK**.
- (2) Select actions to be disarmed. The default is all actions. See [Alarm-triggered](#page-36-0) Actions for details.
- Disarm Once: The DVR is disarmed during a specified time period.

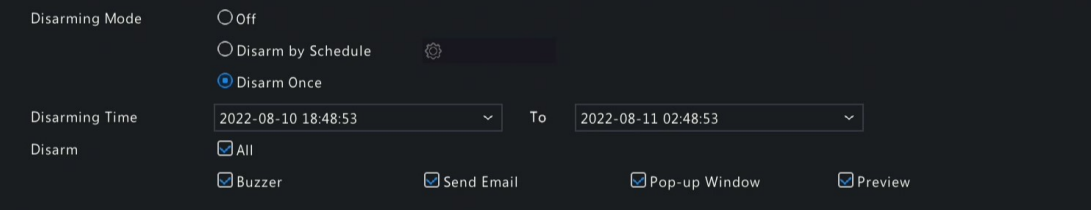

- (1) Select **Disarm Once**, and set the disarming start time and end time.
- (2) Select actions to be disarmed. The default is all actions. See [Alarm-triggered](#page-36-0) Actions for details.
- 3. Click **Apply**.

#### **IPC Disarming**

1. Go to **Menu** > **Alarm** > **One-Key Disarming** > **IPC Disarming**.

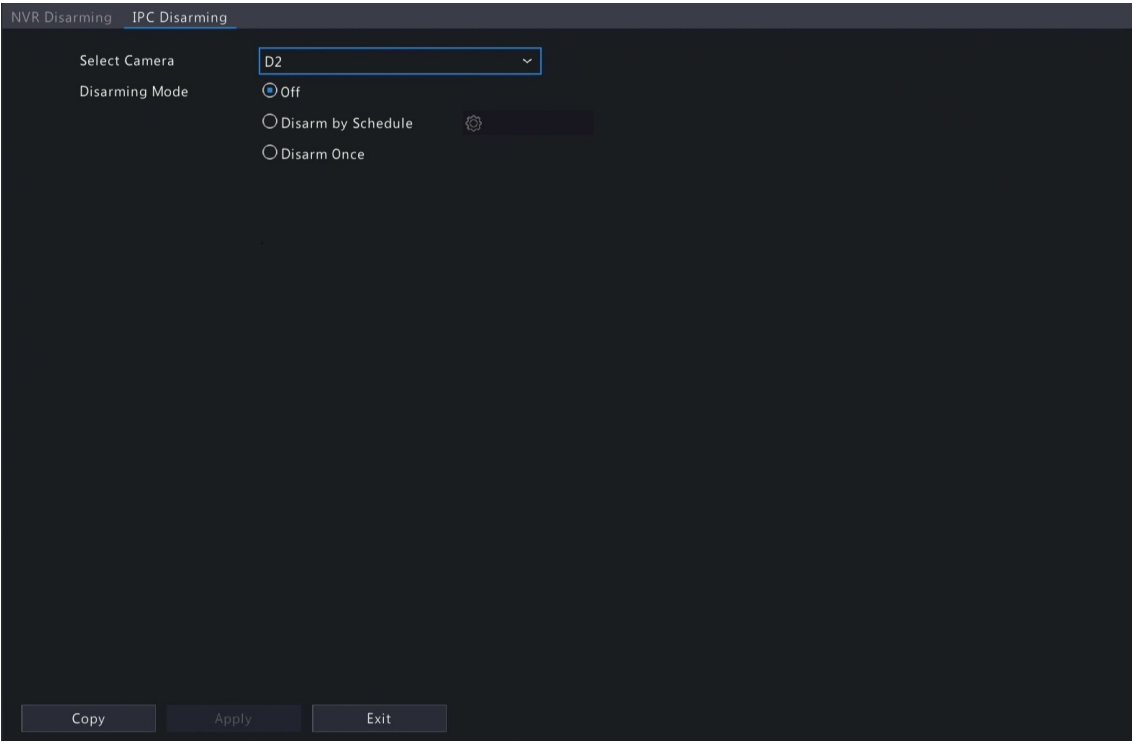

- 2. Select the desired camera.
- 3. Select a disarming mode and configure parameters.
	- Off: Disarming is disabled on the IPC.
	- Disarm by Schedule: The IPC is disarmed during specific time periods per week.

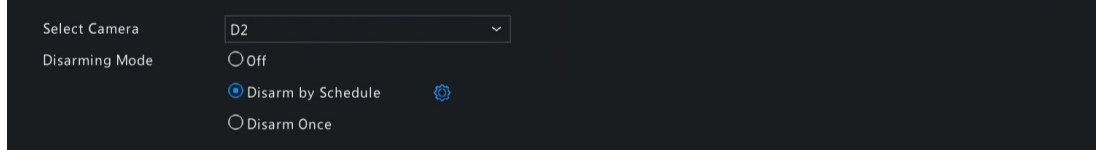

Click right to **Disarm by Schedule**, and set the disarming periods. Click **OK** to return to the **IPC Disarming** page.

**Note:** 

- Up to 4 disarming periods during one day are allowed.
- To apply the same disarming schedule to other days, select **All** or the intended day(s), and click **OK**.
- Disarming by schedule will cancel all the actions configured on the IPC's web interface by default. You can modify the settings on the IPC's web interface.
- Disarm Once: The IPC is disarmed during a specified time period. Select **Disarm Once**, and set the disarming start time and end time.

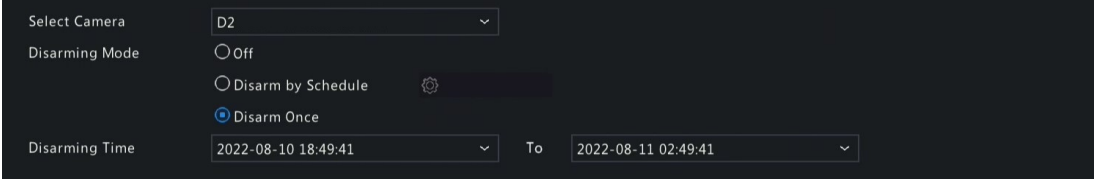

- 4. (Optional) To apply the same settings to other cameras, click **Copy** and select the desired camera(s).
- 5. Click **Apply**.

## **10.11 Manual Alarm**

Trigger or clear an alarm output manually.

**Rote:** Manual alarm has the highest priority.

#### **Manual Alarm**

1. Right click and select **Manual** > **Manual Alarm**.

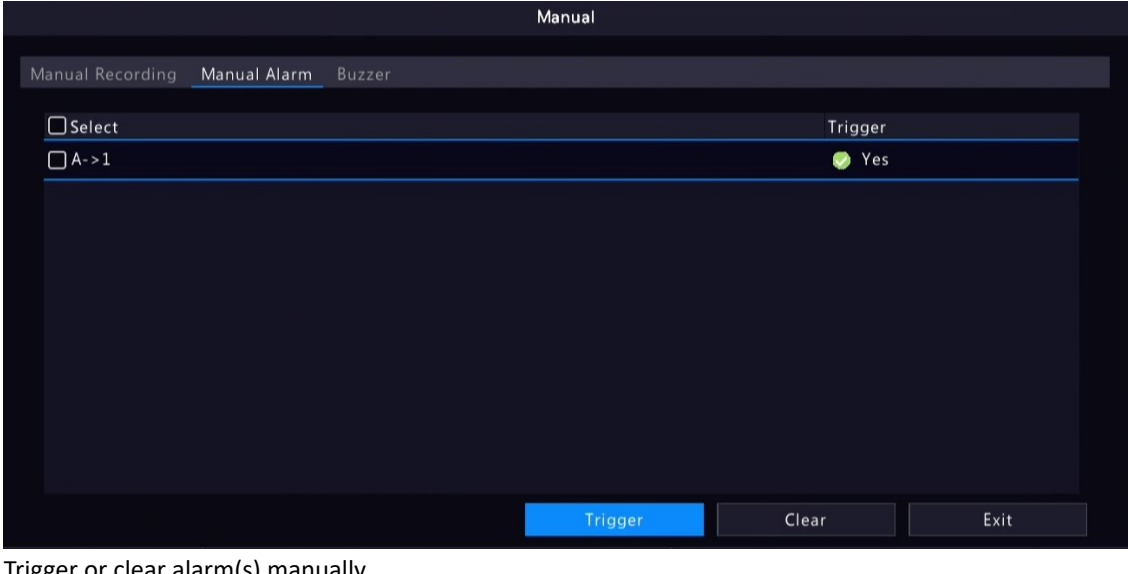

- 2. Trigger or clear alarm(s) manually.
	- Trigger: Select the channel(s) to be triggered and click **Trigger**, and then changes to  $\bullet$ .
	- Clear: Select the channel(s) to be cleared and click **Clear**, and then  $\Box$  changes to  $\Box$ .

#### <span id="page-112-0"></span>**Buzzer**

1. Right click and select **Manual** > **Buzzer**.

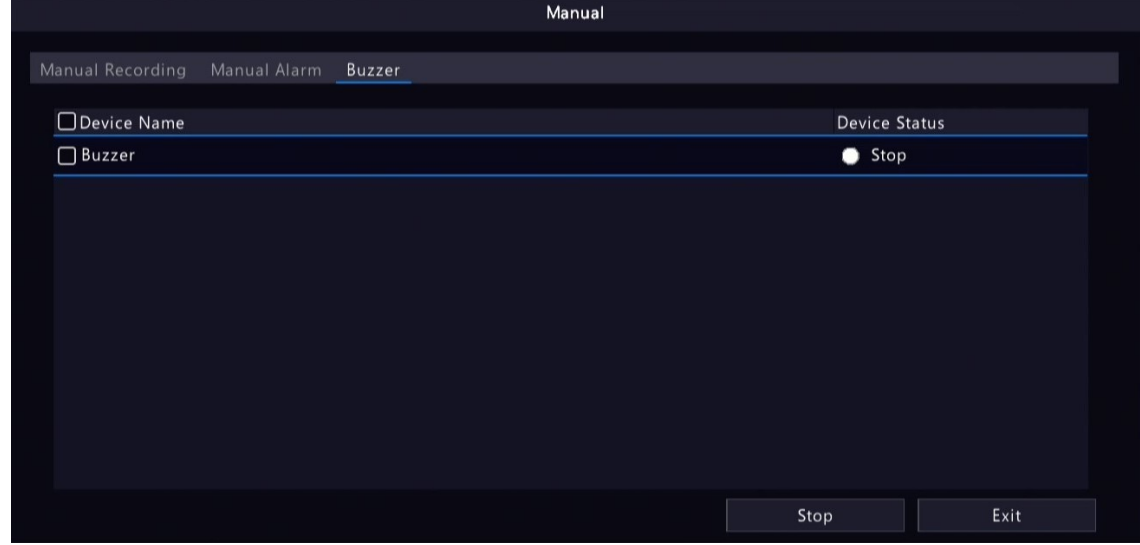

2. To stop the buzzer, select the buzzer (in Started status) and then click **Stop**.

# **11 System Maintenance**

View system operation status to ensure stable system operation.

## **11.1 System Info**

View the basic information and operation status of the device.

## **11.1.1 Basic Info**

View the basic information of the device, including DVR model, firmware version, build date, etc.

1. Go to **Menu** > **Maintenance** > **System Info** > **Basic Info**. View the basic information of the device.

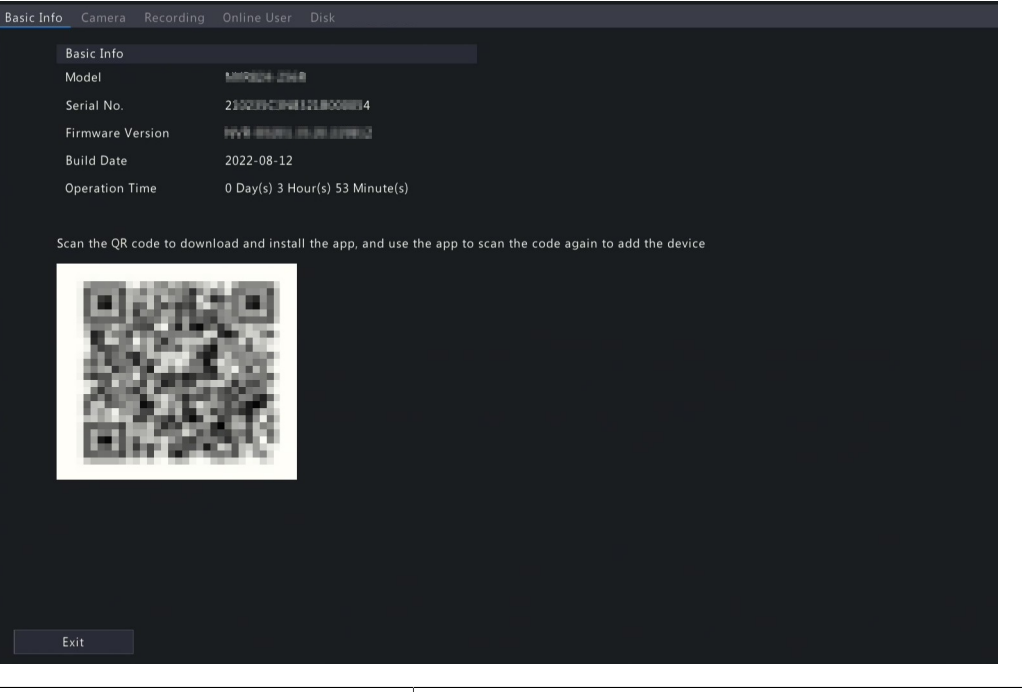

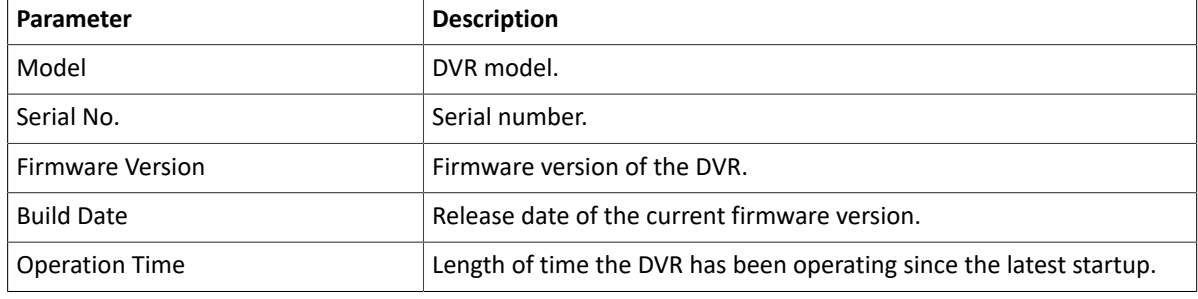

2. Scan the QR code to download the app and manage the DVR on a mobile phone.

### **11.1.2 Camera Status**

View camera status information.

Go to **Menu** > **Maintenance** > **System Info** > **Camera**. View camera information including name, online/offline status, event type and status.

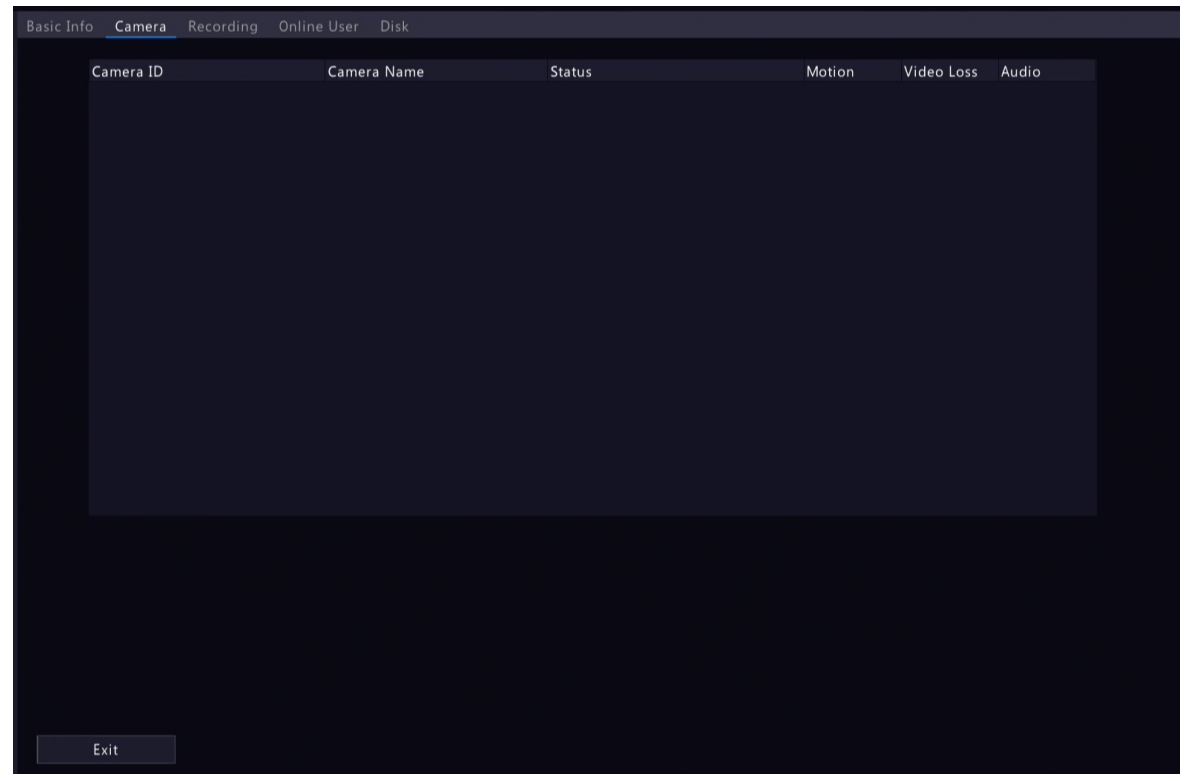

### **11.1.3 Recording Status**

View the recording status and encoding parameters of the connected cameras.

Go to **Menu** > **Maintenance** > **System Info** > **Recording**. View recording information including recording type, recording status, diagnosis, and encoding parameters.

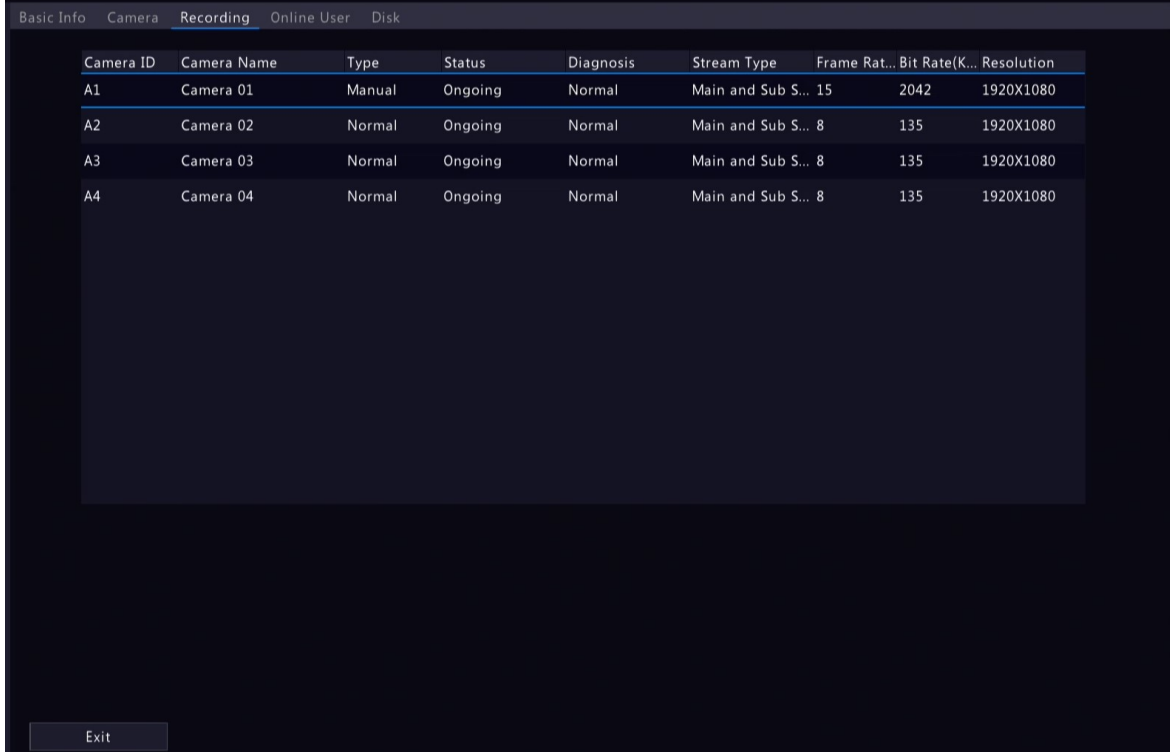

## **11.1.4 Online User**

View the logged-in users, and force non-admin users to log out of the DVR when necessary.

1. Go to **Menu** > **Maintenance** > **System Info** > **Online User**.

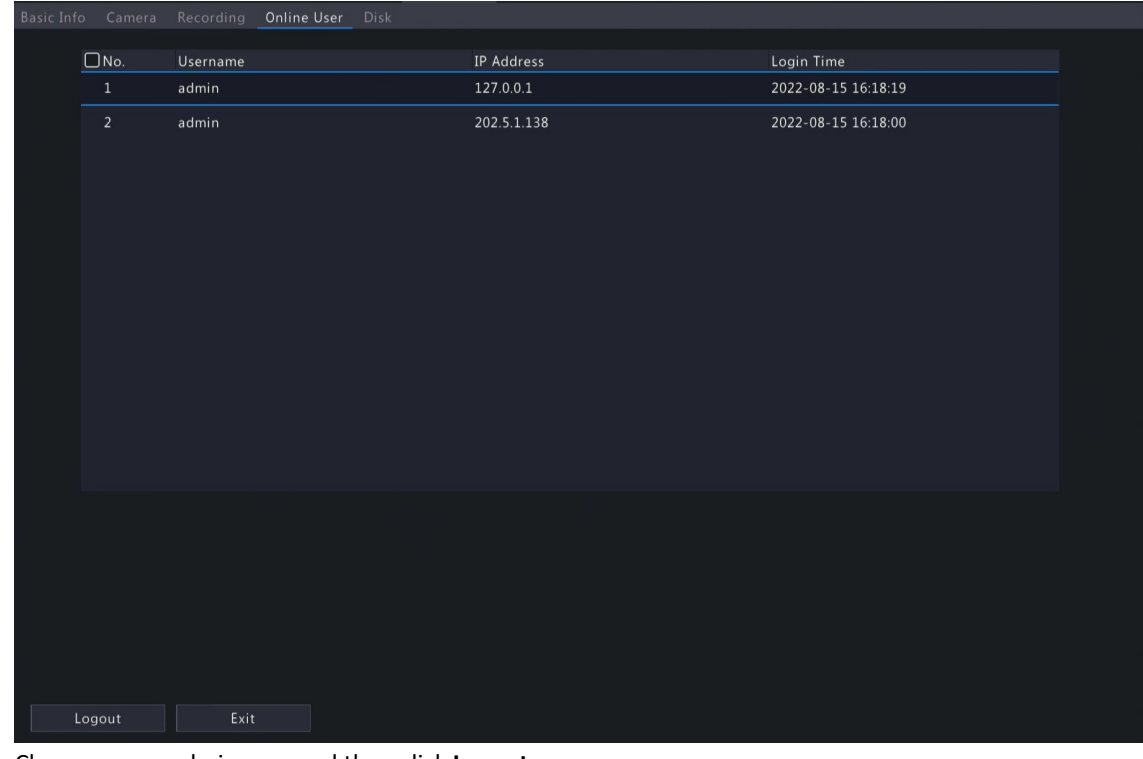

2. Choose a non-admin user and then click **Logout**.

**Rote:** Only admin can manage user permissions.

#### **11.1.5 HDD Status**

View the status and property of HDDs on the DVR.

Go to **Menu** > **Maintenance** > **System Info** > **Disk**. View hard disk information including the total capacity, free space, status, manufacturer, and property.

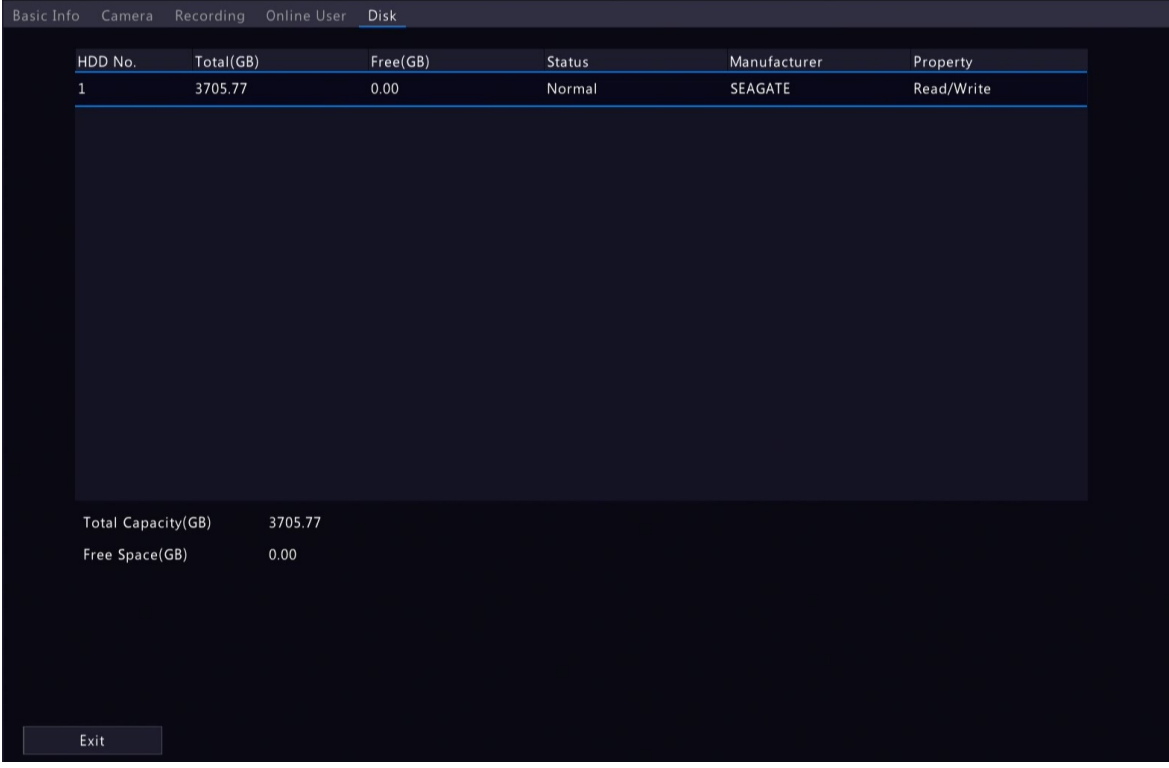

# **11.2 Network Information**

View network information including network traffic, network statistics and network status.

### **11.2.1 Network Traffic**

View network interface card (NIC) information including connection status, physical address, MTU, NIC type, and real-time traffic.

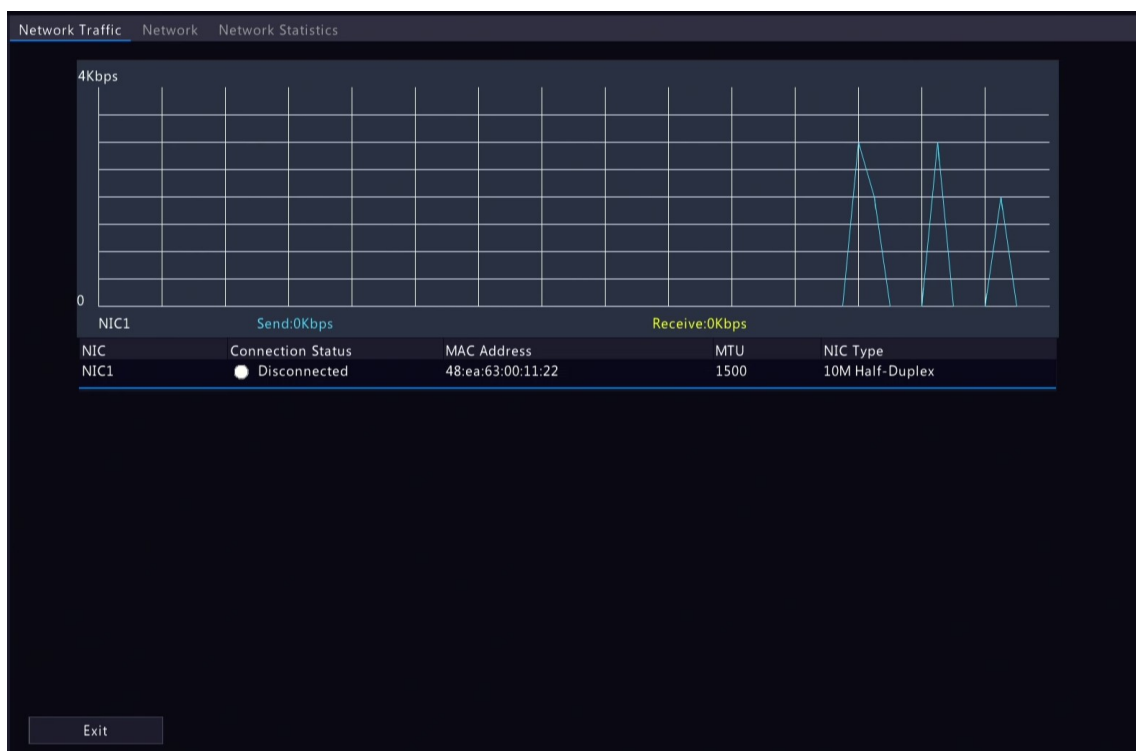

1. Go to **Menu** > **Maintenance** > **Network Info** > **Network Traffic**.

2. Choose an NIC to view the real-time network traffic.

#### **11.2.2 Network Status**

View network parameters of an NIC.

Go to **Menu** > **Maintenance** > **Network Info** > **Network**. Choose an NIC to view its network parameters.

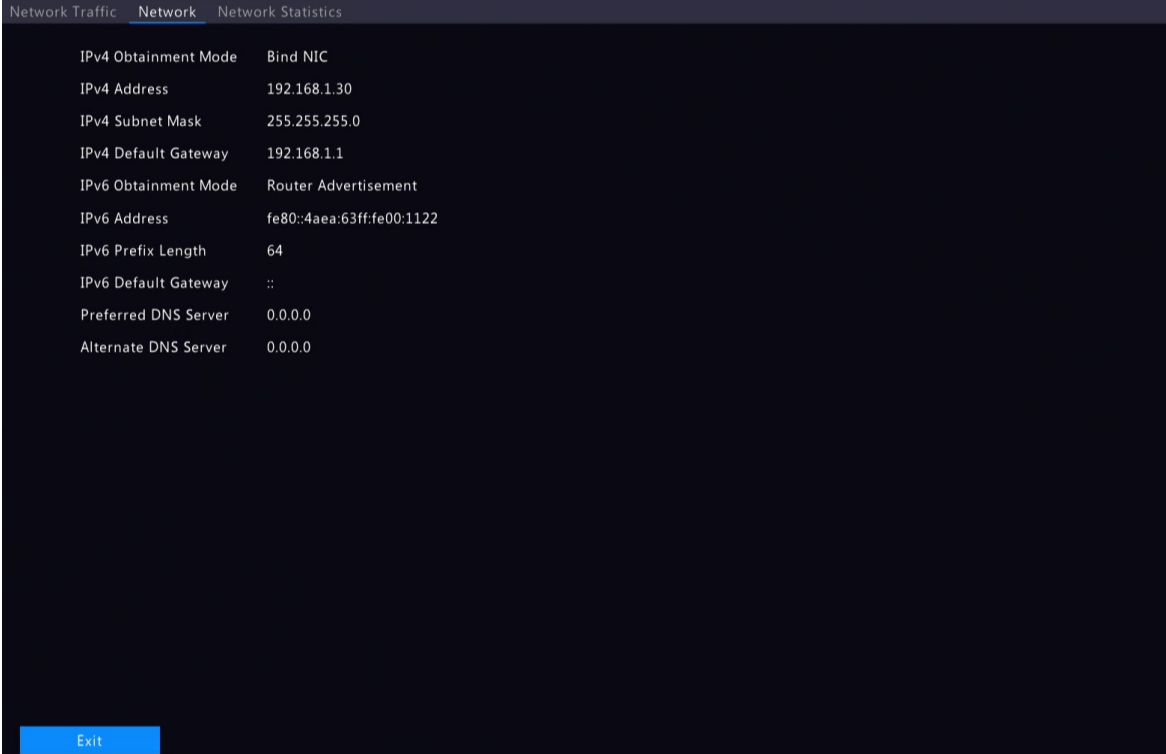

## **11.2.3 Network Statistics**

View bandwidth usage.

Go to **Menu** > **Maintenance** > **Network Info** > **Network Statistics**. Bandwidth usage is displayed.

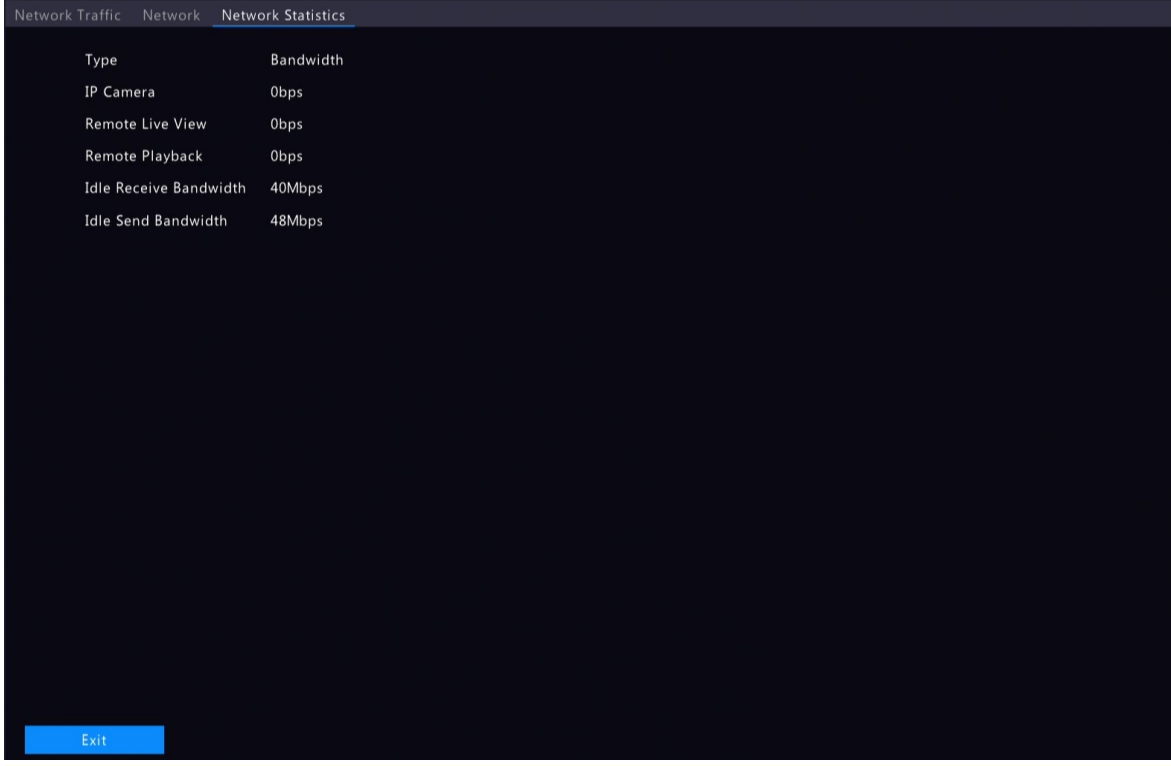

**R**<sup>→</sup> Note:

- When idle receive bandwidth is low, cameras cannot get online.
- When idle send bandwidth is low, live view, playback, and recording download will fail.

# **11.3 Log Search**

Logs contain information about user operation and device status. You can use logs to keep track of device operation status and view detailed alarm information.

### **Log Search**

1. Go to **Menu** > **Maintenance** > **Log**.

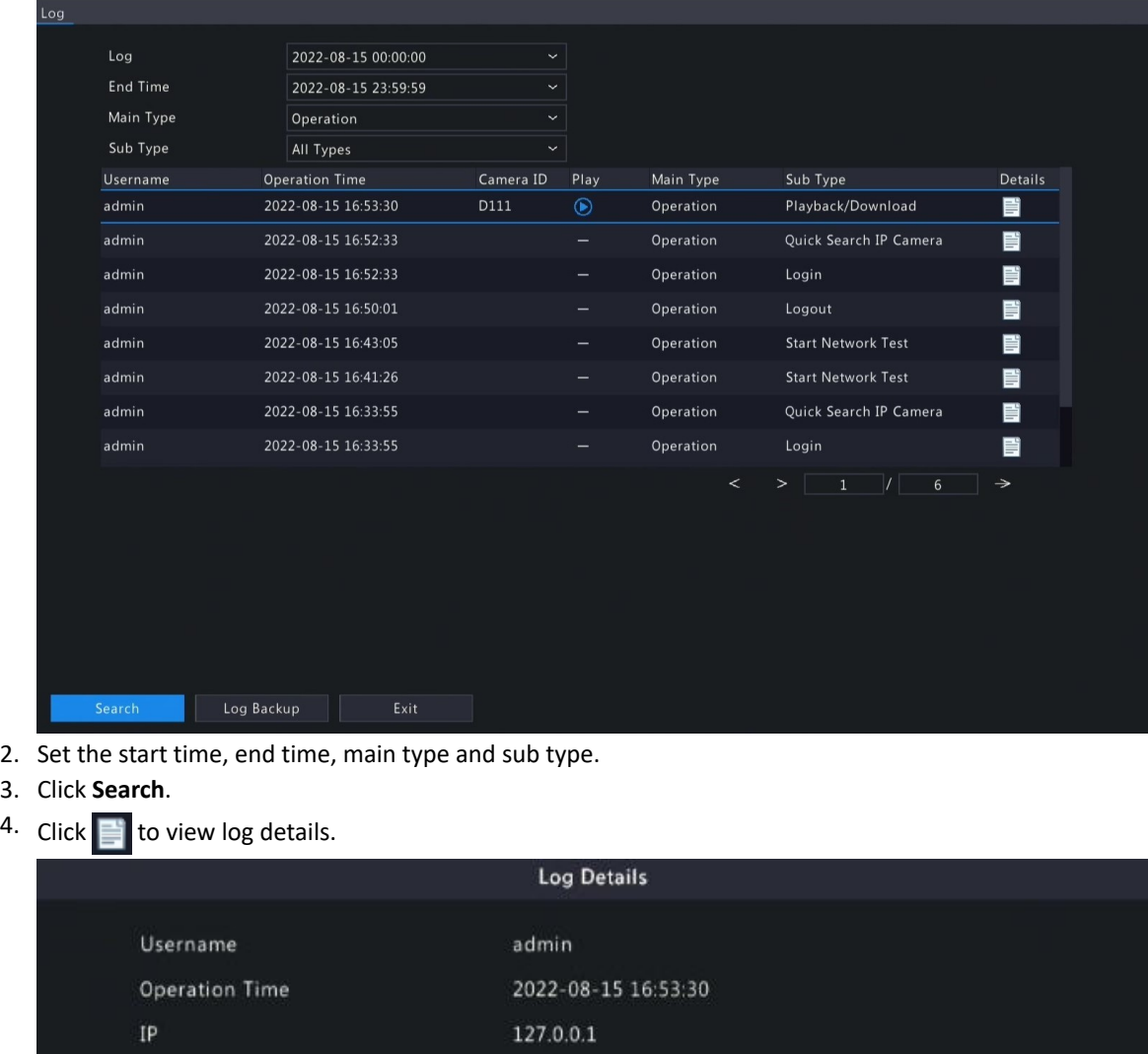

D111

Operation--Playback/Download

#### **Playback**

Click  $\bigodot$  to view the video recorded at the current log time.

Camera ID

Type Description:  $N/A$ 

# Playback

 $\times$ 

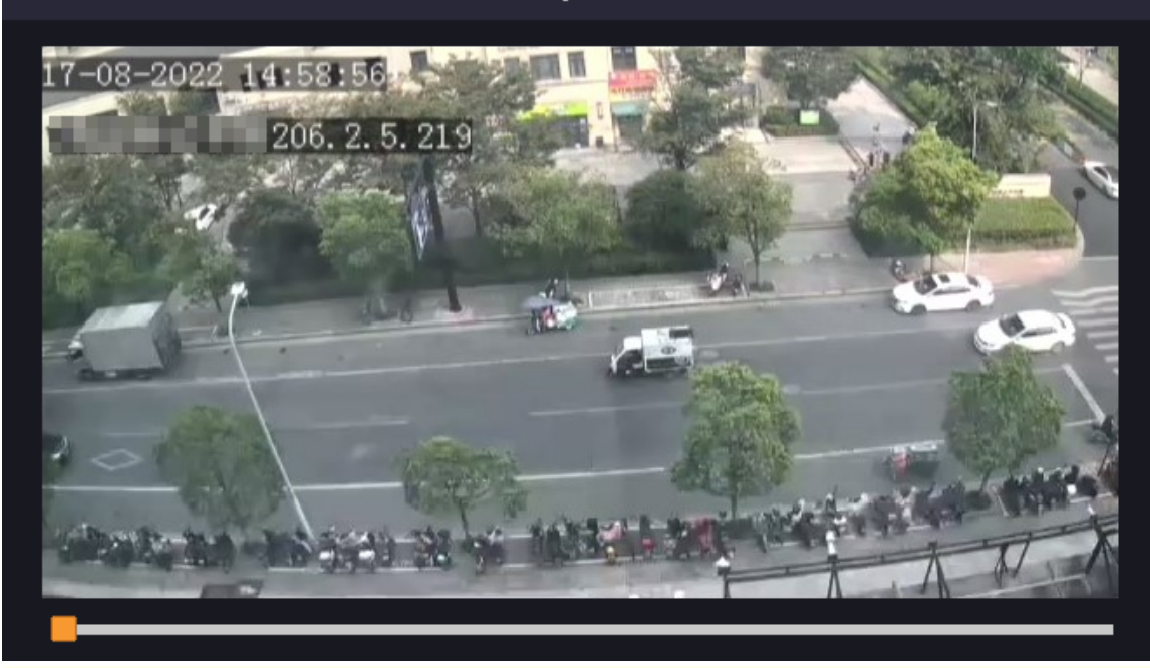

#### **Note:** E

- This feature is not available to certain log types.
- The video is 11 minutes long (1m before and 10m after alarm).

#### **Log Backup**

Click **Backup**. The **Backup** page appears. Choose the destination path, click **Backup** to save the logs to the external storage device.

## **11.4 System Backup**

Back up system configuration and device diagnosis information.

#### **11.4.1 System Backup**

Import, export, and delete system configurations.

Go to **Menu** > **Maintenance** > **Backup** > **System Backup**.

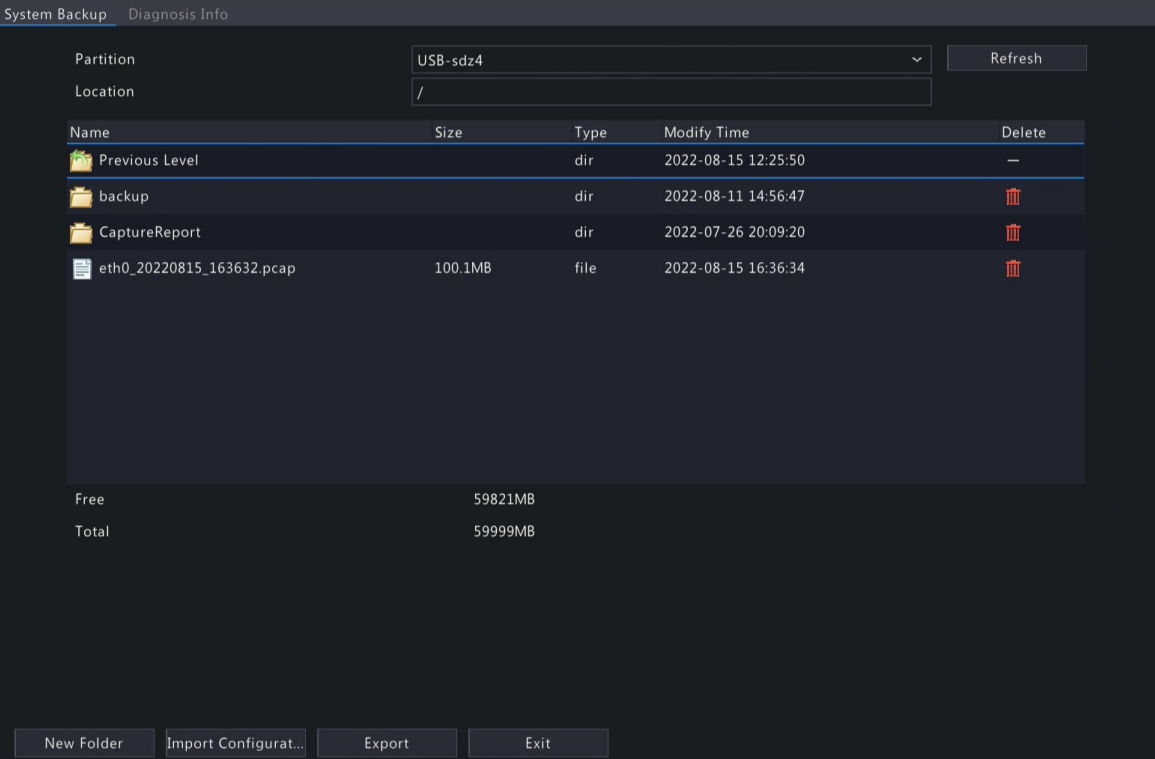

114

Perform the following operations as needed:

- Import configurations: Choose the \*.xml file in the directory list, click **Import Configuration**, and then confirm to import the configuration file.
- Export configurations: Choose the destination in the directory list, click **Export Configuration**. Then a \*.xml file containing the exported configurations is generated in the specified folder later.

**R**Note:

- Caution: The device will restart after you import configurations. If power is disconnected during the process, the system will be unusable.
- Only admin can import or export configurations.
- Delete: Choose the folder or file to be deleted, click  $\frac{1}{\| \cdot \|}$ .  $\|$  means the folder or file cannot be deleted.

**Rote:** Caution: Deleted files cannot be recovered.

- Create folder: Choose the destination path in the directory list, click **New Folder**, enter a folder name to create the folder.
- Refresh: Click the **Refresh** button to refresh the list.

#### **11.4.2 Diagnosis Info**

View and back up diagnosis information of the DVR and the connected cameras. The DVR keeps 14 days of diagnosis information and overwrites the earliest when the storage is full.

#### Go to **Menu** > **Maintenance** > **Backup** > **Diagnosis Info**.

#### **NVR Diagnosis Info**

1. Choose **NVR** as the device type.

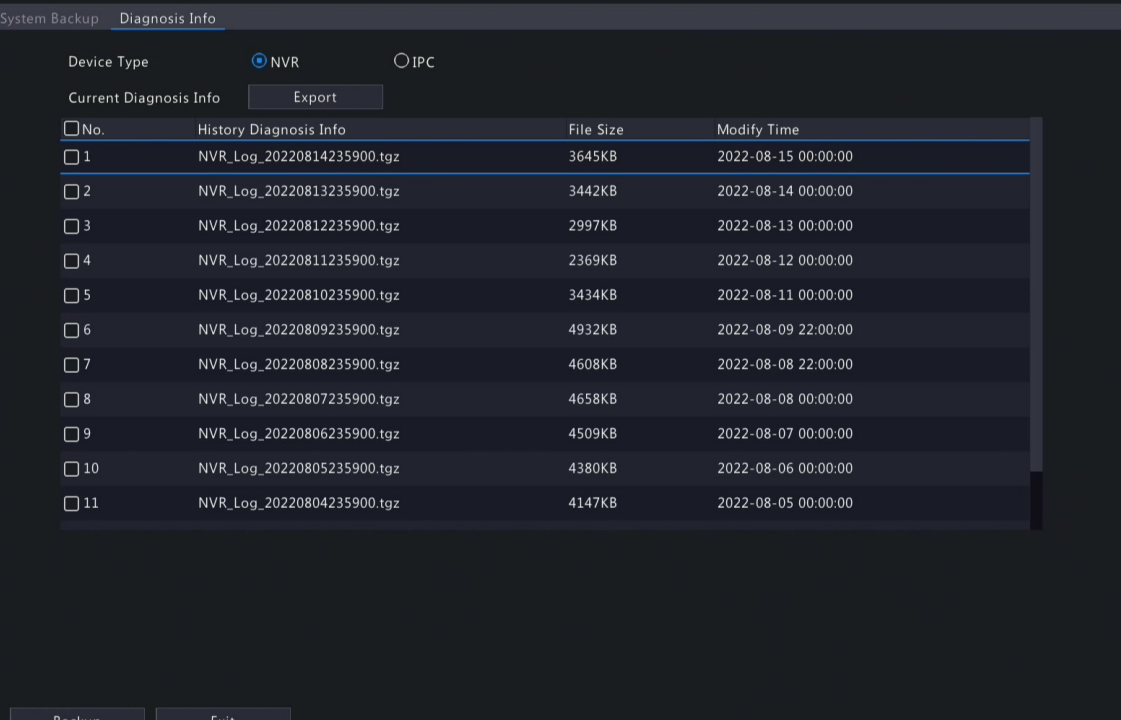

#### 2. Export NVR diagnosis information.

- Current Diagnosis Info: Diagnosis information since the latest startup. Click **Export** to export diagnosis information to the external storage device.
- History Diagnosis Info: All the history diagnosis information in the list. Select the desired item(s), click **Backup**. On the **Backup** page, choose the destination path, click **Backup**.

#### **Camera Diagnosis Info**

1. Choose **IPC** as the device type.

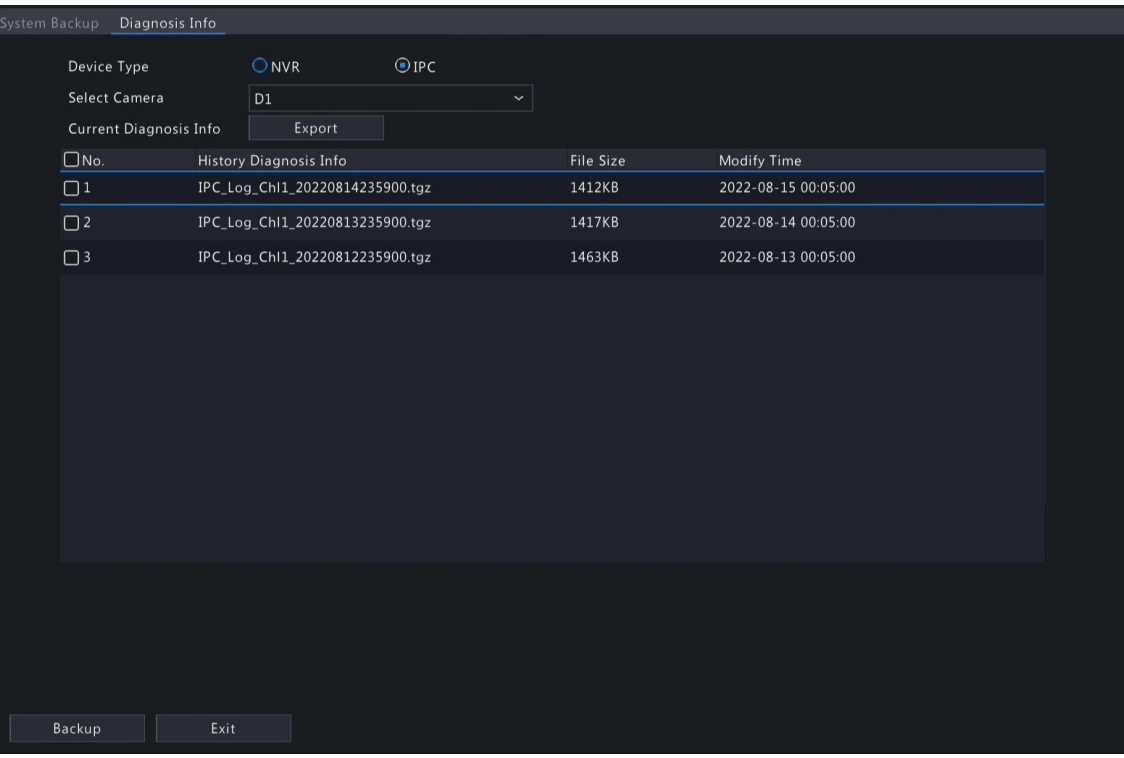

- 2. Choose the desired camera from the list.
- 3. Export diagnosis information of the selected camera.
	- Current Diagnosis Info: Diagnosis information since the latest startup. Click **Export** to export diagnosis information to the external storage device.
	- History Diagnosis Info: All the history diagnosis information in the list. Select the desired item(s), click **Backup**. On the **Backup** page, choose the destination path, click **Backup**.

## **11.5 Restore System**

Restore default system settings.

1. Go to **Menu** > **Maintenance** > **Restore**.

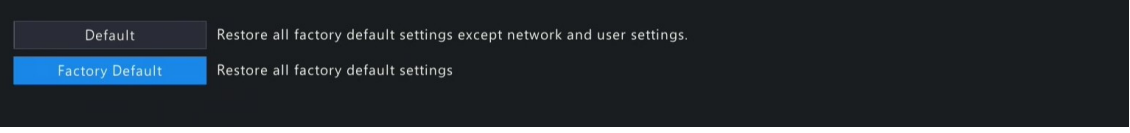

- 2. Choose **Default** or **Factory Default** as needed. A message appears. The DVR will restart and restore the default settings after you confirm. Choose a method according to your actual needs:
	- Restore: Restore default settings except network settings, user settings, and time settings.
	- Factory Default: Restore all default settings.

**Note:** Either option will not delete the recorded videos and operation logs.

## **11.6 Auto-Function**

The device can restart or delete files automatically at the preset time. Only admin can perform this operation.

1. Go to **Menu** > **Maintenance** > **Auto-Function**.

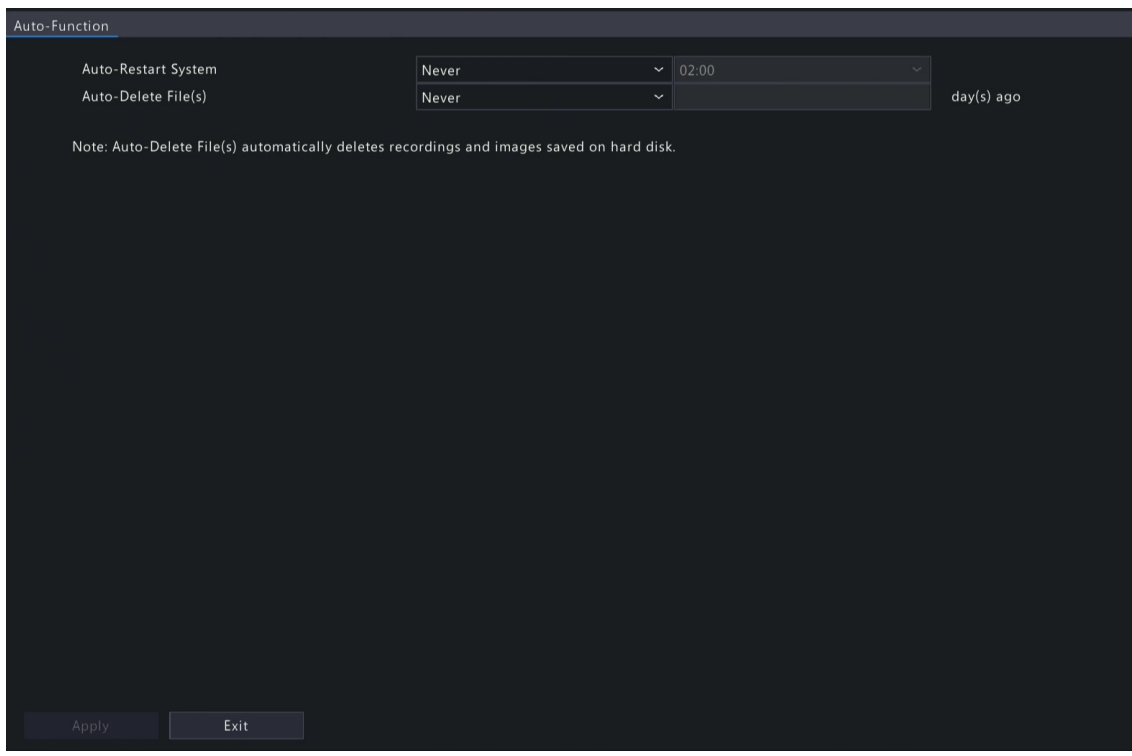

- 2. Configure the parameters.
	- Auto-Restart System: The system restarts automatically at the set time.
	- Auto-Delete File(s): The system automatically deletes videos and images saved on the hard disk. Range: 1-240.
- 3. Click **Apply**.

# **11.7 System Upgrade**

Upgrade the firmware of the NVR and the connected cameras.

Two upgrade methods are available. The device will restart after the upgrade is completed.

- Cloud upgrade: Upgrade through the cloud server.
- Local upgrade: Upgrade using the upgrade files saved in a USB storage device.

#### **R**<sup>→</sup> Note:

- Make sure the device is always connected to power and network during the upgrade. Use an Uninterrupted Power Supplies (UPS) if necessary.
- Before you start a cloud upgrade, make sure the DNS server is functional. Go to **Menu** > **Network** > **Basic** > **Network**. See Network [Configuration](#page-67-0) for detailed information.
- The cloud upgrade speed is limited by the network transmission speed.

#### **11.7.1 NVR Upgrade**

Upgrade the firmware of the NVR.

1. Go to **Menu** > **Maintenance** > **Upgrade** > **NVR Upgrade**.

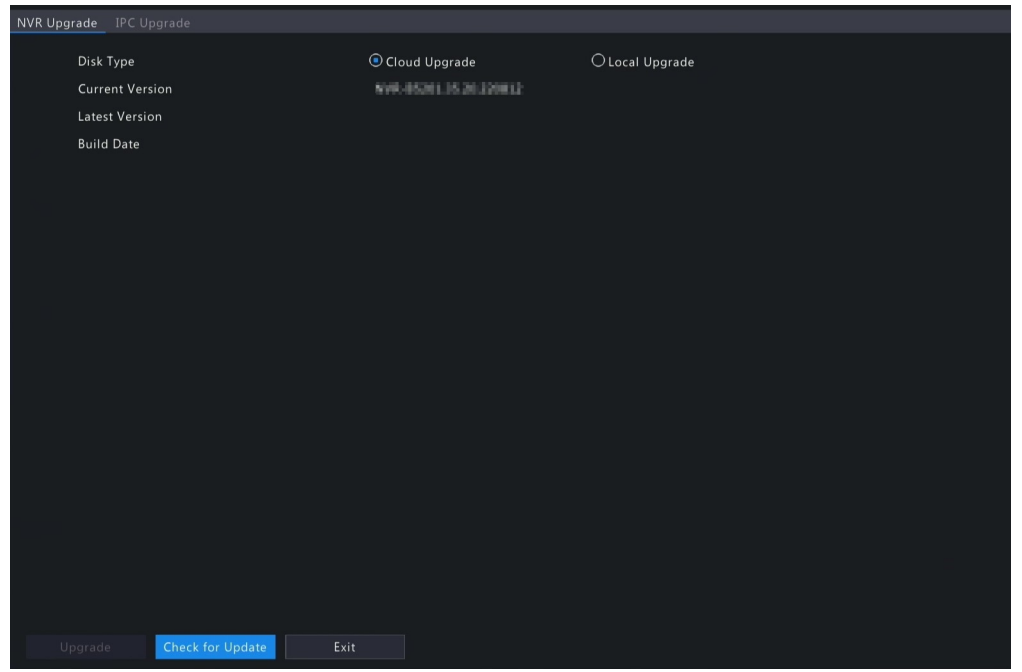

- 2. Choose **Cloud Upgrade** or **Local Upgrade**.
	- Cloud Upgrade
		- Click **Check for Update**. The system checks for updates.
		- If updates are available, the new version number and its build date are displayed. Click **Upgrade** to start.
		- If no updates are available, the system indicates that the current version is already the latest.
	- Local Upgrade

Select the upgrade file in the USB storage device, click **Upgrade** to start.

**Rote:** If the upgrade failed, the failure cause will be displayed, and the device will restart automatically. Fix the problem and then try again.

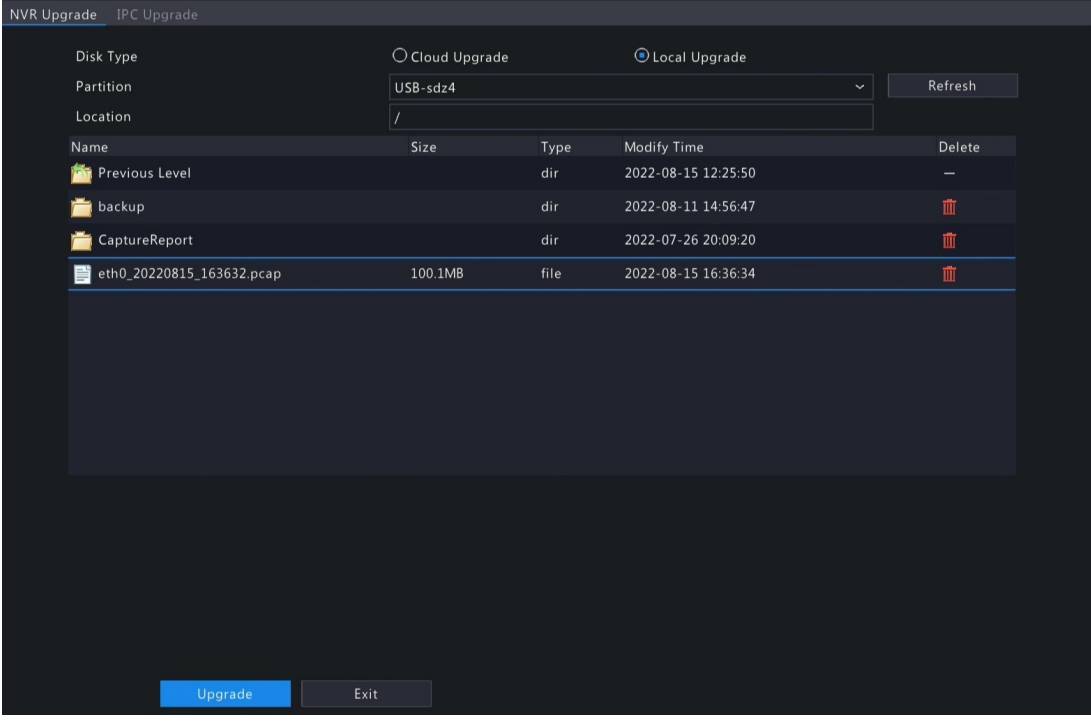

## **11.7.2 IPC Upgrade**

Upgrade the firmware of the IPC. This function is only applicable to cameras connected via the Private protocol. 1. Go to **Menu** > **Maintenance** > **Upgrade** > **IPC Upgrade**.

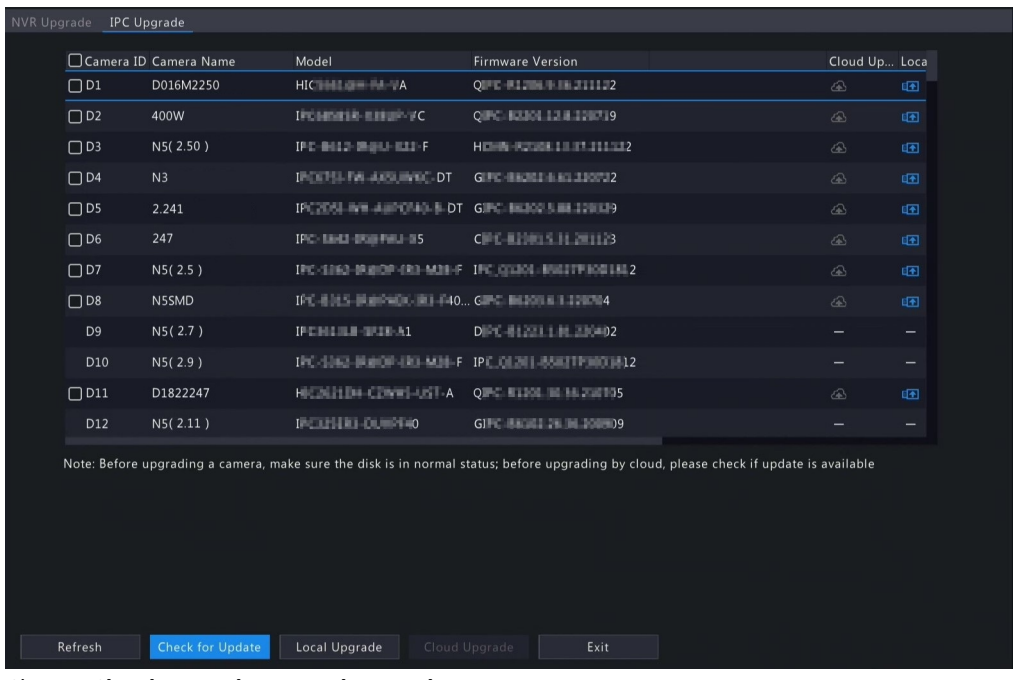

- 2. Choose **Cloud Upgrade** or **Local Upgrade**.
	- Cloud Upgrade
		- Click **Check for Update**. The system checks for updates.
		- If updates are available, the new version number and its build date are displayed. Click to upgrade a camera, or select multiple cameras and then click **Upgrade** to upgrade in batches.
		- If no updates are available, the system indicates that the current version is already the latest.
	- Local Upgrade
		- (1) Click to upgrade a camera, or select multiple cameras and then click **Local Upgrade**.

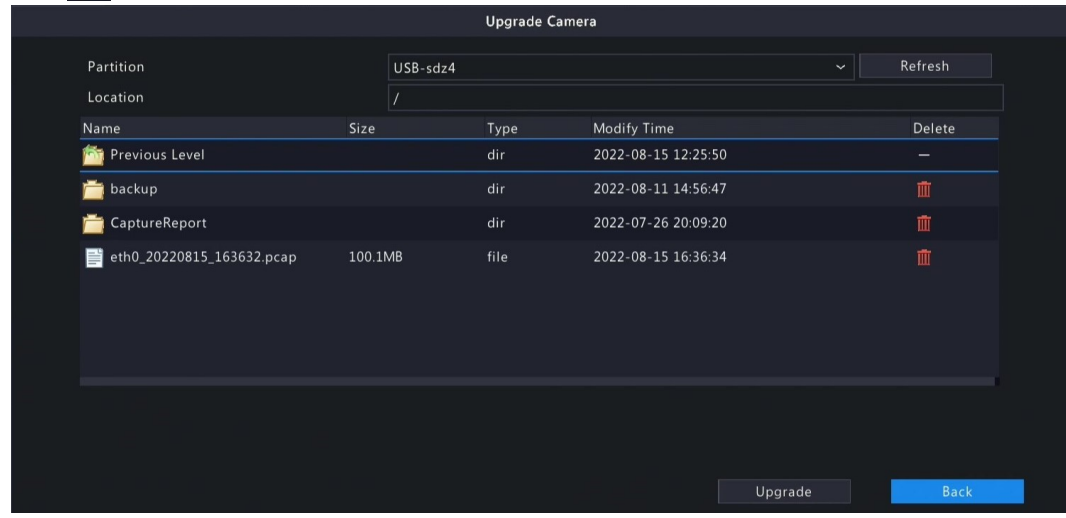

(2) On the **Upgrade Camera** page, select the upgrade file in the USB storage device, and then click **Upgrade**.

## **11.8 HDD Check**

Perform S.M.A.R.T. test and bad sector detection. The actual functions available may vary with device.

#### **11.8.1 Run S.M.A.R.T. Test**

S.M.A.R.T. tests the hard disk including its head, platter, motor, circuit, etc. and evaluates the disk health status.

1. Go to **Menu** > **Maintenance** > **HDD** > **S.M.A.R.T. Test**.

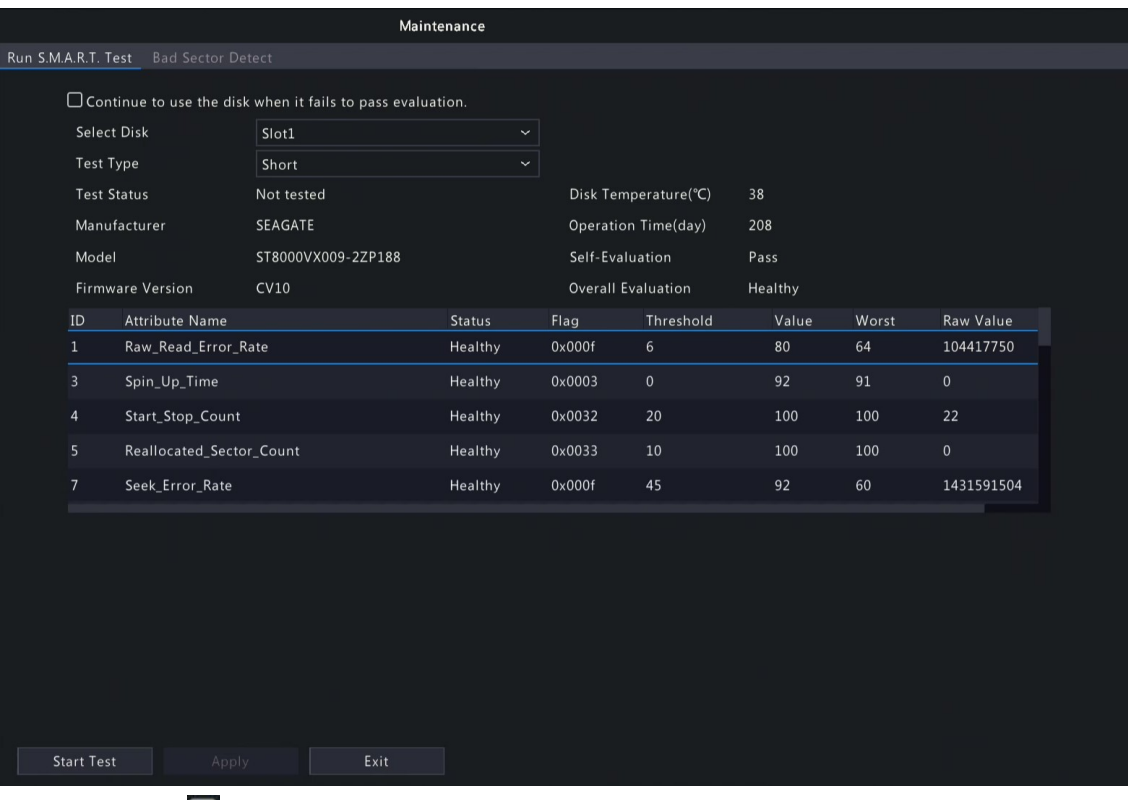

- 2. (Optional) Select  $\Box$ , so the device can continue using the hard disk even if the disk fails in the selfassessment. However, this may incur great risks. Please choose carefully.
- 3. Choose the disk slot and test type.
	- Short: Less test contents, faster speed.
	- Extended: More comprehensive and thorough, longer time.
	- Conveyance: Detects problems in data transmission.
- 4. Click **Start Test**. The **Test Status** column shows the real-time progress, for example, Testing: 10%. View test results after the test is completed.

The overall evaluation provides three kind of status: Healthy, Failure, Bad Sectors. It is recommended to replace faulty disks immediately. Contact our technical support for more information.

#### **11.8.2 Bad Sector Detection**

The device system detects bad sectors in hard disks in a read-only manner.

1. Go to **Menu** > **Maintenance** > **HDD** > **Bad Sector Detect**.

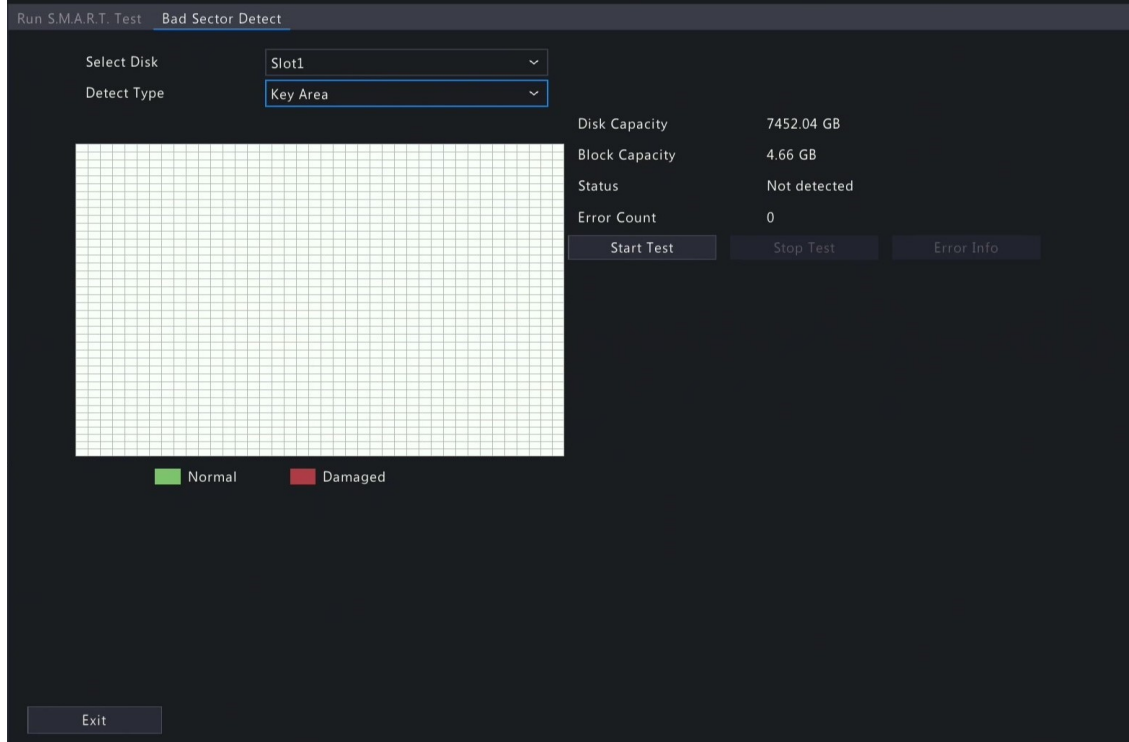

- 2. Choose the disk slot and detection type.
- 3. Click **Start Test**. To stop the detection, click **Stop Test**.

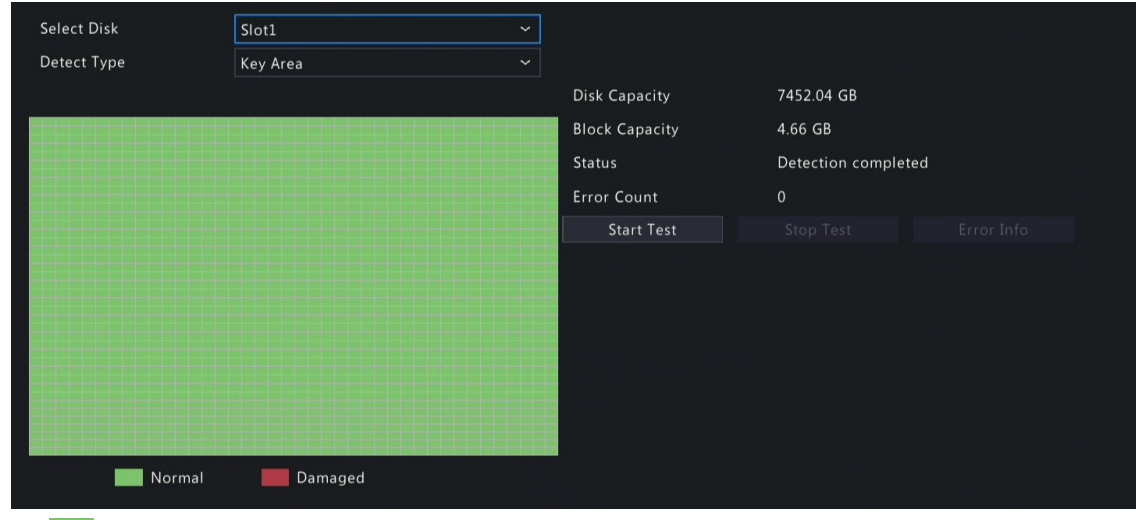

• **means the detected area is in good condition.** 

• means the detected area is damaged. The detection stops automatically when the error count reaches 100.

# **11.9 One-Click Collection**

Collect NVR and camera diagnosis information.

1. Go to **Menu** > **Maintenance** > **One-Click Collect**.

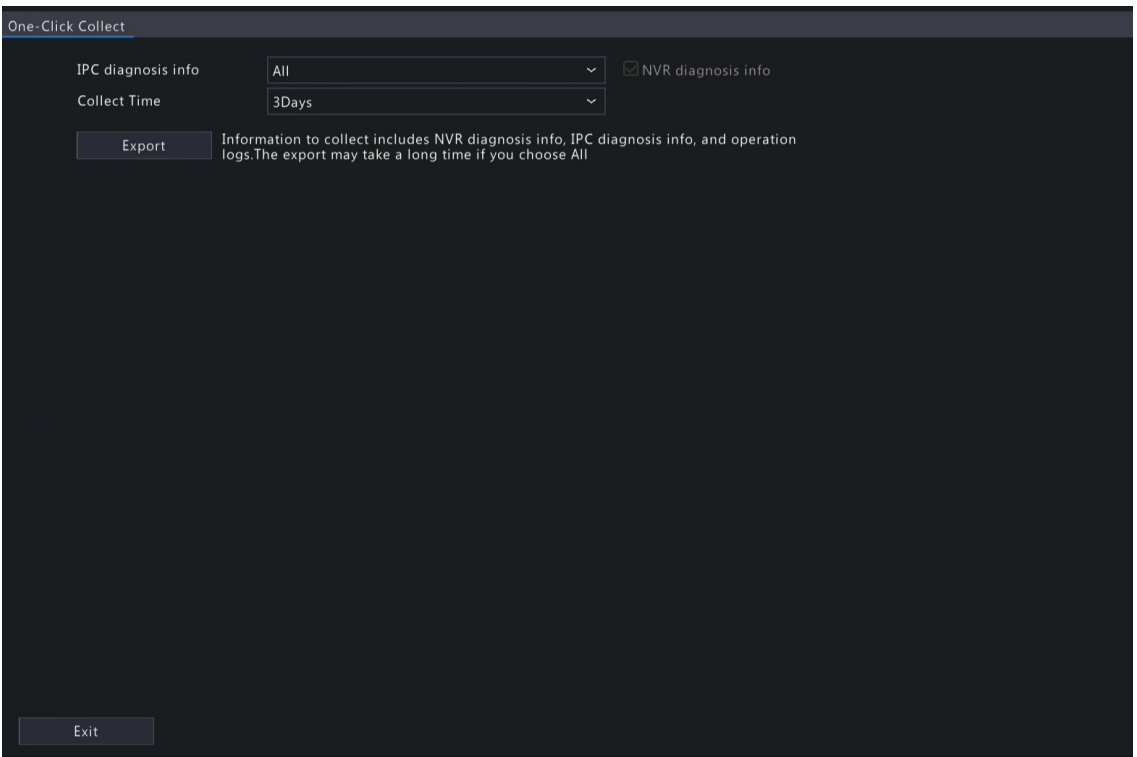

- 2. Choose the camera and select a number of days of diagnosis information to be collected. NVR diagnosis information is always collected.
- 3. Click **Export** to collect camera diagnosis information, NVR diagnosis info, and operation logs.
	- **Note:** Choose the days according to the actual requirements. The export process may take a long time if you choose **All**.

# **12 Playback**

# **12.1 Instant Playback**

Instant playback plays the video recorded during the last 5 minutes.

Make sure that the video is recorded during the last 5 minutes. Instant playback does not work if there's no recording during this time.

<sup>1.</sup> In the preview page, select the target window, and click  $\circled{b}$  on the window toolbar.

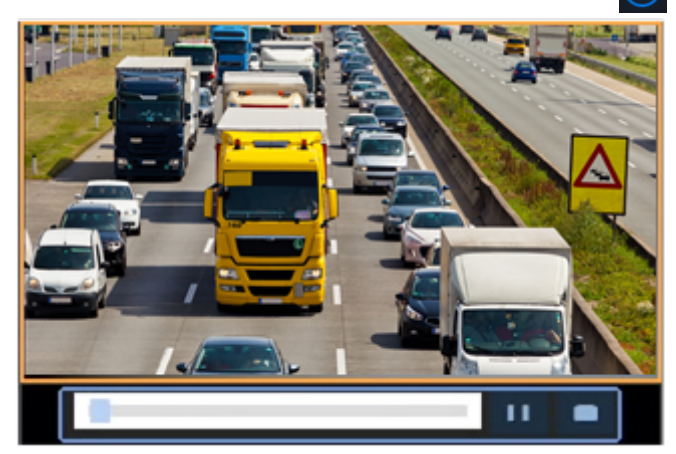

- 2. Drag the slider on the progress bar to fast forward; Click  $\overline{11}$  to pause.
- 3. Click  $\Box$  to exit the playback.

# **12.2 Normal Playback**

Normal playback plays all recordings of the selected camera(s).

- 1. In the preview page, right-click the desired window and select **Playback**. The system plays the video of the selected camera. You can also choose other cameras to play videos in this page.
	- You can choose multiple cameras for synchronous playback.
	- Click **Max. Cameras** to select the maximum number of cameras allowed. The performance may vary with DVR model.

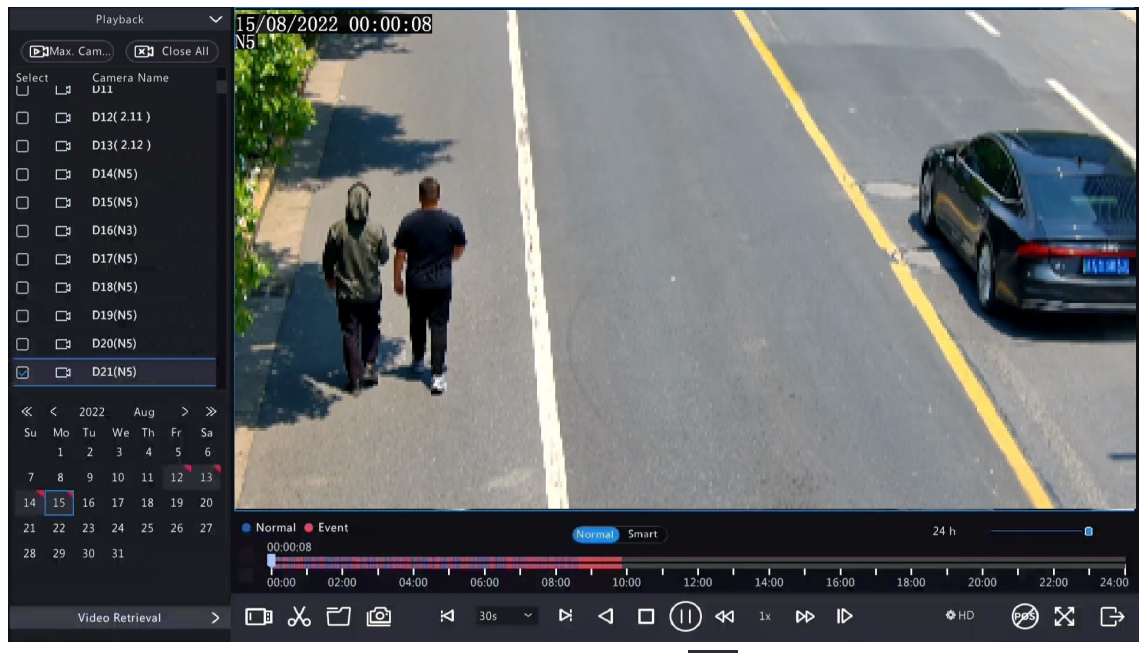

• Click **Close All** to stop playback for all cameras.

<sup>2.</sup> Double-click the desired date, or select the date and then click  $\overline{(\triangleright)}$  to start playback. By default, the system plays the video of the current day.

**Note:** The calendar uses different flags to indicate different recording types: blue for normal recording, red for event-triggered recording, and no flag for none.

3. The DVR plays HD videos by default. You can switch to SD mode if SD videos are stored.

The supported video clarity depends on the storage mode, and HD videos are supported by all the storage mode. To store SD videos, go to **Menu** > **Camera** > **Encoding** to set the storage mode. See [Encoding](#page-26-0) Settings for details.

**Note:**

- If no images are displayed in the preview page in SD mode, it indicates SD videos are not stored.
- If SD video is available in SD playback mode, SD video is played by default; it switches to HD video automatically when you double-click the window to maximize it in a multi-window layout.

#### **Table 12-1: Playback Toolbar**

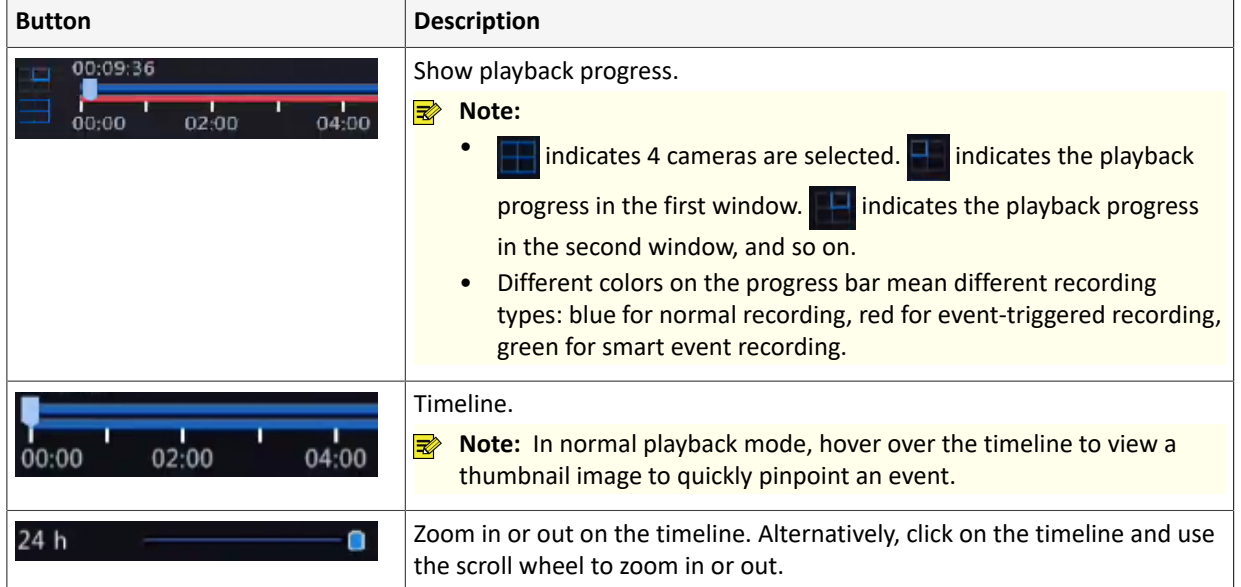

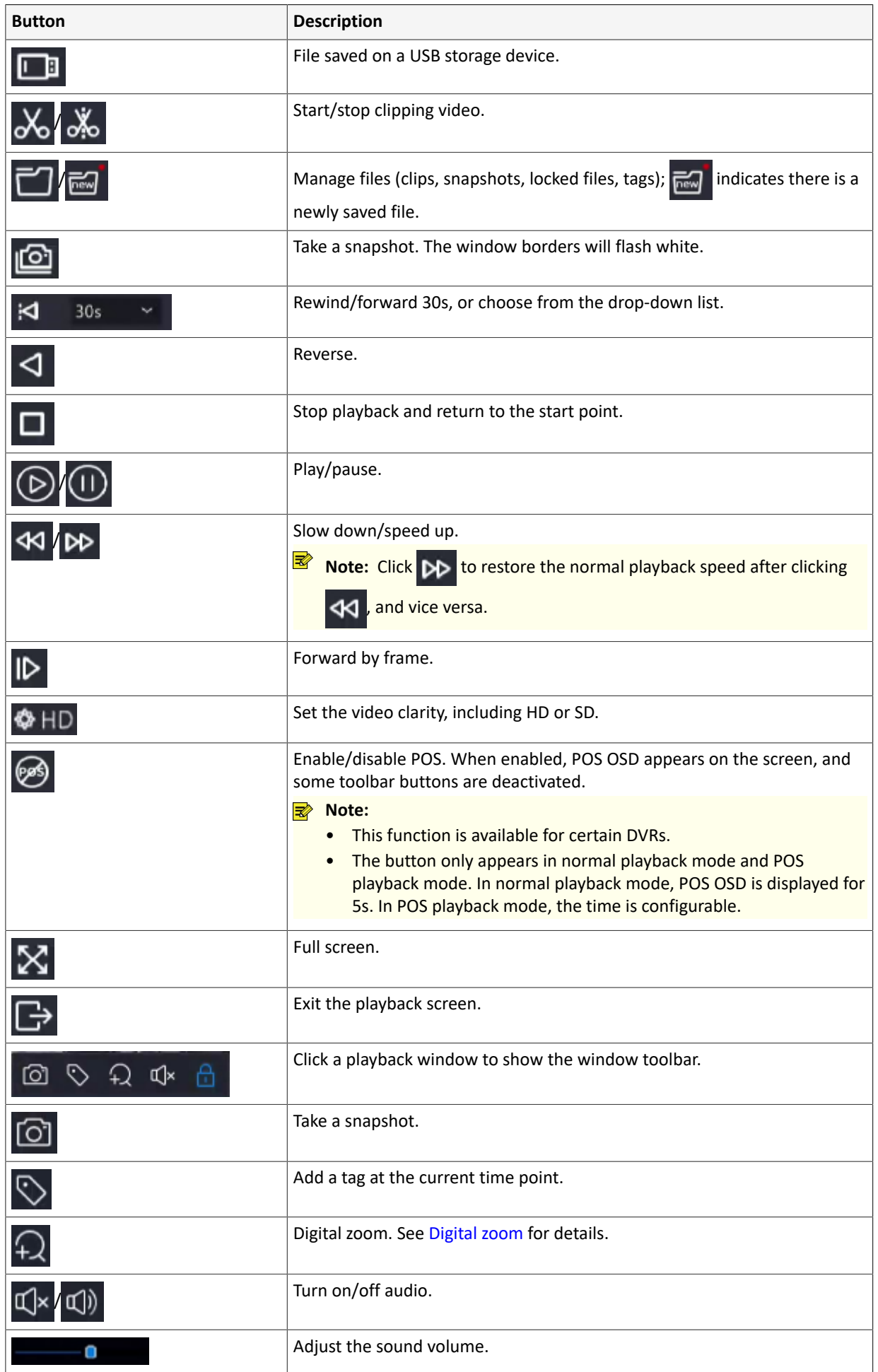

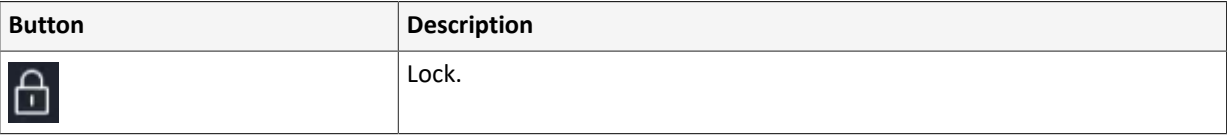

# **12.3 Smart Playback**

In smart playback mode, the system searches smart events in the recording and adjusts the playback speed accordingly. If smart results are detected such as motions, the video plays at normal speed; otherwise, the video plays at 16x speed to save time.

**Note:** 

- This function is available for cameras that support smart functions.
- By default the system searches motion in video.
- Only one camera can be selected for smart playback.
- 1. In the playback page, select **Smart**.

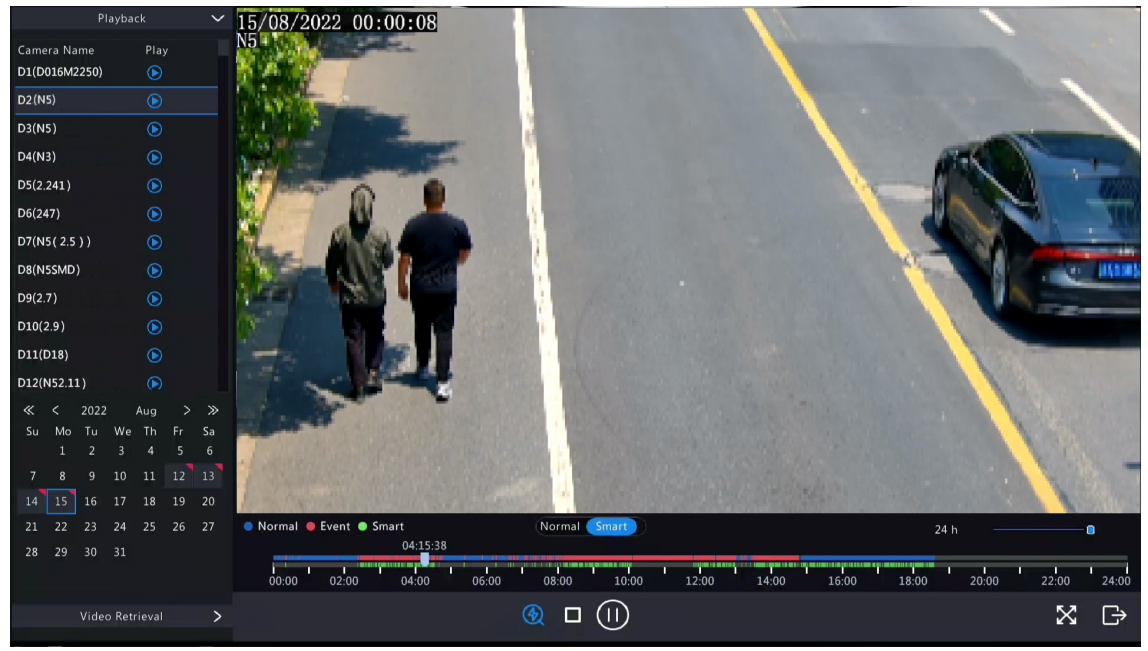

- 2. Select the desired camera.
- 3. Double-click the date you want to play, or select the date and then click  $\bigcirc$  or  $\bigcirc$  to start playback.
- 4. Set smart search rules. The default smart search area is the full screen. To specify a smart search area, follow the steps below.

(1) Click to go to the **Smart** page.

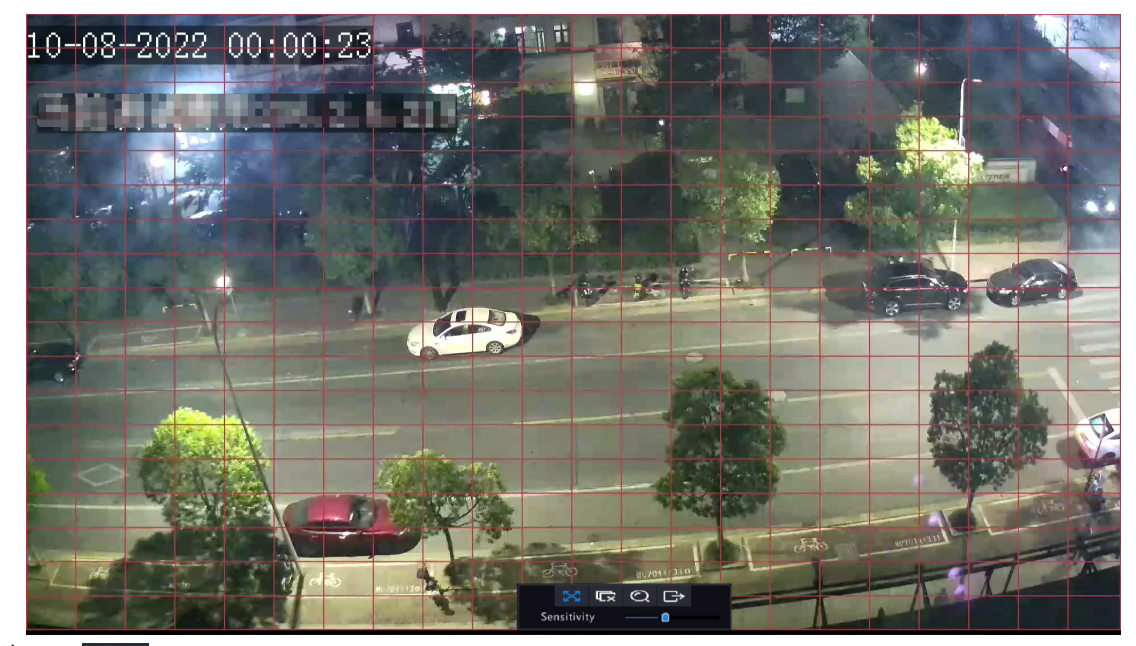

(2) Click  $\Gamma$  to clear the existing areas, then click and drag on the image to specify an area.

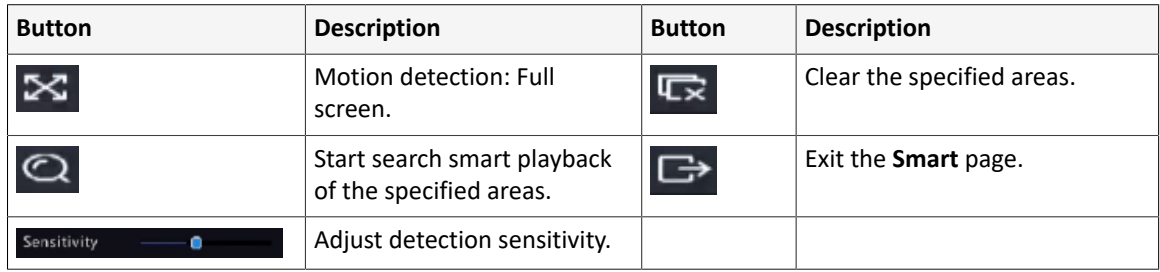

#### **Table 12-2: Smart Search Buttons**

# **12.4 External File Playback**

This function allows you to play recordings stored in an external storage devices such as USB drive or portable hard drive.

- 1. In the playback page, click  $\Box$  on the screen toolbar.
- 2. Click **Refresh** and then wait for the DVR to read the external storage device.
- 3. Double-click the desired recording file, or select the file and then click  $\bigcirc$  or  $\bigcirc$  to start playback.

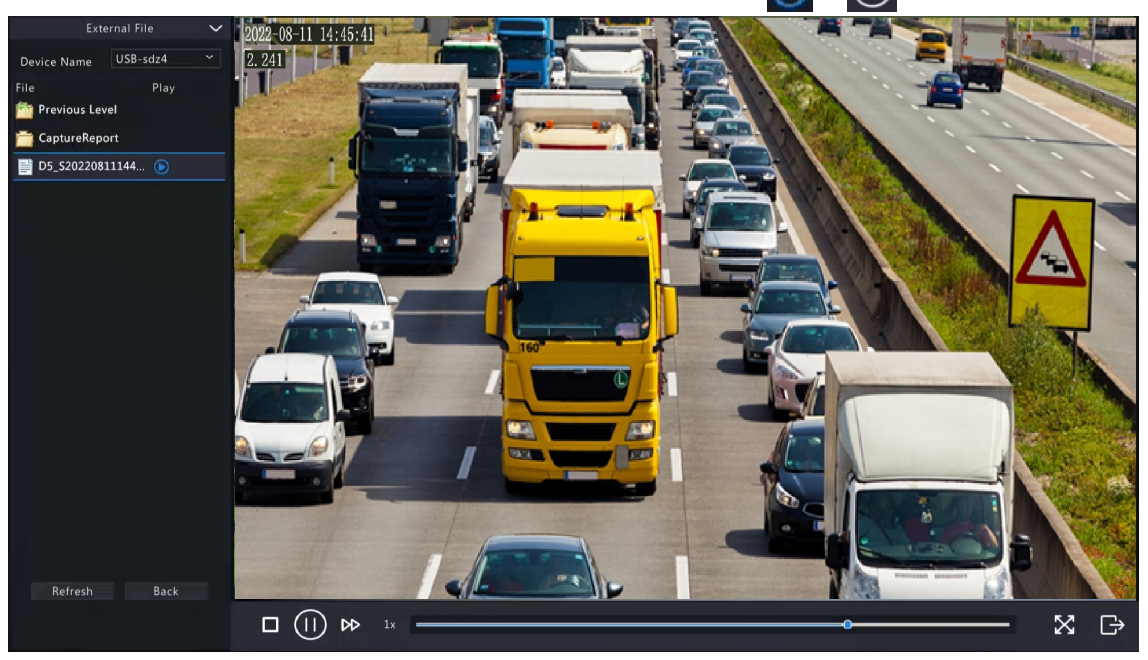

# **12.5 Tag Playback**

Use tags to mark specific events in the video for quick location and playback.

### **Add Tag**

- <sup>1.</sup> In the playback page, select the desired camera and date, and click  $\odot$  to start playback.
- <sup>2.</sup> Click anywhere on the image, and then select  $\bigcirc$  in the pop-up toolbar.

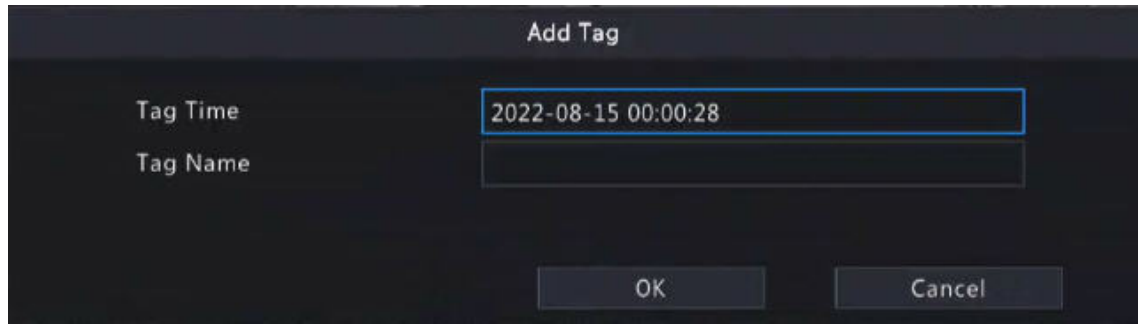

- 3. Enter the tag name. Tag time cannot be edited, which is the time when the tag was added.
- 4. Click **OK** to save the settings.

#### <span id="page-131-0"></span>**Tag Management**

The added tags are saved to **File Management**. To view the newly added tag, click newly on the screen toolbar.

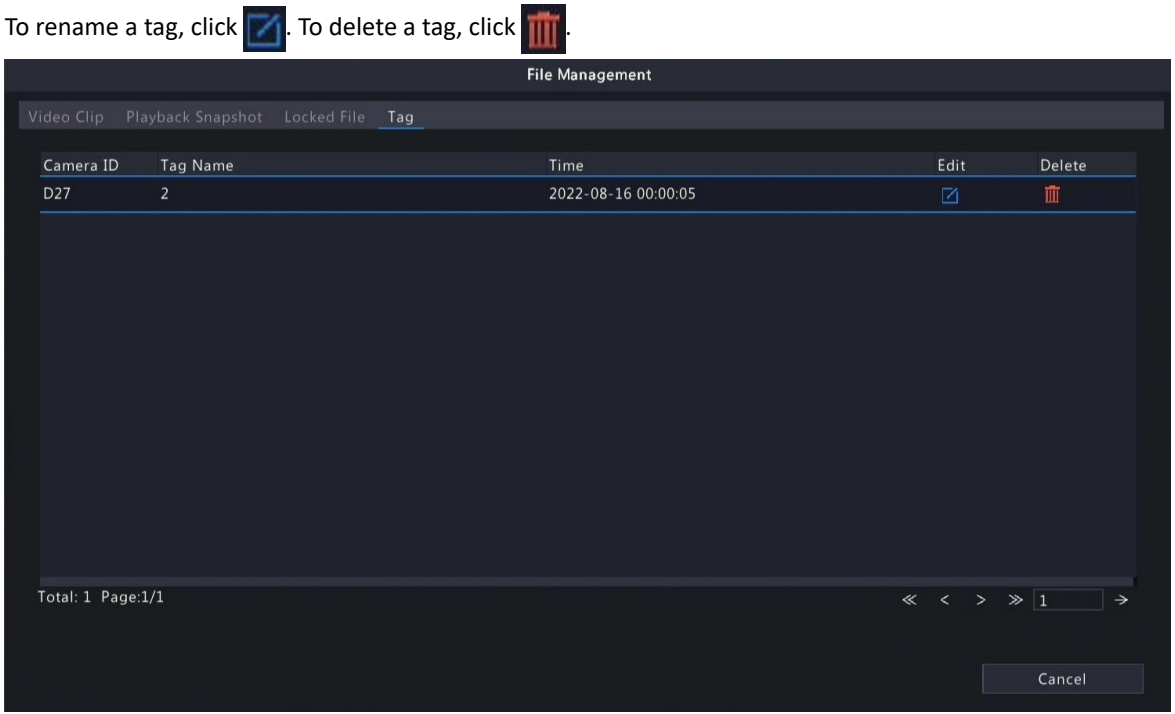

#### **Playback by Tag**

1. In the playback page, click **Video Retrieval**, select **Tag Search** from the drop-down list in the upper left corner.

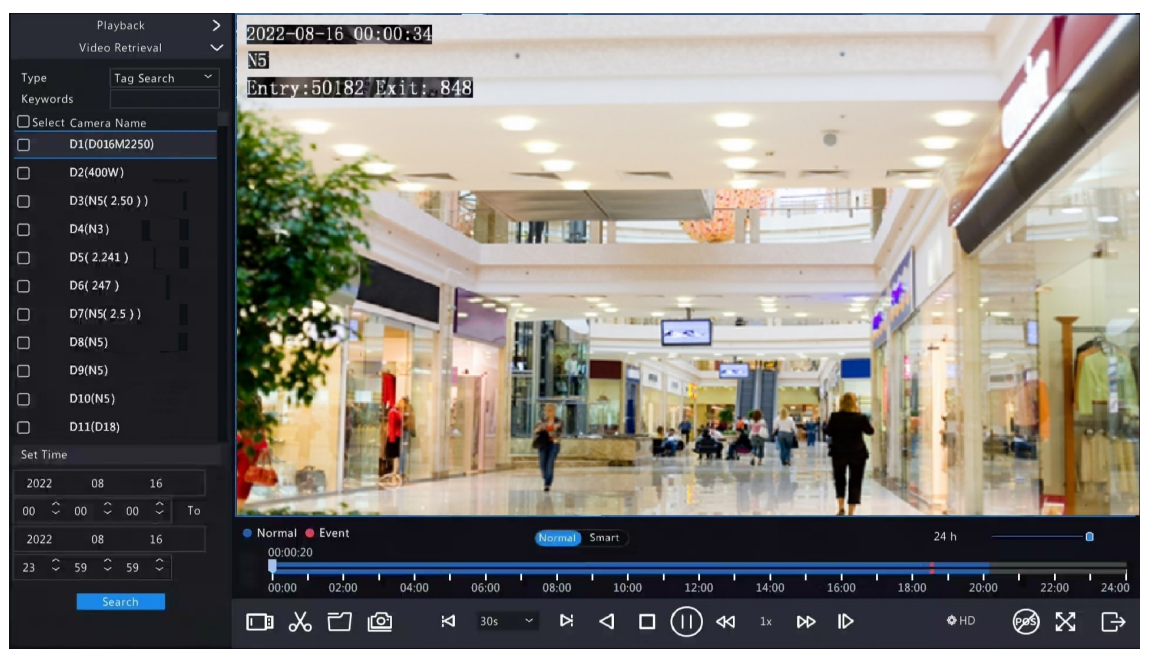

2. Select the desired cameras with tags, enter keywords, set the time period, and then click **Search**.

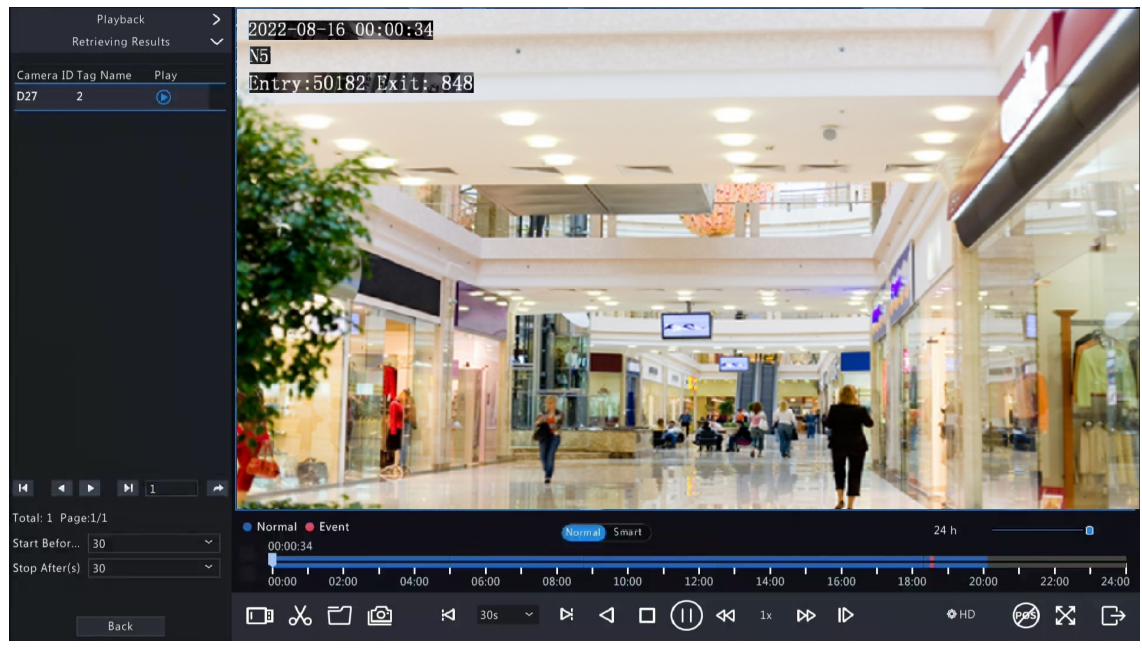

3. Double-click the tag you want to play, or select the tag and then click  $\bigcirc$  or  $\bigcirc$  to start playback.

# **12.6 Playback by Search**

This function allows you to search and play recordings by an event type, such as motion detection, alarm input, video loss, VCA, tag, and people present alarm.

Note: Before playback, make sure that the alarm and alarm-triggered storage for the event are enabled.

- 1. In the preview window, right-click and select **Playback**.
- 2. In the playback page, click **Video Retrieval**, select the type and sub type, and enter keywords.

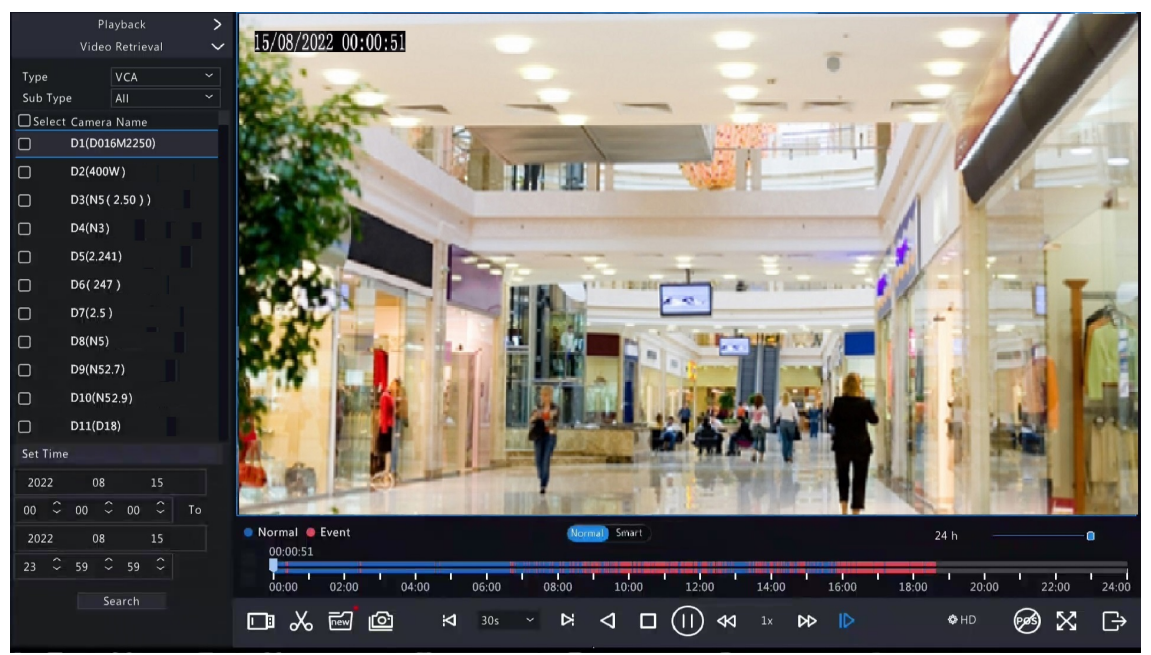

- 3. Select the desired camera(s) and time period, and then click **Search**.
- 4. Double-click the result you want to play, or select the result and then click  $\bigcirc$  or  $\bigcirc$  to start playback.

## **12.7 File Management**

File management allows you to manage video clips, tags, snapshots taken during playback, and lock/unlock files. **Video Clip**

You may clip and back up videos during playback. See Video Clip [Backup](#page-88-0) for details.

#### **Playback Snapshot**

You may take a snapshot during playback and then back up the snapshot. See Playback [Snapshot](#page-90-0) Backup for details.

#### **Locked File**

You may lock, unlock, and back up a recording file.

- <sup>1.</sup> In the playback page, select the desired camera and date, and click  $\odot$  to start playback.
- 2. Drag the slider to play the desired part of the video, click on the image to display the toolbar, and then select A .

Locking a recording file will prevent all the files stored in the same disk partition (254.4MB in size) from being overwritten.

- 3. Click  $\frac{1}{\sqrt{2}}$  on the screen toolbar to view the locked file in the **Locked File** tab.
	- To unlock a file, click  $\bigcap$ , and then the icon changes to  $\bigcap$
	- To back up a file, select the file and then click **Backup**.

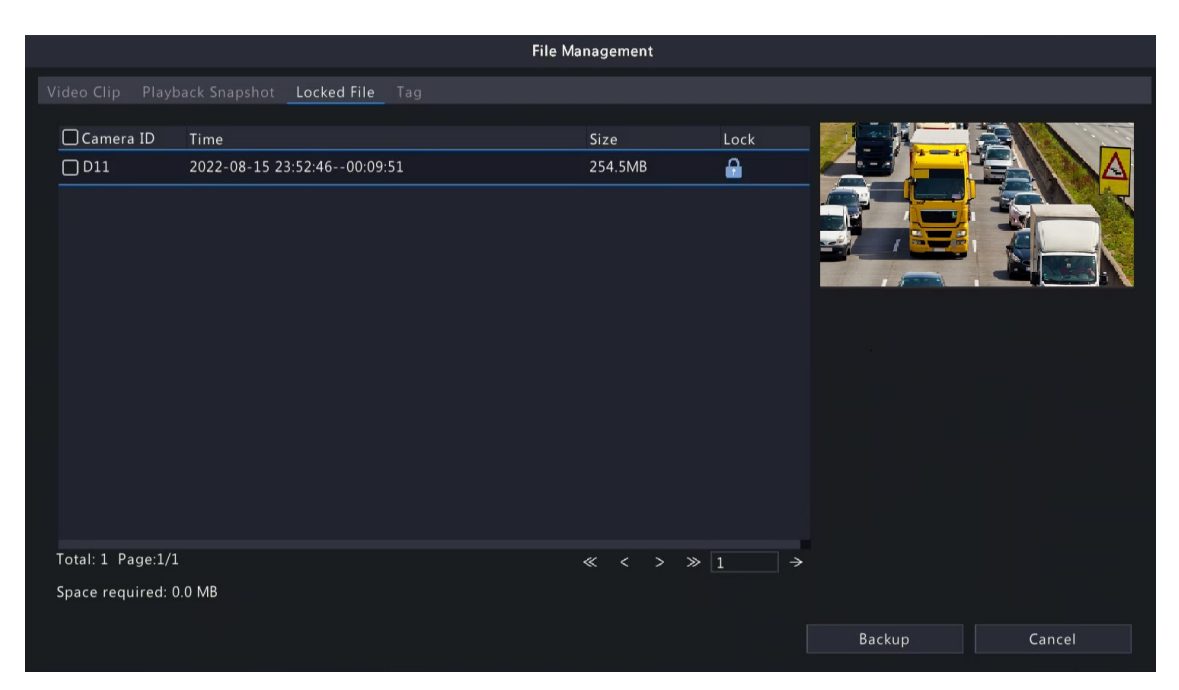

#### **Tag**

You may view, edit, or delete tags as needed. See Tag [Management](#page-131-0) for details.

# **13 Shutdown**

This chapter describes device shutdown, logout, and restart.

Shutdown refers to turn off the operating system of the device with power supply connected. Please disconnect the power supply if the device will be shut down for a long time.

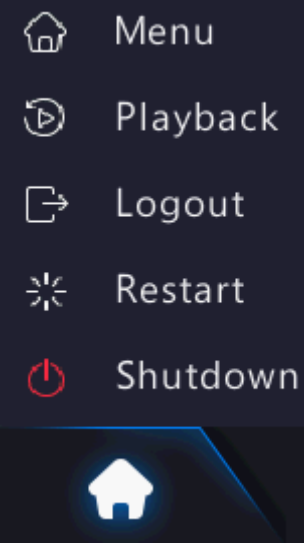

- To shut down the DVR, long press the power button on the front panel (if available) for more than 3 seconds till an on-screen message appears, and then click **Yes**.
- To shut down, log out, or restart the DVR, hover the mouse at the bottom of the preview page to display the screen toolbar, click and then select shut down, log out, or restart as needed.

**Robin 2018** Note: Unsaved settings will be lost if the DVR is shut down unexpectedly, for example, due to a power failure. A shutdown during a system upgrade may cause startup failures.

# **14 Web-Based Operations**

You may access and manage the DVR remotely using a web browser on your PC (through the Web interface).

## **14.1 Preparation**

Check the following before you begin:

- Access will be authenticated during login, and operation permissions will be required.
- The DVR is operating properly and has a network connection to the PC.
- A Web browser is installed on the PC. Chrome 60 or later is recommended. Firefox 60 or later, Microsoft Internet Explorer 10.0 or later, Edge 79 or later are also supported.
- The PC uses an operating system of Windows 7 or later.
- A 32-bit or 64-bit Web browser is required if you are using a 64-bit operating system.

#### **Note:**

- The parameters that are grayed out on the Web interface cannot be edited. The parameters and values displayed may vary with DVR model.
- The figures below are for illustration purpose only and may vary with DVR model.

## **14.2 Login**

Follow these steps to log in to the Web interface (take IE10 browser as an example).

- 1. Open a Web browser on your PC, enter the IP address of the DVR in the address bar (**192.168.1.30** by default), and then press Enter.
- 2. Install the plug-in.
	- You need to install the plug-in as prompted at your first login, which is mainly used for processing media streams. Close all the Web browsers when the installation starts. Follow the on-screen instructions to complete the installation and then open the browser again to log in.

Please click here to Download and install the latest plug-in. Close your browser before installation.

- You may also find the plug-in manually by entering HTTP://IP address/ActiveX/Setup.exe in the address bar, and press Enter.
- 3. In the login page, enter the default username and password (admin/123456) and then click **Login**.

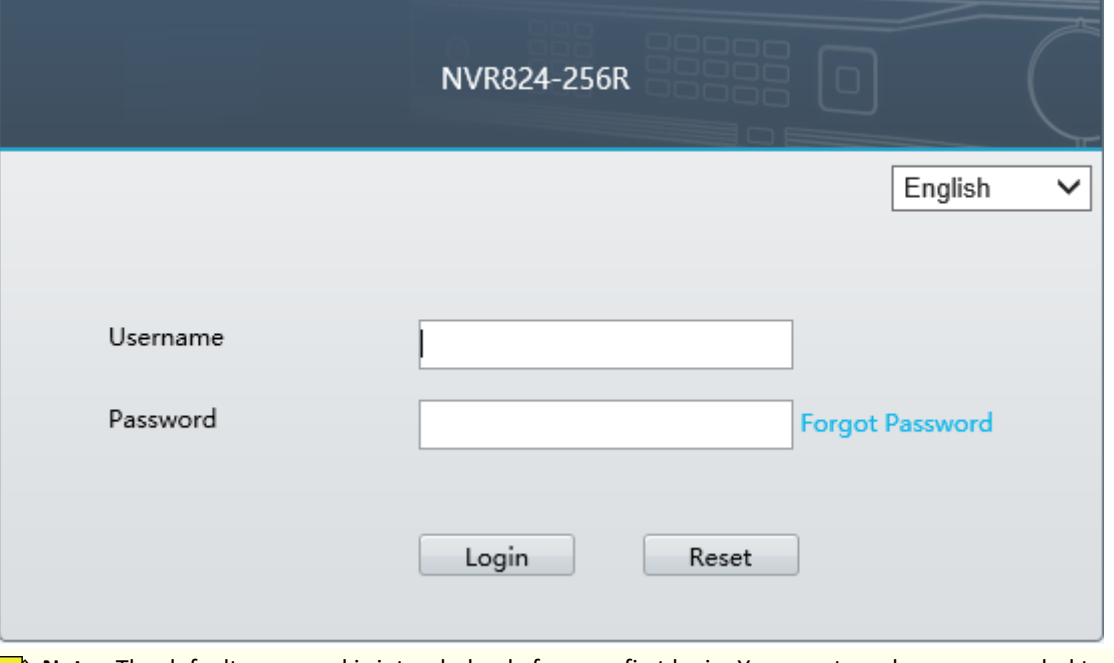

- **Note:** The default password is intended only for your first login. You are strongly recommended to set a strong password to ensure account security.
	- Strong password: At least 9 characters including all three elements: letter, special character, and digit.
	- Weak password: Less than 9 characters including two or less of the three elements: letter, special character, and digit.

# **14.3 Live View**

The **Live View** page is displayed when you are logged in. Select the desired channel on the left, and view the live video.

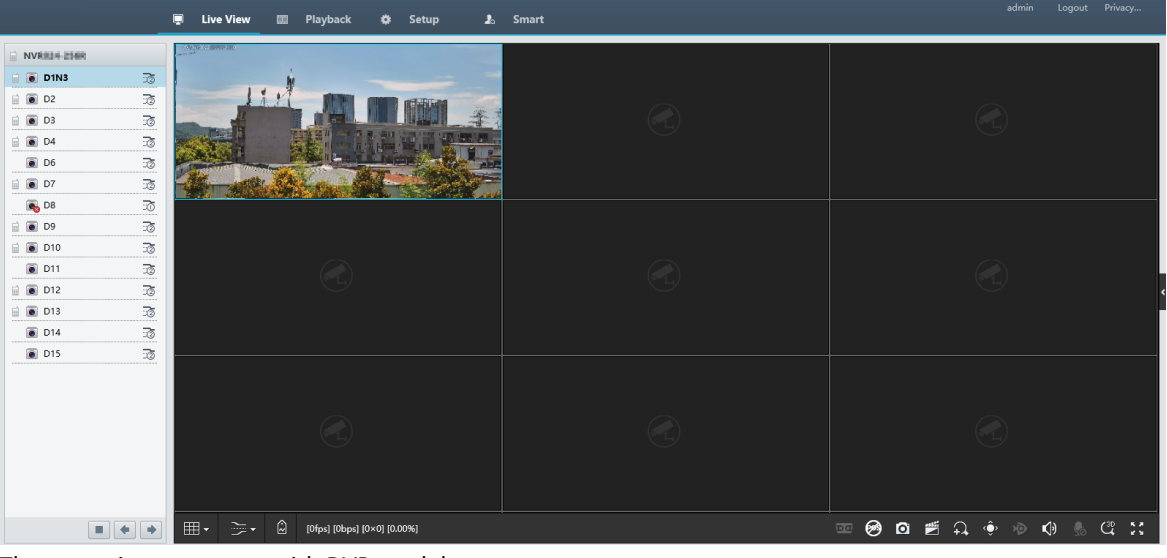

The operations may vary with DVR model.

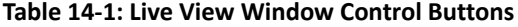

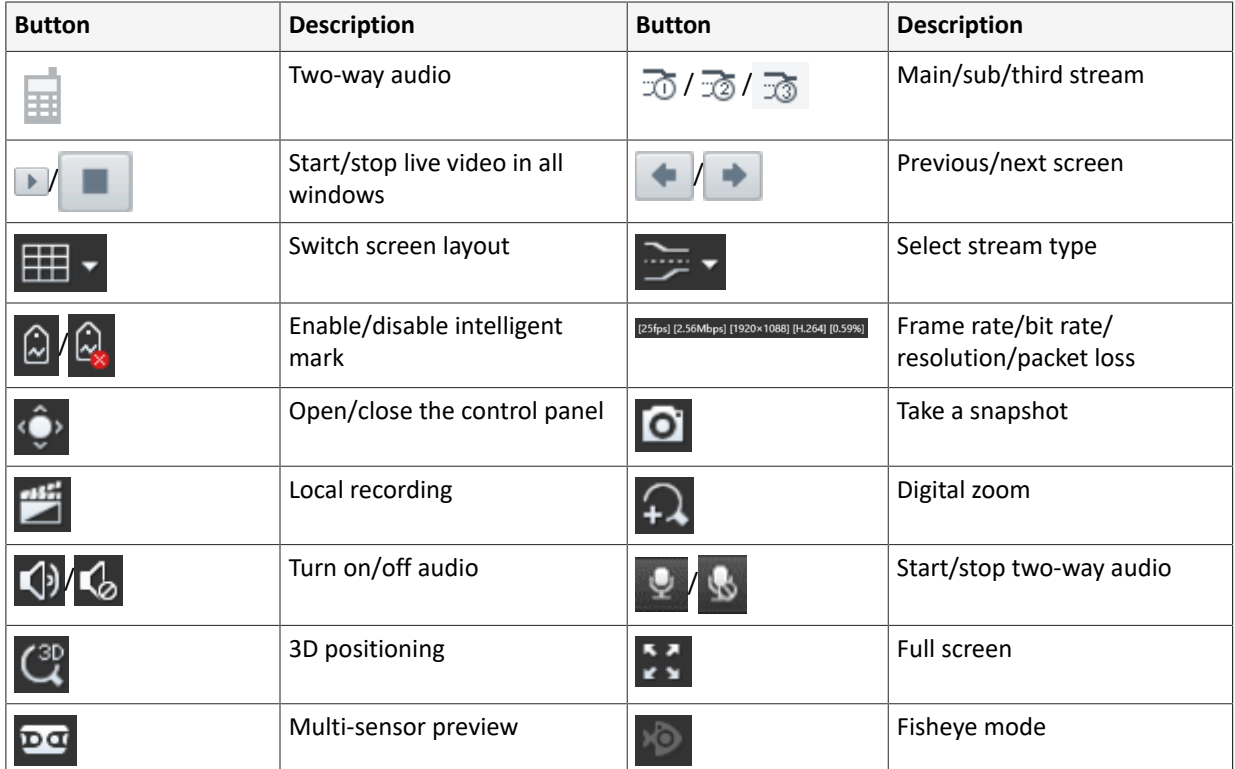

## **Note:** •

- right to device name means two-way audio with the DVR.  $\Box$  right to channel name means two-닖 way audio with the camera.
- Only the main stream  $\overline{10}$  is displayed when the camera is offline or it supports only one stream.
- Snapshots are saved in a snapshot file folder named with the IP address, and snapshot files are named in *Camera ID* time format and saved in this directory: \Snap\IP\Camera ID time. The time is in YYYYMMDDHHMMSSMS format.
- Local recordings are saved in a recording file folder named with the IP address, and recording files are named in *Camera ID\_S recording start time\_E recording end time* format and saved in this directory: \Record\IP\Camera ID\_S recording start time\_E recording end time. The recording start and end times are in YYYYMMDDHHMMSSMS format.

# **14.4 Playback**

Click **Playback** to go to the **Playback** page. You can select the playback type, clarity, and camera to view recorded videos.

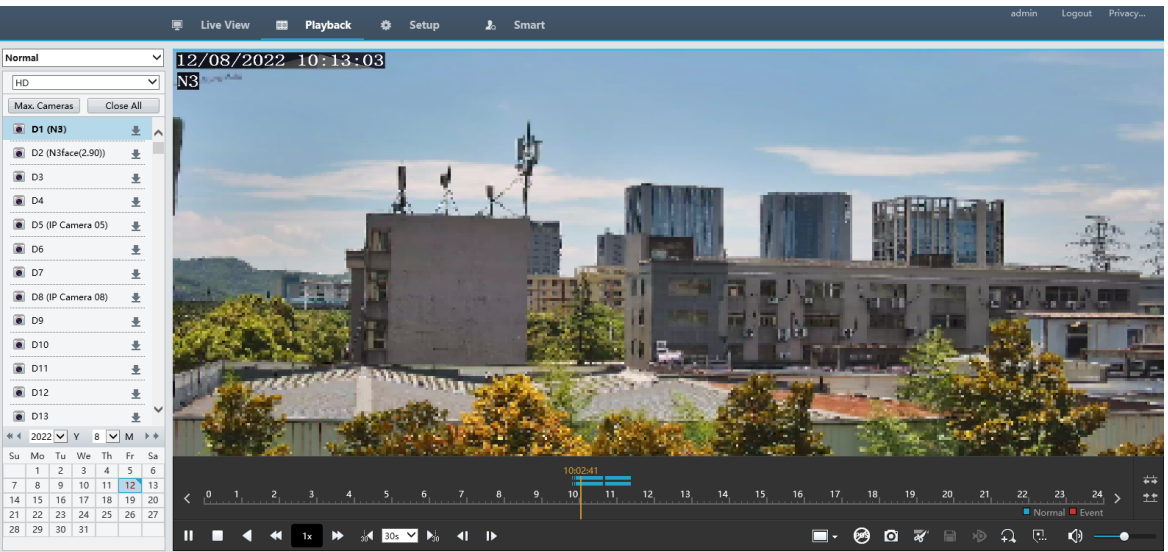

#### **Table 14-2: Playback Control Buttons**

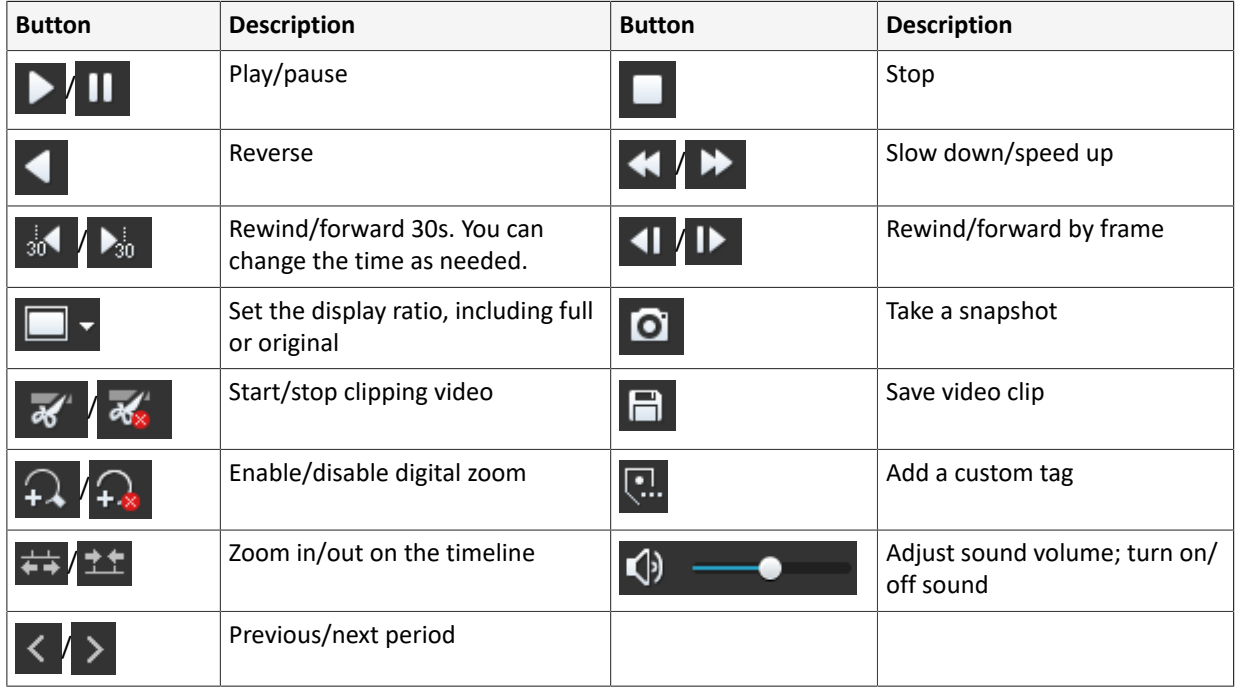

# **14.5 Configuration**

Click **Setup** on the top, and set the relevant parameters.

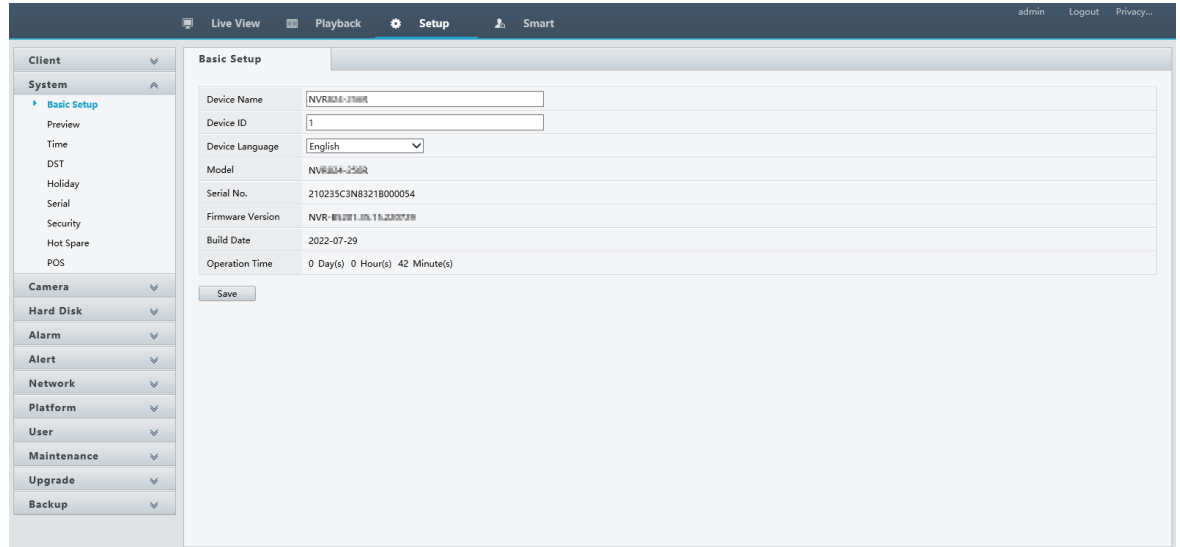

# **14.6 Smart**

Click **Smart** on the top, and configure the relevant parameters. See VCA [Configuration](#page-36-1) for details.

# **15 Appendix FAQ**

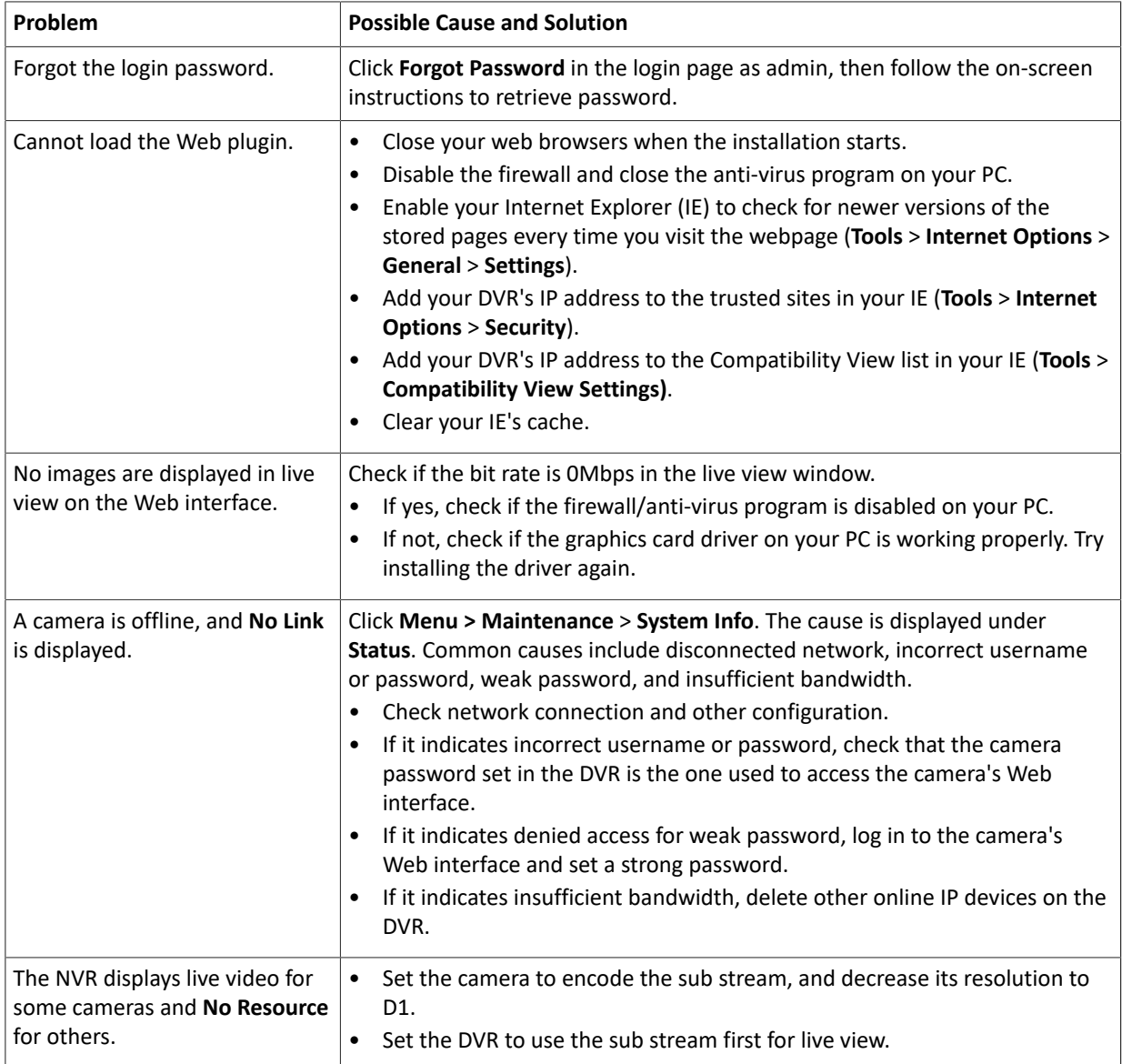

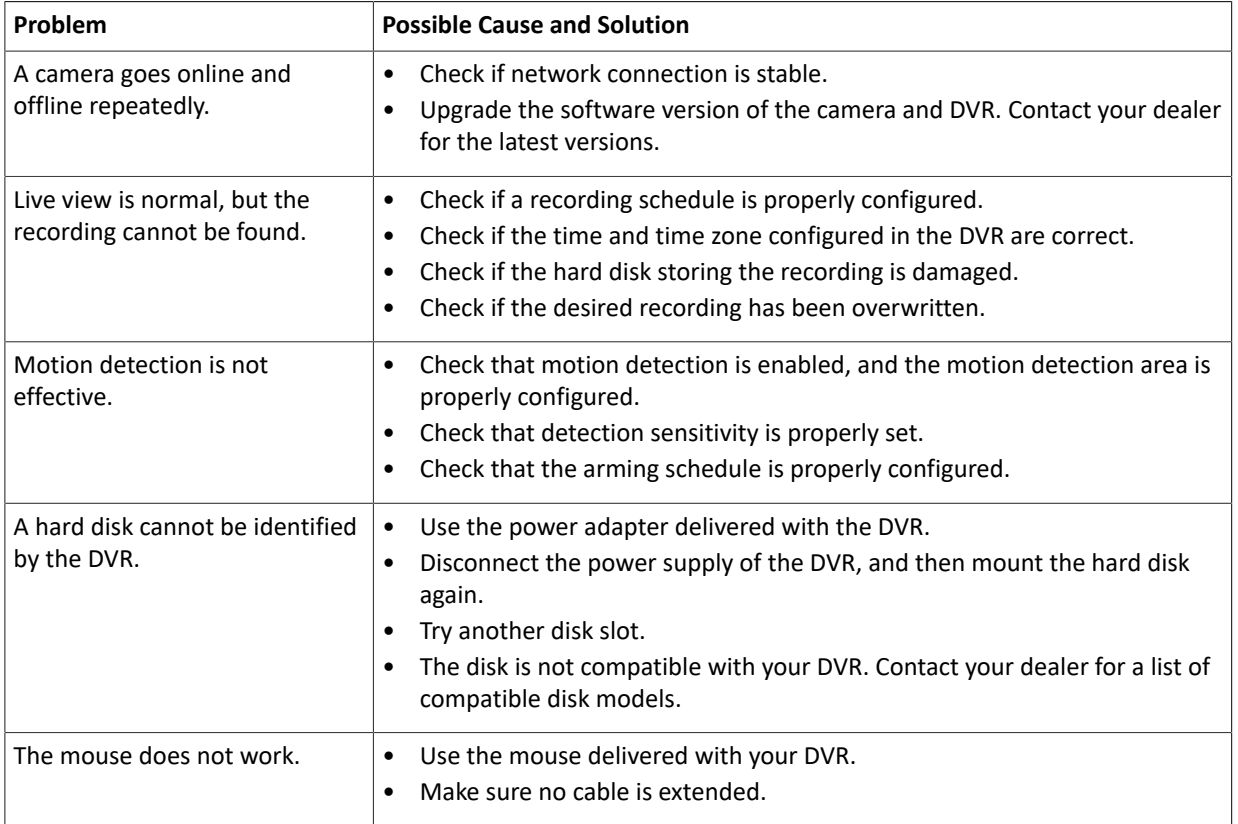